# **brother.**

# Brukermanual

Brother-laserskriver

# HL-5470DW HL-6180DW HL-6180DWT

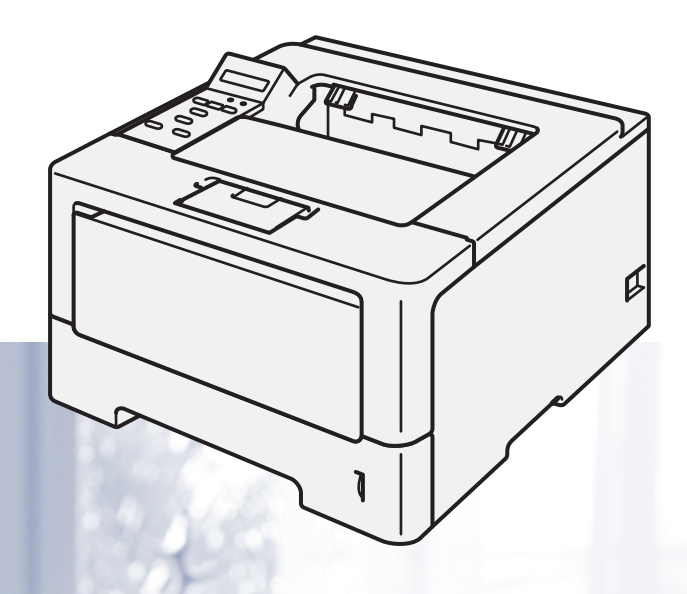

# **For brukere med svekket syn**

Den kan leses av "tekst-til-tale"-programvaren fra Screen Reader.

Du må sette opp maskinvaren og installere driveren før du kan bruke maskinen.

Bruk Hurtigstartguide til å sette opp maskinen. Du finner en utskrift i esken.

Les nøye gjennom [Brukermanual før du bruker](http://solutions.brother.com/) maskinen.

Besøk vår nettside http://solutions.brother.com/, hvor du kan få produktstøtte, de nyeste driveroppdateringene og verktøyene og svar på vanlige spørsmål (FAQ) og tekniske spørsmål.

Merk: Noen modeller er ikke tilgjengelige i alle land.

# **Brukermanualer og hvor finnes de?**

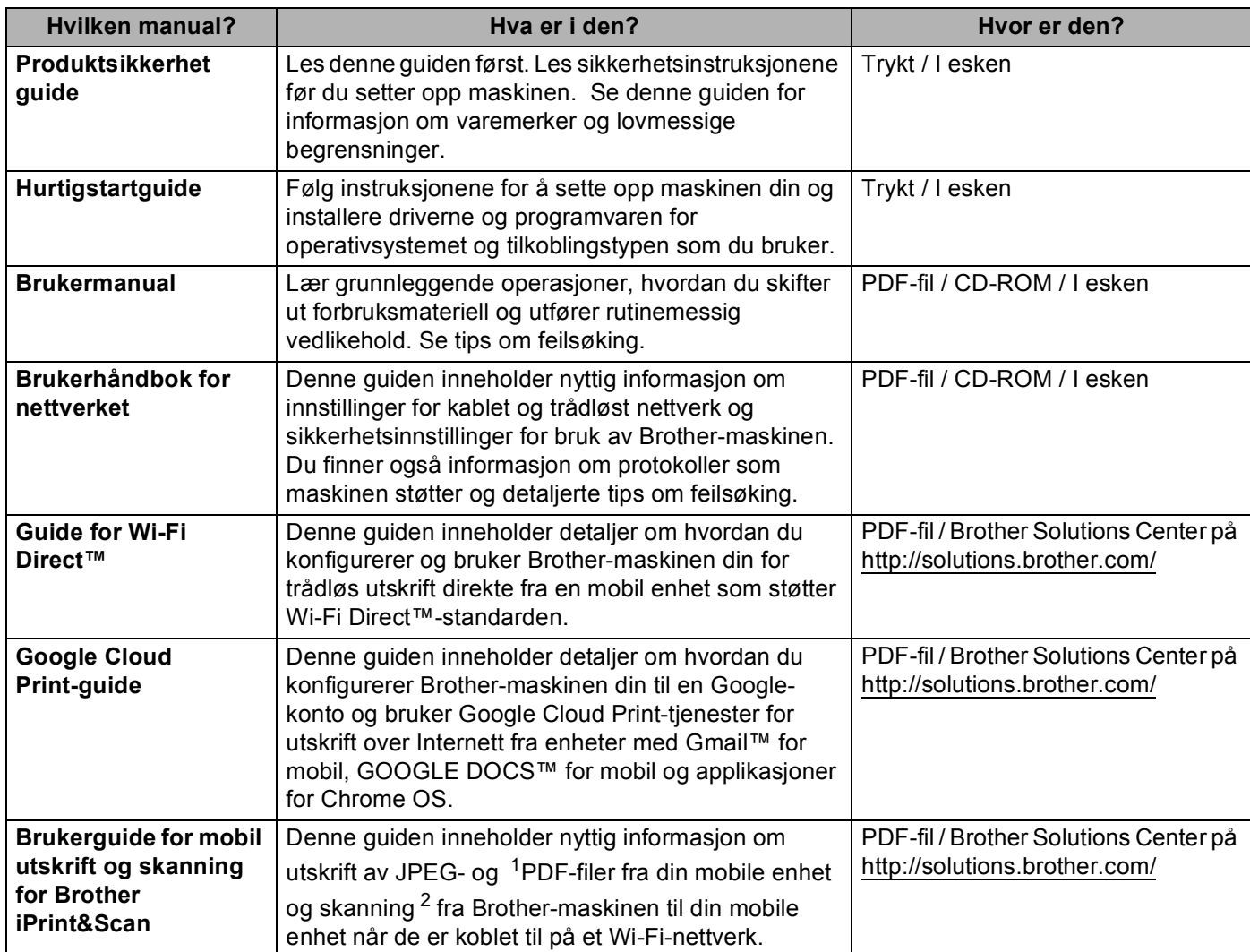

<span id="page-1-0"></span><sup>1</sup> PDF-utskrift støttes ikke på Windows® Phone.

<span id="page-1-1"></span><sup>2</sup> HL-5470DW og HL-6180DW(T) støtter ikke skannefunksjonen.

# **Bruke dokumentasjonen**

Takk for at du kjøpte en Brother-maskin! Du får det meste ut av maskinen din når du leser dokumentasjonen.

## **Symboler og konvensjoner brukt i dokumentasjonen**

Følgende symboler og konvensjoner er brukt i dokumentasjonen.

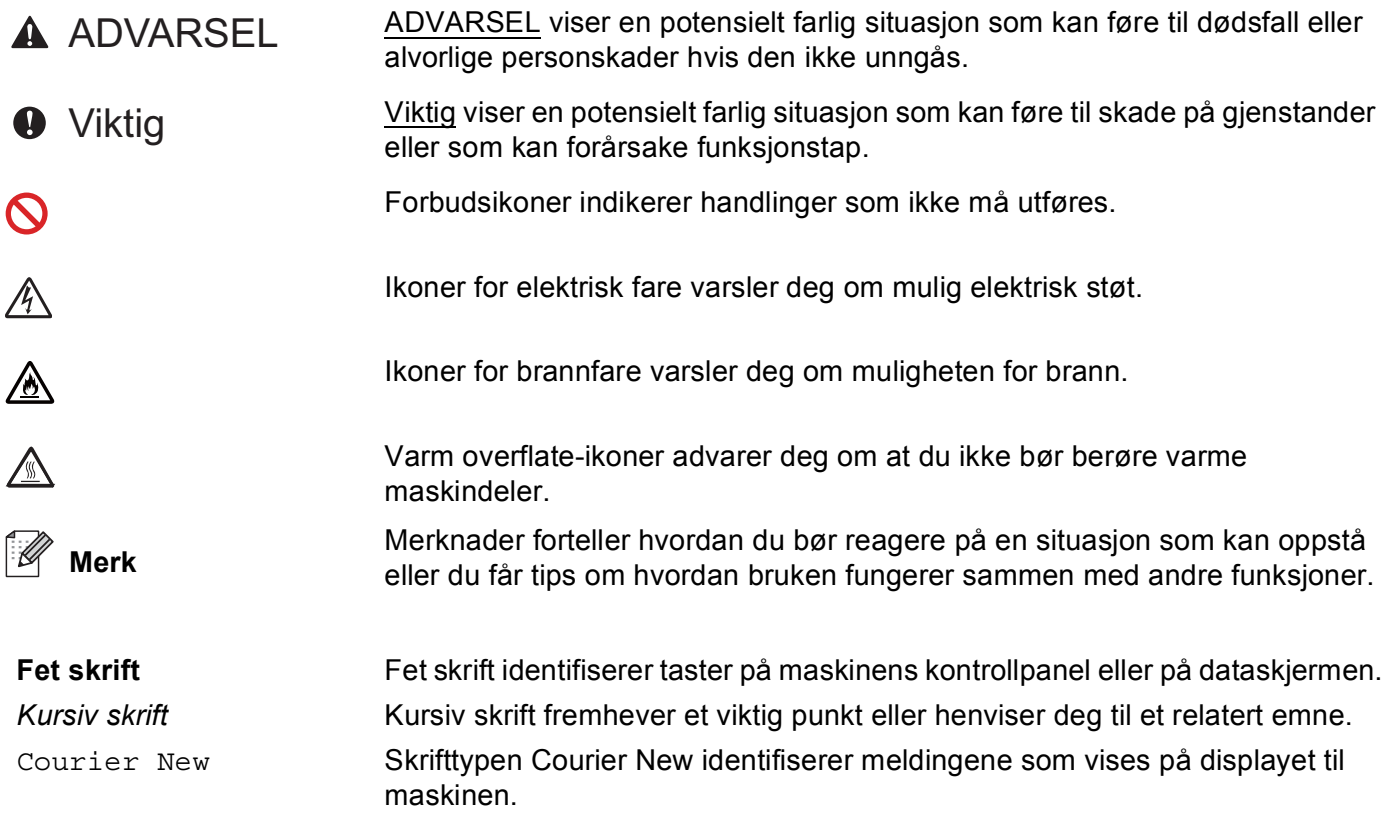

# Innholdsfortegnelse

#### $\overline{\mathbf{1}}$ **Utskriftsmetoder**

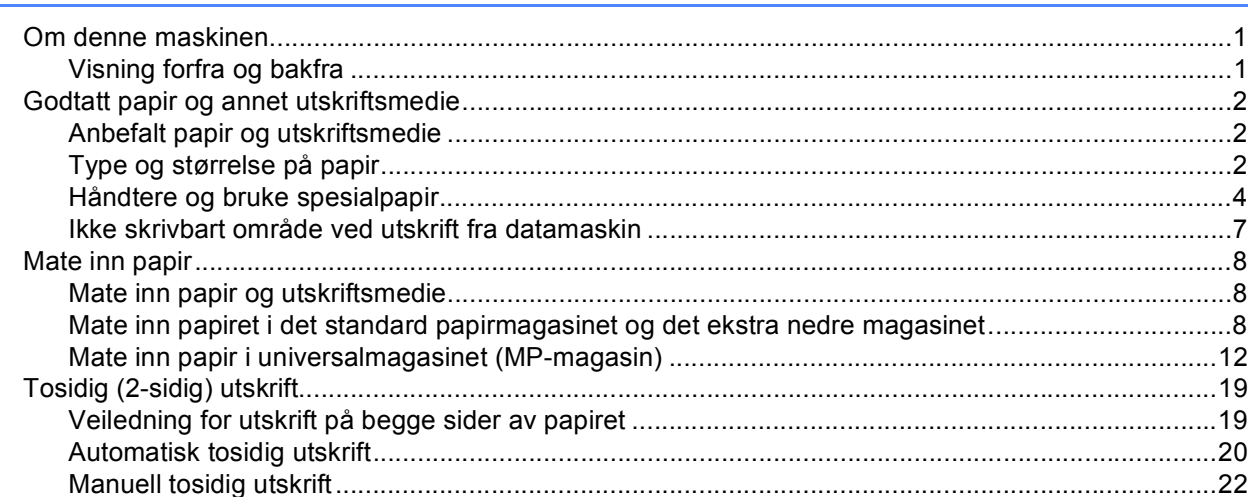

#### $\overline{\mathbf{2}}$ Driver og programvare

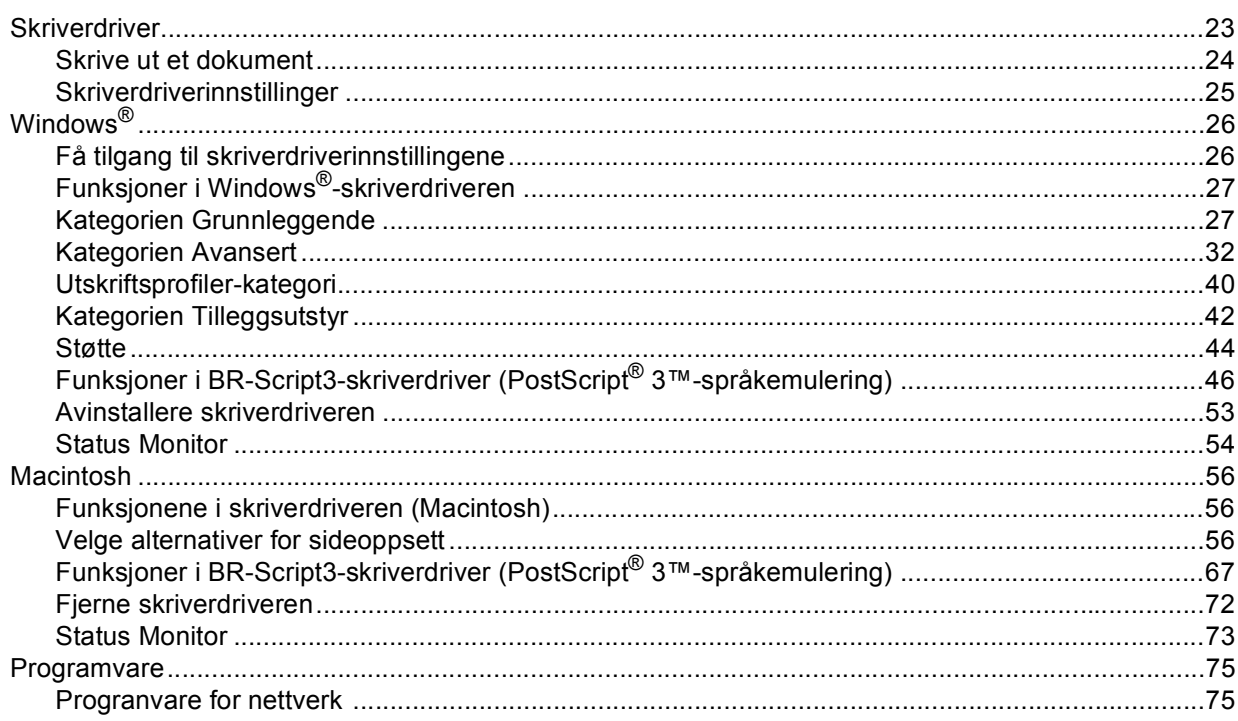

 $\mathbf{1}$ 

#### $\mathbf{3}$ **Generell informasjon**

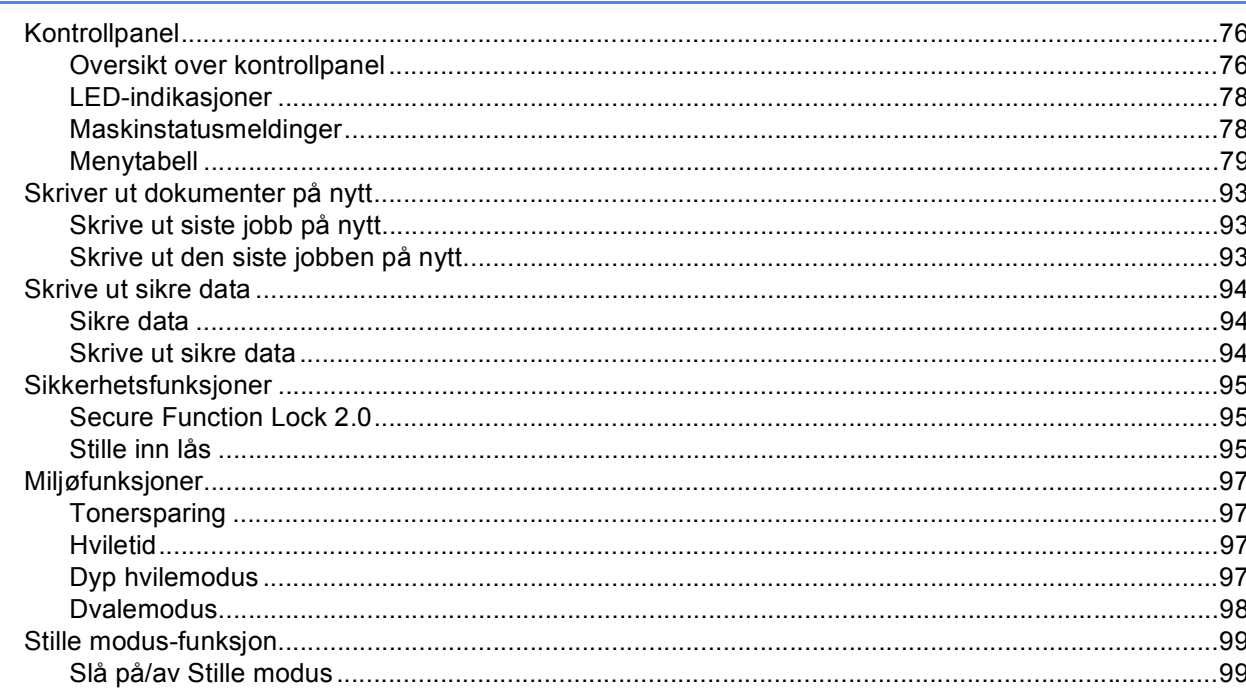

#### Tilleggsutstyr  $\overline{\mathbf{4}}$

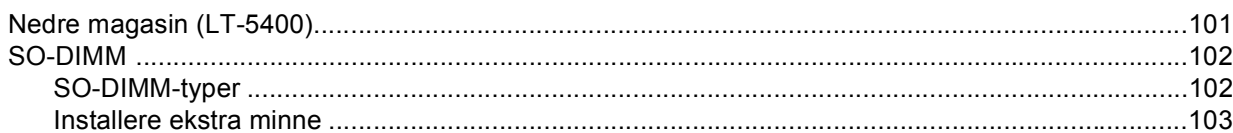

#### $5\overline{)}$ Rutinevedlikehold

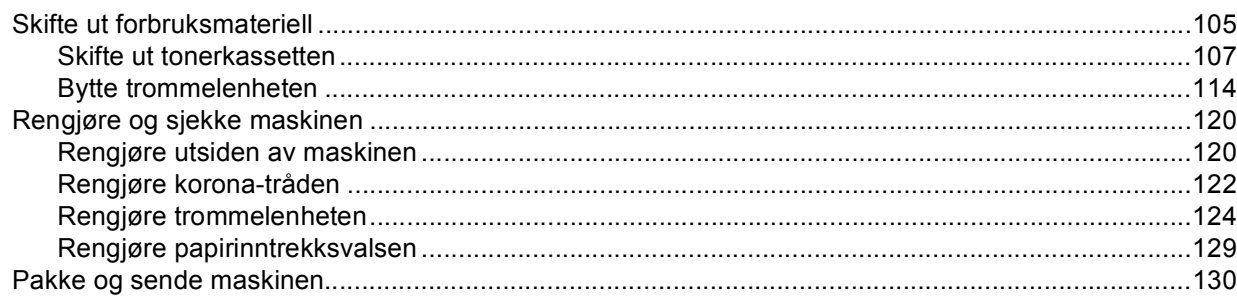

105

#### Feilsøking  $6\phantom{a}$

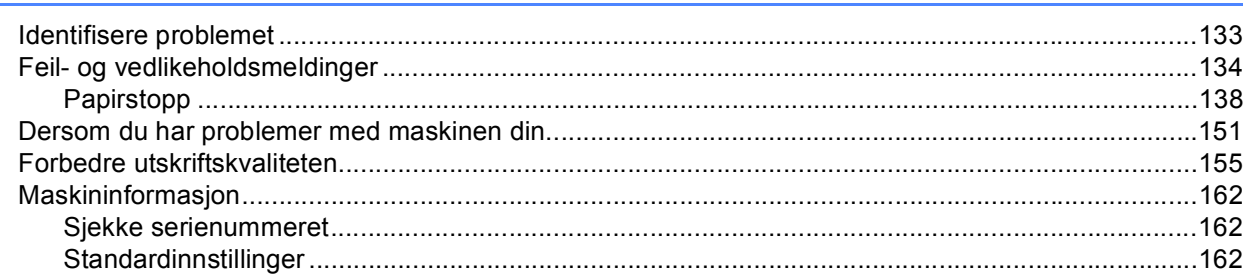

#### **Tillegg**  $\boldsymbol{\mathsf{A}}$

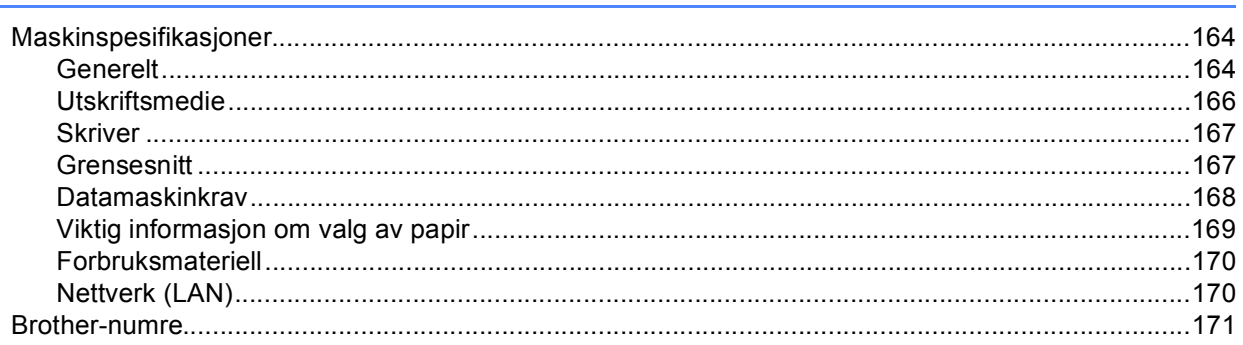

#### **Stikkordliste**  $\, {\bf B} \,$

#### 133

# <span id="page-6-1"></span>**<sup>1</sup> Om denne maskinen <sup>1</sup>**

## <span id="page-6-2"></span>**Visning forfra og bakfra <sup>1</sup>**

<span id="page-6-0"></span>**1**

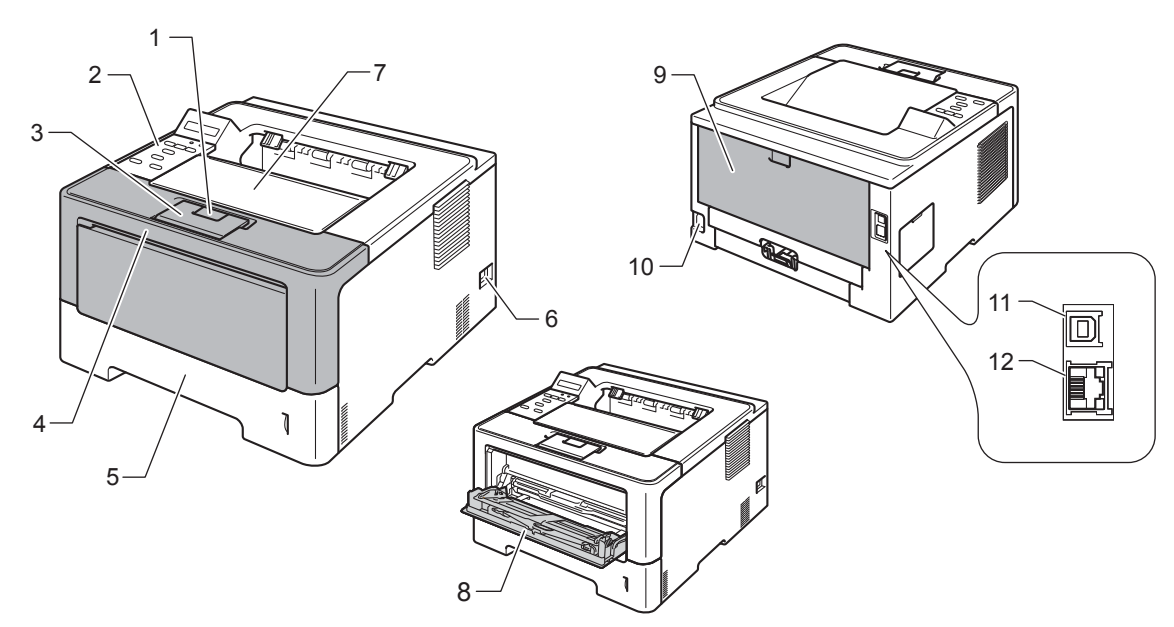

- 1 Utløserknapp for frontdeksel
- 2 Kontrollpanel med et display (LCD)
- 3 Magasinstøtteklaff for dokumenter med forsiden ned (støtteklaff)
- 4 Frontdeksel
- 5 Papirmagasin
- 6 Strømbryter
- 7 Utgangsstøtte for dokumenter med forsiden ned
- 8 Universalmagasin (MP-magasin)
- 9 Bakdeksel (utgangsstøtte for dokumenter med forsiden opp når det er åpent)
- 10 Koblingspunkt for strøm
- 11 USB-port
- 12 10BASE-T / 100BASE-TX / 1000BASE-T port [1](#page-6-3)
- <span id="page-6-3"></span><sup>1</sup> 1000BASE-T er tilgjengelig for HL-6180DW(T).

## **Merk**

De fleste illustrasjoner i denne Brukermanual viser HL-5470DW.

## <span id="page-7-3"></span><span id="page-7-0"></span>**Godtatt papir og annet utskriftsmedie <sup>1</sup>**

Utskriftskvaliteten avhenger av hvilken papirtype du bruker.

Du kan bruke følgende typer utskriftsmedie: vanlig papir, tynt papir, tykt papir, tykkere papir, brev-papir, resirkulert papir, etiketter eller konvolutter.

For best mulig resultat følger du anvisningene nedenfor:

- IKKE legg forskjellige konvoluttyper i papirmagasinet samtidig. Dette kan føre til papirstopp eller feilmating.
- For riktig utskrift, må du velge samme papirstørrelse fra programmet som det papiret som ligger i magasinet.
- Unngå å berøre den utskrevne siden av papiret rett etter utskrift.
- Skriv ut en liten mengde for å teste papirtypen før du kjøper store mengder med papir.

#### <span id="page-7-1"></span>**Anbefalt papir og utskriftsmedie <sup>1</sup>**

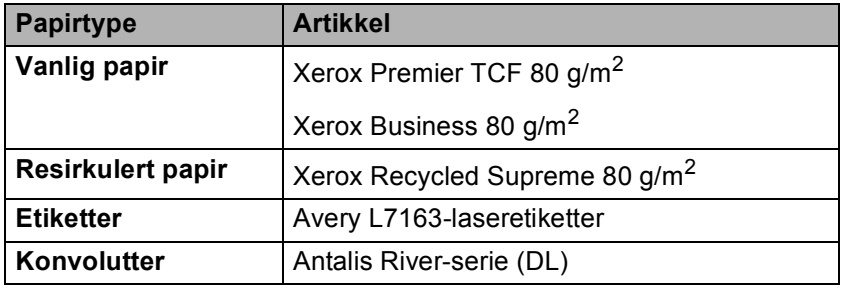

### <span id="page-7-4"></span><span id="page-7-2"></span>**Type og størrelse på papir <sup>1</sup>**

Maskinen mater inn papir fra det installerte standard papirmagasinet, universalmagasinet eller det ekstra nedre magasinet.

Navnene på papirmagasinene som brukes i skriverdriveren og denne brukermanualen, er som følger:

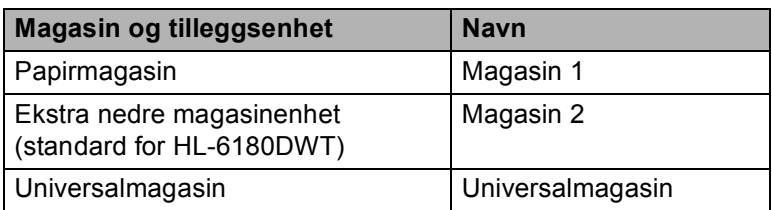

#### <span id="page-8-3"></span>**Papirkapasitet for papirmagasinene <sup>1</sup>**

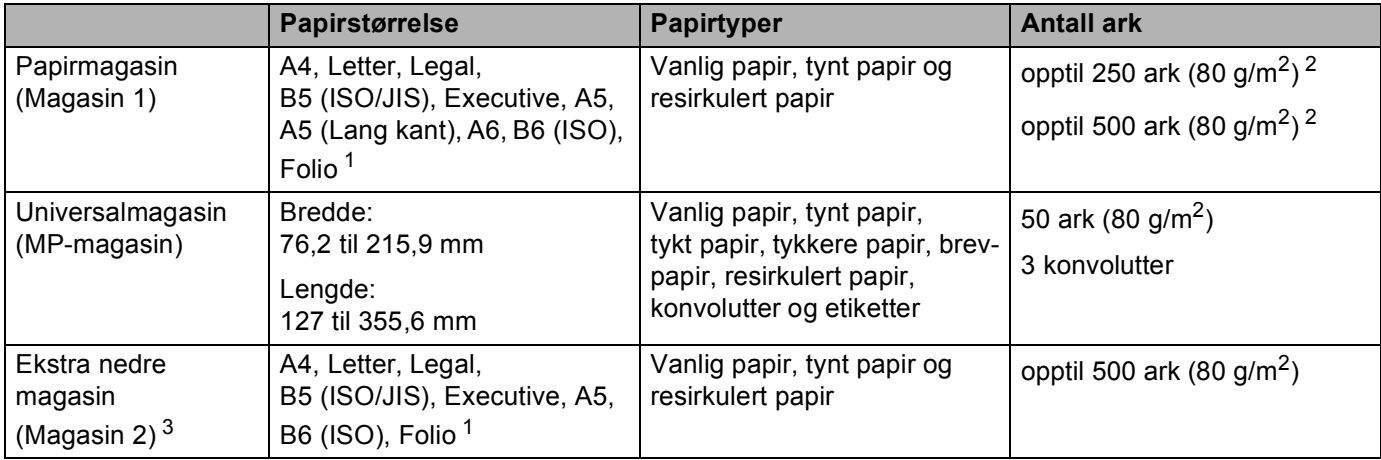

<span id="page-8-0"></span><sup>1</sup> Folio-størrelse er 215,9 mm x 330,2 mm.

<span id="page-8-1"></span><sup>2</sup> 250 ark for HL-5470DW, 500 ark for HL-6180DW(T)

<span id="page-8-2"></span><sup>3</sup> Magasin 2 er standard på HL-6180DWT.

#### **Anbefalte papirspesifikasjoner <sup>1</sup>**

Følgende papirspesifikasjoner passer for denne maskinen.

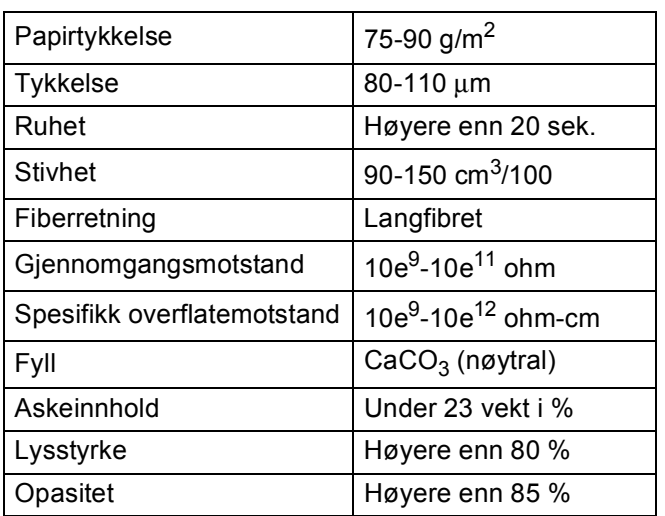

Bruk papir som er laget for vanlig kopiering.

Bruk papir som er 75 til 90 g/m<sup>2</sup>.

■ Bruk langfibret papir med nøytral pH-verdi, og som har et fuktighetsinnhold på omtrent 5 %.

■ Denne maskinen kan bruke resirkulert papir som overholder DIN 19309-spesifikasjonene.

(For å finne ut hva slags papir du skal bruke med denne maskinen, se *[Viktig informasjon om valg av papir](#page-174-0)*  $\rightarrow$  [side 169.](#page-174-0))

## <span id="page-9-0"></span>**Håndtere og bruke spesialpapir <sup>1</sup>**

Maskinen er utviklet for å kunne håndtere de fleste typer xerografi- og brevpapir. Enkelte papirforskjeller kan imidlertid påvirke utskriftskvaliteten eller håndteringsevnen. Test alltid papiret før du kjøper det for å være sikker på at du oppnår det resultatet du vil ha. Oppbevar papir i originalemballasjen, og hold den forseglet. Hold papiret flatt og unna fuktighet, direkte sollys og varme.

Noen viktige retningslinjer ved valg av papir:

- IKKE bruk papir beregnet på blekkstråleskrivere fordi det kan forårsake papirstopp eller skade på maskinen.
- **Forhåndstrykt papir må bruke blekk som tåler temperaturen under maskinens fikseringsprosess 200 °C.**
- Hvis du bruker fint papir, papir har en ru overflate eller papir som er krøllet eller brettet, kan papiret ha nedsatt ytelse.

#### **Papirtyper du bør unngå <sup>1</sup>**

#### **Viktig**

Enkelte papirtyper fungerer dårlig eller de kan skade maskinen.

IKKE bruk papir:

- som har mye struktur
- som er ekstremt glatt eller blankt
- som er krøllete eller vindskjevt

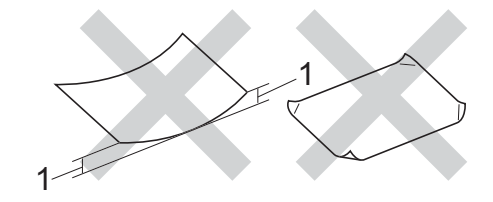

#### **1 En krøll på 2 mm eller mer kan forårsake papirstopp.**

- som er belagt eller kjemisk overflatebehandlet
- som er skadet, krøllete eller brettet
- som overstiger anbefalt vektspesifikasjon i denne brukermanualen
- med klaffer og stifter
- med brevhoder der det er brukt lavtemperaturfarger eller termografi
- som er flersidig eller karbonfri
- som er utviklet for blekkskriver

Hvis du bruker en av papirtypene som er nevnt ovenfor, kan det føre til skader på maskinen. Slike skader dekkes ikke av Brothers garantier eller serviceavtaler.

#### **Konvolutter <sup>1</sup>**

De fleste konvolutter som er utviklet for laserskrivere kan brukes i skriveren. Enkelte konvolutter kan imidlertid ha problemer med mating og utskriftskvaliteten som følge av hvordan de er produsert. Konvolutten som skal brukes, bør ha rette, skarpe bretter. Konvolutten må ligge flatt og ikke være posete eller skrøpelig. Kjøp kvalitetskonvolutter fra en leverandør som selger konvolutter som er beregnet for lasermaskiner.

Vi anbefaler at du skriver ut en testkonvolutt for å være sikker på at du oppnår ønsket resultat.

#### **Konvoluttyper du må unngå <sup>1</sup>**

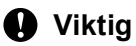

IKKE bruk konvolutter:

- som er ødelagt, krøllet eller har en uvanlig form
- som er svært blanke eller teksturerte
- med spenner, stifter, låser eller bånd
- som er selvklebende
- som har posete fasong
- som ikke har skarpe bretter
- som er pregede (med hevet skrift på)
- som allerede har utskrift fra en lasermaskin
- som er forhåndstrykt på innsiden
- som ikke kan stables når de legges sammen
- som er laget av papir som veier mer enn skriverens papirvektspesifikasjon
- med kanter som ikke er rette eller som ikke er helt firkantede
- med vinduer, hull, utstansinger eller perforeringer
- med lim på området som vist på tegningen nedenfor

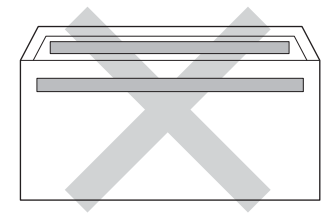

• med doble klaffer som vist på tegningen nedenfor

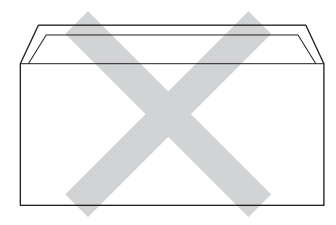

• med lukkeklaffer som ikke er brettet ned når du kjøper det

• med hver side brettet sammen som vist på tegningen nedenfor

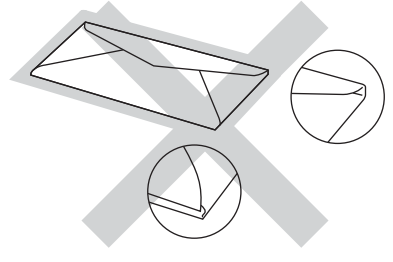

Hvis du bruker en av konvoluttypene som er nevnt ovenfor, kan det føre til skader på maskinen. Det kan hende at slike skader ikke dekkes av Brothers garantier eller serviceavtaler.

#### **Etiketter <sup>1</sup>**

Maskinen skriver ut på de fleste typer etiketter som er beregnet for en *laser*maskin. Etiketter bør ha akrylbasert lim siden dette materialet er mer stabilt ved de høye temperaturene i fikseringsenheten. Limet bør ikke komme i kontakt med deler i maskinen, fordi etikettene kan klebe seg til trommelenheten eller rullene, og dermed forårsake papirstopp og redusert utskriftskvalitet. Limet skal ikke være utildekket mellom etikettene. Etikettene bør være plassert slik at de dekker hele lengden og bredden til arket. Hvis det er avstand mellom etikettene, kan dette føre til at etiketter løsner og forårsaker alvorlig papirstopp eller utskriftsproblemer.

Alle etiketter som brukes i denne maskinen, må kunne tåle en temperatur på 200 °C for en periode på 0,1 sekund.

#### **Etikettyper du bør unngå <sup>1</sup>**

Ikke bruk etiketter som er ødelagt, krøllet eller har en uvanlig form.

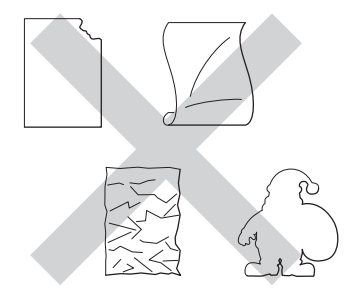

#### **Viktig**

- IKKE bruk delvis brukte etikettark. Det utildekkede arket vil skade maskinen.
- Etikettark bør ikke overstige papirvektspesifikasjonene som er beskrevet i Brukermanual. Etiketter som overstiger denne spesifikasjonen, vil kanskje ikke mates eller skrives ut riktig, og de kan skade maskinen.
- IKKE bruk om igjen eller sett inn etiketter som tidligere har vært brukt eller ark som mangler noen etiketter.

## <span id="page-12-0"></span>**Ikke skrivbart område ved utskrift fra datamaskin <sup>1</sup>**

Figurene nedenfor viser ikke-skrivbare områder. Ikke-skrivbare områder kan variere avhengig av papirstørrelsen eller innstillingene i programmet du bruker.

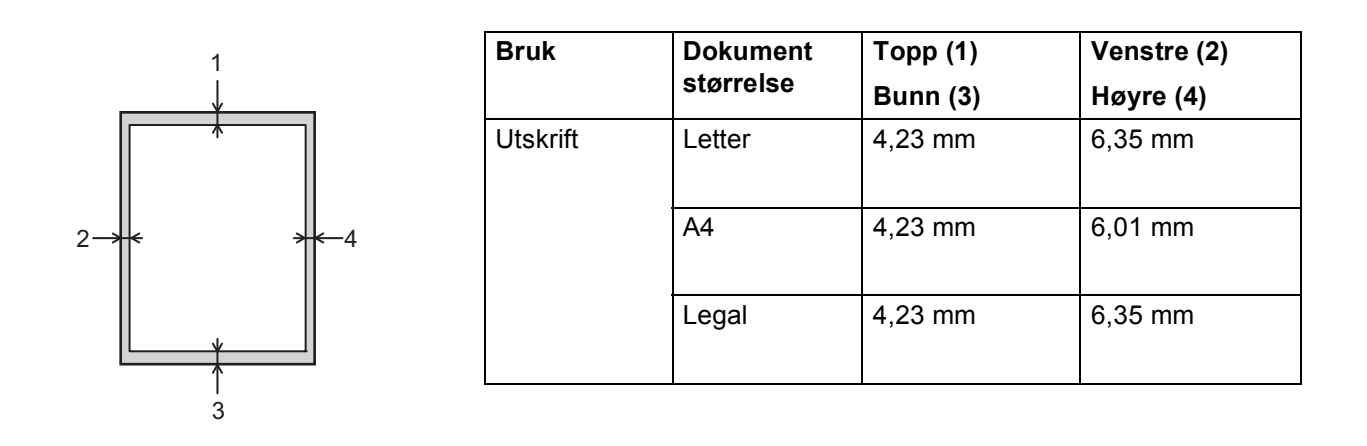

**Merk**

Når du bruker BR-Script3-emulering, er det ikke-skrivbare området rundt kantene på papiret 4,23 mm.

# <span id="page-13-0"></span>**Mate inn papir**

#### <span id="page-13-1"></span>**Mate inn papir og utskriftsmedie <sup>1</sup>**

Maskinen kan mate inn papir fra det standard papirmagasinet, det ekstra nedre magasinet eller universalmagasinet.

Vær oppmerksom på følgende når du legger papiret i papirmagasinet:

 Hvis programmet støtter valg av papirstørrelse på utskriftsmenyen, kan du velge papir i programmet. Hvis programmet ikke støtter dette, kan du angi papirstørrelsen i skriverdriveren eller ved hjelp av tastene på kontrollpanelet.

#### <span id="page-13-2"></span>**Mate inn papiret i det standard papirmagasinet og det ekstra nedre magasinet <sup>1</sup>**

Du kan mate inn opptil 250 ark (HL-5470DW) eller opptil 500 ark (HL-6180DW(T)) i standard papirmagasin (magasin [1](#page-13-3)). Du kan også legge opptil 500 ark i det ekstra nedre magasinet (Magasin 2)<sup>1</sup>. Papir kan mates inn opptil merket for maks papirkapasitet ( $\nabla \nabla$ ), som er merket på høyre side av papirmagasinet. (For å velge anbefalt papirtype, se *[Godtatt papir og annet utskriftsmedie](#page-7-3)* >> side 2.)

<span id="page-13-3"></span><sup>1</sup> Magasin 2 er standard på HL-6180DWT.

#### **Utskrift på vanlig papir, tynt papir eller resirkulert papir fra magasin 1 og magasin 2 <sup>1</sup>**

Trekk papirmagasinet helt ut av maskinen.

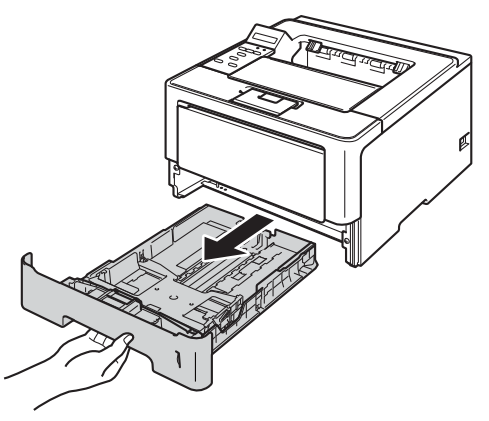

**Merk**

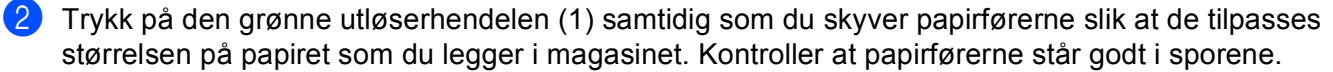

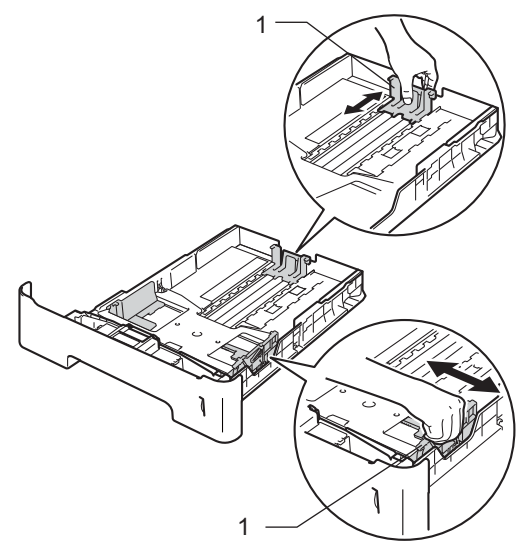

1

For papir med Legal- eller Folio-format, trykk på utløserknappen (1) i bunnen av papirmagasinet og trekk deretter ut baksiden av papirmagasinet. (Papir i Legal- og Folio-format er ikke tilgjengelig i alle regioner.)

3 Luft papirbunken godt for å unngå papirstopp og feilmating.

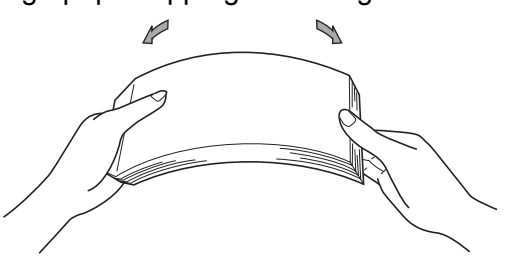

#### Utskriftsmetoder

- 4 Legg papir i magasinet og sørg for at:
	- **Papiret er under merket for maks papirkapasitet (** $\triangledown \triangledown \triangledown$ **) (1).** Overfylling av papirmagasinet vil forårsake papirstopp.
	- Siden det skal skrives ut på må vende ned.
	- Papirførerne er i kontakt med sidene til papiret slik at det mates inn riktig.

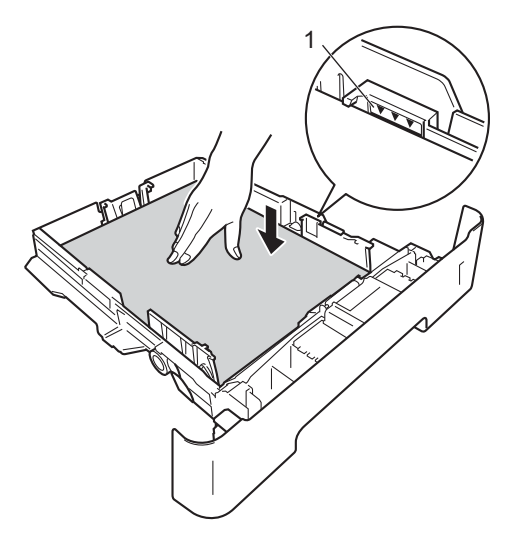

- **(5)** Sett papirmagasinet tilbake i maskinen. Kontroller at det er fullstendig skjøvet inn i maskinen.
- **6** Trekk ut støtteklaffen (1) for å forhindre at papiret glir av utgangsstøtte for dokumenter med forsiden ned, eller ta bort hvert ark så fort det kommer ut av maskinen.

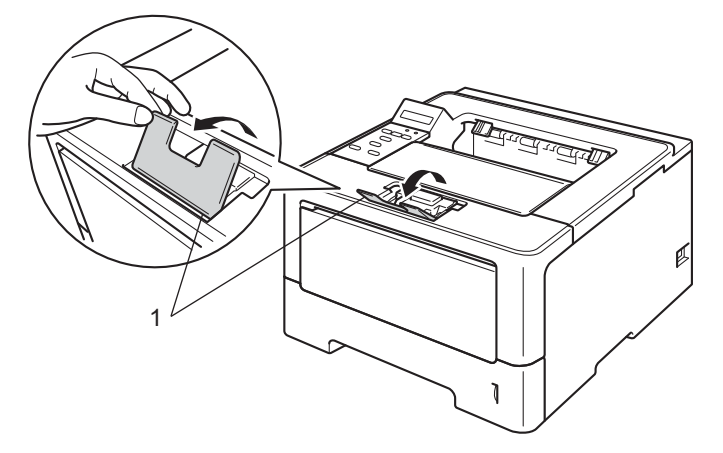

#### Utskriftsmetoder

g Velg følgende innstillinger fra hver rullegardinliste på skriverdriveren.

**Papirstørrelse**

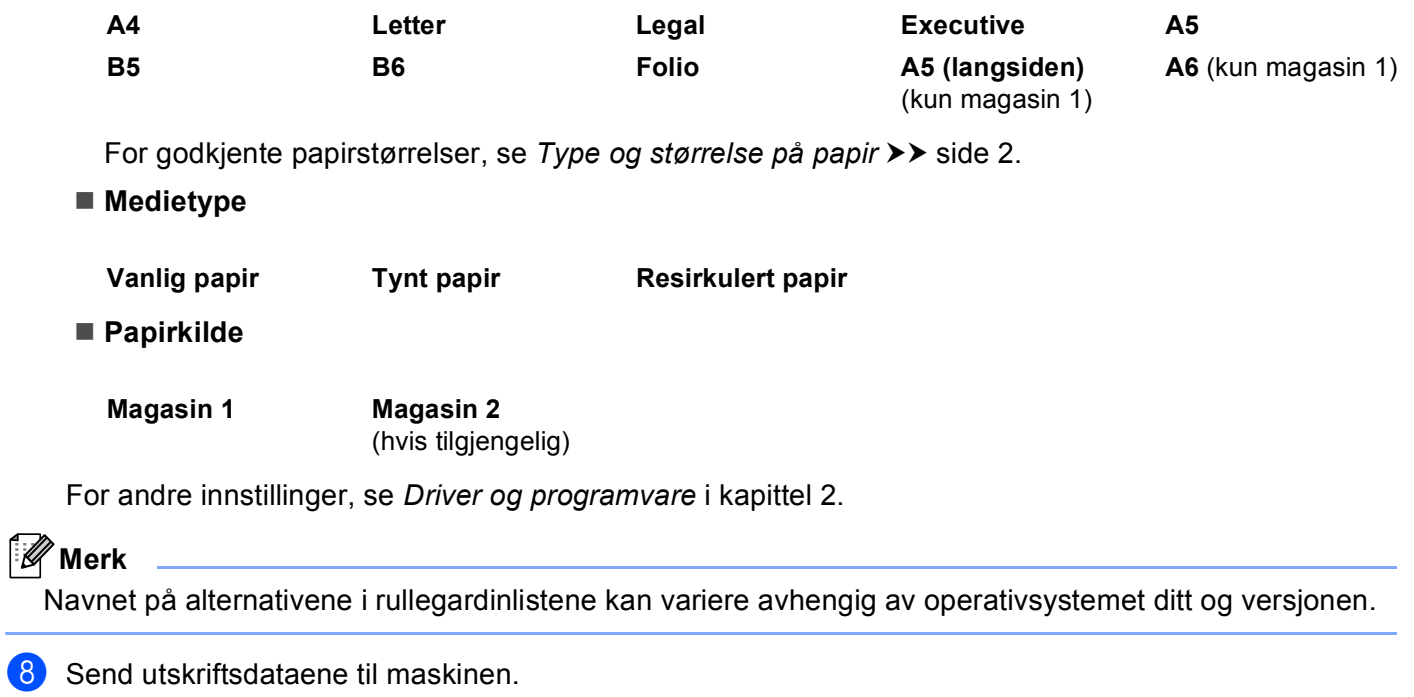

## <span id="page-17-0"></span>**Mate inn papir i universalmagasinet (MP-magasin) <sup>1</sup>**

Du kan legge inn opptil 3 konvolutter eller spesielt utskriftsmedium i MP-magasinet eller opptil 50 ark med vanlig papir. Bruk dette magasinet til å skrive ut på tykt papir, brev-papir, etiketter eller konvolutter. (For å velge anbefalt papirtype, se *[Godtatt papir og annet utskriftsmedie](#page-7-3)* >> side 2.)

#### **Utskrift på vanlig papir, tynt papir, resirkulert papir og brev-papir fra universalmagasinet <sup>1</sup>**

**1** Åpne universalmagasinet, og senk det forsiktig.

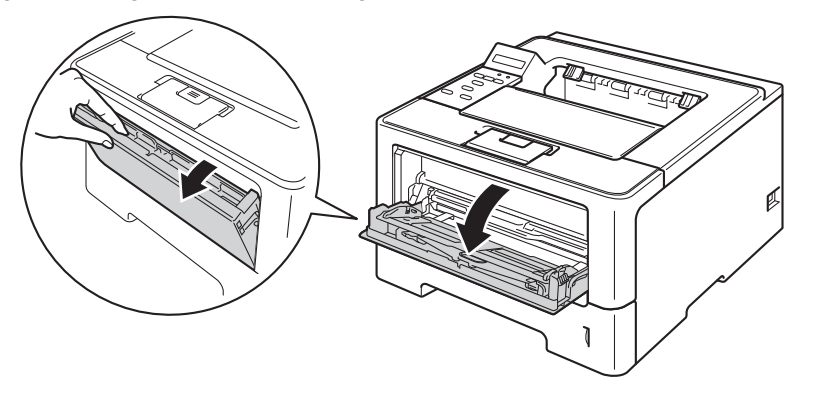

**2** Trekk ut støtten for universalmagasinet (1) og brett ned brettet (2).

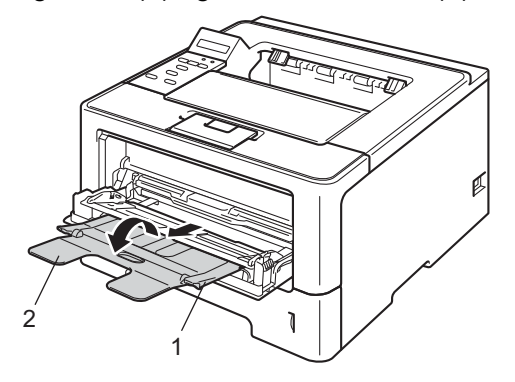

#### Utskriftsmetoder

- <sup>3</sup> Legg papir i universalmagasinet og sørg for at:
	- Papiret holder seg under merket for maks papirkapasitet (1).
	- Siden som skal skrives ut først må ligge med forsiden opp, med innføringskanten (øvre del av arket) først.
	- Papirførerne er i kontakt med sidene til papiret slik at det mates inn riktig.

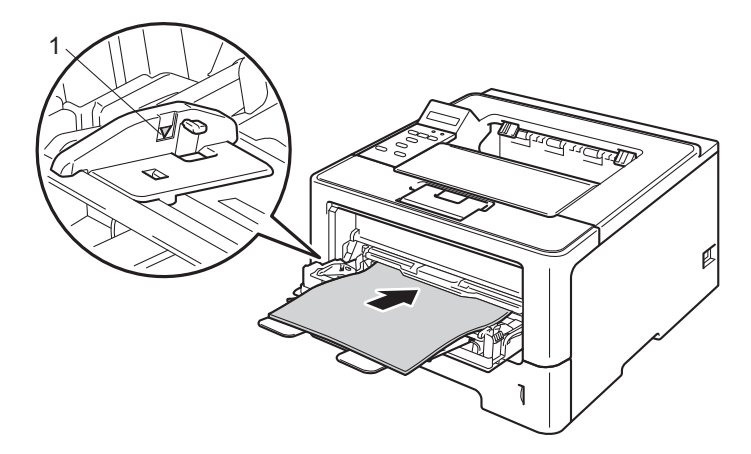

4) Trekk ut støttebrettet for mottakeren for å forhindre at papiret glir av utgangsstøtte for dokumenter med forsiden ned, eller ta bort hvert ark så fort det kommer ut av maskinen.

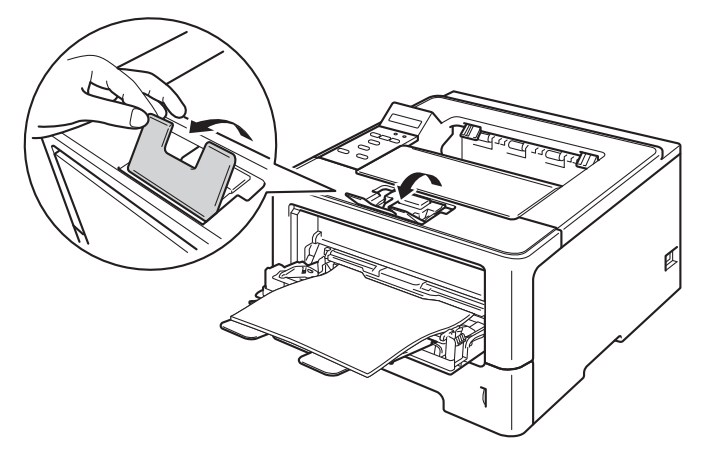

#### Utskriftsmetoder

6 Velg følgende innstillinger fra hver rullegardinliste på skriverdriveren.

**Papirstørrelse**

<span id="page-19-0"></span>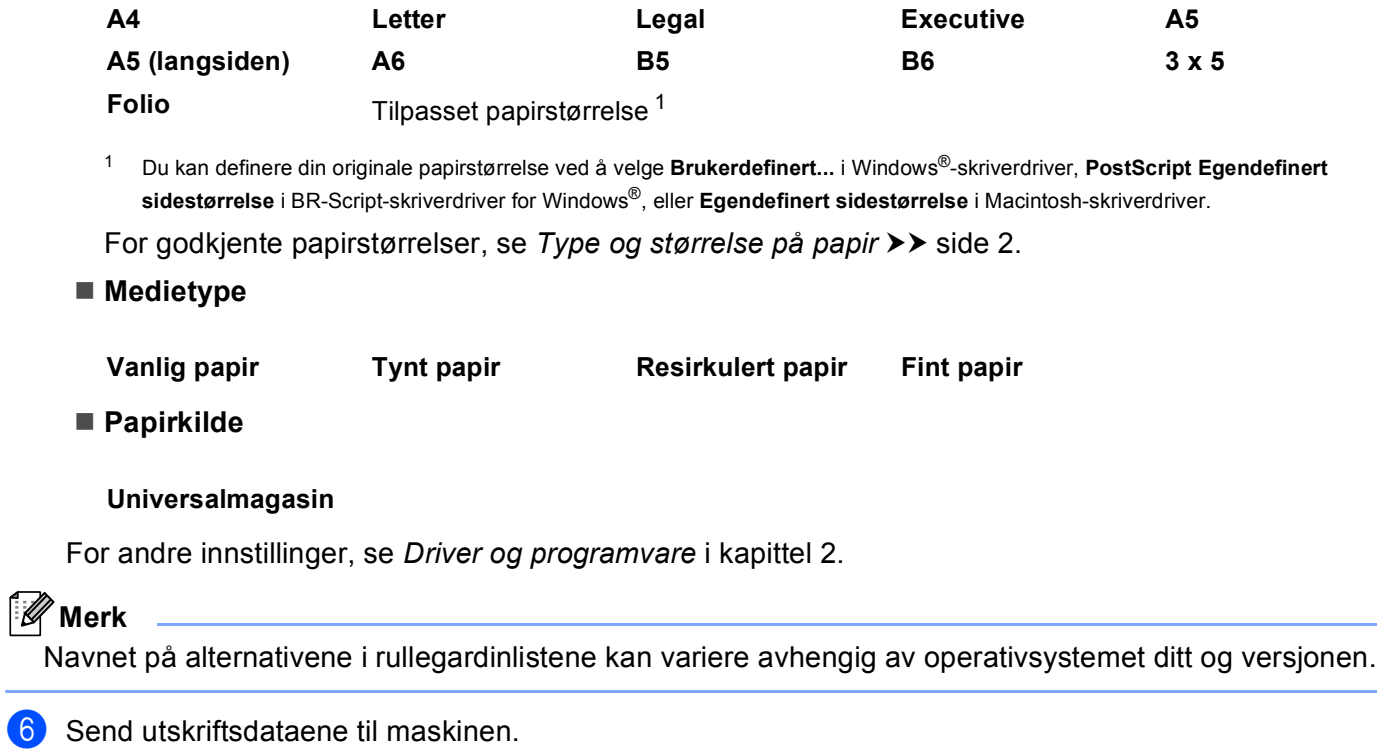

#### **Utskrift på tykt papir, etiketter og konvolutter fra MP-magasinet <sup>1</sup>**

Før du legger i konvolutter, må du trykke på hjørnene og sidene til konvoluttene for å gjøre dem så flate som mulig.

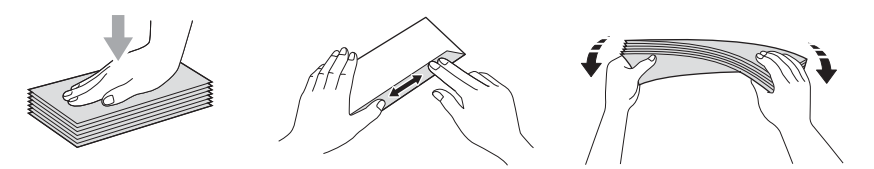

a Åpne bakdekselet (utgangsstøtte for dokumenter med forsiden ned).

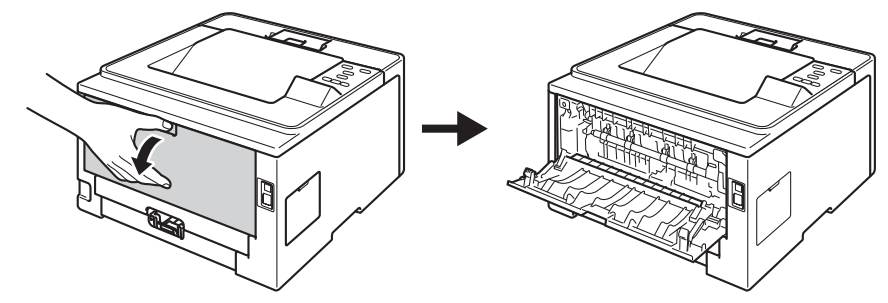

2 Åpne universalmagasinet, og senk det forsiktig.

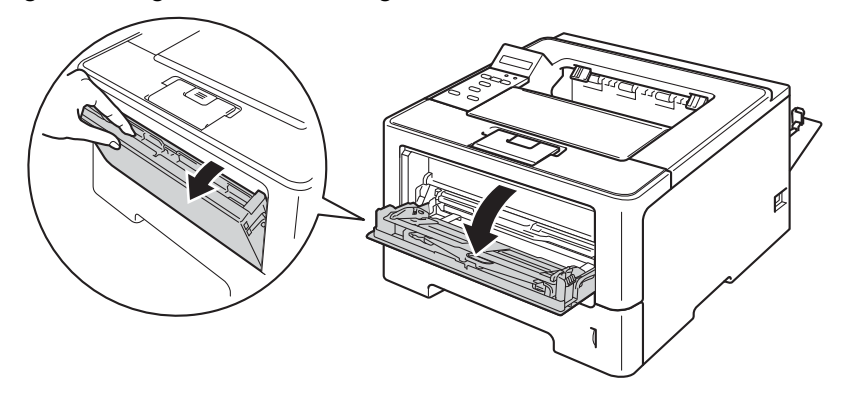

**3** Trekk ut støtten for universalmagasinet (1) og brett ned brettet (2).

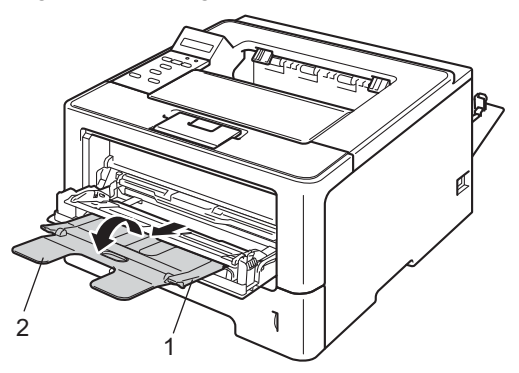

#### Utskriftsmetoder

- 4 Legg papir, etiketter eller konvolutter i MP-magasinet. Sørg for at:
	- Antall konvolutter i MP-magasinet ikke overstiger 3.
	- Papiret, etikettene eller konvoluttene holder seg under merket for maks papirkapasitet (1).
	- Siden det skal skrives ut på, må vende opp.

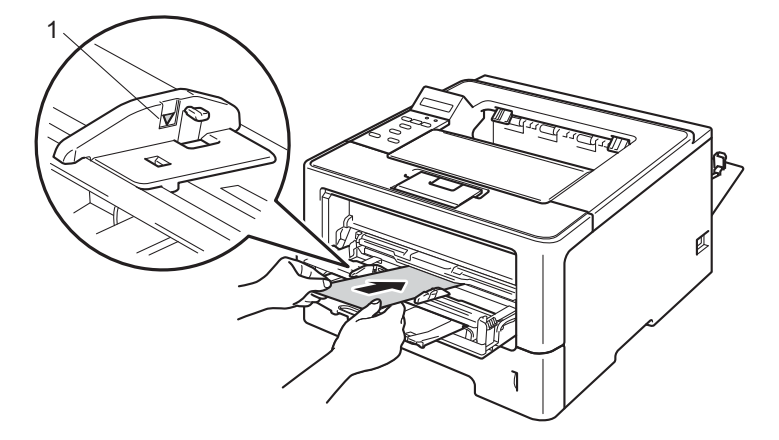

**6** Velg følgende innstillinger fra hver rullegardinliste på skriverdriveren.

#### **Papirstørrelse**

<For utskrift av tykt papir eller etiketter>

<span id="page-22-0"></span>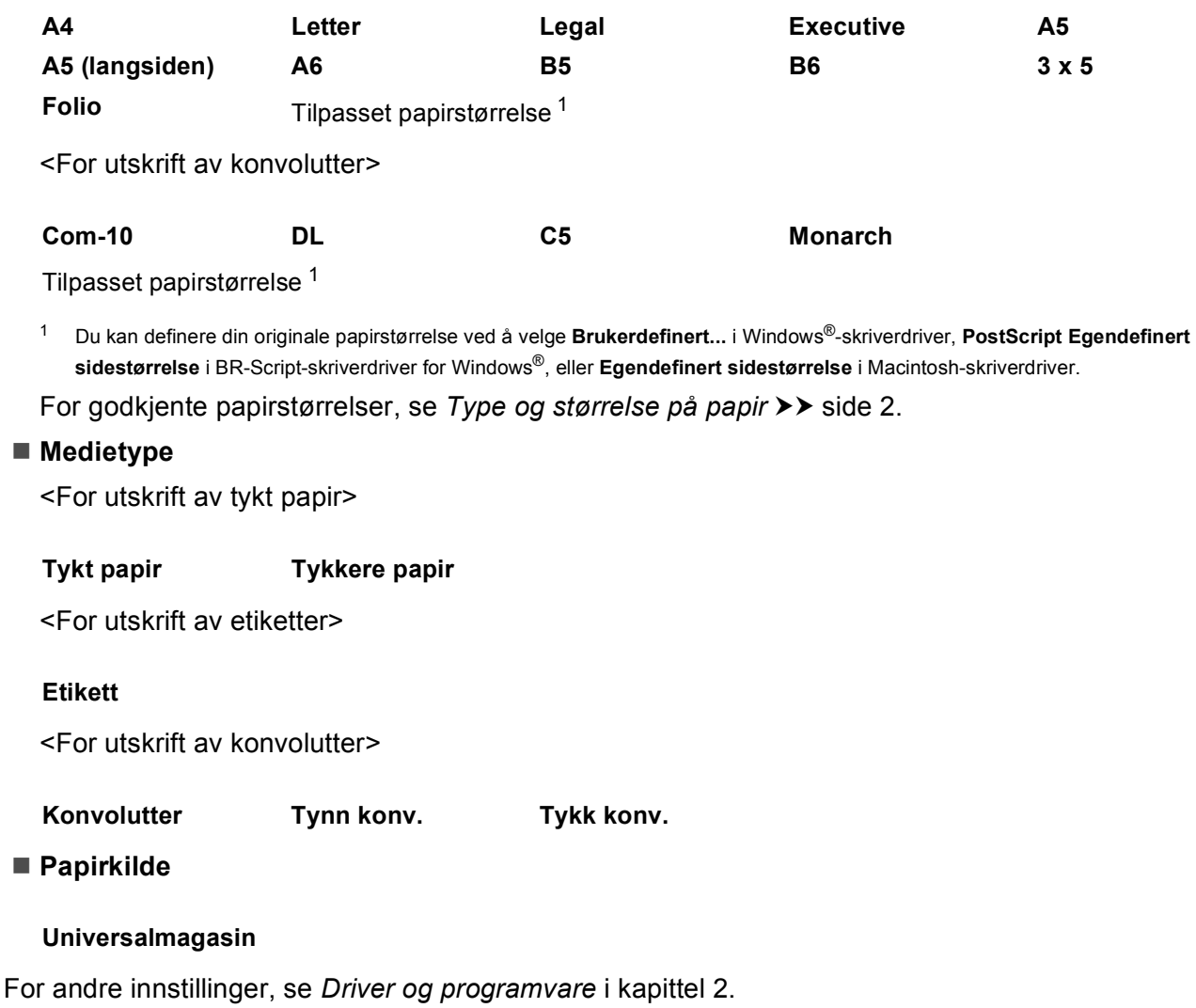

#### **Merk**

- Navnet på alternativene i rullegardinlistene kan variere avhengig av operativsystemet ditt og versjonen.
- Når du bruker konvoluttstørrelse 10, velg **Com-10** (for Windows®) eller **#10-konvolutt** (for Macintosh) fra **Papirstørrelse**-rullegardinlisten.
- For andre konvolutter som ikke er oppført i skriverdriveren, som konvoluttstørrelse 9 eller konvolutt C6, velg **Brukerdefinert...** (for Windows®-skriverdriver), **PostScript Egendefinert sidestørrelse** (for BR-Script-skriverdriver for Windows®) eller **Egendefinert sidestørrelse** (for Macintosh-skriverdriver).

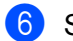

6 Send utskriftsdataene til maskinen.

- **Merk**
- Ta bort hver konvolutt så snart den er skrevet ut. Hvis konvoluttene hoper seg opp, kan det føre til papirstopp eller at konvoluttene krøller seg.
- Hvis konvolutter eller tykt papir blir flekkete under utskriften, sett **Medietype** til **Tykk konv.** eller **Tykkere papir** for å heve fikseringstemperaturen.
- Dersom konvoluttene krølles etter at de skrives ut, se *[Forbedre utskriftskvaliteten](#page-160-0)* >> side 155.
- Dersom det tykke papiret krøller seg under utskriften, legger du i ett ark om gangen i universalmagasinet.
- Konvoluttskjøter som er forseglet av produsenten, skal være sikre.
- Alle konvoluttens sider må være brettet riktig uten rynker eller bretter.

**7** Lukk bakdekselet (utskriftsskuff for ark med forsiden opp).

# <span id="page-24-0"></span>**Tosidig (2-sidig) utskrift <sup>1</sup>**

Alle de medfølgende skriverdriverne gir mulighet for tosidig utskrift. For mer informasjon om hvordan innstillingene skal velges, se **Hjelp**-teksten i skriverdriveren.

#### <span id="page-24-1"></span>**Veiledning for utskrift på begge sider av papiret <sup>1</sup>**

- Hvis papiret er tynt, kan det hende det blir krøllet.
- Hvis papiret er krøllete, retter du det ut og legger det tilbake i papirmagasinet. Hvis det fortsatt krøller seg, bytter du ut papiret.
- Hvis papiret ikke mates riktig, kan det hende det blir krøllet. Ta ut papiret og glatt det ut. Hvis det fortsatt krøller seg, bytter du ut papiret.
- Når du bruker funksjonen for manuell dobbeltsidig utskrift, kan det oppstå papirstopp, eller det kan hende at utskriftskvaliteten ikke blir tilfredsstillende. (Hvis det oppstår papirstopp, se [Papirstopp](#page-143-0) >> side 138. Hvis du har problemer med utskriftskvaliteten, se *[Forbedre utskriftskvaliteten](#page-160-0)* >> side 155.)

**Merk**

Kontroller at papirmagasinet er fullstendig skjøvet inn i maskinen.

## <span id="page-25-0"></span>**Automatisk tosidig utskrift <sup>1</sup>**

Hvis du bruker Macintosh-skriverdriver, se *[Tosidig \(2-sidig\) utskrift](#page-71-0)* >> side 66.

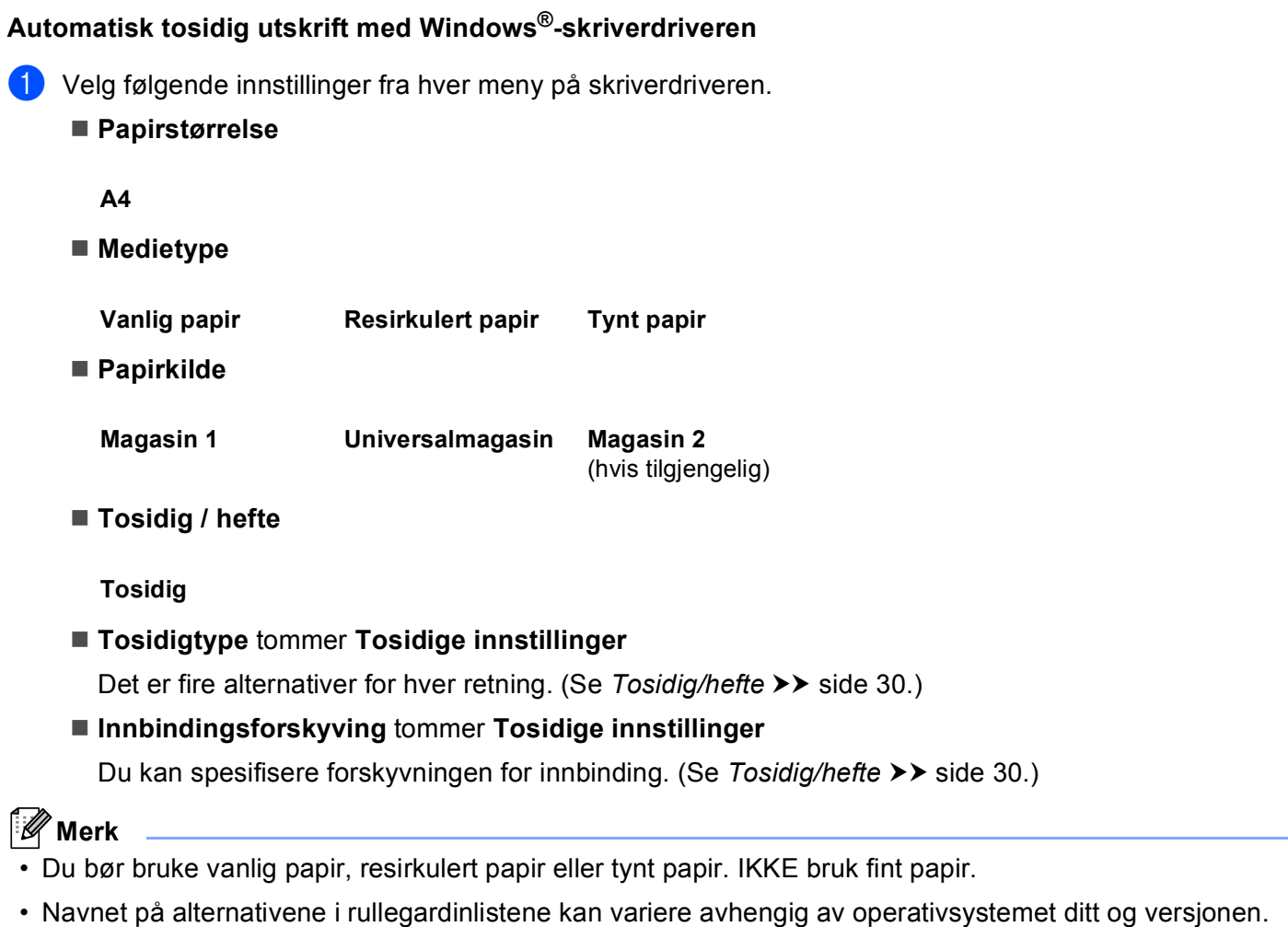

For andre innstillinger, se *[Driver og programvare](#page-28-2)* i kapittel 2.

2) Send utskriftsdataene til maskinen. Maskinen skriver ut på begge sider av papiret automatisk.

side 30.)

Utskriftsmetoder

#### **Automatisk tosidig utskrift med BR-Script-skriverdriveren for Windows® <sup>1</sup>**

**1** Velg følgende innstillinger fra hver meny på skriverdriveren.

**Papirstørrelse**

**A4**

- **Medietype**
	- **Vanlig papir Resirkulert papir Tynt papir**
- **Papirkilde**
	- **Magasin 1 Universalmagasin Magasin 2** (hvis tilgjengelig)
- **Skriv ut på begge sider**
- **Vend på kortsiden Vend på langsiden**
- **Siderekkefølge**

**Første til siste Siste til første**

#### M **Merk**

- Du bør bruke vanlig papir, resirkulert papir eller tynt papir. IKKE bruk fint papir.
- Navnet på alternativene i rullegardinlistene kan variere avhengig av operativsystemet ditt og versjonen.

For andre innstillinger, se *[Driver og programvare](#page-28-2)* i kapittel 2.

2) Send utskriftsdataene til maskinen. Maskinen skriver ut på begge sider av papiret automatisk.

#### <span id="page-27-0"></span>**Manuell tosidig utskrift <sup>1</sup>**

BR-Script-skriverdriveren for Windows<sup>®</sup> støtter ikke manuell tosidig utskrift. Hvis du bruker Macintosh-skriverdriver, se [Manuell tosidig utskrift](#page-71-1) >> side 66.

#### **Manuell tosidig utskrift med Windows®-skriverdriveren <sup>1</sup>**

Velg følgende innstillinger fra hver rullegardinliste på skriverdriveren.

**Papirstørrelse**

Du kan bruke alle papirstørrelser som er spesifisert for magasinet som du bruker.

**Medietype**

Du kan bruke alle medietyper som er spesifisert for magasinet som du bruker, bortsett fra konvolutter og etiketter som kun har én utskriftsside.

**Papirkilde**

**Magasin 1 Universalmagasin Magasin 2** (hvis tilgjengelig)

**Tosidig / hefte**

**Tosidig (manuelt)**

**Tosidigtype** tommer **Tosidige innstillinger**

Det er fire alternativer for hver retning. (Se *[Tosidig/hefte](#page-35-0)* >> side 30.)

#### **Innbindingsforskyving** tommer **Tosidige innstillinger**

Du kan spesifisere forskyvningen for innbinding. (Se *[Tosidig/hefte](#page-35-0)* >> side 30.)

For andre innstillinger, se *[Driver og programvare](#page-28-2)* i kapittel 2.

b Send utskriftsdataene til maskinen. Maskinen vil skrive ut alle partallssidene på én side av papiret først. Windows<sup>®</sup>-driveren ber deg deretter (med en popup-melding) om å sette inn papiret igjen for å skrive ut oddetallssidene.

#### **Merk**

Før du legger inn papiret igjen må du rette bunken godt inn slik at du unngår papirstopp. Det anbefales at du ikke bruker meget tynt eller tykt papir.

**2**

# <span id="page-28-2"></span><span id="page-28-0"></span>**Driver og programvare**

## <span id="page-28-1"></span>**Skriverdriver**

En skriverdriver er en programvare som oversetter data fra det formatet som datamaskinen bruker, til det formatet som kreves av en spesiell skriver. Dette formatet er vanligvis språk for sidebeskrivelse (PDL).

Du kan finne skriverdriverne for støttede versjoner av Windows® og Macintosh på den vedlagte CD-ROM-en eller på webområdet for Brother Solutions Center på [http://solutions.brother.com/.](http://solutions.brother.com/) Installer driverne ved å følge trinnene i Hurtigstartguide. Du kan også laste ned de nyeste skriverdriverne fra webområdet Brother Solutions Center på:

**<http://solutions.brother.com/>**

#### **For Windows® <sup>2</sup>**

- $\blacksquare$  Windows<sup>®</sup>-skriverdriver (skriverdriveren som passer best for dette produktet)
- BR-Script-skriverdriver (PostScript<sup>®</sup> 3<sup>™</sup>-språkemulering)<sup>[1](#page-28-3)</sup>
- <span id="page-28-3"></span> $1$  Installer driveren ved hjelp av Tilpasset installasjon fra CD-ROM-en.

#### **For Macintosh <sup>2</sup>**

- Macintosh-skriverdriver (skriverdriveren som passer best for dette produktet)
- BR-Script-skriverdriver (PostScript<sup>®</sup> 3™-språkemulering)<sup>[1](#page-28-4)</sup>
- <span id="page-28-4"></span><sup>1</sup> For instrukser om installasjon av driveren, kan du gå til <http://solutions.brother.com/>.

#### **For Linux®[1](#page-28-5)[2](#page-28-6) <sup>2</sup>**

- LPR-skriverdriver
- CUPS-skriverdriver
- <span id="page-28-5"></span><sup>1</sup> For mer informasjon og for nedlasting av skriverdriveren for Linux, besøker du siden til modellen din på <http://solutions.brother.com/> eller bruker koblingen på CD-ROM-en vi har levert med.
- <span id="page-28-6"></span><sup>2</sup> Avhengig av Linux-distribusjoner, kan det hende at driveren ikke er tilgjengelig eller den kan frigjøres etter den første utgivelsen av modellen din.

## <span id="page-29-0"></span>**Skrive ut et dokument**

Når maskinen mottar data fra datamaskinen, begynner den å skrive ut ved å plukke opp papir fra papirmagasinet. Papirmagasinet kan mate mange ulike papir- og konvoluttyper. (Se *[Papirkapasitet for](#page-8-3)  [papirmagasinene](#page-8-3)* >> side 3.)

**1** Fra programmet, velg Skriv ut-kommandoen. Hvis noen andre skriverdrivere er installert på datamaskinen, må du velge **Brother HL-XXXX series** (hvor XXXX er modellnavnet ditt) som skriverdriveren din fra Skriv ut- eller Utskriftsinnstillinger-menyen i programvaren, og deretter klikke på **OK** eller **Skriv ut** for å starte utskriften.

- b Datamaskinen din sender dataene til maskinen. **Data** LED-lampen blinker og LCD-skjermen vil vise Skriver.
- **3** Når maskinen er ferdig med utskrift av all dataen, **Data** LED-lampen avslutte blinkingen.

#### **Merk**

- Du kan velge papirstørrelse og retning i programmet.
- Hvis programmet ikke støtter din egendefinerte papirstørrelse, velg den nest største papirstørrelsen.
- Juster deretter utskriftsområdet ved å endre høyre og venstre marg i programmet.

## <span id="page-30-0"></span>**Skriverdriverinnstillinger <sup>2</sup>**

Du kan endre de følgende skriverinnstillingene når du skriver ut fra din datamaskin:

- Papirstørrelse
- Orientering
- Kopier
- Medietype
- Oppløsning
- Utskriftsinnstillinger
- Flersideutskrift
- $\blacksquare$  Tosidig <sup>4</sup>/hefte <sup>[2](#page-30-2)4</sup>
- Papirkilde
- Skalering
- Omvendt rekkefølge
- Bruk vannmerke  $12$  $12$
- $\blacksquare$  Topp-/bunntekstutskrift  $12$  $12$
- Tonersparemodus
- Sikker utskrift
- $\blacksquare$  Administrator <sup>[1](#page-30-3)2</sup>
- Brukergodkjenning  $12$  $12$
- Bruk Skriv ut på nytt  $12$  $12$
- **Hviletid**
- $M$ akro  $12$  $12$
- Tetthetsjustering
- **Forbedre utskrift**
- $\blacksquare$  Hopp over tom side  $^{13}$  $^{13}$  $^{13}$
- Utskriftsprofil  $12$  $12$
- <span id="page-30-3"></span> $1$  Disse innstillingene er ikke tilgjengelige med BR-script-skriverdriveren for Windows $^{\circledR}$ .
- <span id="page-30-2"></span><sup>2</sup> Disse innstillingene er ikke tilgjengelige for Macintosh-skriverdriveren og BR-Script-skriverdriveren for Macintosh.
- <span id="page-30-4"></span><sup>3</sup> Disse innstillingene er ikke tilgjengelige med BR-script-driveren for Macintosh.
- <span id="page-30-1"></span>4 Manuell tosidig utskrift / manuell hefteutskrift er ikke tilgjengelig med BR-script-skriverdriveren for Windows®.

# <span id="page-31-0"></span>**Windows® <sup>2</sup>**

## <span id="page-31-2"></span><span id="page-31-1"></span>**Få tilgang til skriverdriverinnstillingene <sup>2</sup>**

skriveregenskaper vises.

- **1** (For Windows<sup>®</sup> XP og Windows Server<sup>®</sup> 2003) Klikk på **Start**, og deretter **Skrivere og telefakser**. (For Windows Vista® og Windows Server® 2008) Klikk på -knappen, **Kontrollpanel**, **Maskinvare og lyd** og deretter **Skrivere**. (For Windows® 7 og Windows Server® 2008R2) Klikk på -knappen, og klikk deretter på **Enheter og skrivere**. b Høyreklikk på **Brother HL-XXXX series**-ikonet (hvor XXXX er modellnavnet ditt) og velg **Egenskaper** (**Skriveregenskaper**, og **Brother HL-XXXX series** hvis nødvendig). Dialogboksen for
- c Velg **Generelt**-kategorien og klikk deretter på **Utskriftsinnstillinger...** (**Innstillinger**). For å konfigurere magasininnstillingene, velg **Tilleggsutstyr**-kategorien.

## <span id="page-32-0"></span>**Funksjoner i Windows®-skriverdriveren <sup>2</sup>**

Hvis du vil ha mer informasjon, kan du se **Hjelp**-teksten i skriverdriveren.

## **Merk**

- Skjermbildene i dette avsnittet kommer fra Windows® XP. Skjermbildene på PC-en varierer fra operativsystem til operativsystem.
- For tilgang til skriverdriverinnstillingene, se [Få tilgang til skriverdriverinnstillingene](#page-31-2) **>>** side 26.

### <span id="page-32-1"></span>**Kategorien Grunnleggende <sup>2</sup>**

Du kan også endre innstillinger for sideoppsett ved å klikke på illustrasjonen til venstre i kategorien **Grunnleggende**.

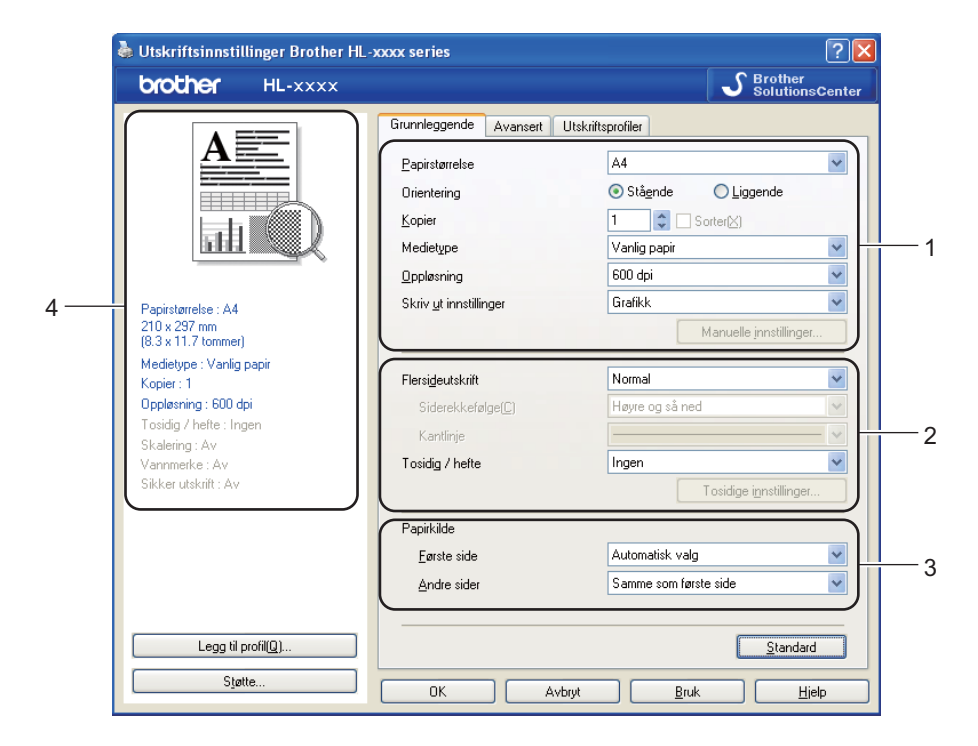

- a Velg **Papirstørrelse**, **Orientering**, **Kopier**, **Medietype**, **Oppløsning** og **Skriv ut innstillinger** (1).
- b Velg **Flersideutskrift** og **Tosidig / hefte** (2).
- c Velg **Papirkilde** (3).
- Bekreft dine gjeldende innstillinger i vinduet (4).

**6** Klikk på OK for å bruke de valgte innstillingene. For å gå tilbake til standardinnstillingene, klikk på **Standard**, deretter **OK**. Driver og programvare

#### **Papirstørrelse <sup>2</sup>**

Velg papirstørrelsen du bruker fra rullegardinmenyen.

#### **Orientering <sup>2</sup>**

Retningen velger stillingen dokumentet skrives ut i (**Stående** eller **Liggende**).

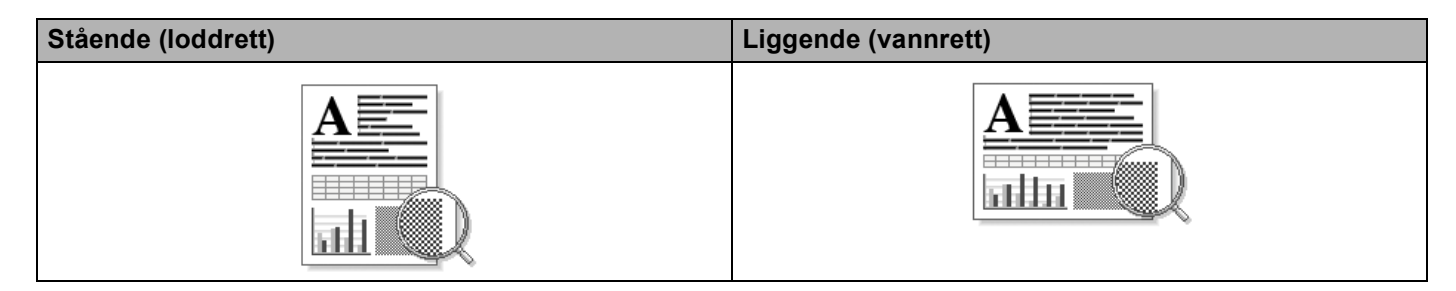

#### **Kopier <sup>2</sup>**

Valget Kopier stiller inn antall eksemplarer som skrives ut.

#### **Sorter**

Når avmerkingsboksen Sorter er valgt, skrives et helt eksemplar av dokumentet ut, og gjentas for antall eksemplarer du valgte. Hvis avmerkingsboksen Kopier ikke er valgt, skrives ut hver side for alle eksemplarene før neste side av dokumentet skrives ut.

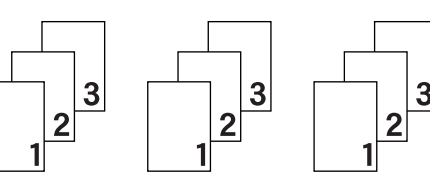

Sorter merket av Sorter ikke merket av Sorter ikke merket av Sorter ikke merket av Sorter ikke merket av Sorter ikke merket av Sorter ikke merket av Sorter ikke merket av Sorter ikke merket av Sorter ikke merket av Sorter

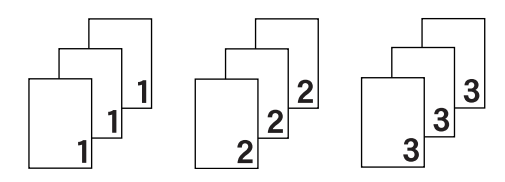

#### **Medietype <sup>2</sup>**

Du kan bruke følgende medietyper i maskinen. Velg ønsket medietype for å få best utskriftskvalitet.

- **Vanlig papir**
- **Tynt papir**
- **Tykt papir**
- **Tykkere papir**
- **Fint papir**
- **Konvolutter**
- Tykk konv.
- Tynn konv.
- **Resirkulert papir**
- **Etikett**

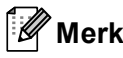

- Når du bruker vanlig papir 60 til 105 g/m2 velger du **Vanlig papir**. Når du bruker tyngre papir eller papir med ujevn overflate, velg **Tykt papir** eller **Tykkere papir**. For fint papir, velg **Fint papir**.
- Når du bruker konvolutter, velger du **Konvolutter**. Hvis toneren ikke fikseres godt nok på konvolutten når du har valgt **Konvolutter**, velg **Tykk konv.**. Hvis konvolutten blir krøllete når **Konvolutter** er valgt, velger du **Tynn konv.**. For mer informasjon, se *[Papirkapasitet for papirmagasinene](#page-8-3)* >> side 3.

#### **Oppløsning <sup>2</sup>**

Du kan velge oppløsningen som følger.

- 300 dpi
- **600 dpi**
- **HQ 1200**
- **1200 dpi**

#### **Merk**

Utskriftshastigheten vil variere i henhold til hvilken utskriftskvalitet du velger. Høyere utskriftskvalitet tar lengre tid, mens lavere kvalitet tar kortere tid.

#### **Skriv ut innstillinger**

Du kan endre utskriftsinnstillingene som følger:

**Grafikk**

Dette er den beste modusen for å skrive ut dokumenter som inneholder grafikk.

■ Tekst

Dette er den beste modusen for å skrive ut tekstdokumenter.

**Manuell**

Du kan endre innstillingene manuelt ved å velge **Manuell** og klikke på **Manuelle innstillinger...**-knappen. Du kan stille inn lysstyrke, kontrast og andre innstillinger.

#### **Flersideutskrift <sup>2</sup>**

Valget Flersideutskrift kan redusere bildestørrelsen på en side slik at flere sider kan skrives ut på ett ark, eller forstørre bildestørrelsen for å skrive ut én side over flere ark.

#### **Siderekkefølge**

Hvis du har valgt alternativet N i 1, kan du velge rekkefølgen sidene skal skrives ut i fra rullegardinlisten.

#### **Kantlinje**

Når man skriver ut flere sider på ett ark med funksjonen Flersideutskrift, kan du velge å ha en hel ramme, stiplet ramme eller ingen ramme rundt hver side på arket.

#### **Skriv ut utsnittslinje**

Når 1 i NxN sider-alternativet er valgt, kan **Skriv ut utsnittslinje**-alternativet velges. Dette alternativet lar deg skrive ut en falmet utklippslinje rundt utskriftsområdet.

#### <span id="page-35-0"></span>**Tosidig/hefte <sup>2</sup>**

Når du ønsker å skrive ut et hefte, eller foreta tosidig utskrift, bruker du denne funksjonen.

#### **Ingen**

Deaktiver tosidig utskrift.

**Tosidig** / **Tosidig (manuelt)**

Bruk disse alternativene når du vil bruke tosidig utskrift.

• **Tosidig**

Maskinen skriver automatisk ut på begge sider av papiret.

• **Tosidig (manuelt)**

Maskinen skriver ut alle partallssidene først. Deretter stanser skriverdriveren og viser instruksjoner om hvordan du setter inn papiret på nytt. Når du klikker på **OK**, skrives oddetallssidene ut.

Når du velger **Tosidig** eller **Tosidig (manuelt)**, blir **Tosidige innstillinger...**-knappen tilgjengelig for valg. Du kan stille inn følgende innstillinger i **Tosidige innstillinger...**-dialogboksen.

#### • **Tosidigtype**

Det finnes fire innbindingsretninger for tosidig utskrift for hver papirretning.

#### **Stående**

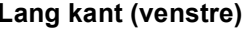

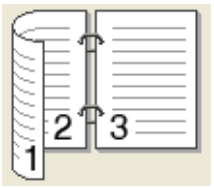

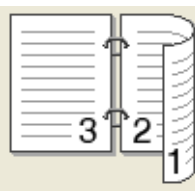

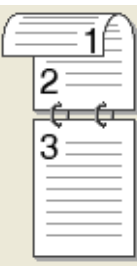

#### **Lang kant (høyre) Kort kant (øverst) Kort kant (nederst)**

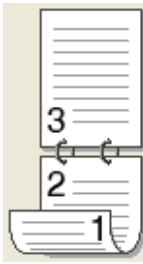

**Liggende**

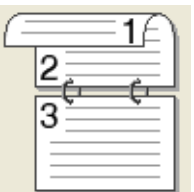

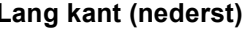

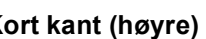

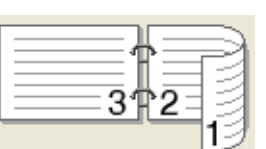

#### **Lang kant (øverst) Lang kant (nederst) Kort kant (høyre) Kort kant (venstre)**

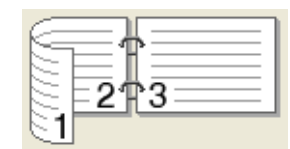

#### • **Innbindingsforskyving**

Når du krysser av for **Innbindingsforskyving**, kan du også spesifisere forskyvningen for innbinding i tommer eller millimeter.
## **Hefte** / **Hefte (manuelt)**

Bruk dette alternativet for å skrive ut et dokument i hefteformat ved hjelp av tosidig utskrift; det vil organisere dokumentet etter det riktige sidetallet og lar deg brette på midten av utskriften uten å endre rekkefølgen til sidetallene.

• **Hefte**

Maskinen skriver automatisk ut på begge sider av papiret.

• **Hefte (manuelt)**

Maskinen skriver ut alle partallssidene først. Deretter stanser skriverdriveren og viser instruksjoner om hvordan du setter inn papiret på nytt. Når du klikker på **OK**, skrives oddetallssidene ut.

Når du velger **Hefte** eller **Hefte (manuelt)**, blir **Tosidige innstillinger...**-knappen tilgjengelig for valg. Du kan stille inn følgende innstillinger i **Tosidige innstillinger**-dialogboksen.

#### • **Tosidigtype**

Det finnes to innbindingsretninger for tosidig utskrift for hver papirretning.

#### **Stående Liggende**

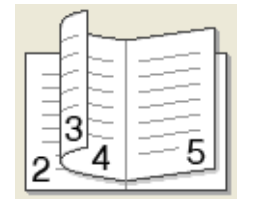

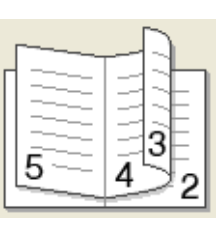

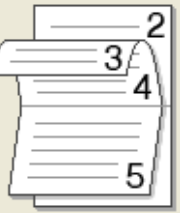

#### **Innbinding venstre Innbinding høyre Innbinding øverst Innbinding nederst**

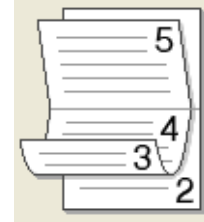

#### • **Utskriftsmetode for hefte**

#### Når **Del opp i sett** er valgt:

Dette alternativet lar deg skrive ut hele heftet i mindre individuelle sett med hefter, mens du fremdeles kan brette på midten av de mindre individuelle settene uten å måtte endre rekkefølgen til sidetallene. Du kan spesifisere antall ark i hvert mindre sett med hefter, fra 1 til 15. Dette alternativet kan være nyttig når du skal brette et utskrevet hefte som har et stort antall sider.

#### • **Innbindingsforskyving**

Når du krysser av for **Innbindingsforskyving**, kan du også spesifisere forskyvningen for innbinding i tommer eller millimeter.

# **Papirkilde 2**

Du kan velge **Automatisk valg**, **Magasin 1**, **Magasin 2** [1](#page-36-0) [2,](#page-36-1) **Universalmagasin** eller **Manuell** og spesifisere egne magasiner for utskrift av første side og for utskrift av andre side og resten.

<span id="page-36-0"></span><sup>1</sup> Tilgjengelig hvis det ekstra magasinet er installert.

<span id="page-36-1"></span><sup>2</sup> Magasin 2 er standard på HL-6180DWT.

**2**

# **Kategorien Avansert**

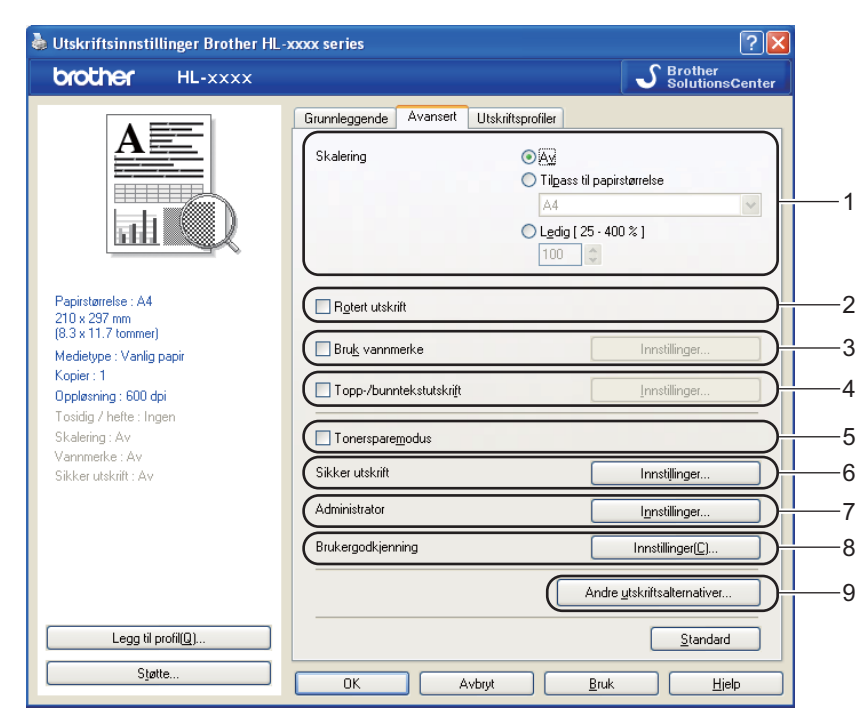

Du kan endre innstillingene i kategorien ved å klikke på ett av følgende valg:

- **Skalering** (1)
- Rotert utskrift (2)
- **Bruk vannmerke** (3)
- Topp-/bunntekstutskrift (4)
- Tonersparemodus (5)
- **Sikker utskrift** (6)
- **Administrator** (7)
- **Brukergodkjenning** (8)
- Andre utskriftsalternativer... (9)

# **Skalering <sup>2</sup>**

Du kan endre skaleringen av utskriftsbildet.

# **Omvendt rekkefølge <sup>2</sup>**

Merk av for **Rotert utskrift** for å reversere dataene fra øverst til nederst.

# **Bruk vannmerke <sup>2</sup>**

Du kan plassere en logo eller tekst som et vannmerke i et dokument. Du kan velge et av de forhåndsinnstilte vannmerkene, eller du kan bruke en punktgrafikkfil som du har opprettet. Velg **Bruk vannmerke** og klikk deretter på **Innstillinger...**-knappen.

# **Innstillinger for vannmerke <sup>2</sup>**

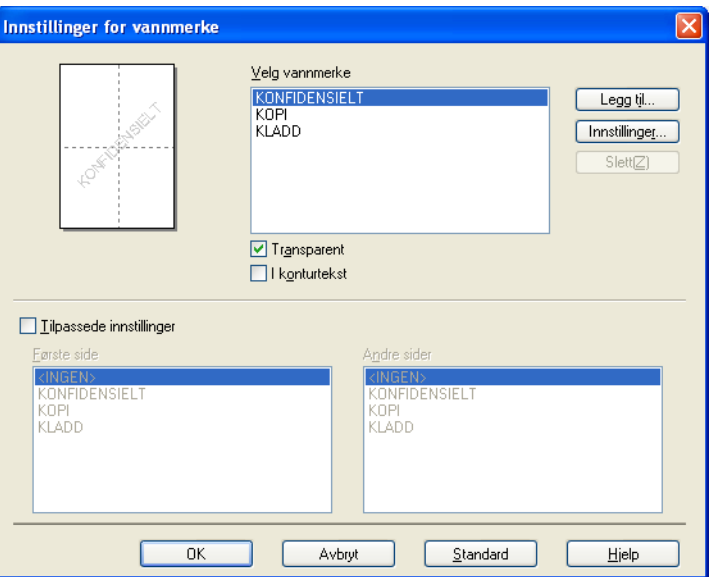

#### ■ **Transparent**

Velg **Transparent** for å skrive bildet som er vannmerket på bakgrunnen av dokumentet ditt. Hvis det ikke er merket av for denne funksjonen, vil vannmerket bli skrevet ut oppå dokumentet.

#### ■ I konturtekst

Velg **I konturtekst** dersom du kun ønsker å skrive ut en konturtekst av vannmerket. Dette er tilgjengelig hvis du velger en vannmerketekst.

# **Tilpassede innstillinger**

Du kan velge å skrive ut hvilket vannmerke som skal skrives ut på første side eller på de andre sidene.

Klikk på **Legg til...**-knappen for å legge til vannmerkeinnstillingene og velg deretter **Bruk tekst** eller **Bruk punktgrafikkfil** i **Vannmerkestil**.

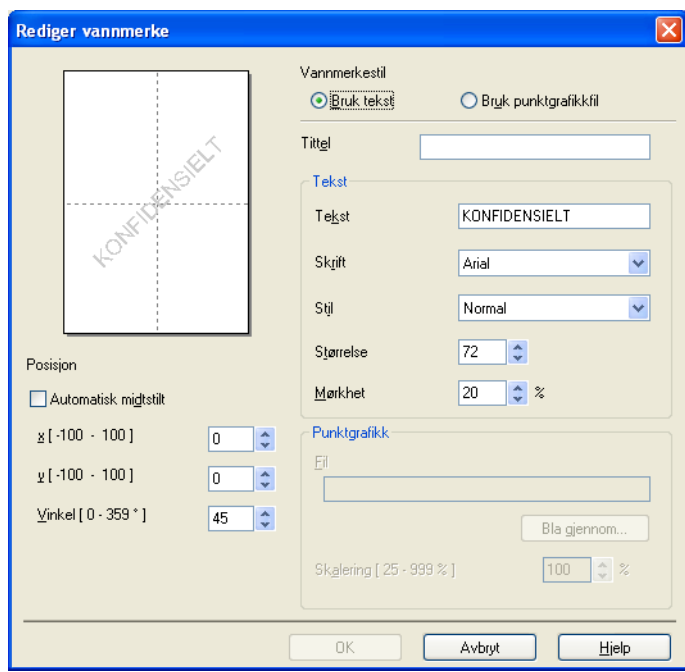

# • **Tittel**

Skriv inn en passende tittel i feltet.

• **Tekst**

Skriv inn vannmerketeksten i **Tekst**-boksen, og velg deretter **Skrift**, **Stil**, **Størrelse** og **Mørkhet**.

• **Punktgrafikk**

Skriv inn filnavn og plassering av punktgrafikkbildet i **Fil**-boksen, eller klikk på **Bla gjennom...** for å søke etter filen. Du kan også angi skaleringsstørrelsen til bildet.

• **Posisjon**

Bruk denne innstillingen hvis du vil bestemme plasseringen av vannmerket på siden.

# **Topp-/bunntekstutskrift <sup>2</sup>**

Når denne funksjonen er aktivert, vil den skrive ut dato og tid på dokumentet ditt fra datamaskinens systemklokke og PC-påloggingsbrukernavn eller teksten du angir. Ved å velge **Innstillinger...**, kan du tilpasse informasjonen.

### **ID-utskrift**

Hvis du velger **Brukernavn**, skrives påloggingsnavnet for PC-en ut. Hvis du velger **Egendefinert** og angir teksten i redigeringsboksen **Egendefinert**, skrives teksten du angir ut.

# **Tonersparemodus <sup>2</sup>**

Du kan spare toner ved hjelp av denne funksjonen. Når du stiller inn **Tonersparemodus** til På, virker utskriften lysere. Standardinnstillingen er Av.

**Merk**

- Vi anbefaler ikke **Tonersparemodus** for utskrift av fotografier eller bilder i gråtoneskala.
- **Tonersparemodus** er ikke tilgjengelig for **HQ 1200** og **1200 dpi**-oppløsninger.

# **Sikker utskrift <sup>2</sup>**

Sikre dokumenter er dokumenter som er passordbeskyttet når de sendes til maskinen. Bare personer som kjenner passordet kan skrive ut dokumentene. Siden dokumentene er sikret i maskinen, må du angi passordet ved hjelp av maskinens kontrollpanel for å skrive dem ut.

Slik sender du et sikret dokument:

- **4** Klikk på **Innstillinger...** fra **Sikker utskrift** og velg **Sikker utskrift**.
- b Tast inn passordet ditt og klikk på **OK**.
- c For å skrive ut det sikrede dokument, må du angi et passord på maskinens kontrollpanel. (Se *[Skrive ut](#page-99-0)*  [sikre data](#page-99-0) >> side 94.)

Slik sletter du et sikret dokument:

Du må bruke kontrollpanelet på maskinen til å slette et sikret dokument. (Se *[Skrive ut sikre data](#page-99-0)* >> side 94.)

Driver og programvare

# **Administrator <sup>2</sup>**

Administratorer har tilgang til å begrense tilgang til funksjoner som skalerings- og vannmerkeinnstillinger.

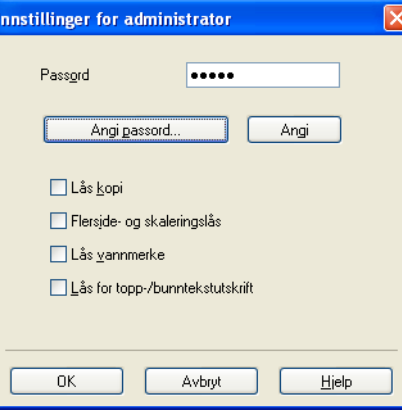

# **Passord**

Skriv inn passordet i denne boksen.

# **Merk**

Klikk på **Angi passord...** hvis du vil endre passordet.

# **Lås kopi**

Låser innstillingen for antall eksemplarer for å forhindre utskrift av flere eksemplarer (kopier).

# **Flerside- og skaleringslås**

Lås innstillingen for skalering og flersideutskrift.

# **Lås vannmerke**

Låser gjeldende innstillinger for alternativet Vannmerke slik at de ikke kan endres.

# **Lås for topp-/bunntekstutskrift**

Låser gjeldende innstillinger for utskrift av topp-/bunntekst slik at de ikke kan endres.

# **Brukergodkjenning <sup>2</sup>**

Hvis du ikke får tilgang til PC-utskrift gjennom Secure Function Lock 2.0-funksjonen, må du angi din ID og PIN i dialogen **Brukergodkjenningsinnstillinger**. Klikk på **Innstillinger...** i **Brukergodkjenning** og angi ID og PIN. Hvis ditt påloggingsnavn er registrert i Secure Function Lock 2.0, kan du krysse av i boksen **Bruk datamaskinens påloggingsnavn** istedenfor å oppgi ID og PIN.

Mer informasjon om Secure Function Lock 2.0 >> Brukerhåndbok for nettverket

# **Merk**

- Når du bruker maskinen gjennom et nettverk, kan du se informasjonen til din ID, som statusen til begrensede funksjoner og hvor mange flere sider du får lov til å skrive ut ved å klikke på **Kontroller utskriftsstatus**. Dialogen **Godkjenningsresultat** vises.
- Når du bruker maskinen over et nettverk, kan du krysse av i **Godkjenningsresultat** for å få dialogen **Vise utskriftsstatus før du skriver ut** til å vises hver gang du skriver ut.
- Hvis du vil angi din ID og PIN hver gang du skriver ut, krysser du av for **Angi ID-navn/PIN-kode for hver enkelt utskriftsjobb**.

# **Andre utskriftsalternativer <sup>2</sup>**

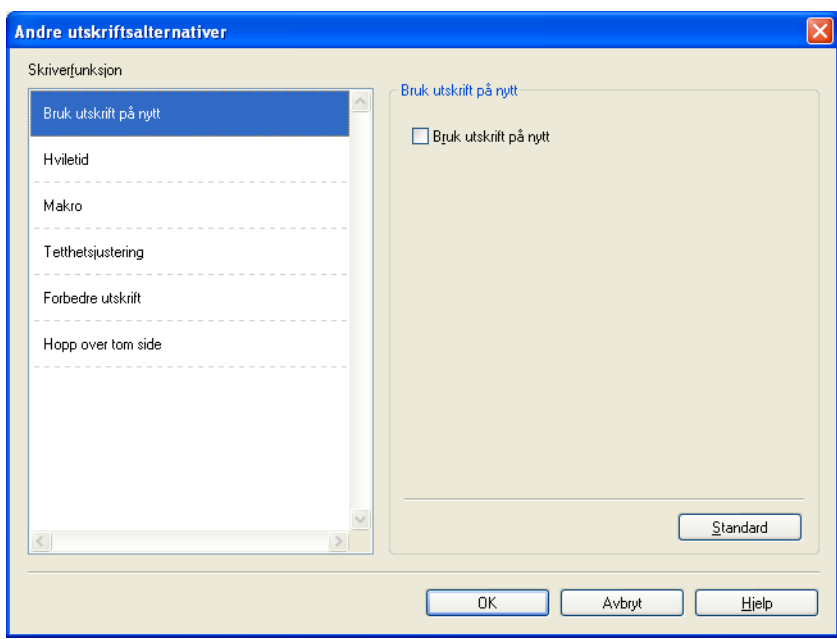

Du kan velge følgende i Skriverfunksjoner:

- **Bruk utskrift på nytt**
- **Hviletid**
- **Makro**
- Tetthetsjustering
- **Forbedre utskrift**
- Hopp over tom side

# **Bruk Skriv ut på nytt <sup>2</sup>**

Maskinen beholder utskriftsjobben som ble sendt til minnet. Du kan skrive ut den siste utskriftsjobben på nytt uten å sende den fra datamaskinen igjen. For mer informasjon om å Skrive ut siste jobb på nytt, se *[Skriver](#page-98-0)  [ut dokumenter på nytt](#page-98-0)* >> side 93.

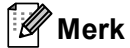

Hvis du vil hindre at andre personer skriver ut dine data med funksjonen Skriv ut på nytt, fjerner du merket fra **Bruk utskrift på nytt**.

# **Hviletid <sup>2</sup>**

Når maskinen ikke mottar data i løpet av et visst tidsrom, går den inn i hvilemodus. I hvilemodus fungerer maskinen som om den var avslått. Når du velger Skriverstandard, vil tidsavbruddsinnstillingen tilbakestilles til en bestemt tid som er innstilt på fabrikken. Denne tiden kan forandres via skriverdriveren. Intelligent hvilemodus justerer automatisk til den best egnede tidsavbruddsinnstillingen, avhengig av hvor ofte maskinen brukes.

Når maskinen er i hvilemodus viser LCD-skjermen en Hviler, men maskinen kan fortsatt motta data. Maskinen aktiveres automatisk for utskrift når en utskriftsjobb mottas.

# **Makro <sup>2</sup>**

Du kan lagre en side i et dokument som en makro i maskinens minne. Du kan også utføre den lagrede makroen (du kan bruke den lagrede makroen som overlegg for et hvilket som helst dokument). Dette er tidsbesparende og øker utskriftshastigheten for dokumenter som brukes ofte, for eksempel skjemaer, bedriftslogoer, brevhoder eller fakturaer.

# **Tetthetsjustering <sup>2</sup>**

Øk eller reduser utskriftsoppløsningen.

# **Forbedre utskrift <sup>2</sup>**

Denne funksjonen gjør det mulig å forbedre problemer med utskriftskvaliteten.

#### **Redusere papirkrølling**

Hvis du velger denne funksjonen, reduserse papirkrølling.

Hvis du bare skriver ut noen få sider, trenger du ikke velge denne innstillingen. Vi anbefaler at du endrer innstillingene i skriverdriveren under **Medietype** til en tynnere innstilling.

# **Merk**

Denne operasjonen vil redusere temperaturen i maskinens fikseringsprosess.

# **Forbedre tonerfiksering**

Hvis du velger denne funksjonen, kan tonerfikseringsevnen forbedres. Hvis dette valget ikke gir bra nok forbedring, kan du endre skriverdriverinnstillingen i **Medietype** til en tykk innstilling.

# **Merk**

Denne operasjonen vil øke temperaturen i maskinens fikseringsprosess.

### **Reduser dobbeltbilde**

Hvis du bruker maskinen i et miljø med høy fuktighet kan denne innstillingen redusere dobbelttrykk på papiret. Ikke bruk denne innstillingen hvis fuktigheten i omgivelsene er under 30 % ellers kan dobbelttrykk øke.

# **Merk**

Denne funksjonen reduserer kanskje ikke dobbelttrykk for alle typer papir. Skriv ut en liten mengde for å teste papirtypen før du kjøper store mengder med papir.

# **Hopp over tom side <sup>2</sup>**

Hvis **Hopp over tom side** er krysset av, oppdager skriverdriveren automatisk tomme sider og hopper over dem.

# **Merk**

Dette alternativet fungerer ikke når du velger følgende alternativer:

- **Bruk vannmerke**
- **Topp-/bunntekstutskrift**
- **Ni1** og **1 i NxN sider** i **Flersideutskrift**
- **Tosidig (manuelt)**, **Hefte**, **Hefte (manuelt)** og **Tosidig** med **Innbindingsforskyving** i **Tosidig / hefte**

# **Utskriftsprofiler-kategori <sup>2</sup>**

**Utskriftsprofiler** er redigerbare forhåndsinnstillinger designet til å gi deg rask tilgang til ofte brukte utskriftskonfigurasjoner.

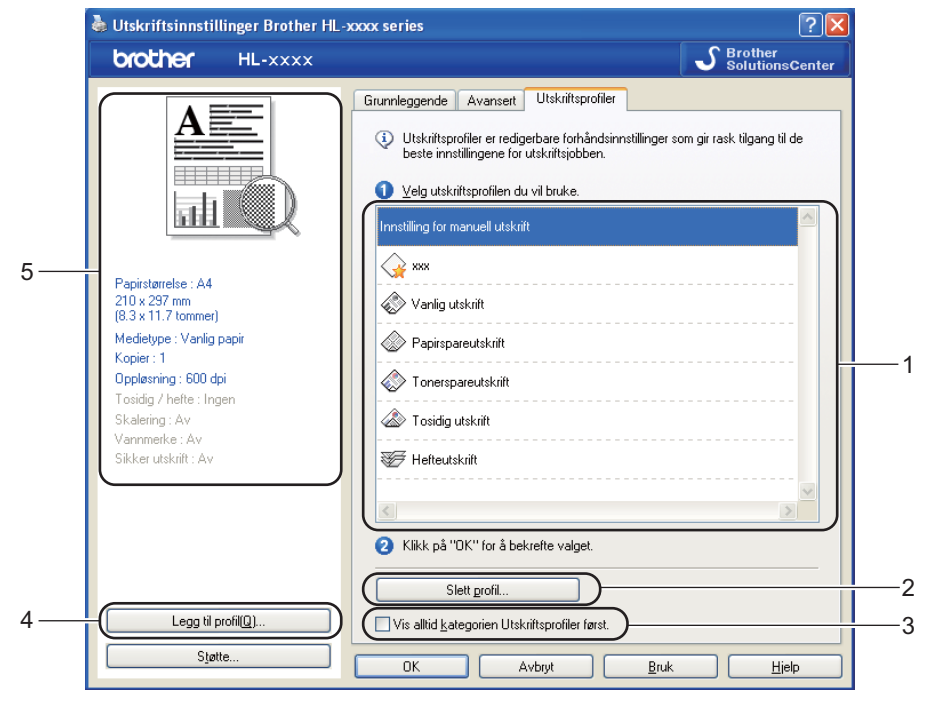

- **Utskriftsprofil-listeboks** (1)
- **Slett profil...** (2)
- **Vis alltid kategorien Utskriftsprofiler først.** (3)
- Legg til profil... (4)
- Gjeldende utskriftsprofilvisning (5)
- **1** Velg profilen din fra utskriftsprofil-listeboksen.
- b Hvis du vil vise **Utskriftsprofiler**-kategorien foran på vinduet fra neste gang du skriver ut, krysser du av **Vis alltid kategorien Utskriftsprofiler først.**.
- Klikk på OK for å bruke den valgte profilen.

# **Legg til profil <sup>2</sup>**

Dialogen **Legg til profil...** vises ved å klikke på **Legg til profil...**. Du kan legge til 20 nye profiler med dine foretrukne innstillinger.

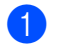

a Skriv inn ønsket tittel i **Navn**.

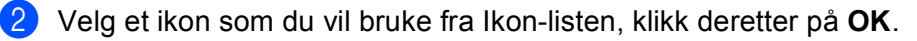

De gjeldende innstillingene vist på venstre side av skriverdrivervinduet lagres.

# **Slett profil <sup>2</sup>**

Dialogen **Slett profil...** vises ved å klikke på **Slett profil...**. Du kan slette hvilken som helst av profilene du har lagt til.

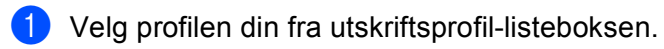

<sup>2</sup> Klikk på Slett.

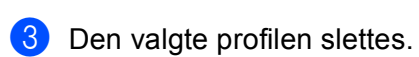

# **Kategorien Tilleggsutstyr <sup>2</sup>**

# **Merk**

For tilgang til **Tilleggsutstyr**-kategorien, se [Få tilgang til skriverdriverinnstillingene](#page-31-0) >> side 26.

Du kan definere papirstørrelsen for hvert papirmagasin og oppdage serienummeret i kategorien **Tilleggsutstyr** automatisk på følgende måte.

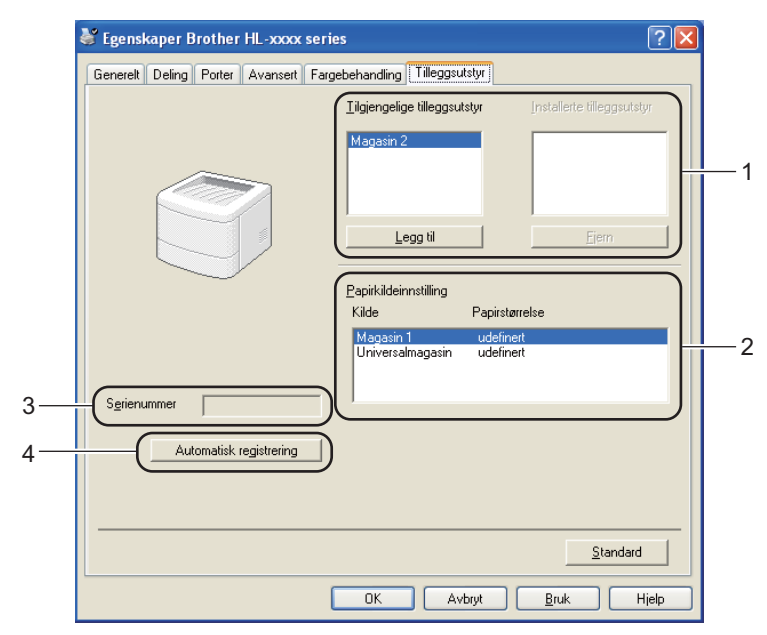

# **Tilgjengelige tilleggsutstyr** / **Installerte tilleggsutstyr** (1)

Du kan manuelt legge til eller fjerne alternativene som er installert på maskinen. Magasininnstillingene svarer til alternativene du har installert.

#### **Papirkildeinnstilling** (2)

Denne funksjonen gjenkjenner papirstørrelsen angitt fra kontrollpanelmenyen for hvert papirmagasin når du klikker på **Automatisk registrering** (4).

# **Serienummer** (3)

Når du klikker på **Automatisk registrering** (4), vil skriverdriveren spørre maskinen og vise serienummeret til maskinen. Hvis den ikke mottar informasjonen, viser skjermen "---------------".

# ■ Automatisk registrering (4)

**Automatisk registrering**-funksjonen finner ekstraenheter som for øyeblikket er installert, og viser de tilgjengelige innstillingene i skriverdriveren. Når du klikker på **Automatisk registrering**, listes alternativer som er installert på maskinen i **Tilgjengelige tilleggsutstyr** (1). Du kan manuelt legge til eller fjerne ved å velge en valgfri enhet du vil legge til eller fjerne og klikke på **Legg til** eller **Fjern**.

# **Merk**

Funksjonen **Automatisk registrering** (4) er under visse maskinforhold ikke tilgjengelig:

- Maskinen er slått av med strømbryteren.
- Det finnes en feiltilstand på maskinen.
- Maskinen er koblet til utskriftsserveren med en USB-kabel i et delt nettverksmiljø.
- Kabelen er ikke korrekt koblet til maskinen.

# **Støtte <sup>2</sup>**

Klikk på **Støtte...** i **Utskriftsinnstillinger**-dialogboksen.

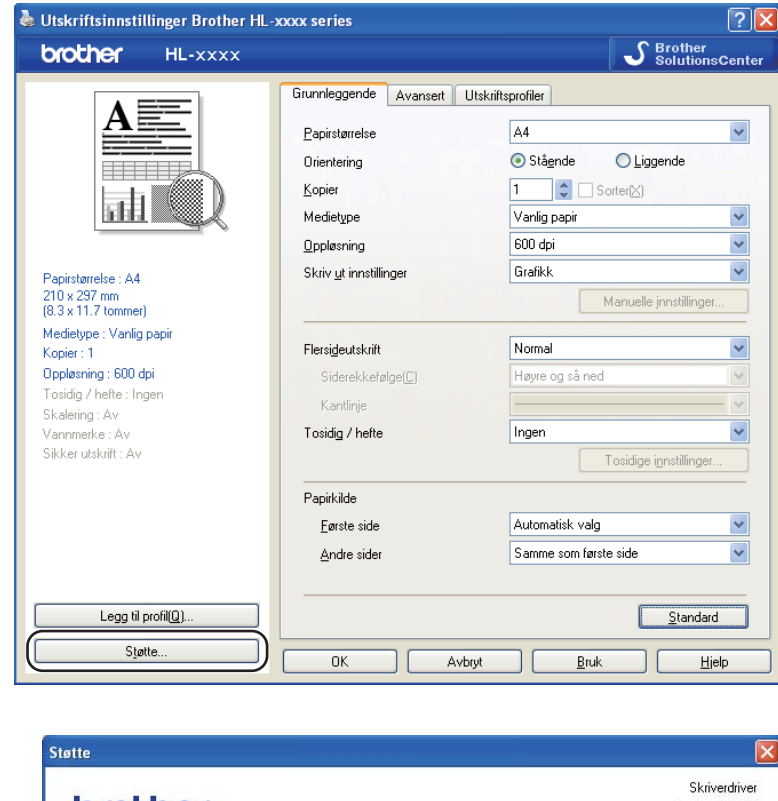

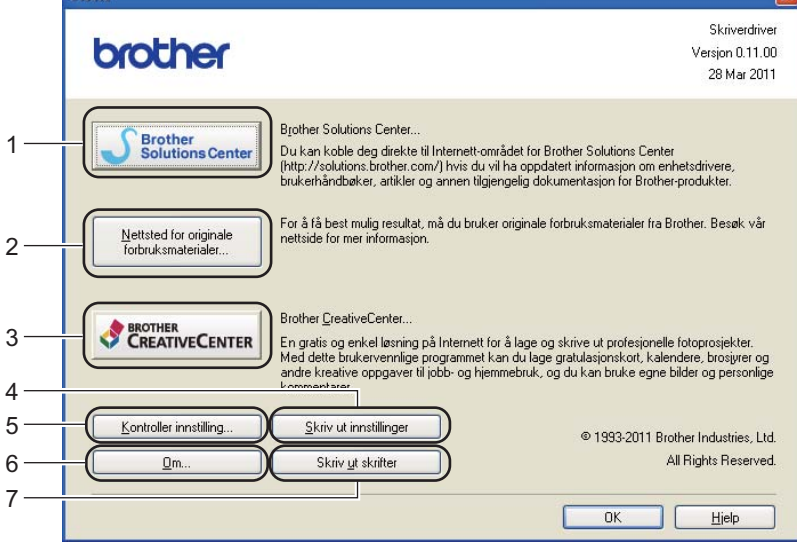

# ■ Brother Solutions Center (1)

Brother Solutions Center ([http://solutions.brother.com/\)](http://solutions.brother.com/) er et nettsted med informasjon om Brotherproduktet ditt, inkludert svar på vanlige spørsmål, Brukermanual, driveroppdateringer og nyttige tips for bruk av maskinen.

### ■ Nettsted for originale forbruksmaterialer (2)

Besøk vårt nettsted for originalt/ekte Brother-rekvisita ved å klikke på denne knappen.

#### **Brother CreativeCenter** (3)

Ved å klikke på denne knappen, kan du besøke vår nettside for gratis og enkle online løsninger for hjemmebrukere og bedriften.

#### **Skriv ut innstillinger** (4)

Hvis du bruker denne knappen, skrives det ut ark som viser hvordan de interne innstillingene på maskinen er konfigurert.

#### **Kontroller innstilling...** (5)

Du kan kontrollere de gjeldende driverinnstillingene.

■ **Om...** (6)

Denne knappen viser listen over skriverdriverfiler og versjonsinformasjon.

**Skriv ut skrifter** (7)

Denne knappen skriver ut sidene som viser alle maskinens interne skrifter.

# **Funksjoner i BR-Script3-skriverdriver (PostScript® 3™-språkemulering) <sup>2</sup>**

# **Merk**

Skjermbildene i dette avsnittet kommer fra Windows® XP. Vinduene på PC-en varierer kanskje fra operativsystem til operativsystem.

# **Utskriftsinnstillinger <sup>2</sup>**

# **Merk**

Du kan få tilgang til **Utskriftsinnstillinger**-dialogboksen ved å klikke på **Utskriftsinnstillinger...** i kategorien **Generelt** til **Egenskaper Brother HL-XXXX BR-Script3**-dialogboksen.

# **Oppsett**-kategori

Du kan endre oppsettsinnstillingene ved å velge innstillingene for **Papirretning**, **Skriv ut på begge sider** (tosidig), **Siderekkefølge** og **Sider per blad**.

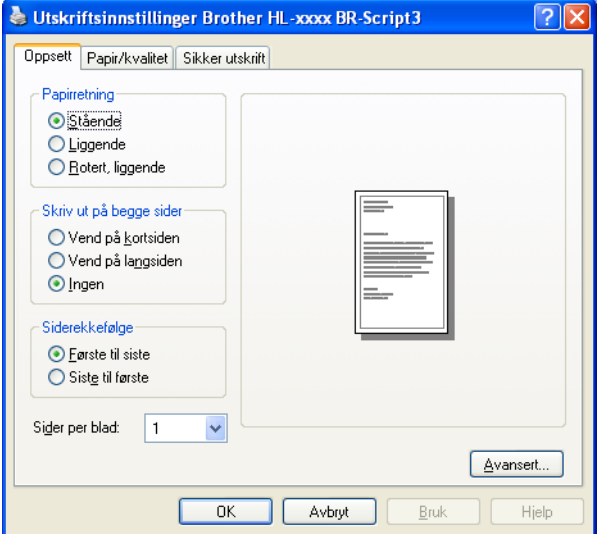

# • **Papirretning**

Retningen velger stillingen dokumentet skrives ut i.

(**Stående**, **Liggende** eller **Rotert, liggende**)

#### • **Skriv ut på begge sider**

Hvis du vil bruke tosidig utskrift, velg **Vend på kortsiden** eller **Vend på langsiden**.

• **Siderekkefølge**

Spesifiserer rekkefølgen sidene i dokumentet skrives ut i. **Første til siste** skriver ut dokumentet slik at side 1 ligger øverst i bunken. **Siste til første** skriver ut dokumentet slik at side 1 ligger nederst i bunken.

• **Sider per blad**

Valget **Sider per blad** kan redusere bildestørrelsen på en side slik at flere sider kan skrives ut på ett ark. Du kan også automatisk skrive ut et dokument i heftestil når du velger **Hefte**.

# **Papir/kvalitet**-kategori Velg **Papirkilde**.

Utskriftsinnstillinger Brother HL-xxxx BR-Script3  $\boxed{?}$   $\times$ Oppsett Papir/kvalitet Sikker utskrift Valg av skuff Papirkilde Velo automatis Avansert..  $\overline{OK}$ Avbryt Hjelp Brul

#### • **Papirkilde**

Du kan velge **Velg automatisk**, **Automatisk valg**, **Magasin 1**, **Magasin 2** [1](#page-52-0) [2,](#page-52-1) **Universalmagasin** eller **Manuell mating**.

#### **Velg automatisk**

Denne innstillingen vil automatisk trekke papir fra hvilket som helst magasin som har en definert papirstørrelse i skriverdriveren som passer med dokumentet ditt.

#### **Automatisk valg**

Denne innstillingen vil automatisk trekke papir fra hvilket som helst magasin som har en definert papirstørrelse i maskinen som passer med dokumentet ditt.

#### **Magasin 1**

Denne innstillingen vil trekke papir fra magasin 1.

#### **Magasin 2**

Denne innstillingen vil trekke papir fra magasin [2](#page-52-1). (Tilgjengelig hvis det ekstra magasinet er installert.)<sup>2</sup>

#### **Universalmagasin**

Denne innstillingen vil trekke papir fra MP-magasinet. Papirstørrelsen må samsvare med den definerte papirstørrelsen.

- <span id="page-52-0"></span><sup>1</sup> Tilgjengelig hvis det ekstra magasinet er installert.
- <span id="page-52-1"></span><sup>2</sup> Magasin 2 er standard på HL-6180DWT.

#### **Sikker utskrift**-kategori

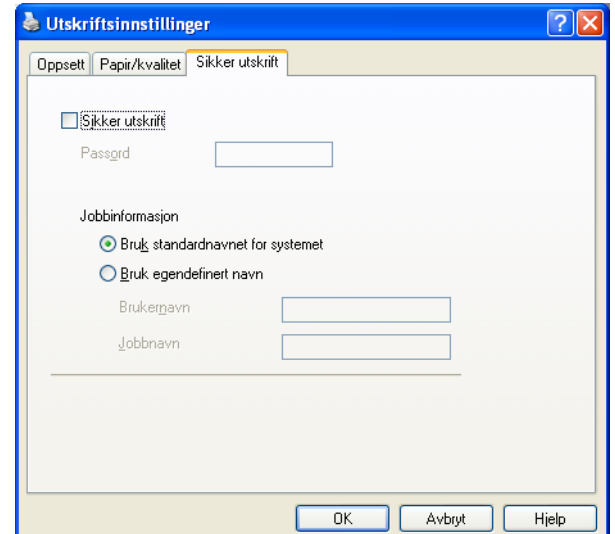

Sikre dokumenter er dokumenter som er passordbeskyttet når de sendes til maskinen. Bare personer som kjenner passordet kan skrive ut dokumentene. Siden dokumentene er sikret i maskinen, må du angi passordet ved hjelp av maskinens kontrollpanel for å skrive dem ut.

Slik sender du et sikret dokument:

- 
- **A** Kryss av for **Sikker utskrift**.
- b Tast inn passordet ditt og klikk på **OK**.
- c For å skrive ut det sikrede dokument, må du angi et passord på maskinens kontrollpanel. (Se *[Skrive](#page-99-0)  [ut sikre data](#page-99-0)* >> side 94.)

Slik sletter du et sikret dokument:

Du må bruke kontrollpanelet på maskinen til å slette et sikret dokument. (Se *[Skrive ut sikre data](#page-99-0)*  $\triangleright\bigtriangleright$  [side 94.](#page-99-0))

# **Avanserte alternativer <sup>2</sup>**

Du kan få tilgang til **Avanserte alternativer** ved å klikke på **Avansert...**-knappen på **Oppsett**-kategorien eller **Papir/kvalitet**-kategorien.

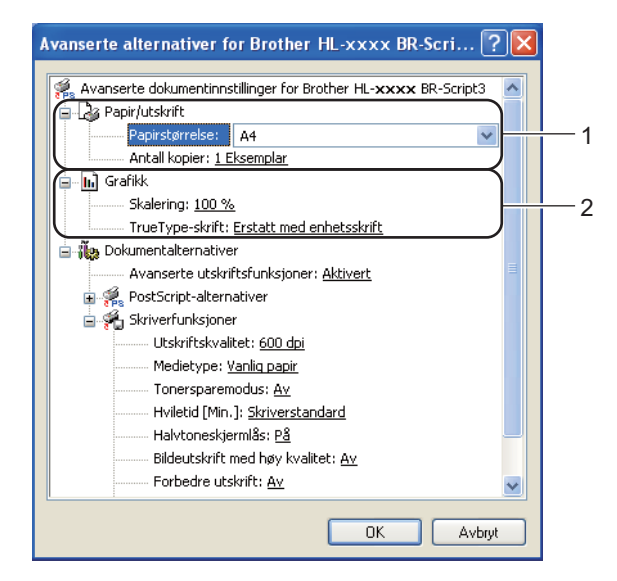

a Velg **Papirstørrelse** og **Antall kopier** (1).

**Papirstørrelse**

Velg papirstørrelsen du bruker fra rullegardinmenyen.

**Antall kopier**

Valget Kopier stiller inn antall eksemplarer som skrives ut.

- b Still inn **Skalering** og **TrueType-skrift**-innstillingene (2).
	- Skalering

Spesifiserer om doumenter skal reduseres eller forstørres, og hvor mye.

■ TrueType-skrift

Spesifiserer TrueType-skriftalternativer. Klikk på **Erstatt med enhetsskrift** (standard) for å bruke tilsvarende skriverskrifter ved utskrift av dokumenter som inneholder TrueType-skrifter. Dette muliggjør raskere utskrift, men du kan miste spesielle tegn som ikke støttes av skriverskriften. Klikk på **Last ned som nedlastbar skrift** for å laste ned TrueType-skrifter for utskrift i stedet for å bruke skriverskrifter.

**3** Du kan endre innstillingene ved å velge en innstilling i listen **Skriverfunksjoner** (3):

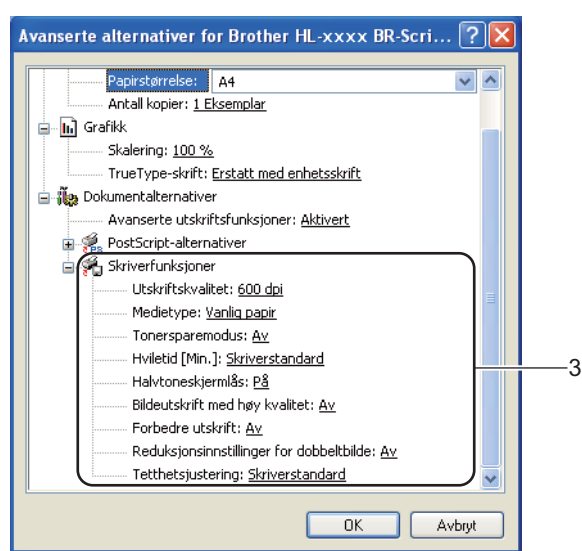

### **Utskriftskvalitet**

Du kan velge følgende innstillinger for utskriftskvaliteten.

- **300 dpi**
- **600 dpi**
- **HQ 1200**
- **1200 dpi**

#### **Medietype**

Du kan bruke følgende medietyper i maskinen. Velg ønsket medietype for å få best utskriftskvalitet.

- **Vanlig papir**
- **Tynt papir**
- **Tykt papir**
- **Tykkere papir**
- **Fint papir**
- **Konvolutter**
- **Tykk konv.**
- **Tynn konv.**
- **Resirkulert papir**
- **Etikett**

#### ■ Tonersparemodus

Du kan spare toner ved hjelp av denne funksjonen. Når du stiller inn **Tonersparemodus** til **På**, virker utskriften lysere. Standardinnstillingen er **Av**.

#### K **Merk**

- Vi anbefaler ikke **Tonersparemodus** for utskrift av fotografier eller bilder i gråtoneskala.
- **Tonersparemodus** er ikke tilgjengelig for **HQ 1200** og **1200 dpi**-oppløsninger.

#### **Hviletid [Min.]**

Når maskinen ikke mottar data i løpet av et visst tidsrom, går den inn i hvilemodus. I hvilemodus fungerer maskinen som om den var avslått. Når du velger Skriverstandard, vil tidsavbruddsinnstillingen tilbakestilles til en bestemt tid som er innstilt på fabrikken. Denne tiden kan forandres via skriverdriveren. Intelligent hvilemodus justerer automatisk til den best egnede tidsavbruddsinnstillingen, avhengig av hvor ofte maskinen brukes.

Når maskinen er i hvilemodus viser LCD-skjermen en Hviler, men maskinen kan fortsatt motta data. Maskinen aktiveres automatisk for utskrift når en utskriftsjobb mottas.

#### **Halvtoneskjermlås**

Stopper andre programmer fra å modifisere innstillingene for halvtone. Standardinnstillingen er **På**.

#### **Bildeutskrift med høy kvalitet**

Du kan få høy kvalitet på bildeutskrift. Hvis du stiller inn **Bildeutskrift med høy kvalitet** til **På**, vil utskriftshastigheten være tregere.

#### **Forbedre utskrift**

Denne funksjonen gjør det mulig å forbedre problemer med utskriftskvaliteten.

#### • **Redusere papirkrølling**

Hvis du velger denne funksjonen, reduserse papirkrølling. Hvis du bare skriver ut noen få sider, trenger du ikke velge denne innstillingen. Vi anbefaler at du endrer innstillingene i skriverdriveren under **Medietype** til en tynnere innstilling.

# **Merk**

Denne operasjonen vil redusere temperaturen i maskinens fikseringsprosess.

#### • **Forbedre tonerfiksering**

Hvis du velger denne funksjonen, kan tonerfikseringsevnen forbedres. Hvis dette valget ikke gir bra nok forbedring, kan du endre skriverdriverinnstillingen i **Medietype** til en tykk innstilling.

# **Merk**

Denne operasjonen vil øke temperaturen i maskinens fikseringsprosess.

#### ■ Reduksjonsinnstillinger for dobbeltbilde

Hvis du bruker maskinen i et miljø med høy fuktighet kan denne innstillingen redusere dobbelttrykk på papiret. Ikke bruk denne innstillingen hvis fuktigheten i omgivelsene er under 30 % ellers kan dobbelttrykk øke.

# **Merk**

Denne funksjonen reduserer kanskje ikke dobbelttrykk for alle typer papir. Skriv ut en liten mengde for å teste papirtypen før du kjøper store mengder med papir.

#### ■ Tetthetsjustering

Øk eller reduser utskriftsoppløsningen.

#### **Kategorien Porter <sup>2</sup>**

Hvis du vil endre porten som maskinen er koblet til eller banen til nettverksmaskinen du bruker, velger du eller legger til porten som du vil bruke.

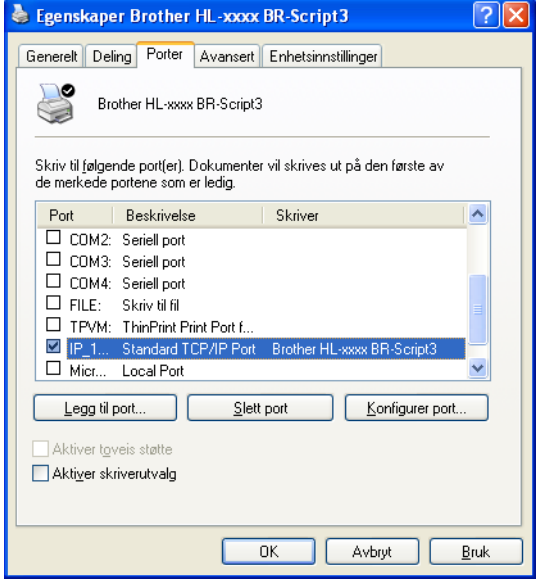

# **Avinstallere skriverdriveren <sup>2</sup>**

Du kan avinstallere skriverdriveren som du installerte, på følgende måte.

# **Merk**

- Dette er ikke tilgjengelig hvis du opprinnelig installerte skriverdriveren fra Windows-funksjonen **Legg til skriver**.
- Etter avinstalleringen anbefaler vi at du starter datamaskinen på nytt for å fjerne filer som var i bruk under avinstalleringen.
- **1** Klikk på Start-knappen, pek til Alleprogrammer, Brother og deretter til navnet på maskinen din.
- b Klikk på **Avinstallere**.
- **3** Følg instruksene på skjermen.

# **Status Monitor**

**Status Monitor** er et konfigurerbart programverktøy for å overvåke statusen til én eller flere enheter, slik at du kan få umiddelbar varsling om feilmeldinger, for eksempel at det er tomt for papir eller papirstopp.

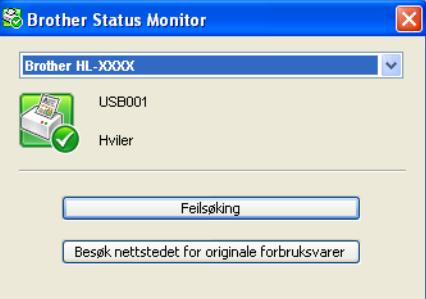

Du kan kontrollere enhetsstatusen når som helst ved å dobbeltklikke på ikonet i oppgavebrettet eller velge **Status Monitor** i **Start**/**Alle programmer**/**Brother**/**HL-XXXX** på PC-en.

(Windows $^{\circledR}$  7)

Hvis du har stilt inn **Aktiver Status Monitor ved oppstart** under installasjon, kan du finne **-**knappen eller **Status Monitor**-ikonet på oppgavelinjen.

For å vise **Status Monitor**-ikonet på verktøylinjen din, klikk på **A**-knappen. **Status Monitor**-ikonet vises i det mindre vinduet. Dra deretter **D**-ikonet til oppgavelinjen.

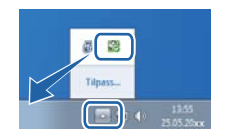

Det er også en kobling til **Feilsøking** og Brother-websiden for original rekvisita. Klikk på **Besøk nettstedet for originale forbruksvarer**-knappen for mer informasjon om Brother original rekvisita.

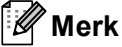

- For mer informasjon om bruk av Status Monitor-programvaren, kan du høyreklikke på **Status Monitor**ikonet og velge **Hjelp**.
- Den automatiske programvareoppdateringsfunksjonen er aktiv når Status Monitor-funksjonen er aktiv.

Driver og programvare

# **Overvåke statusen til maskinen <sup>2</sup>**

Status Monitor-ikonet vil endre farge avhengig av statusen til maskinen.

Et grønt ikon indikerer normal ventemodus.

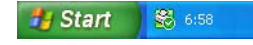

Et gult ikon indikerer en advarsel.

**Hy Start So** 6:58

Et rødt ikon viser at det er oppstått en utskriftsfeil.

**Hy Start** 88 658

**Status Monitor** kan vises enten på oppgavelinjen eller på skrivebordet til datamaskinen.

# **Macintosh <sup>2</sup>**

# **Funksjonene i skriverdriveren (Macintosh) <sup>2</sup>**

Denne maskinen støtter Mac OS X 10.5.8 - 10.6.x - 10.7.x.

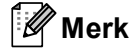

Skjermene i denne delen er fra Mac OS X 10.5. Skjermbildene på Macintosh-datamaskinen varierer avhengig av versjonen til operativsystemet.

# **Velge alternativer for sideoppsett <sup>2</sup>**

Du kan stille inn **Papirstørrelse**, **Retning** og **Skalering**.

a Fra et program som TextEdit, klikk på **Arkiv**, deretter på **Utskriftsformat**. Sørg for at **Brother HL-XXXX** (der XXXX er modellnavnet ditt) er valgt fra hurtigmenyen **Format for**. Du kan endre innstillingene for **Papirstørrelse**, **Retning** og **Skalering**, deretter klikke på **OK**.

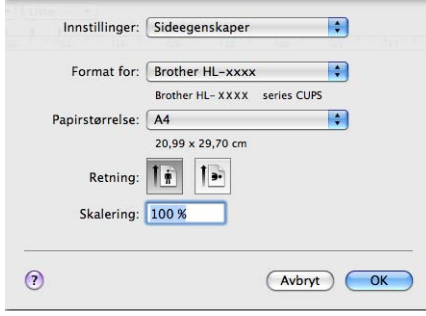

b Fra et program som TextEdit, klikk på **Arkiv**, deretter på **Skriv ut** for å starte utskriften.

■ (For Mac OS X 10.5.8 og 10.6.x)

For flere alternativer for utskriftsformat, klikk på den skjulte trekanten ved siden av hurtigmenyen for Skriver.

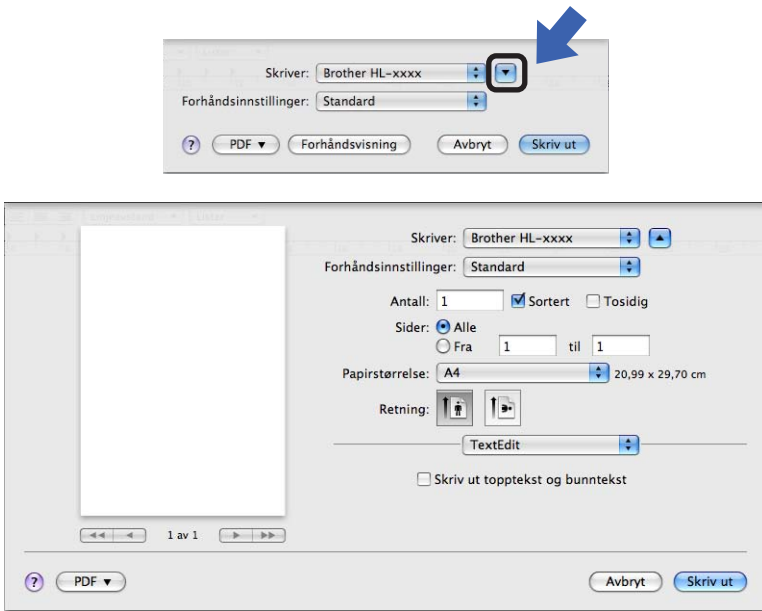

# **Merk**

Du kan lagre de gjeldende innstillingene som en forhåndsinnstilling ved å velge **Arkiver som...** fra **Forhåndsinnstillinger**-rullegardinlisten.

■ (For Mac OS X 10.7.x) For flere alternativer for utskriftsformat, klikk på **Vis detaljer**-knappen.

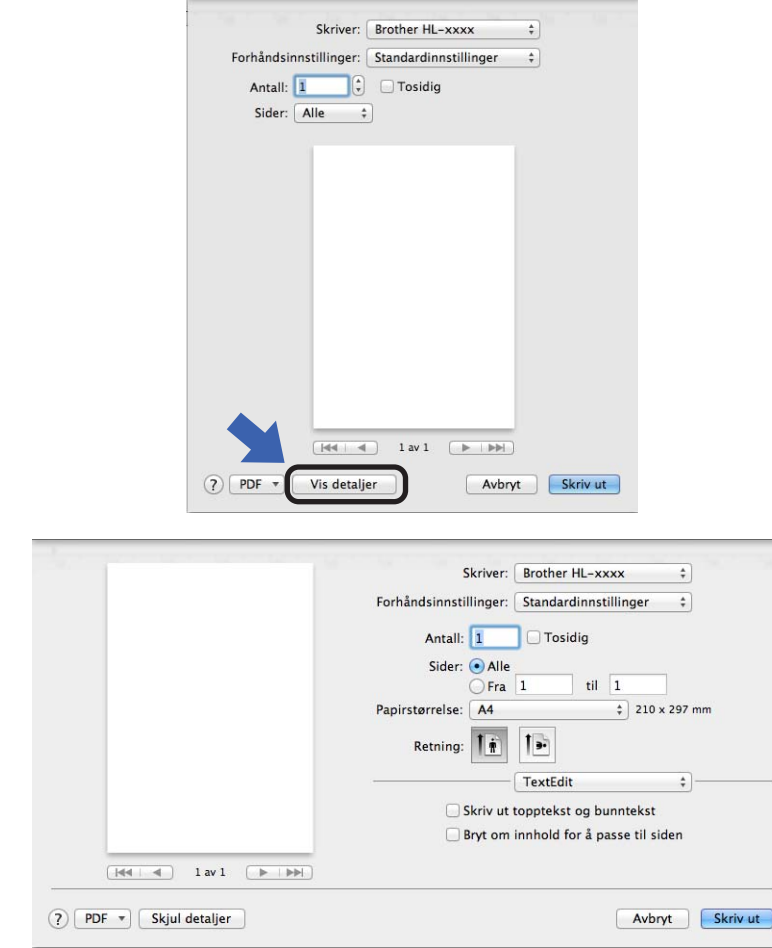

# **Merk**

Du kan lagre de gjeldende innstillingene som en forhåndsinnstilling ved å velge **Arkiver nåværende innstillinger som forhåndsinnstilling** fra **Forhåndsinnstillinger**-rullegardinlisten.

# **Velge utskriftsalternativer <sup>2</sup>**

For å kontrollere spesielle utskriftsfunksjoner, velg **Skriv ut innstillinger** fra dialogboksen for utskrift. For detaljert informasjon om tilgjengelige alternativer, se følgende beskrivelse av hvert alternativ.

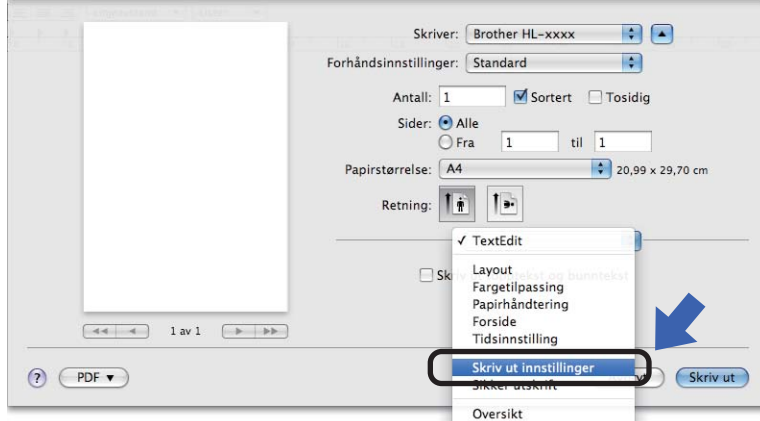

Driver og programvare

# **Faksforside <sup>2</sup>**

Du kan velge følgende innstillinger for forsiden:

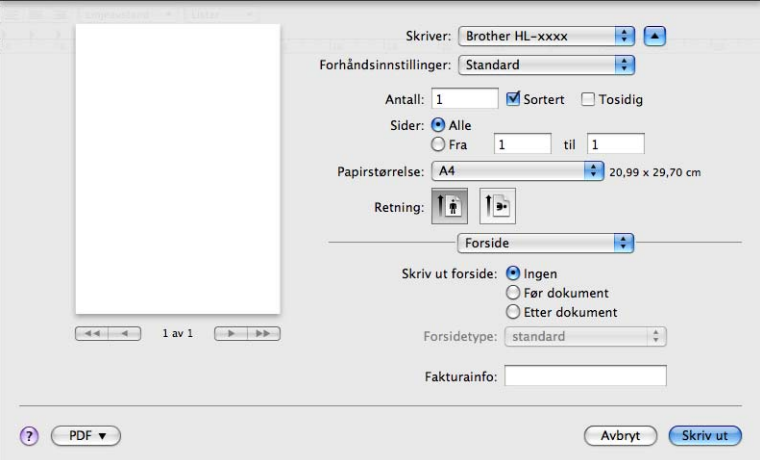

# **Skriv ut forside**

Bruk denne funksjonen hvis du vil legge til en forside på dokumentet.

# ■ **Forsidetype**

Velg en mal for forsiden.

# **Fakturainfo**

Hvis du vil legge til faktureringsinformasjon på forsiden, angi tekst i boksen **Fakturainfo**.

# **Layout <sup>2</sup>**

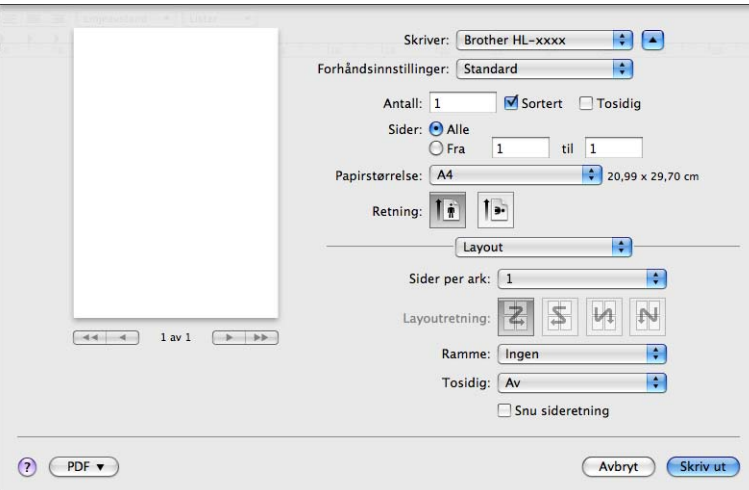

# **Sider per ark**

Valget **Sider per ark** kan redusere bildestørrelsen på en side slik at flere sider kan skrives ut på ett ark.

# **Layoutretning**

Når du angir Sider per ark, kan du også angi retningen for layouten.

### **Ramme**

Bruk denne funksjonen hvis du vil legge til en ramme.

■ **Tosidig** 

Se [Tosidig \(2-sidig\) utskrift](#page-71-0) >> side 66.

■ Snu sideretning

Merk av for **Snu sideretning** for å reversere dataene fra øverst til nederst.

■ **Vend horisontalt** (Mac OS X 10.6.x og 10.7.x)

Kryss av for **Vend horisontalt** for å skrive ut som en refleksjon vippet venstre til høyre.

# **Sikker utskrift <sup>2</sup>**

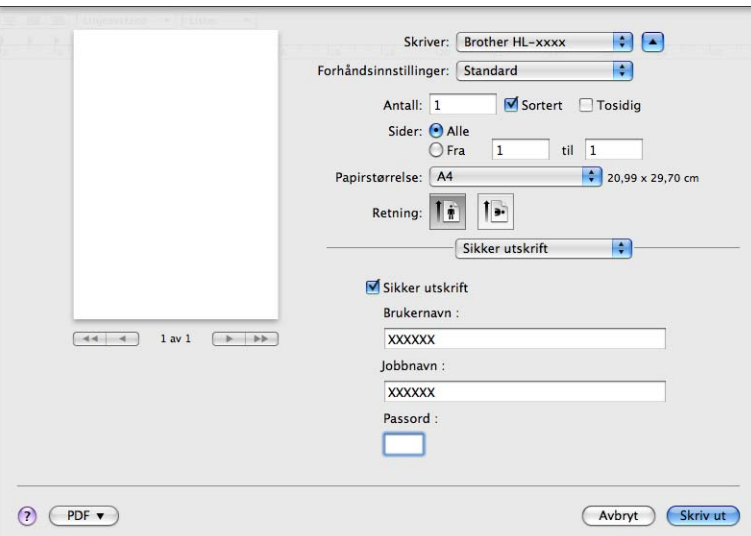

### **Sikker utskrift**:

Sikre dokumenter er dokumenter som er passordbeskyttet når de sendes til maskinen. Bare personer som kjenner passordet kan skrive ut dokumentene. Siden dokumentene er sikret i maskinen, må du angi passordet ved hjelp av maskinens kontrollpanel for å skrive dem ut.

Slik sender du et sikret dokument:

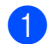

**A** Kryss av for **Sikker utskrift**.

b Skriv inn passordet, brukernavnet og jobbnavnet ditt og klikk deretter på **Skriv ut**.

**3** For å skrive ut det sikrede dokument, må du angi et passord på maskinens kontrollpanel. (Se *Skrive [ut sikre data](#page-99-0)* >> side 94.)

For å slette et sikret dokument: Du må bruke kontrollpanelet på maskinen til å slette et sikret dokument. (Se *[Skrive ut sikre data](#page-99-0)* >> side 94.)

Driver og programvare

# **Utskriftsinnstillinger <sup>2</sup>**

Du kan endre innstillingene ved å velge en innstilling i listen **Skriv ut innstillinger**:

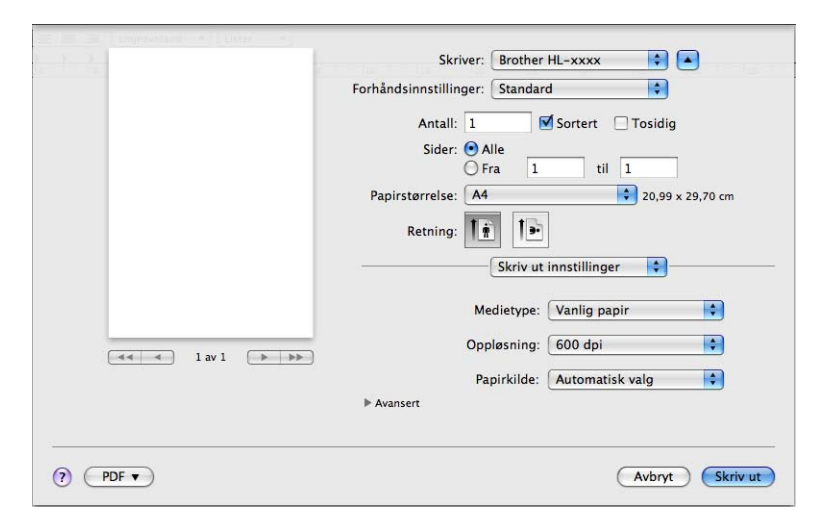

# ■ Medietype

Du kan endre medietypen til en av de følgende:

- **Vanlig papir**
- **Tynt papir**
- **Tykt papir**
- **Tykkere papir**
- **Fint papir**
- **Konvolutter**
- **Tykk konv.**
- **Tynn konv.**
- **Resirkulert papir**
- **Etikett**

# **Oppløsning**

Du kan endre oppløsningen som følger:

- **300 dpi**
- **600 dpi**
- **HQ 1200**
- **1200 dpi**
- **Papirkilde**

Du kan velge **Automatisk valg**, **Magasin 1**, **Magasin 2** [1](#page-68-0) [2](#page-68-1), **Universalmagasin** eller **Manuell**.

- <span id="page-68-0"></span><sup>1</sup> Tilgjengelig hvis det ekstra magasinet er installert.
- <span id="page-68-1"></span><sup>2</sup> Magasin 2 er standard på HL-6180DWT.

# **Avansert**-utskriftsinnstillinger

Når du klikker på trekantmerket (▶) ved siden av Avansert, vises avanserte utskriftsinnstillinger.

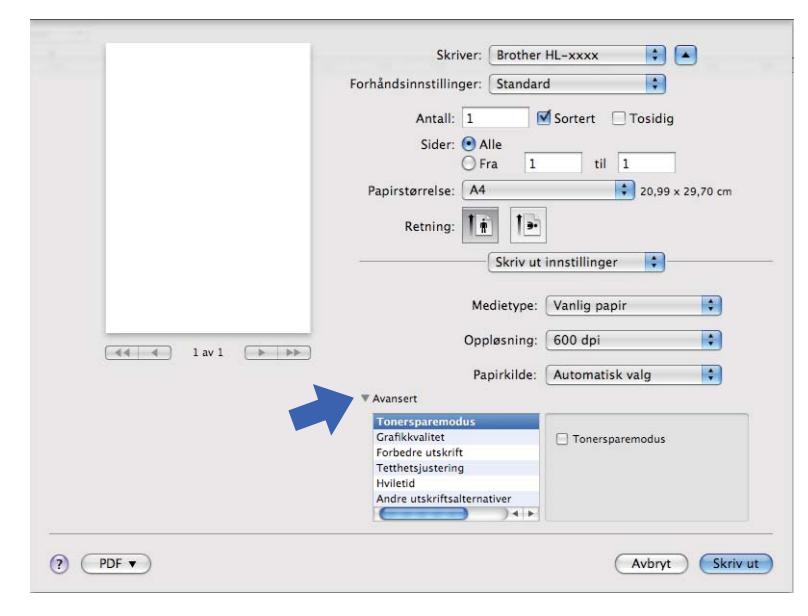

#### ■ Tonersparemodus

Du kan spare toner ved hjelp av denne funksjonen. Når du stiller inn **Tonersparemodus** til På, virker utskriften lysere. Standardinnstillingen er Av.

# **Merk**

- Vi anbefaler ikke **Tonersparemodus** for utskrift av fotografier eller bilder i gråtoneskala.
- **Tonersparemodus** er ikke tilgjengelig for **HQ 1200** og **1200 dpi**-oppløsninger.

#### **Grafikkvalitet**

Du kan endre utskriftskvaliteten som følger:

• **Grafikk**

Dette er en grafikkmodus (kontrastprioritet). Velg denne innstillingen for utskrift av tekst og figurer, slik som forretnings- og presentasjonsdokumenter. Du kan gjengi skarpe kontraster mellom skraverte områder.

• **Tekst**

Dette er den beste modusen for å skrive ut tekstdokumenter.

### ■ Forbedre utskrift

Denne funksjonen gjør det mulig å forbedre problemer med utskriftskvaliteten.

#### • **Redusere papirkrølling**

Hvis du velger denne funksjonen, reduserse papirkrølling.

Hvis du bare skriver ut noen få sider, trenger du ikke velge denne innstillingen. Vi anbefaler at du endrer innstillingene i skriverdriveren under **Medietype** til en tynnere innstilling.

# **Merk**

Denne operasjonen vil redusere temperaturen i maskinens fikseringsprosess.

#### • **Forbedre tonerfiksering**

Hvis du velger denne funksjonen, kan tonerfikseringsevnen forbedres. Hvis dette valget ikke gir bra nok forbedring, kan du endre skriverdriverinnstillingen i **Medietype** til en tykk innstilling.

# **Merk**

Denne operasjonen vil øke temperaturen i maskinens fikseringsprosess.

#### • **Reduser dobbeltbilde**

Hvis du bruker maskinen i et miljø med høy fuktighet kan denne innstillingen redusere dobbelttrykk på papiret. Ikke bruk denne innstillingen hvis fuktigheten i omgivelsene er under 30 % ellers kan dobbelttrykk øke.

# **Merk**

Denne funksjonen reduserer kanskje ikke dobbelttrykk for alle typer papir. Skriv ut en liten mengde for å teste papirtypen før du kjøper store mengder med papir.

#### **Tetthetsjustering**

Øk eller reduser utskriftsoppløsningen.

#### **Hviletid**

Når maskinen ikke mottar data i løpet av et visst tidsrom, går den inn i hvilemodus. I hvilemodus fungerer maskinen som om den var avslått. Når du velger **Skriverstandard**, vil tidsavbruddsinnstillingen tilbakestilles til en bestemt tid som er innstilt på fabrikken. Denne tiden kan forandres via skriverdriveren. Hvis du vil endre hviletiden, velg **Manuell** og angi tiden i tekstboksen på driveren.

Når maskinen er i hvilemodus viser LCD-skjermen en Hviler, men maskinen kan fortsatt motta data. Maskinen aktiveres automatisk for utskrift når en utskriftsjobb mottas.

#### ■ Andre utskriftsalternativer

#### • **Hopp over tom side**

Hvis **Hopp over tom side** er krysset av, oppdager skriverdriveren automatisk tomme sider og hopper over dem.

# <span id="page-71-0"></span>**Tosidig (2-sidig) utskrift <sup>2</sup>**

# **Automatisk tosidig utskrift**

# Velg **Layout**.

Velg **Binding på langsiden** eller **Bindning på kortsiden** i **Tosidig**.

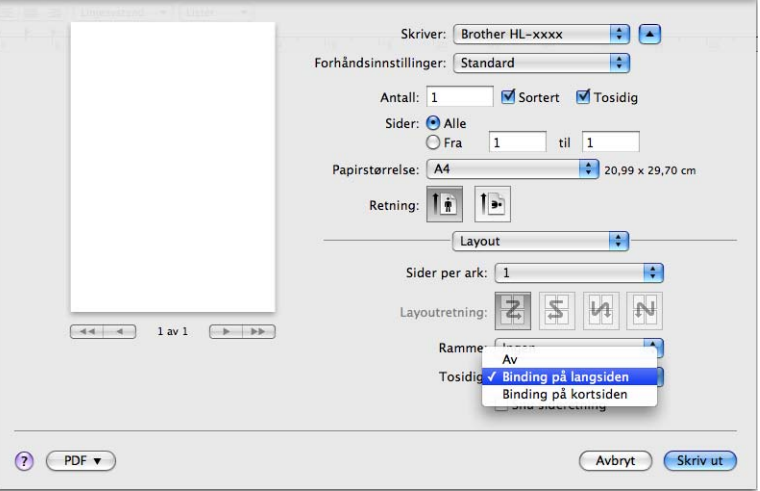

### **Manuell tosidig utskrift**

Velg **Papirhåndtering**.

• Velg **Kun partall** og **Skriv ut**. Mat inn igjen det utskrevne papiret i papirmagasinet (med den blanke siden ned for papirmagasin 1 eller papirmagasin 2, eller den blanke siden opp for universalmagasinet). Velg **Kun oddetall** og **Skriv ut**.

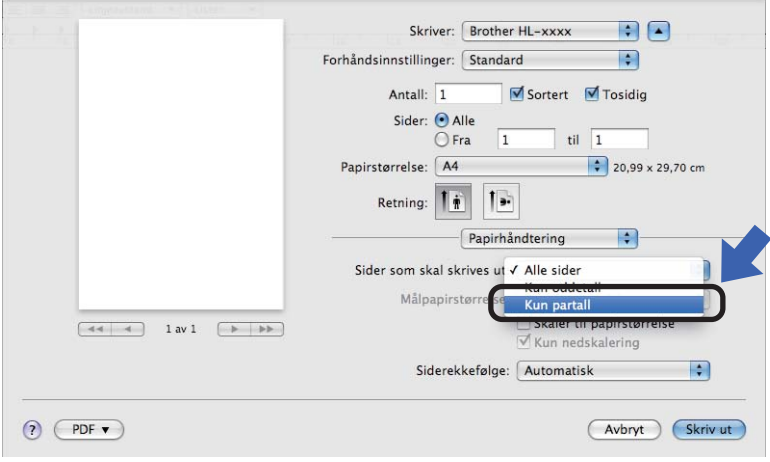
# **Funksjoner i BR-Script3-skriverdriver (PostScript® 3™-språkemulering) <sup>2</sup>**

Denne delen introduserer de karakteristiske operasjonene til BR-Script3-skriverdriveren. For grunnleggende operasjoner til BR-Script3-skriverdriveren, se [Funksjonene i skriverdriveren \(Macintosh\)](#page-61-0) >> side 56 for **Utskriftsformat**, **Forside**, **Papirkilde** og **Layout**.

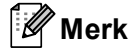

Hvis du vil sette opp PS-driveren (BR-Script3-skriverdriver), gå til Brother Solutions Center på <http://solutions.brother.com/>og se Vanlige spørsmål (FAQ) på siden for den aktuelle modellen.

## **Velge utskriftsalternativer <sup>2</sup>**

For å kontrollere spesielle utskriftsfunksjoner, velg **Skriverfunksjoner** fra dialogboksen for utskrift.

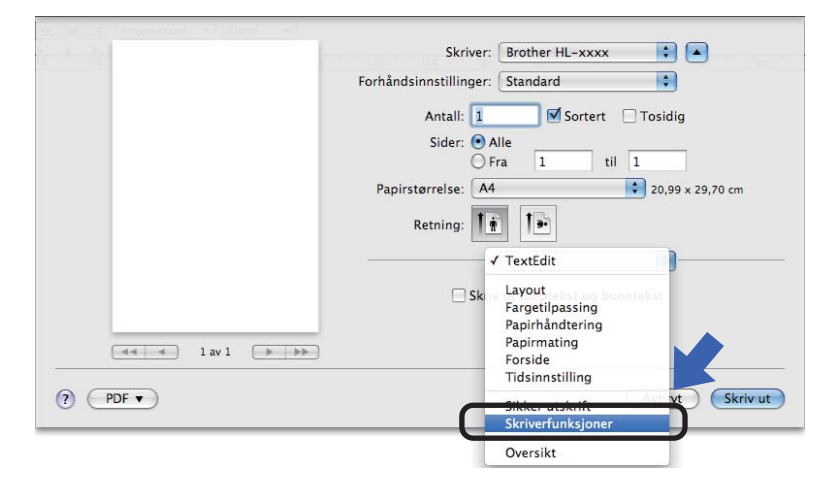

# **Skriverfunksjoner <sup>2</sup>**

#### **Funksjonssett: General 1**

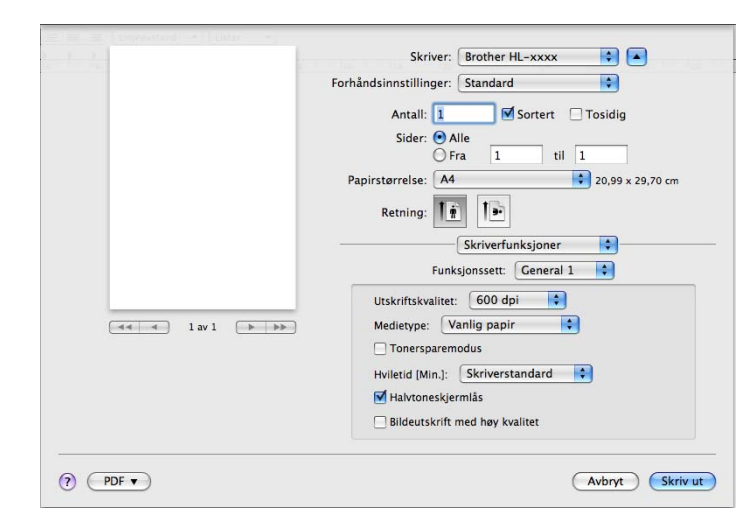

#### **Utskriftskvalitet**

Du kan endre oppløsningen som følger:

- **300 dpi**
- **600 dpi**
- **HQ 1200**
- **1200 dpi**
- Medietype

Du kan endre medietypen til en av de følgende:

- **Vanlig papir**
- **Tynt papir**
- **Tykt papir**
- **Tykkere papir**
- **Fint papir**
- **Konvolutter**
- **Tykk konv.**
- **Tynn konv.**
- **Resirkulert papir**
- **Etikett**
- **Hagaki**<sup>[1](#page-73-0)</sup>
- <span id="page-73-0"></span><sup>1</sup> Postkort i format spesifisert av Japan Post Service Co., LTD.

Driver og programvare

#### ■ Tonersparemodus

Du kan spare toner ved hjelp av denne funksjonen. Når du krysser av for **Tonersparemodus**, virker utskriftene dine lysere. Standardinnstillingen er Av.

## **Merk**

- Vi anbefaler ikke **Tonersparemodus** for utskrift av fotografier eller bilder i gråtoneskala.
- **Tonersparemodus** er ikke tilgjengelig for **HQ 1200** og **1200 dpi**-oppløsninger.

## **Hviletid [Min.]**

Når maskinen ikke mottar data i løpet av et visst tidsrom, går den inn i hvilemodus. I hvilemodus fungerer maskinen som om den var avslått. Når du velger **Skriverstandard**, vil tidsavbruddsinnstillingen tilbakestilles til en bestemt tid som er innstilt på fabrikken. Denne tiden kan forandres via skriverdriveren. Hvis du vil endre hviletiden, velg **2**, **10** eller **30**.

Når maskinen er i hvilemodus viser LCD-skjermen en Hviler, men maskinen kan fortsatt motta data. Maskinen aktiveres automatisk for utskrift når en utskriftsjobb mottas.

### **Halvtoneskjermlås**

Stopper andre programmer fra å modifisere innstillingene for halvtone. Standardinnstillingen er på.

### **Bildeutskrift med høy kvalitet**

Du kan øke kvaliteten på bildeutskrift. Hvis du stiller inn **Bildeutskrift med høy kvalitet** til På, vil utskriftshastigheten være tregere.

### **Funksjonssett: General 2**

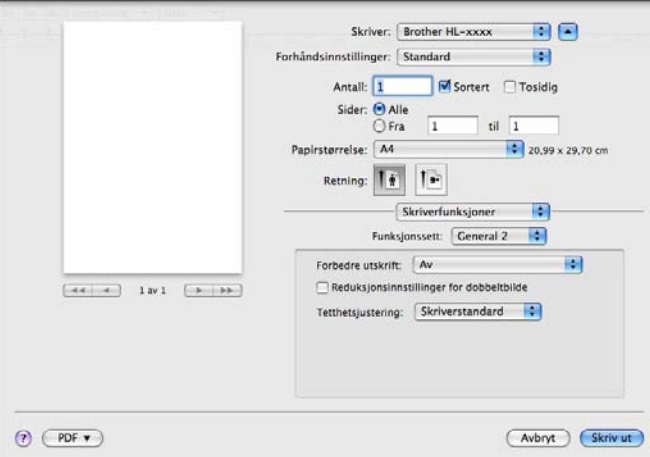

#### **Forbedre utskrift**

Denne funksjonen gjør det mulig å forbedre problemer med utskriftskvaliteten.

#### • **Redusere papirkrølling**

Hvis du velger denne funksjonen, reduserse papirkrølling.

Hvis du bare skriver ut noen få sider, trenger du ikke velge denne innstillingen. Vi anbefaler at du endrer innstillingene i skriverdriveren under **Medietype** til en tynnere innstilling.

# **Merk**

Denne operasjonen vil redusere temperaturen i maskinens fikseringsprosess.

#### • **Forbedre tonerfiksering**

Hvis du velger denne funksjonen, kan tonerfikseringsevnen forbedres. Hvis dette valget ikke gir bra nok forbedring, kan du endre skriverdriverinnstillingen i **Medietype** til en tykk innstilling.

## **Merk**

Denne operasjonen vil øke temperaturen i maskinens fikseringsprosess.

#### **Reduksjonsinnstillinger for dobbeltbilde**

Hvis du bruker maskinen i et miljø med høy fuktighet kan denne innstillingen redusere dobbelttrykk på papiret. Ikke bruk denne innstillingen hvis fuktigheten i omgivelsene er under 30 % ellers kan dobbelttrykk øke.

# **Merk**

Denne funksjonen reduserer kanskje ikke dobbelttrykk for alle typer papir. Skriv ut en liten mengde for å teste papirtypen før du kjøper store mengder med papir.

#### **Tetthetsjustering**

Øk eller reduser utskriftsoppløsningen.

## <span id="page-76-0"></span>**Sikker utskrift <sup>2</sup>**

Sikre dokumenter er dokumenter som er passordbeskyttet når de sendes til maskinen. Bare personer som kjenner passordet kan skrive ut dokumentene. Siden dokumentene er sikret i maskinen, må du angi passordet ved hjelp av maskinens kontrollpanel for å skrive dem ut.

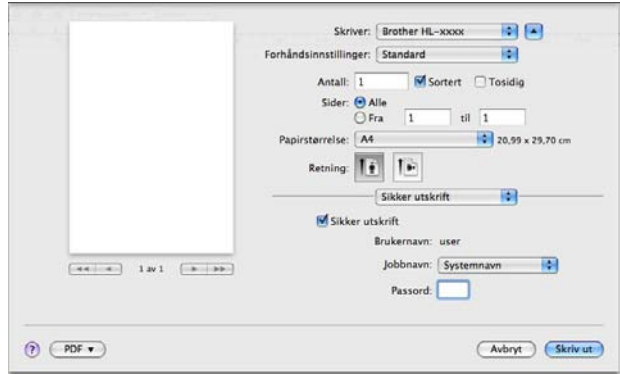

Hvis du ønsker å lage en sikker utskriftsjobb, klikk på **Sikker utskrift** og kryss av i boksen **Sikker utskrift**. Skriv inn et passord i boksen **Passord** og klikk på **Skriv ut**.

(For nærmere informasjon om sikker utskrift, se [Skrive ut sikre data](#page-99-0) >> side 94.)

# **Fjerne skriverdriveren <sup>2</sup>**

**b** Logg på som 'Administrator'.

**2** Fra Apple-menyen, velg Systemvalg. Klikk på Utskrift og faks<sup>[1](#page-77-0)</sup>, velg deretter skriveren du ønsker å fjerne og fjern den ved å klikke på **-**-knappen.

8 Klikk på OK<sup>2</sup>.

<span id="page-77-0"></span><sup>1</sup> **Utskrift og skanning** for brukere av Mac OS X 10.7.x

<span id="page-77-1"></span><sup>2</sup> **Slett skriver** for brukere av Mac OS X 10.6.x og 10.7.x

# **Status Monitor <sup>2</sup>**

**Status Monitor** er et konfigurerbart programvareverktøy for overvåking av maskinens status, slik at du får se feilmeldinger, som for eksempel at det er tomt for papir eller papirstopp, ved forhåndsinnstilte oppdateringsintervaller. Du kan også få tilgang til Internett-basert styring. Du kan sjekke enhetsstatusen ved å starte Brother Status Monitor på følgende måte:

- For Mac OS X 10.5.8
	- **1** Kjør Systemvalg, velg Utskrift og faks, og velg deretter maskinen.
	- **2** Klikk på Åpne utskriftskø..., klikk deretter på Verktøy. Status Monitor vil starte opp.
- For Mac OS X 10,6.x
	- **1** Kiør Systemvalg, velg Utskrift og faks, og velg deretter maskinen.
	- b Klikk på **Åpne utskriftskø...**, klikk deretter på **Skriveroppsett**. Velg **Verktøy**-kategorien og klikk deretter på **Åpne Skriververktøy**. Status Monitor vil starte opp.
- For Mac OS X 10.7.x
	- **1** Kjør Systemvalg, velg Utskrift og skanning, og velg deretter maskinen.
	- b Klikk på **Åpne utskriftskø...**, klikk deretter på **Skriveroppsett**. Velg **Verktøy**-kategorien og klikk deretter på **Åpne Skriververktøy**. Status Monitor vil starte opp.

### **Oppdatere statusen til maskinen <sup>2</sup>**

Hvis du vil ha den siste maskinstatusen mens **Status Monitor**-vinduet er åpent, klikker du på Oppdater

-ikonet. Du kan stille inn ved hvilket intervall programvaren vil oppdatere maskinens statusinformasjon.

Gå til menylinjen, **Brother Status Monitor** og velg **Innstillinger**.

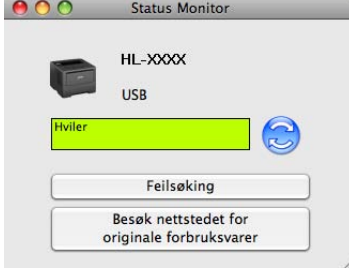

### **Skjule eller vise vinduet <sup>2</sup>**

Etter at du har startet **Status Monitor**, kan du skjule eller vise vinduet. For å skjule vinduet, går du til menylinjen, **Brother Status Monitor** og velg **Skjul Status Monitor**. For å vise vinduet, klikk på **Brother Status Monitor**-ikonet på porten.

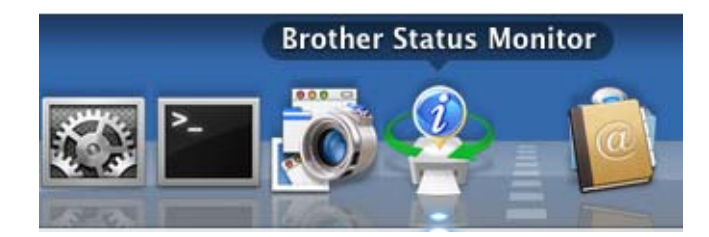

## **Avslutte vinduet <sup>2</sup>**

Klikk på **Brother Status Monitor** i menylinjen og velg deretter **Avslutt Status Monitor** fra hurtigmenyen.

## **Internett-basert styring (bare nettverkstilkobling) <sup>2</sup>**

Du kan få tilgang til Internett-basert styringssystemet ved å klikke på maskinikonet på **Status Monitor**skjermen. En standard nettleser kan brukes til å styre maskinen ved hjelp av HTTP (Hyper Text Transfer Protocol).

Mer informasjon om Internett-basert styringssystemet >> Brukerhåndbok for nettverket: *Internett-basert styring*

# **Programvare <sup>2</sup>**

# **Progranvare for nettverk 2**

For informasjon om nettverkshjelpeprogrammet >> Brukerhåndbok for nettverket: *Egenskaper for nettverksfunksjoner*

**3**

# **Generell informasjon**

# **Kontrollpanel <sup>3</sup>**

Denne maskinen har et bakgrunnsbelyst display (LCD), sju taster og to lysdioder (LED-lamper) på kontrollpanelet. Displayet er et display med 16-tegn på en enkelt linje.

# **Oversikt over kontrollpanel <sup>3</sup>**

Skriverillustrasjonen er basert på HL-5470DW.

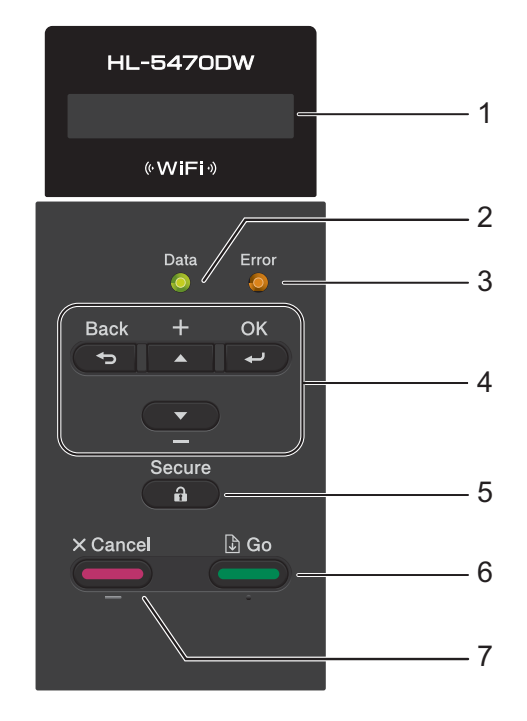

### **1 LCD-skjermen**

Viser meldinger som hjelper deg med å sette opp og bruke maskinen. En indikator med fire nivåer viser den trådløse signalstyrken hvis du bruker en trådløs tilkobling.

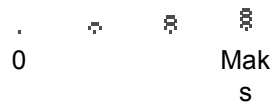

### **2 Data LED**

LED-lampen blinker i henhold til maskinens status. (for mer informasjon, se *[LED-indikasjoner](#page-83-0)* >> side 78.)

### **3 Error LED**

Blinker oransje når LCD-displayet viser en feil eller en viktig statusmelding. (for mer informasjon, se *[LED](#page-83-0)[indikasjoner](#page-83-0)* >> side 78.)

#### **4 Menytaster:**

**A** eller **▼** ( **+** eller **-**)

Trykk for å rulle gjennom menyer og alternativer.

Trykk for å skrive inn tall og øke tallet. Du kan angi tall på to forskjellige måter. Du kan trykke på ▲ eller ▼ for å bevege deg opp eller ned et tall om gangen, eller du kan holde nede ▲ eller ▼ for å bevege deg raskere. Når du ser tallet du ønsker, trykk på **OK**.

### **OK**

Lar deg lagre innstillingene på maskinen. Etter at en innstilling er endret, går maskinen tilbake til det forrige menynivået.

### **Back**

Gå tilbake ett nivå på menyen.

Lar deg velge det forrige sifferet når du angir tall.

#### **5 Secure**

Du kan skrive ut data som er lagret i minnet når du taster inn ditt firesifrede passord. (for mer informasjon, se *[Skrive ut sikre data](#page-99-1)* >> side 94.)

#### **6 Go**

Du kan avklare noen feilmeldinger ved å trykke på **Go**. Følg kontrollpanelinstruksjonene eller se *[Feil- og](#page-139-0)  [vedlikeholdsmeldinger](#page-139-0)* >> side 134 for å fjerne alle andre feil.

Stopp utskriften midlertidig og start den igjen.

Lar deg skrive ut resten av dataene i maskinminnet.

Lar deg velge alternativet som vises på siste menynivå. Etter at en innstilling er endret, går maskinen tilbake til Driftsklar.

Bytt til modus for Utskrift på nytt ved å trykke på denne tasten og holde den inne i ca. 4 sekunder. (for mer informasjon, se *[Skriver ut dokumenter på nytt](#page-98-0)* >> side 93.)

#### **7 Cancel**

Lar deg avbryte den gjeldende innstillingen.

Avbryter en programmert utskriftsjobb og fjerner den fra maskinminnet. For å avbryte flere jobber, holder du nede denne tasten til displayet viser Avbr. alle jobb..

# <span id="page-83-0"></span>**LED-indikasjoner <sup>3</sup>**

Lysdiodene er lys som indikerer den nåværende maskinstatusen.

### **Data-lampe (grønn) <sup>3</sup>**

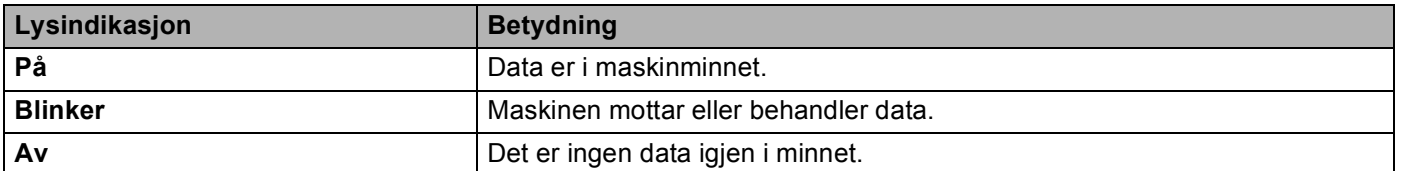

## **Error-lampe (oransje) <sup>3</sup>**

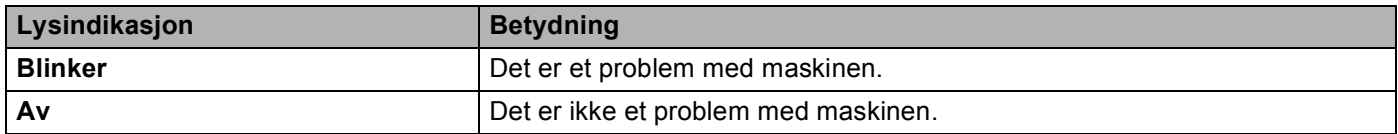

# **Maskinstatusmeldinger <sup>3</sup>**

I den følgende tabellen vises maskinstatusmeldinger som vises under vanlig bruk av skriveren:

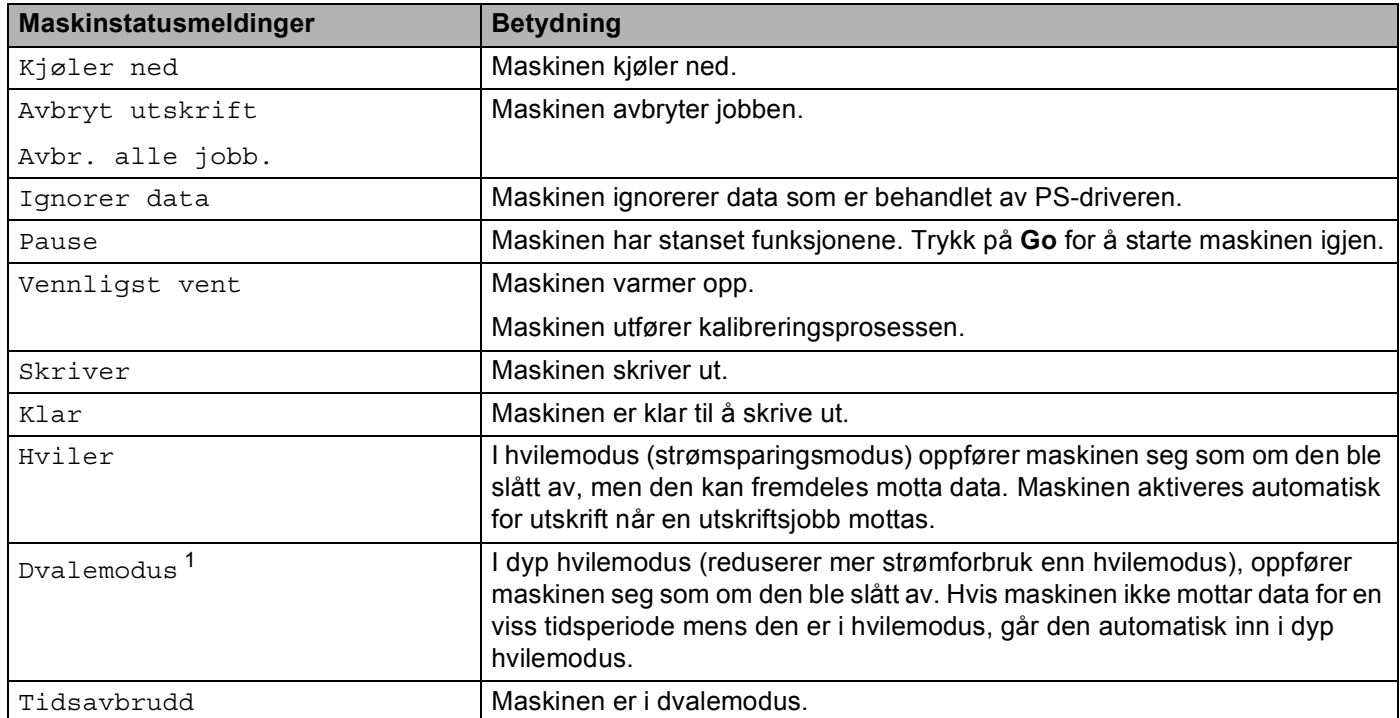

<span id="page-83-1"></span><sup>1</sup> Når det trådløse nettverket er aktivert, går ikke maskinen inn i dyp hvilemodus. Hvis du vil deaktivere det trådløse nettverket, endrer du innstillingen WLAN aktivt til Av. (Se [Nettverksmeny](#page-93-0) >> side 88.)

# **Menytabell <sup>3</sup>**

### **Slik får du tilgang til menymodusen <sup>3</sup>**

- **1** Trykk på hvilken som helst av menytastene (A, V, OK eller Back) for å gjøre maskinen offline.
- **2** Bla gjennom hvert menynivå ved å trykke på  $\triangle$  eller  $\blacktriangledown$  for ønsket retning.
- **3** Trykk på OK når alternativet du ønsker vises på displayet. Neste menynivå vises deretter på displayet.
- **4** Trykk på  $\triangle$  eller  $\blacktriangledown$  for å bla frem til neste menyvalg.

## e Trykk på **OK** eller **Go**. Når du har fullført innstillingen av et alternativ, viser displayet Godkjent.

### **Menytabell <sup>3</sup>**

Det er seks menyer. Hvis du vil ha mer informasjon om innstillingene i hver meny, se følgende tabeller.

Hvis du ikke bruker noen av knappene på kontrollpanelet innen 30 sekunder, går du automatisk tilbake til Klar.

# **Merk**

Kontrollpanelets skjermbeskrivelser for papirmagasinene er som følger:

- Standard papirmagasin: Magasin 1 og T1
- Universalmagasin: MP
- Ekstra nedre magasin  $1$ : Magasin 2 og T2

<span id="page-84-0"></span><sup>1</sup> Magasin 2 er standard på HL-6180DWT.

### **Maskin Info <sup>3</sup>**

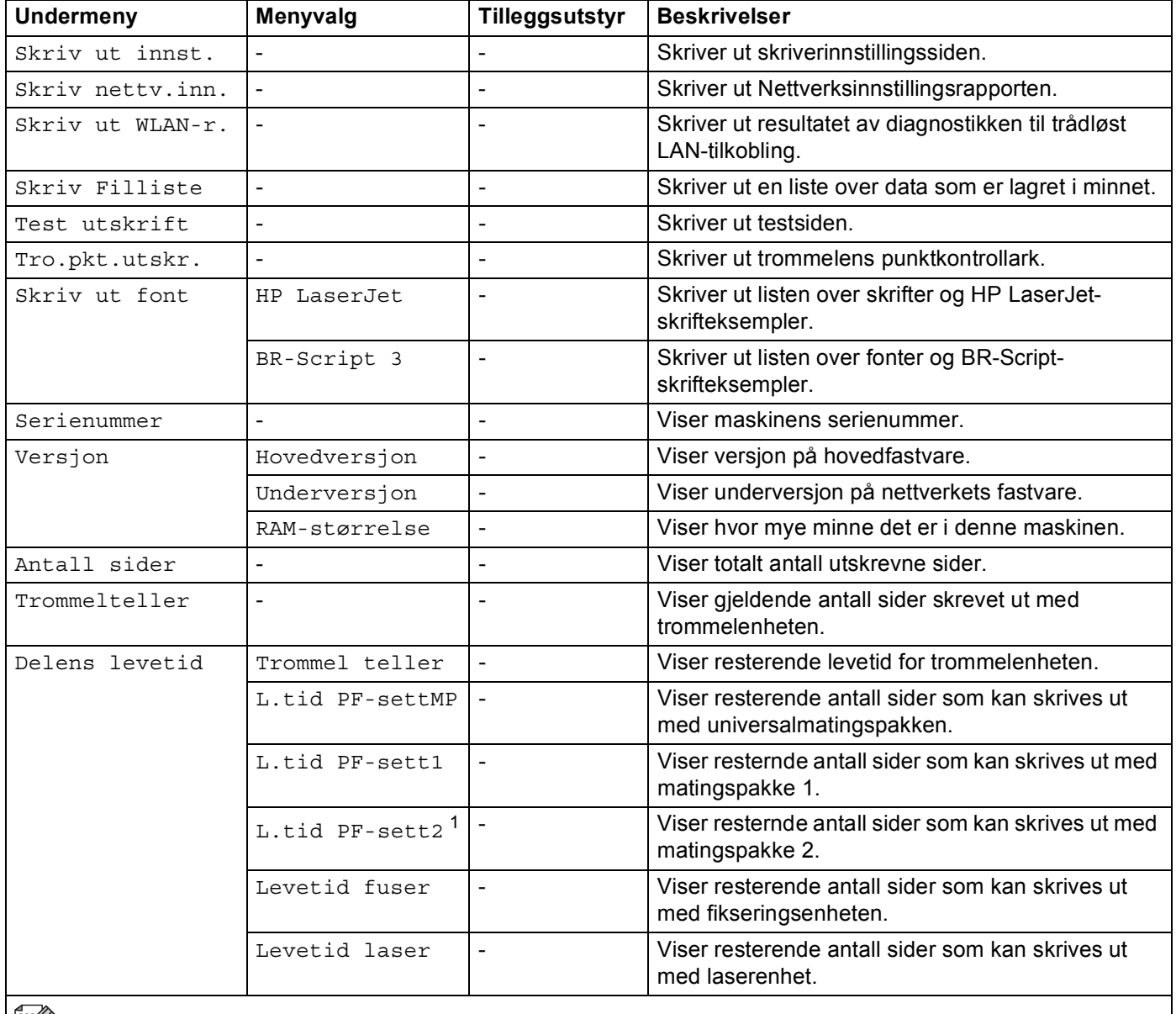

**Fabrikkinnstillingene vises i fet skrift og med en asterisk.** 

<span id="page-85-0"></span><sup>1</sup> Når magasin 2 er installert.

# **Papirmagasin <sup>3</sup>**

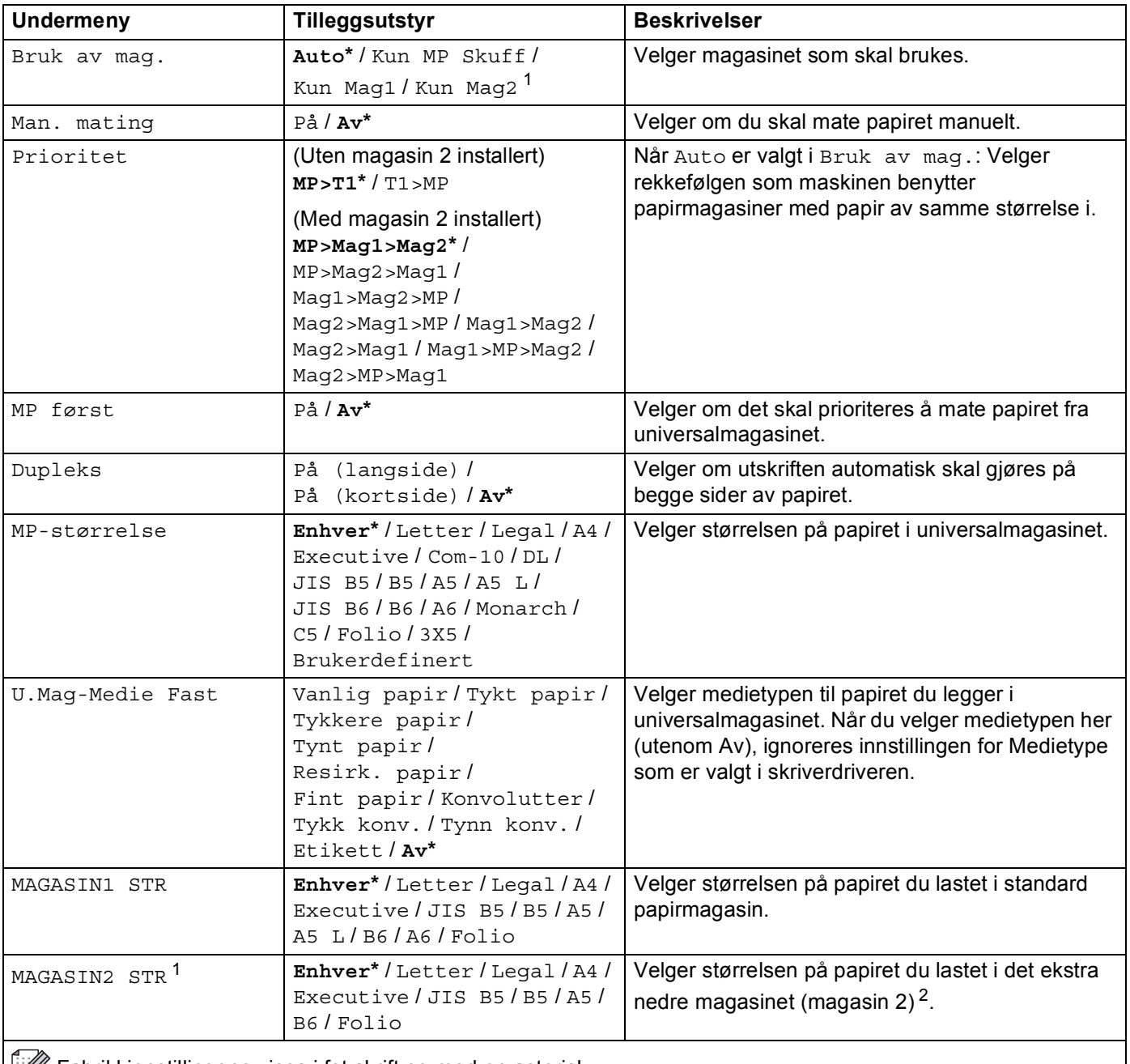

Fabrikkinnstillingene vises i fet skrift og med en asterisk.

<span id="page-86-0"></span><sup>1</sup> Når magasin 2 er installert.

<span id="page-86-1"></span><sup>2</sup> Magasin 2 er standard på HL-6180DWT.

## **Hovedoppsett <sup>3</sup>**

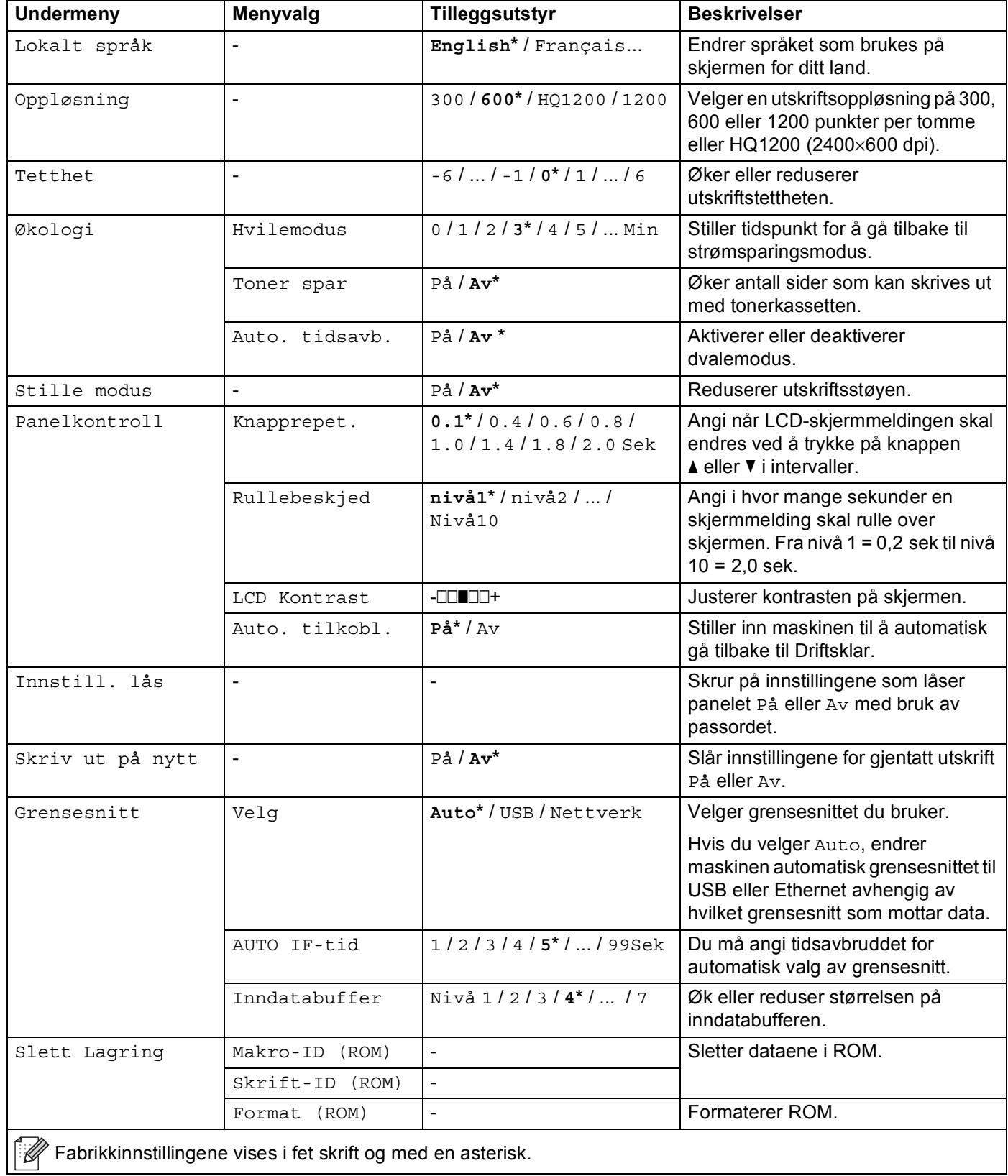

## **Skriv ut meny**

<span id="page-88-0"></span>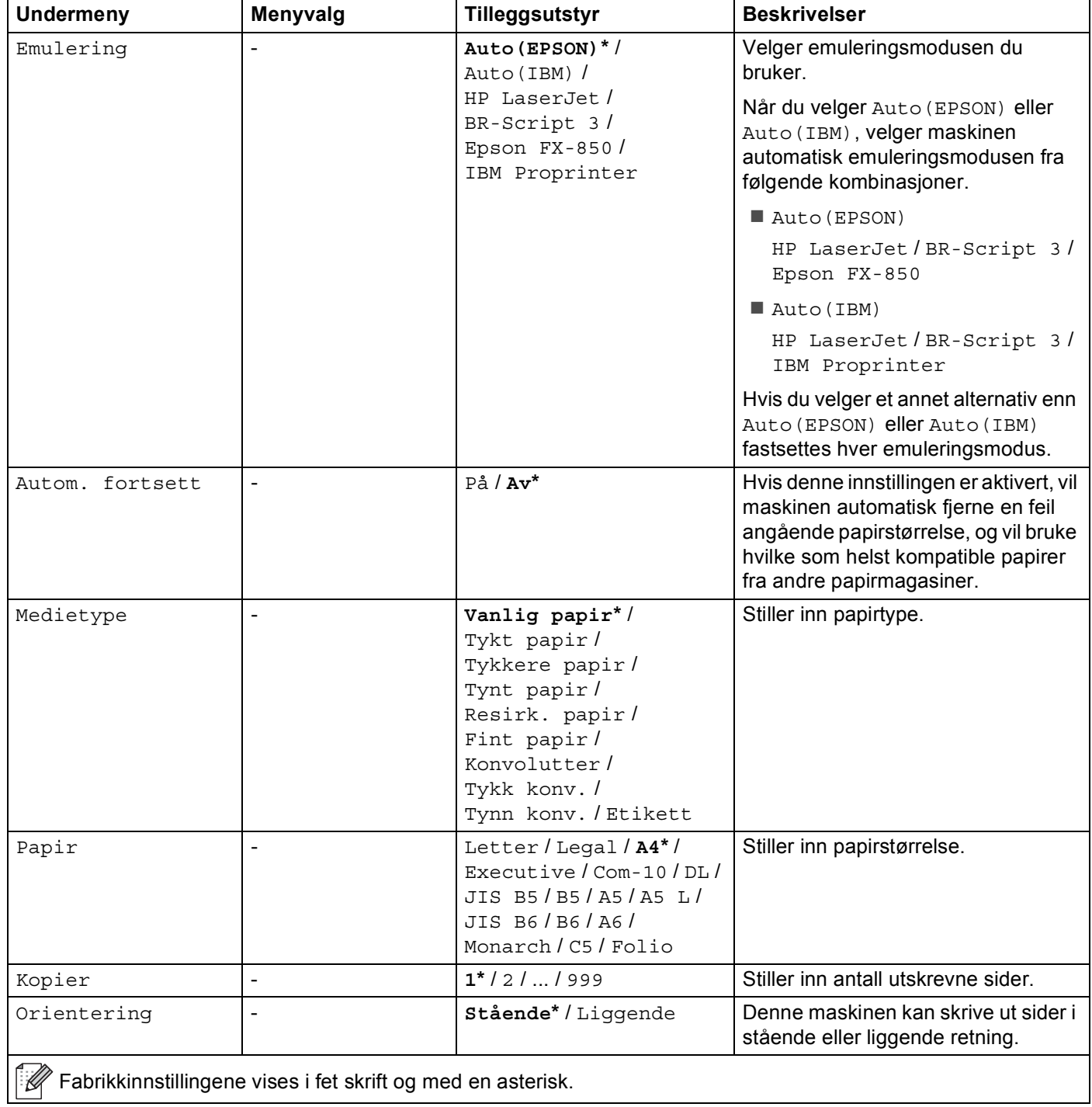

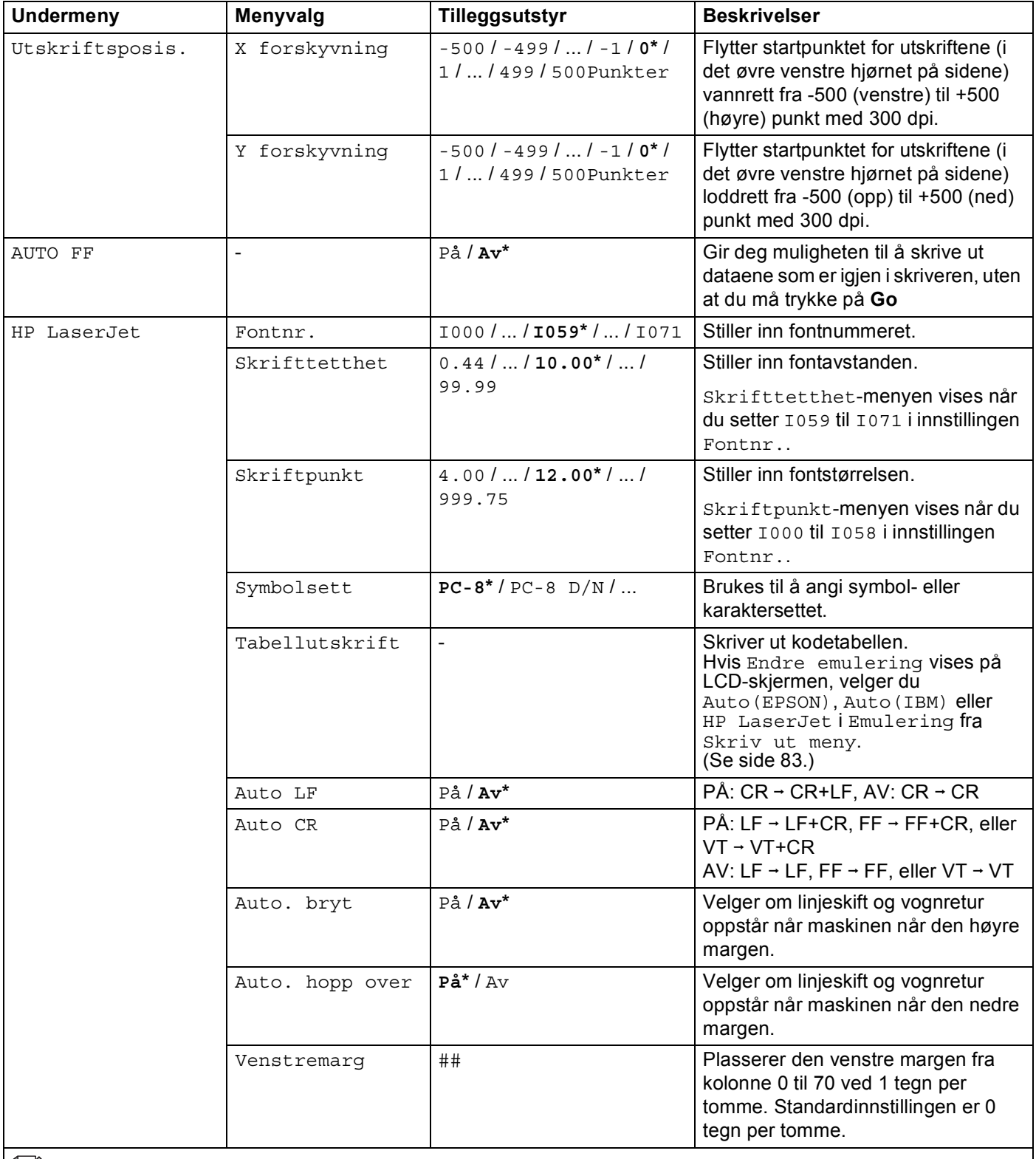

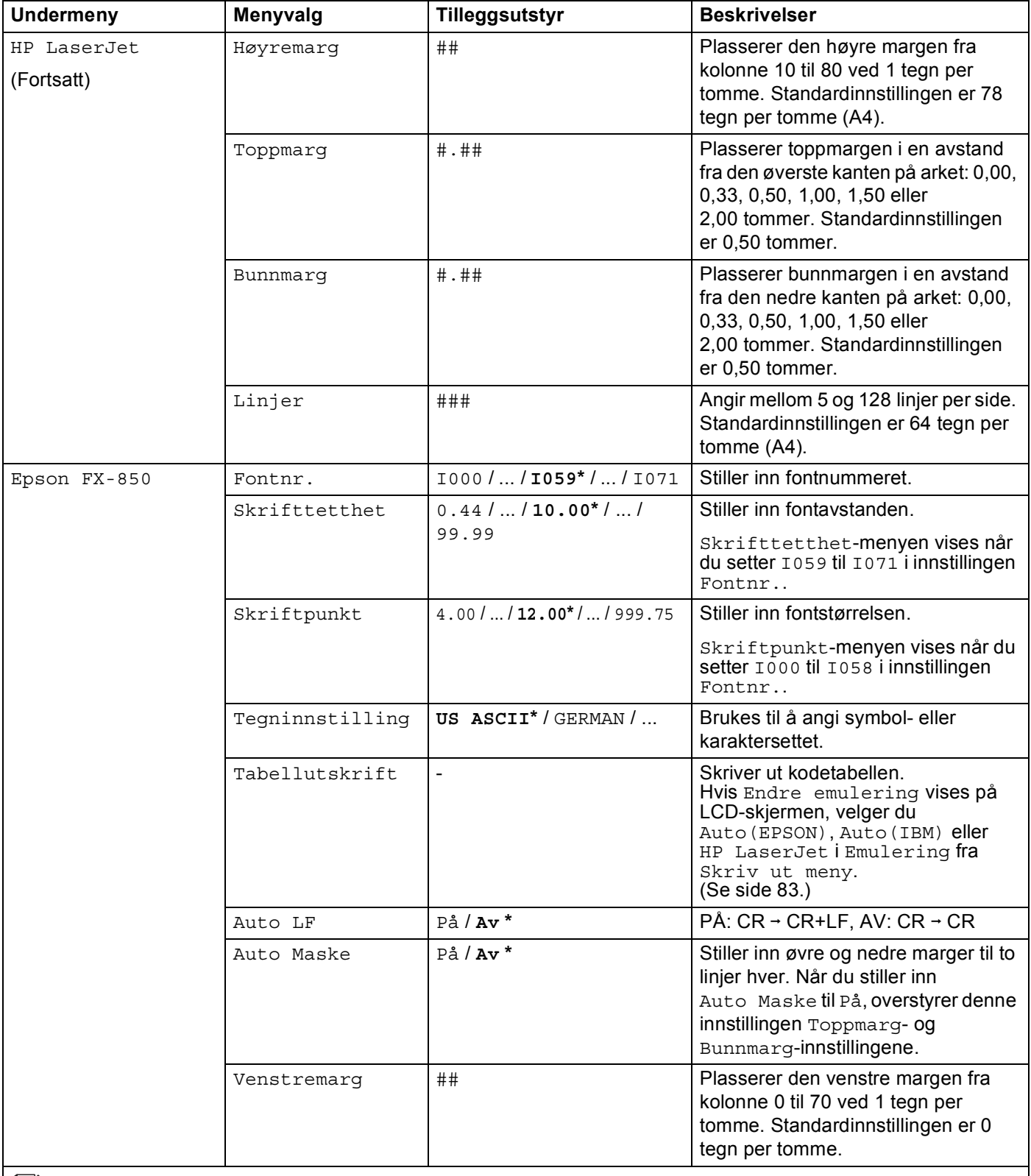

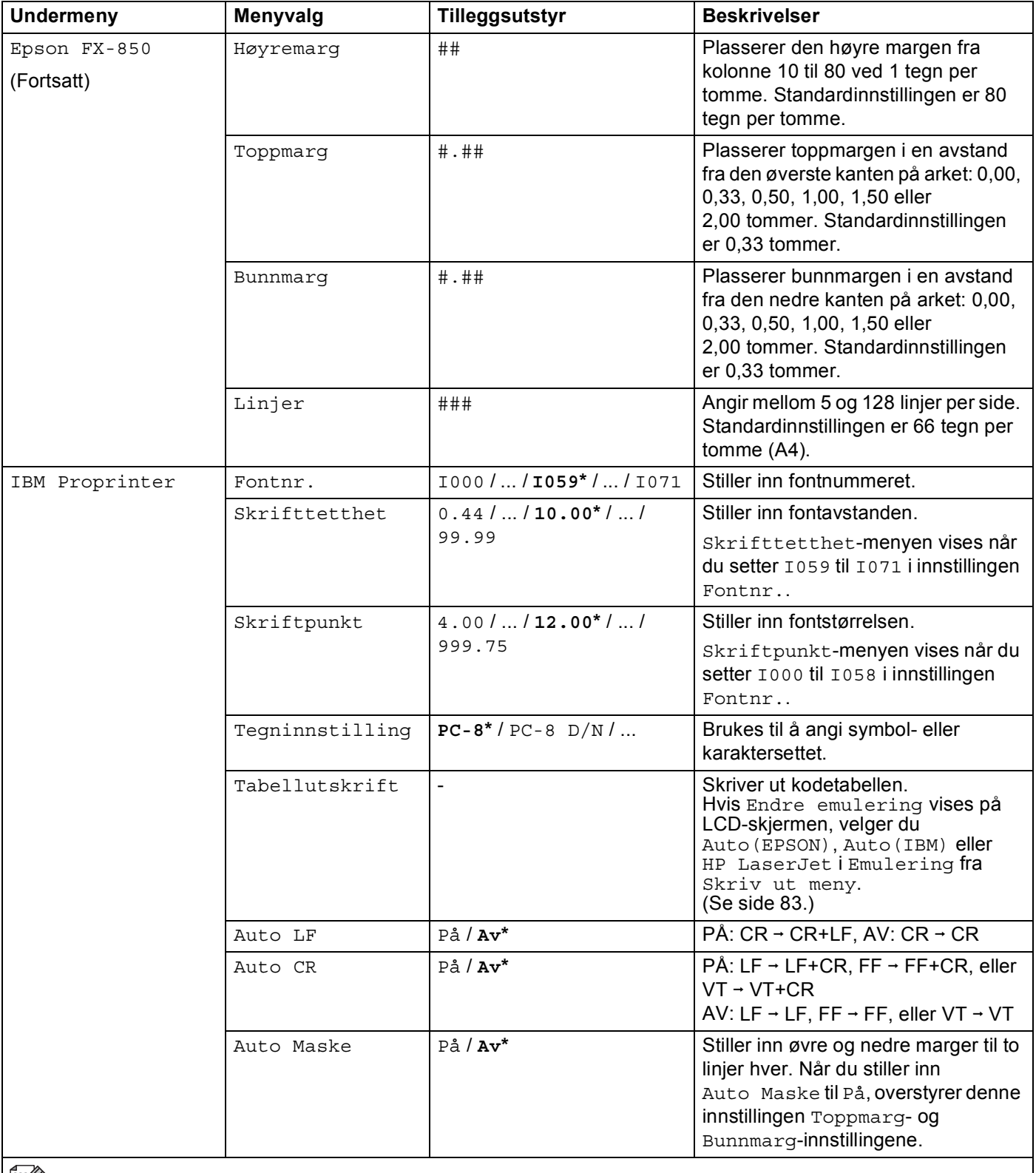

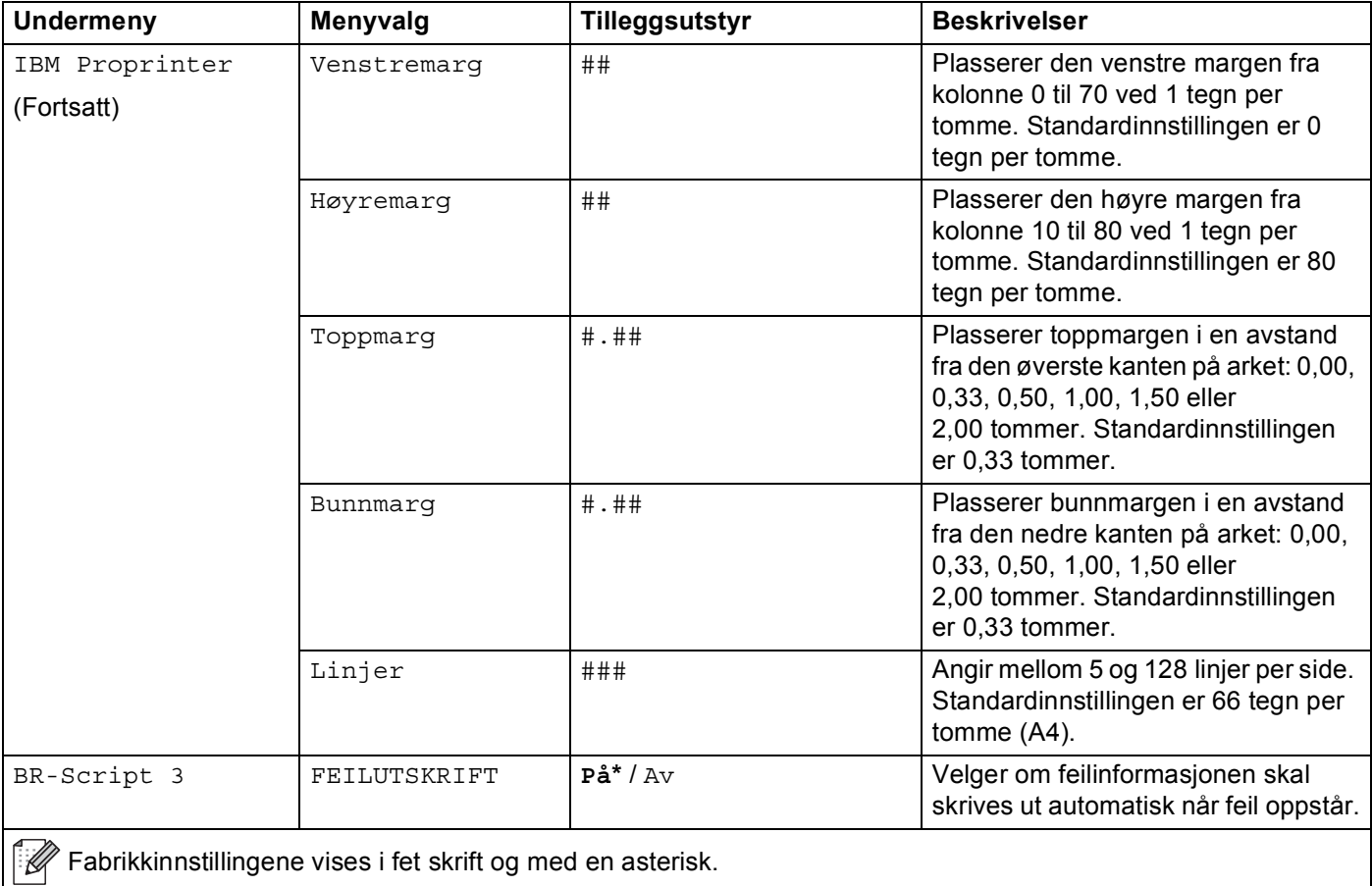

## <span id="page-93-0"></span>**Nettverksmeny**

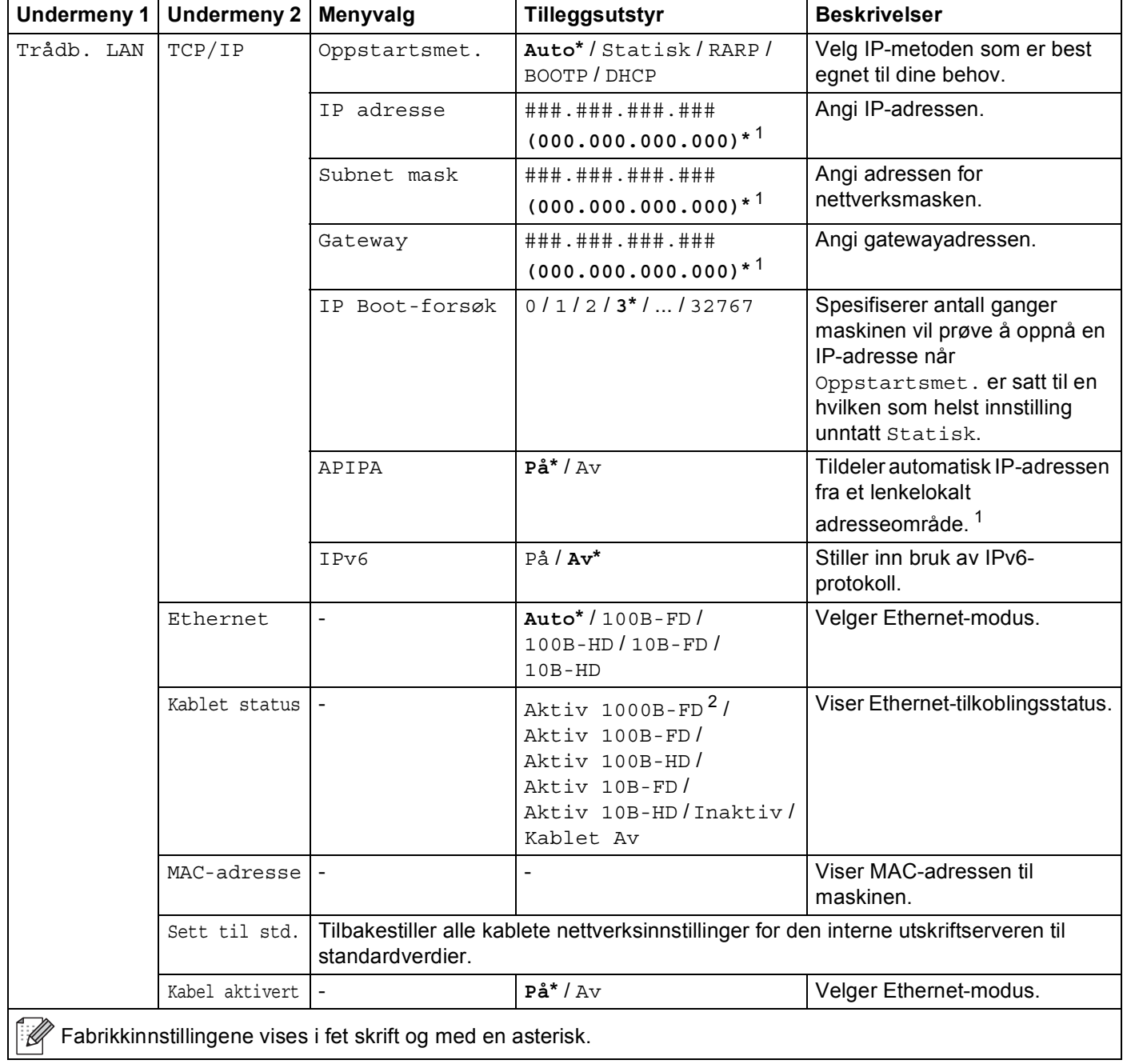

# **Nettverksmeny (fortsettelse)**

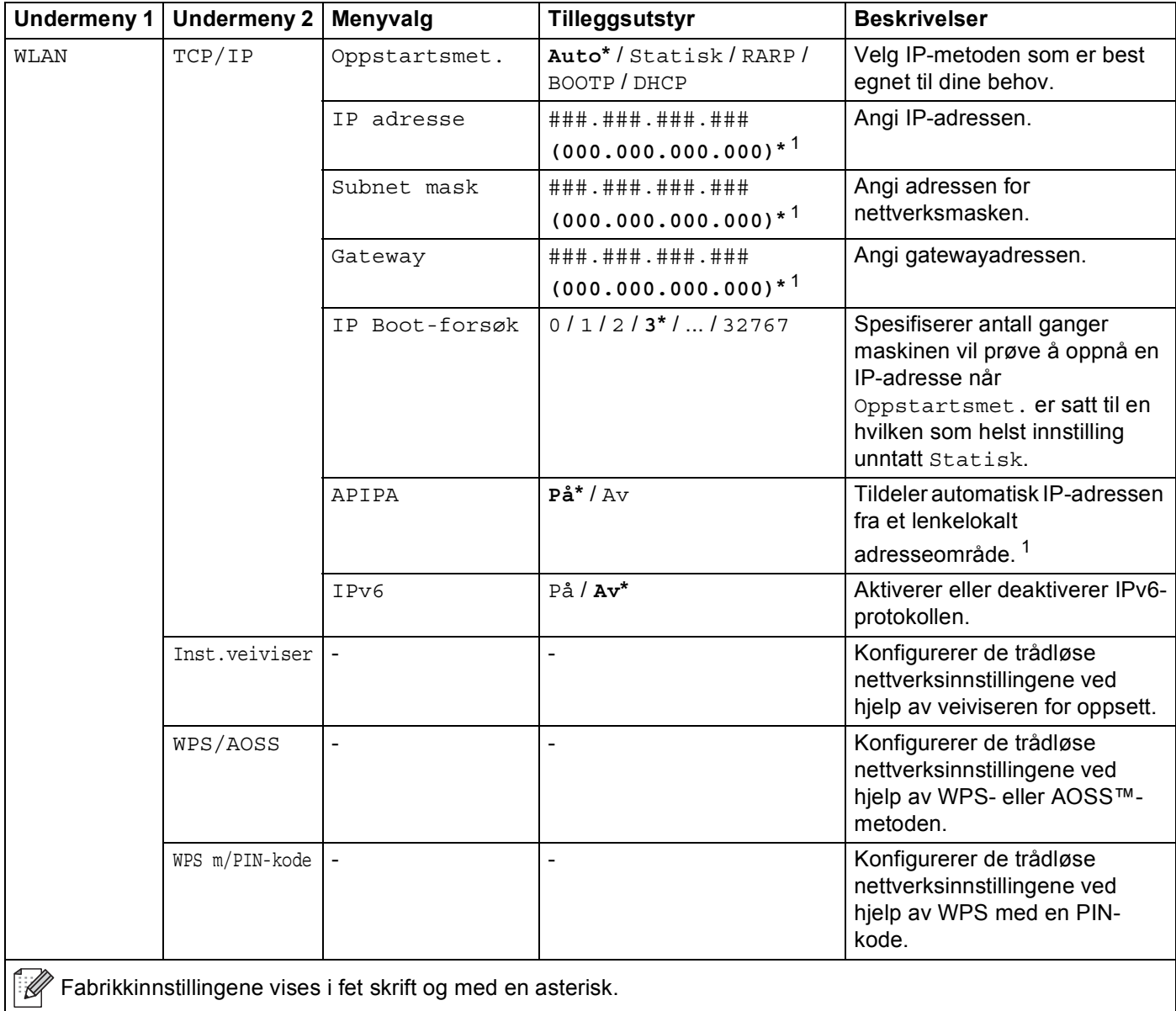

## **Nettverksmeny (fortsettelse)**

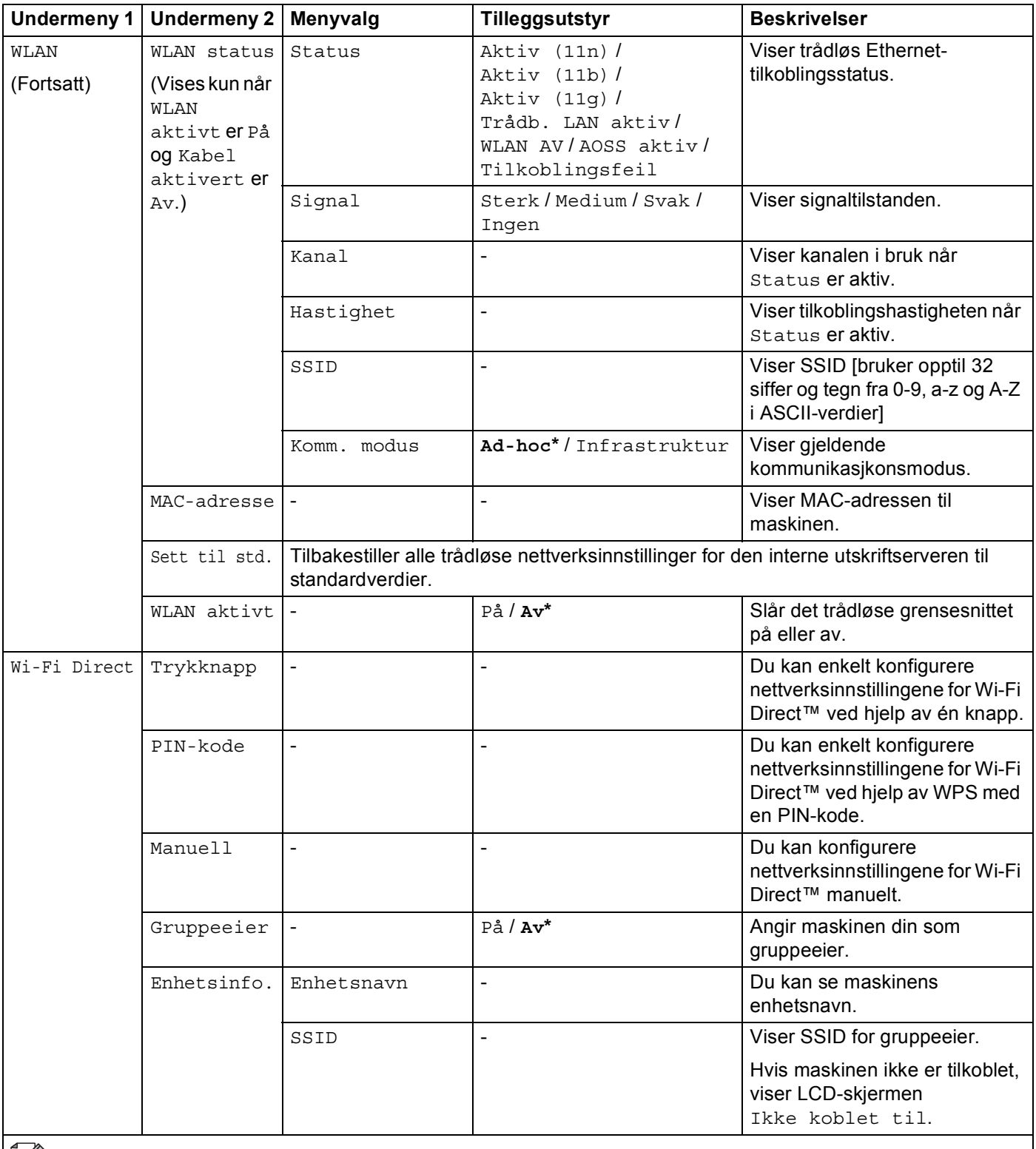

## **Nettverksmeny (fortsettelse)**

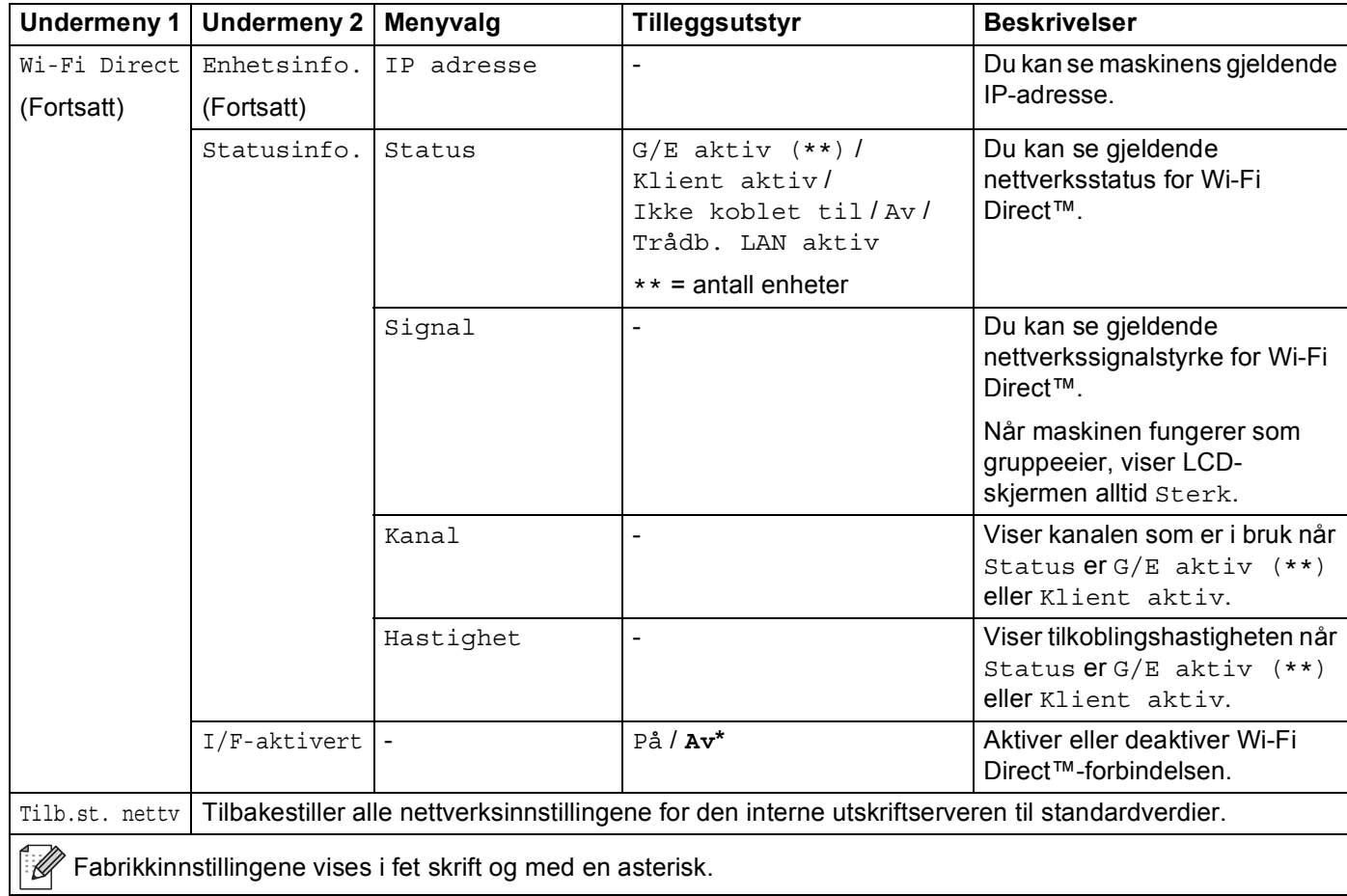

<span id="page-96-0"></span><sup>1</sup> ### betyr et nummer innenfor området 000 til 255. Ved kobling til nettverket, hvis maskinens Boot method er Auto vil maskinen forsøke å angi IPadressen og nettverksmasken automatisk fra en bootserver slik som DHCP eller BOOTP. Hvis en bootserver ikke kan finnes, vil en APIPA IPadresse tildeles, slik som 169. 254. [001-254]. [000-255]. Hvis 'Boot method' på maskinen er angitt som 'Static' må du angi en IP-adresse manuelt fra maskinens kontrollpanel.

<span id="page-96-1"></span> $2$  For HL-6180DW(T)

## **Tilbakestill <sup>3</sup>**

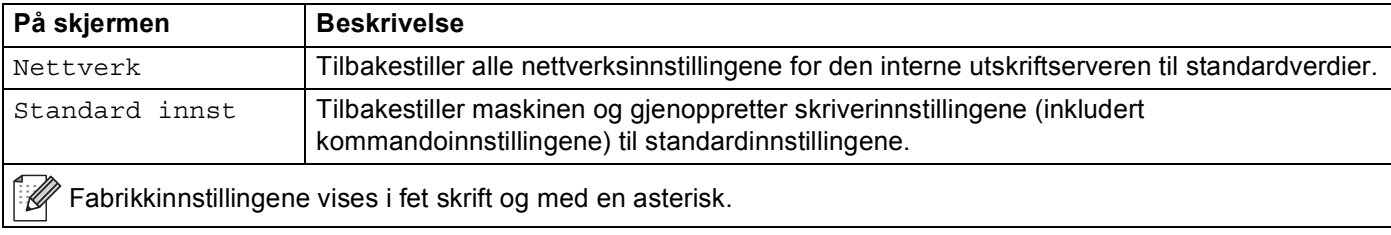

# <span id="page-98-0"></span>**Skriver ut dokumenter på nytt <sup>3</sup>**

# **Skrive ut siste jobb på nytt <sup>3</sup>**

Du kan skrive ut data fra den siste utskriftsjobben på nytt uten å sende den fra datamaskinen igjen.

# **Merk**

- Skrive ut på nytt-funksjonen er ikke tilgjengelig når Secure Function Lock 2.0 er aktivert. (For mer informasjon om Secure Function Lock 2.0 **▶▶** Brukerhåndbok for nettverket: *Secure Function Lock 2.0*)
- Hvis det ikke er nok minne i maskinen til at du kan sende utskriftsjobben til utskriftskøen, skrives dokumentet ikke ut.
- Hvis du venter 30 sekunder før du fortsetter å bruke kontrollpanelet, går LCD-skjermen automatisk ut av innstillingen for gjentatt utskrift.
- Hvis du vil ha mer informasjon om innstillingene i skriverdriveren, kan du se *[Kategorien Avansert](#page-37-0)*  $\rightarrow$  [side 32.](#page-37-0)
- Når du slår av strømbryteren, slettes den siste utskriftsjobben.

# **Skrive ut den siste jobben på nytt. <sup>3</sup>**

**1** Sørg for at Skriv ut på nytt-innstillingen er På ved å bruke tastene på kontrollpanelet for å gå til Hovedoppsett-menyen.

## **Merk**

Hvis du skriver ut ved å bruke Windows<sup>®</sup>-driveren for denne maskinen, har innstillingene for **Bruk utskrift på nytt** i skriverdriveren høyere prioritet enn innstillingene du angir på kontrollpanelet. Kryss av i **Bruk utskrift på nytt**-boksen i skriverdriveren. (For mer informasjon, se *[Bruk Skriv ut på nytt](#page-43-0)*  $\rightarrow$  [side 38.](#page-43-0))

- **2** Trykk på Go i om lag 4 sekunder og slipp den.
- <span id="page-98-1"></span>c Sørg for at LCD-skjermen viser Ny utskr.: Skriv. Trykk på **OK**.
- Trykk på  $\blacktriangle$  eller  $\blacktriangledown$  for å skrive inn antall kopier du ønsker. Du kan velge mellom 1–999 Kopier.
- e Trykk på **OK** eller **Go**.

## **Merk**

Hvis du vil slette den siste utskriftsjobben fra minnet, må du utføre følgende prosess i stedet for trinnet @ og etterfølgende trinn.

• Trykk på ▲ eller ▼ for å velge Ny utskr.: Slett. Trykk på OK.

Displayet vil vise Slettet, og deretter vil maskinen gå tilbake til Driftsklar.

# <span id="page-99-1"></span><span id="page-99-0"></span>**Skrive ut sikre data**

# **Sikre data <sup>3</sup>**

Sikre dokumenter er beskyttet med passord. Disse dokumentene kan bare skrives ut av personer som vet passordet. Maskinen skriver ikke ut dokumentet når du sender det til utskriving. Du må bruke maskinens kontrollpanel (med passord) for å skrive ut dokumentet. Sikre data slettes når de har blitt skrevet ut én gang.

Når området for mellomlagring av data er fullt, viser LCD-skjermen Minnet er fullt. Trykk **Cancel** for å gå tilbake til Driftsklar.

Hvis du vil slette dataene du har sendt til utskriftskøen, kan du gjøre dette via kontrollpanelet.

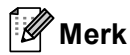

- Sikker data slettes når maskinen slås av.
- Hvis du venter 30 sekunder før du fortsetter å bruke kontrollpanelet, går displayet automatisk ut av Sikker utskrift-innstillingen.
- For mer informasjon om innstillingene i skriverdriveren og hvordan du oppretter sikker data, se *[Sikker](#page-40-0)*  utskrift **>>** [side 35](#page-40-0) (For Windows<sup>®</sup> skriverdriver), *[Avanserte alternativer](#page-54-0)* >> side 49 (For Windows<sup>®</sup> BR-Script-skriverdriver) eller *[Sikker utskrift](#page-76-0)* >> side 62 (For Macintosh-skriverdriver) eller *Sikker utskrift* >> [side 71](#page-76-0) (For Macintosh BR-Script-skriverdriver).

# **Skrive ut sikre data**

- **1** Trykk på **Secure**.
- b Trykk på <sup>a</sup> eller <sup>b</sup> for å velge brukernavnet. Trykk på **OK**.
- Trykk på ▲ eller ▼ for å velge jobben. Trykk på OK.
- d Trykk på <sup>a</sup> eller <sup>b</sup> for å velge passord. Trykk på **OK**.
- <span id="page-99-2"></span>**6** Trykk på ▲ eller ▼ for å velge Skriv ut. Trykk på OK.
- **6** Trykk på  $\triangle$  eller  $\triangledown$  for å skrive inn antall kopier du ønsker.
- g Trykk på **OK** eller **Go**.

### **Merk**

Hvis du vil sl[e](#page-99-2)tte den sikre utskriftsdataen fra minnet, må du utføre følgende prosess i stedet for trinnet @ og etterfølgende trinn.

• Trykk på **A** eller **V** for å velge Slette. Trykk på OK.

Displayet vil vise Slettet, og deretter vil maskinen gå tilbake til Driftsklar.

# **Sikkerhetsfunksjoner <sup>3</sup>**

# **Secure Function Lock 2.0**

Secure Function Lock lar deg begrense offentlig tilgang til Utskrift-funksjonen <sup>[1](#page-100-0)</sup>.

Denne funksjonen hindrer også brukere fra å endre Standardinnstillinger på maskinen ved å begrense tilgang til Meny-innstillingene. Før du bruker sikkerhetsfunksjonene må du først skrive inn et administratorpassord. Tilgang til begrensede operasjoner kan aktiveres ved å opprette en bruker med begrenset tilgang. Begrensede bruker må skrive inn et brukerpassord for å kunne bruke maskinen. Secure Function Lock kan stilles inn ved hjelp av Internett-basert styring og BRAdmin Professional 3 (kun Windows<sup>®</sup>).  $(\triangleright\triangleright$  Brukerhåndbok for nettverket)

<span id="page-100-0"></span><sup>1</sup> Utskrift-funksjon inkluderer utskriftsjobber via Google Cloud Print og Brother iPrint&Scan.

# **Merk**

- Ta godt vare på passordet. Hvis du glemmer det, må du tilbakestille passordet som er lagret i maskinen. For informasjon om hvordan du nullstiller passordet, ring Brother-forhandleren din for service.
- Kun administratorer kan angi begrensinger og gjøre endringer for hver bruker.

# **Stille inn lås**

Med Stille inn lås kan du angi et passord for å hindre andre i å endre maskininnstillingene. Ta godt vare på passordet. Hvis du glemmer det, må du tilbakestille passordene som er lagret i maskinen. Ring administratoren eller Brother-forhandleren.

Når Stille inn lås er satt til På, kan du ikke endre innstillingene nedenfor uten passord:

- Papirmagasin
- Hovedoppsett
- Utskriftsmeny (utenom Tabellutskrift)
- Nettverk (utenom Status, MAC-adresse, Statusinformasjon og Enhetsinformasjon for Wi-Fi Direct)
- Tilbakestill-meny

## **Sette opp passordet <sup>3</sup>**

- a Trykk på <sup>a</sup> eller <sup>b</sup> for å velge Hovedoppsett. Trykk på **OK**.
- b Trykk på <sup>a</sup> eller <sup>b</sup> for å velge Innstill. lås. Trykk på **OK**.
- **3** Tast inn et firesifret nummer for passordet. For å legge inn hvert siffer, trykk på  $\blacktriangle$  eller  $\blacktriangledown$  for å velge et nummer og trykk deretter på **OK**.
- Tast inn passordet igjen når displayet viser Bekreft:

#### **Endre Stille inn lås-passordet ditt <sup>3</sup>**

Slå av Stille inn lås før du endrer passordet. (Se *[Slå på/av Stille inn lås](#page-101-0)* >> side 96.)

- **1** Trykk på  $\blacktriangle$  eller  $\blacktriangledown$  for å velge Hovedoppsett. Trykk på OK.
- b Trykk på <sup>a</sup> eller <sup>b</sup> for å velge Innstill. lås. Trykk på **OK**.
- **3** Trykk på ▲ eller ▼ for å velge Angi passord. Trykk på OK.
- **4)** Tast inn det registrerte firesifrede passordet. For å legge inn hvert siffer, trykk på  $\blacktriangle$  eller  $\blacktriangledown$  for å velge et nummer og trykk deretter på **OK**.
- **5** Tast inn et firesifret nummer for det nye passordet. For å legge inn hvert siffer, trykk på  $\triangle$  eller  $\blacktriangledown$  for å velge et nummer og trykk deretter på **OK**.
- $\boxed{6}$  Tast inn passordet igjen når displayet viser Bekreft:

#### <span id="page-101-0"></span>**Slå på/av Stille inn lås <sup>3</sup>**

Hvis du angir feil passord når du følger instruksjonene under, vises Feil passord i displayet. Tast inn riktig passord på nytt.

#### **Slå på Stille inn lås**

- **1** Trykk på  $\blacktriangle$  eller  $\blacktriangledown$  for å velge Hovedoppsett. Trykk på OK.
- b Trykk på <sup>a</sup> eller <sup>b</sup> for å velge Innstill. lås. Trykk på **OK**.
- **63** Trykk på OK når displayet viser På.
- **4)** Tast inn det registrerte firesifrede passordet. For å legge inn hvert siffer, trykk på  $\blacktriangle$  eller  $\blacktriangledown$  for å velge et nummer og trykk deretter på **OK**.

#### **Slå av Stille inn lås**

- **a Trykk på**  $\blacktriangle$  **eller**  $\blacktriangledown$  **for å velge** Hovedoppsett. Trykk på **OK**.
- b Trykk på <sup>a</sup> eller <sup>b</sup> for å velge Innstill. lås. Trykk på **OK**.
- **3** Tast inn det registrerte firesifrede passordet. For å legge inn hvert siffer, trykk på  $\triangle$  eller  $\triangledown$  for å velge et nummer og trykk deretter på **OK**.
- d Trykk på **OK**eller**Go** når displayet viser Av.

# **Miljøfunksjoner <sup>3</sup>**

# **Tonersparing <sup>3</sup>**

Du kan spare toner ved hjelp av denne funksjonen. Når du stiller Tonersparing til På, virker utskriften lysere. Standardinnstillingen er Av.

- **a** Trykk på  $\blacktriangle$  eller  $\nabla$  for å velge Hovedoppsett. Trykk på OK.
- **2** Trykk på ▲ eller ▼ for å velge Økologi. Trykk på OK.
- c Trykk på <sup>a</sup> eller <sup>b</sup> for å velge Toner spar. Trykk på **OK**.
- d Trykk på <sup>a</sup> eller <sup>b</sup> for å velge På eller Av. Trykk på **OK** eller **Go**.

## **Hviletid <sup>3</sup>**

Hvilemodus-innstillingen kan redusere strømforbruket. Når maskinen er i hvilemodus (strømsparingsmodus) oppfører den seg som om den var slått av. Maskinen aktiveres og starter utskrift når den mottar en utskriftsjobb.

Du kan velge hvor lenge maskinen må være inaktiv før den går i hvilemodus. Når maskinen mottar en utskriftsfil eller et dokument, nullstilles timeren. Standardinnstillingen er 3 minutter. Mens maskinen er i hvilemodus viser LCD-skjermen Hviler.

- a Trykk på <sup>a</sup> eller <sup>b</sup> for å velge Hovedoppsett. Trykk på **OK**.
- b Trykk på <sup>a</sup> eller <sup>b</sup> for å velge Økologi. Trykk på **OK**.
- **3** Trykk på ▲ eller ▼ for å velge Hvilemodus. Trykk på OK.
- $\overline{4}$  Trykk på  $\overline{4}$  eller  $\overline{v}$  for å angi hvor lenge maskinen vil forbli inaktiv før den går inn i hvilemodus. Trykk på **OK** eller **Go**.

# **Dyp hvilemodus <sup>3</sup>**

Hvis maskinen er i hvilemodus og ikke mottar noen jobber på en viss tid, vil maskinen automatisk gå inn i dyp hvilemodus og LCD-skjermen vil vise Dvalemodus. Dyp hvilemodus bruker mindre strøm enn hvilemodus. Maskinen aktiveres når den mottar en utskriftsjobb.

Hvis trådløst nettverk er aktivert, går maskinen aldri til Dyp hvilemodus. For å deaktivere det trådløse nettverket **>>** Brukerhåndbok for nettverket: *Oppsett av kontrollpanel* 

# **Dvalemodus <sup>3</sup>**

Hvis maskinen er i dyp hvilemodus i 4 timer, går den automatisk inn i dvalemodus og LCD-skjermen viser Tidsavbrudd. Dvalemodus er den innstillingen med lavest strømforbruk, der maskinen har et strømforbruk på mindre enn 0,5 W. Trykk en hvilken som helst tast på kontrollpanelet, og send deretter en utskriftsjobb for å starte utskriften.

Du kan aktivere eller deaktivere dvalemodus-funksjonen ved å følge disse trinnene:

- **1** Trykk på  $\blacktriangle$  eller  $\blacktriangledown$  for å velge Hovedoppsett. Trykk på OK.
- b Trykk på <sup>a</sup> eller <sup>b</sup> for å velge Økologi. Trykk på **OK**.
- **3** Trykk på ▲ eller ▼ for å velge Auto. tidsavb.. Trykk på OK.
- d Trykk på <sup>a</sup> eller <sup>b</sup> for å velge På eller Av. Trykk på **OK** eller **Go**.

#### **Merk**

Maskinen går ikke i dvalemodus hvis den er koblet til et fast eller trådløst nettverk.

# **Stille modus-funksjon <sup>3</sup>**

Stille modus-innstillingen kan redusere utskriftsstøy. Når Stille modus er slått på, blir utskrifthastigheten tregere. Standardinnstillingen er Av.

# **Slå på/av Stille modus <sup>3</sup>**

- a Trykk på <sup>a</sup> eller <sup>b</sup> for å velge Hovedoppsett. Trykk på **OK**.
- **2)** Trykk på ▲ eller  $\blacktriangledown$  for å velge stille modus. Trykk på OK.
- **3** Trykk på ▲ eller ▼ for å velge På eller Av. Trykk på OK eller Go.

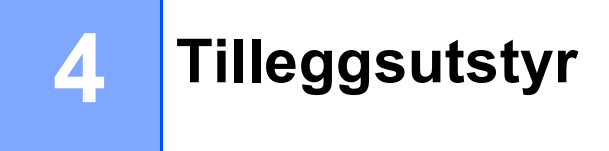

Følgende tilleggsutstyr er tilgjengelig for denne maskinen. Du kan øke funksjonaliteten til maskinen med dette tilleggsutstyret.

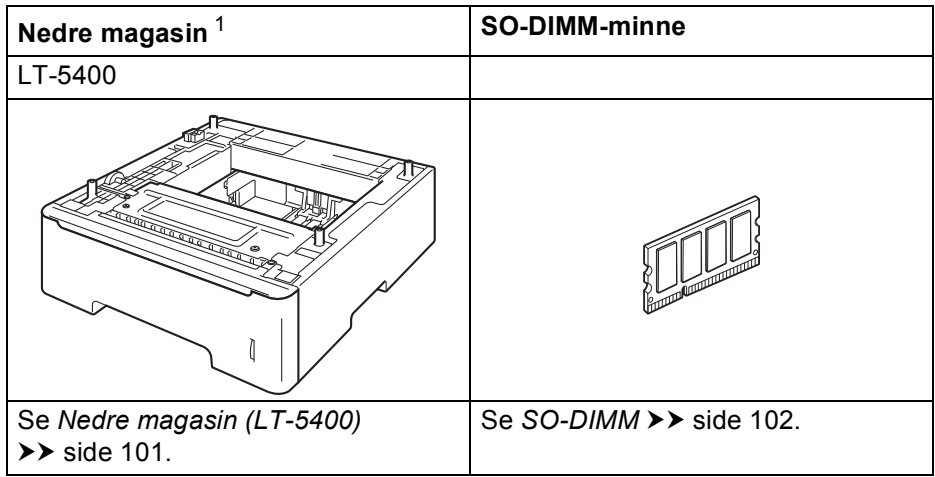

<span id="page-105-0"></span><sup>1</sup> HL-6180DWT er utstyrt med det nedre magasinet som standard.

# <span id="page-106-0"></span>**Nedre magasin (LT-5400) <sup>4</sup>**

Et ekstra nedre magasin (Magasin 2) kan installeres på HL-5470DW og HL-6180DW [1](#page-106-1), og det nedre magasinet kan ta opptil 500 ark med 80 g/m<sup>2</sup> papir. Når det ekstra nedre magasinet er installert, kan maskinen ta opptil 800 ark med vanlig 80 g/m<sup>2</sup> papir for HL-5470DW og 1050 ark for HL-6180DW. Hvis du ønsker å kjøpe det nedre tilleggsmagasinet, kan du kontakte forhandleren som du kjøpte skriveren av eller Brother-kundeservice.

<span id="page-106-1"></span><sup>1</sup> Magasin 2 er standard på HL-6180DWT.

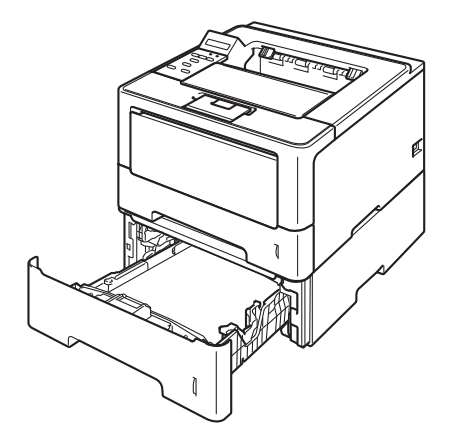

Se Brukermanual som følger med den nedre magasinenheten for installasjon.

# **ADVARSEL**

Når du bruker et nedre magasin, IKKE bær maskinen med det nedre magasinet da dette kan føre til skader på deg selv eller skader på maskinen siden maskinen ikke er festet til det nedre magasinet.

#### Tilleggsutstyr

# <span id="page-107-0"></span>**SO-DIMM 4**

Maskinen har 128 MB minne som standard og et spor for valgfritt tilleggsminne. Du kan utvide minnet opptil 384 MB ved å installere et SO-DIMM-minne (Small Outline Dual In-line Memory Module).

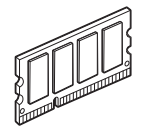

# **SO-DIMM-typer <sup>4</sup>**

Du kan installere følgende SO-DIMM:

- 256 MB Kingston KTH-LJ2015/256
- 256 MB Transcend TS256MHP423A

## **Merk**

- For mer informasjon, besøk Kingston Technologys webside <http://www.kingston.com/>.
- For mer informasjon, besøk Transcend-websiden på <http://www.transcend.com.tw/>.

Generelt sett, må SO-DIMM ha følgende spesifikasjoner:

Type: 144-pinners og 16-biters utdata CAS-ventetid: 4 Klokkefrekvens: 267 MHz (533 Mb/s/pinners) eller mer

Kapasitet: 256 MB

Høyde: 30,0 mm

DRAM-type: DDR2 SDRAM

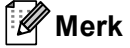

- Det kan være enkelte SO-DIMM-minner som ikke vil fungere med maskinen.
- Hvis du vil ha mer informasjon, kontakter du forhandleren du kjøpte maskinen hos eller Brothers kundeservice.
### <span id="page-108-0"></span>**Installere ekstra minne <sup>4</sup>**

**1** Slå av maskinen.

**2** Koble grensesnittkablene fra maskinen, og koble deretter strømledningen fra stikkontakten.

**Merk**

Slå alltid av maskinen med strømbryteren før du setter inn eller fjerner SO-DIMM-minnet.

**3** Fjern SO-DIMM-dekslene av plast (1) og deretter av metall (2).

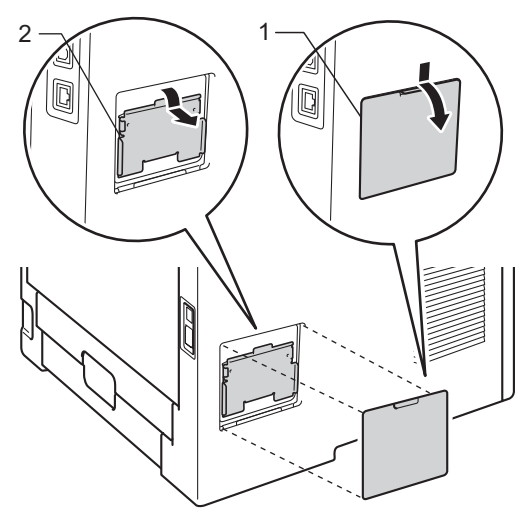

4 Pakk ut SO-DIMM-modulen og hold den i kantene.

### **Viktig**

IKKE rør elektrodene eller overflaten på kortet. Da unngår du at maskinen skades av statisk elektrisitet.

6 Hold SO-DIMM-modulen i kantene, og rett inn hakkene i modulen med utspringene i sporet. Sett SO-DIMM-modulen inn på skrå (1), og vipp den så inn mot grensesnittbrettet til den klikker på plass (2).

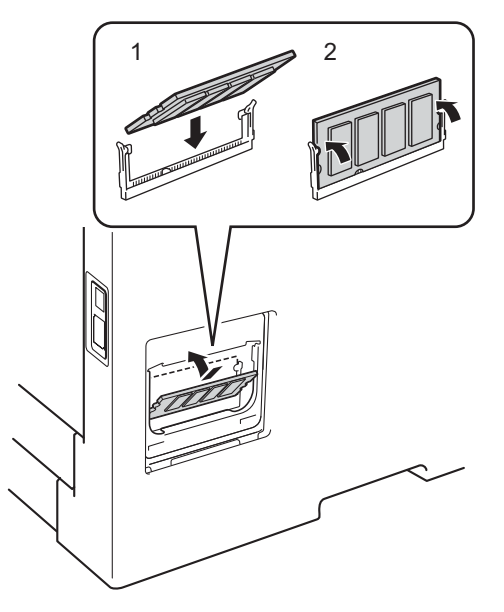

6 Sett SO-DIMM-dekslene av metall (2) og deretter av plast (1) tilbake på plass.

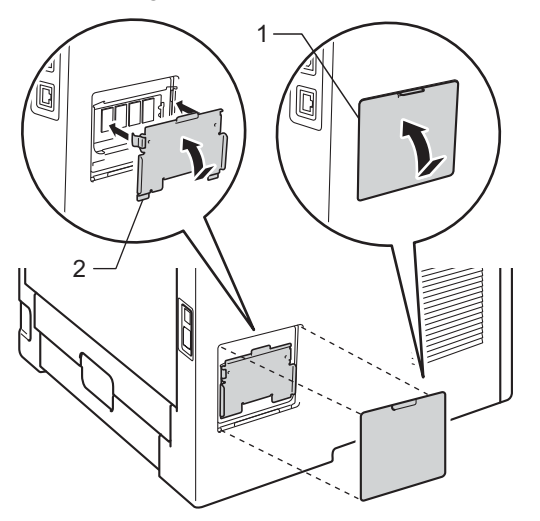

- Koble først strømledningen til maskinen inn igjen i stikkontakten, og koble deretter til grensesnittkablene.
- Slå på maskinen.

#### **Merk**

Hvis du vil kontrollere at SO-DIMM-modulen er riktig installert, kan du skrive ut listen over utskriftsinnstillinger som viser størrelsen på det gjeldende minnet. (Se [Maskin Info](#page-85-0) >> side 80.) **5**

# **Rutinevedlikehold <sup>5</sup>**

# **Skifte ut forbruksmateriell <sup>5</sup>**

Du må skifte ut forbruksmateriellet når maskinen varsler om at materiellets levetid er over. Du kan skifte ut følgende forbruksmateriell selv:

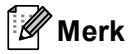

Trommelenheten og tonerkassetten er to separate deler.

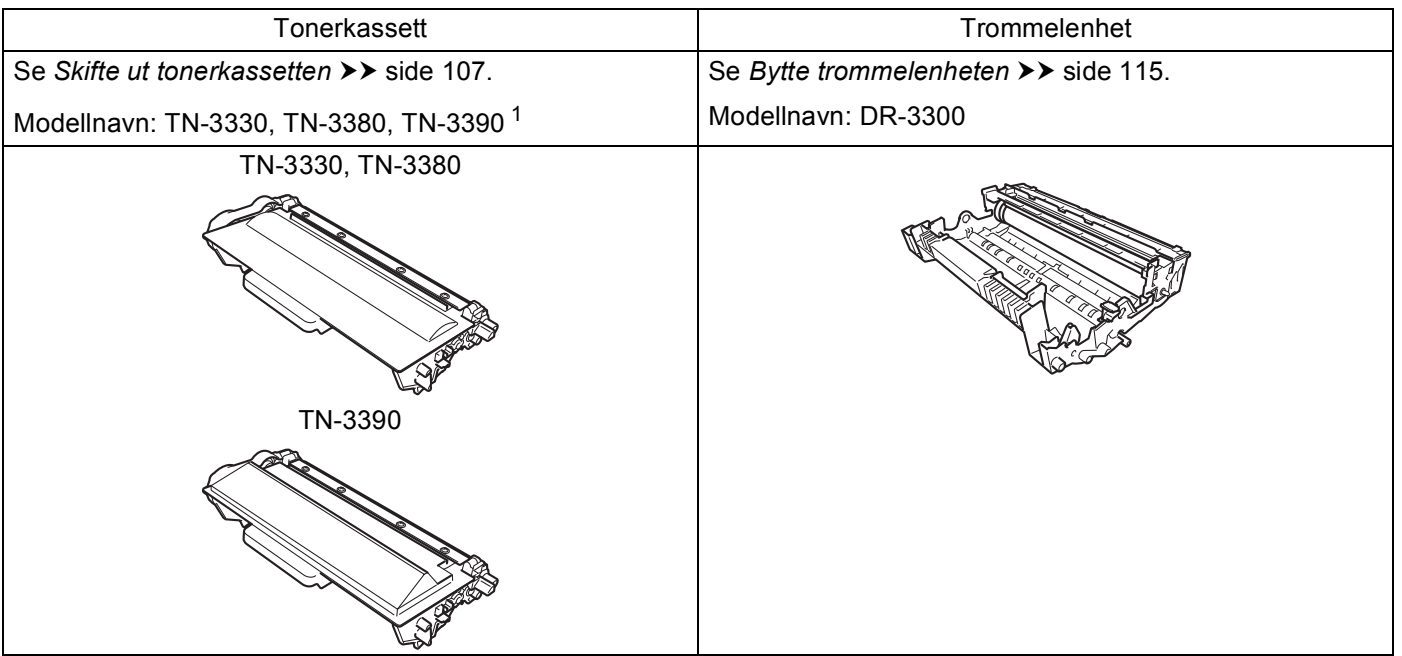

<span id="page-110-0"></span><sup>1</sup> TN-3390 er tilgjengelig for HL-6180DW(T).

**5**

#### Rutinevedlikehold

Du må rengjøre maskinen ofte og skifte ut forbruksmateriellet når følgende meldinger vises på LCDskjermen.

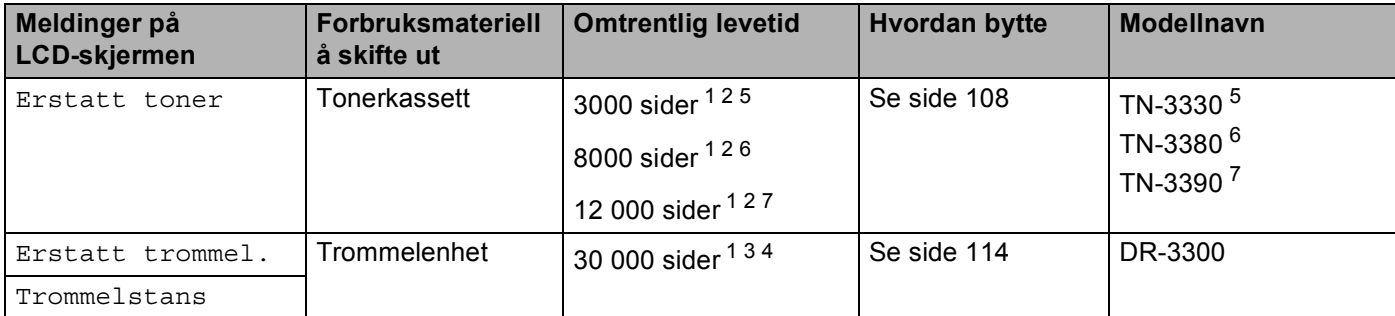

- <span id="page-111-0"></span><sup>1</sup> A4 eller ensidige sider i størrelsen Letter.
- <span id="page-111-1"></span><sup>2</sup> Ca. kapasitet for kassetten er avklart i henhold til ISO/IEC 19752.
- <span id="page-111-5"></span> $3\overline{3}$  1 side per jobb
- <span id="page-111-6"></span><sup>4</sup> Levetiden på trommelen er omtrentlig, og kan variere etter brukstype.
- <span id="page-111-2"></span><sup>5</sup> Standard tonerkassett
- <span id="page-111-3"></span><sup>6</sup> Tonerkassett med høy kapasitet
- <span id="page-111-4"></span><sup>7</sup> Tonerkassett med super høy kapasitet (kun HL-6180DW(T))

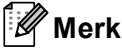

- Gå til <http://www.brother.com/original/index.html> for instruksjoner om hvordan du returnerer den brukte tonerkassetten til Brothers innsamlingsprogram. Hvis du velger å ikke returnere den brukte tonerkassetten din, kasser kassetten i henhold til lokalt regelverk og hold det atskilt fra husholdningsavfall. Hvis du har noen spørsmål, kan du ringe ditt lokale avfallskontor. (>> Produktsikkerhet guide: *Resirkuleringsinformasjon i samsvar med WEEE-direktivet (2002/96/EC) og batteridirektivet (2006/66/EC)*)
- Vi anbefaler at du plasserer brukt rekvisita på et papir for å forhindre at materialet inni blir sølt eller spredt utover ved et uhell.
- Hvis du bruker papir som ikke er lik det anbefalte papiret, kan det hende at levetiden for både rekvisita og maskindeler blir redusert.
- Forventet levetid for hver tonerkassett er basert på ISO/IEC 19752. Hvor ofte man må skifte dem ut avhenger av hvor komplekse sidene som skrives ut er, prosentandel av dekning og medietype.

### <span id="page-112-0"></span>**Skifte ut tonerkassetten**

Modellnavn: TN-3330<sup>[1](#page-112-1)</sup>, TN-3380<sup>[2](#page-112-2)</sup>, TN-[3](#page-112-3)390<sup>35</sup>

Standard tonerkassett kan skrive ut ca. 3000 sider <sup>[4](#page-112-5)</sup>. Høytytende tonerkassett kan skrive ut ca. 8000 sider <sup>4</sup>. Super høytytende tonerkassett kan skrive ut ca. 12 000 sider <sup>[4](#page-112-5)5</sup>. Faktisk sideantall kan variere avhengig av hvilken type dokument du vanligvis skriver ut. Når en tonerkassett snart er tom, vises Bytt toner på displayet.

Tonerkassetten som følger med maskinen må skiftes ut etter ca. 3000 sider <sup>[4](#page-112-5)</sup> for HL-5470DW og ca. 8000 sider  $4$  for HL-6180DW(T).

- <span id="page-112-1"></span><sup>1</sup> Standard tonerkassett
- <span id="page-112-2"></span><sup>2</sup> Tonerkassett med høy kapasitet
- <span id="page-112-3"></span><sup>3</sup> Tonerkassett med super høy kapasitet
- <span id="page-112-5"></span><sup>4</sup> Ca. kapasitet for kassetten er avklart i henhold til ISO/IEC 19752.
- <span id="page-112-4"></span><sup>5</sup> Tilgjengelig for HL-6180DW(T)

#### M **Merk**

- Det er lurt å ha en ny tonerkassett klar til bruk når advarselen Lite toner vises.
- For sikre høy utskriftskvalitet, anbefaler vi at du kun bruker originale Brother-tonerkassetter. Når du skal kjøpe tonerkassetter, ring Brother-forhandleren din.
- Hvis du skriver ut grafikk, fet tekst, diagrammer, websider med kanter eller andre typer utskrifter som består av mer enn enkel tekst, øker bruken av toner.
- Vi anbefaler at du rengjør maskinen når du bytter tonerkassetten. Se *[Rengjøre og sjekke maskinen](#page-125-0)*  $\rightarrow$  [side 120.](#page-125-0)
- Dersom du endrer innstillingen for utskriftstetthet til lysere eller mørkere utskrift, endres mengden toner som brukes.
- Ikke pakk ut tonerkassetten før du er klar for å sette den inn i maskinen med en gang.

#### **Lite toner <sup>5</sup>**

Bytt toner

Hvis displayet viser Bytt toner, er maskinen nesten tom for toner. Kjøp en ny tonerkassett og ha den klar før du får meldingen Erstatt toner.

### **Bytt toner <sup>5</sup>**

Når følgende melding vises på LCD-displayet, må du bytte ut tonerkassetten:

Erstatt toner

Når Erstatt toner vises på displayet vil maskinen stanse utskriften til du skifter ut tonerkassetten.

En ny original Brother-tonerkassett vil nullstille Bytt toner-modusen.

### <span id="page-113-1"></span><span id="page-113-0"></span>**Skifte ut tonerkassetten**

**1** Sørg for at maskinen er slått på. La maskinen stå i minst 10 minutter slik at den kan kjøle seg ned.

2 Trykk på utløserknappen for frontdekslet, og åpne frontdekslet.

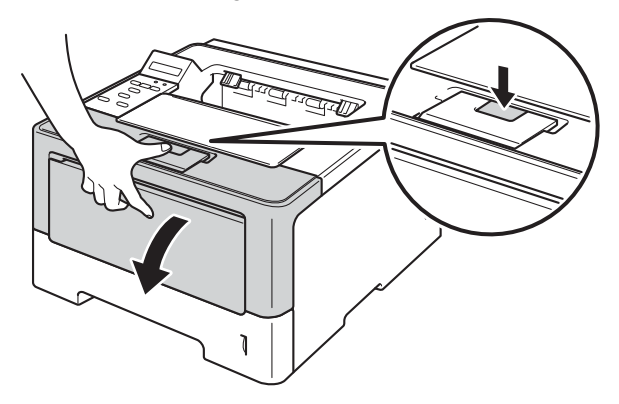

3) Ta ut trommelenheten og tonerkassettenheten.

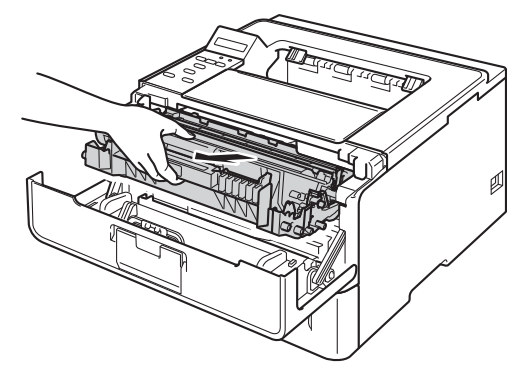

## **ADVARSEL**

# $\triangle$

Når maskinen nettopp har vært i bruk, vil enkelte av de innvendige delene være ekstremt varme. Vent til maskinen er kjølt ned før du berører de interne delene på maskinen.

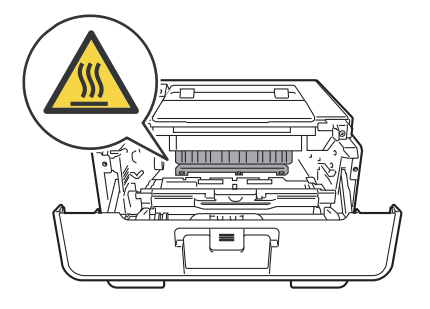

- Vi anbefaler at du legger trommelenheten og tonerkassettenheten på en ren og plan overflate, med et papirark under i tilfelle du kommer i skade for å søle toner.
- IKKE rør elektrodene som vises nedenfor. Da unngår du at maskinen skades av statisk elektrisitet.

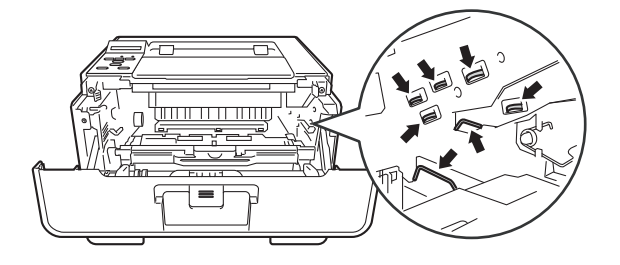

4) Trykk ned den grønne låsehendelen og ta tonerkassetten ut av trommelenheten.

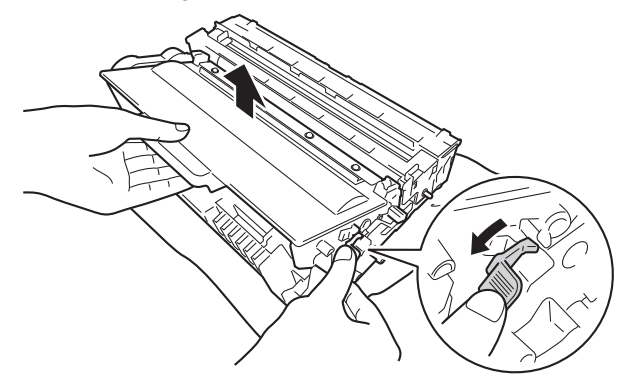

# **ADVARSEL**

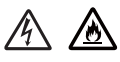

• IKKE plasser en tonerkassett og en trommelenhet på åpen ild. Den kan eksplodere og forårsake skader.

- IKKE bruk antennelige stoffer eller noen form for spray eller et organisk løsemiddel/væsker som inneholder alkohol eller ammoniakk til å rengjøre innsiden eller utsiden av maskinen. Dette kan føre til brann eller elektrisk støt. Bruk i stedet bare en tørr, lofri klut.
	- (▶▶ Produktsikkerhet guide: *Generelle forholdsregler*)

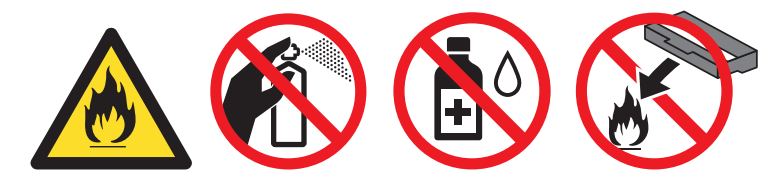

- Håndter tonerkassetten forsiktig. Hvis det kommer toner på hendene eller klærne dine, tørker eller vasker du den øyeblikkelig av med kaldt vann.
- IKKE ta på det skraverte området som vist i illustrasjonene for å unngå problemer med utskriftskvaliteten.

#### **<Tonerkassett> <Trommelenhet>**

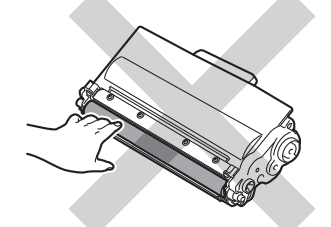

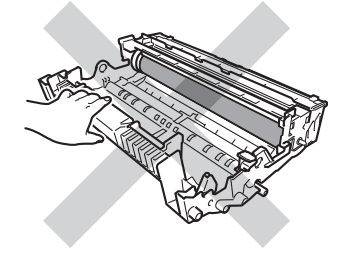

• Vi anbefaler at du legger tonerkassetten på ren, flat, plan og stabil overflate, med et papirark eller klut under i tilfelle du kommer i skade for å søle toner.

### **Merk**

- Påse at du forsegler den brukte tonerkassetten forsvarlig i en egnet pose slik at tonerstøv ikke søles ut av kassetten.
- Gå til <http://www.brother.com/original/index.html> for instruksjoner om hvordan du returnerer brukte forbruksmateriell til Brothers innsamlingsprogram. Hvis du velger å ikke returnere brukte forbruksmateriell, kasserer du forbruksmateriellet i henhold til lokalt regelverk og holder det atskilt fra husholdningsavfall. Hvis du har noen spørsmål, kan du ringe ditt lokale avfallskontor. (>> Produktsikkerhet guide: *Resirkuleringsinformasjon i samsvar med WEEE-direktivet (2002/96/EC) og batteridirektivet (2006/66/EC)*)
- 5) Pakk ut den nye tonerkassetten. Hold kassetten vannrett med begge hender og vugg den forsiktig fra side til side for å fordele tonerpulveret jevnt inne i kassetten.

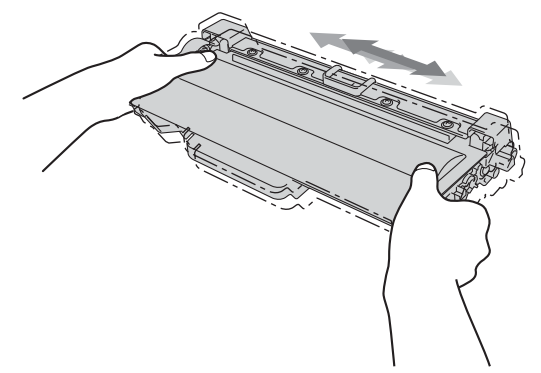

- Pakk opp tonerkassetten rett før du skal sette den inn i maskinen. Hvis en tonerkassett blir liggende utpakket i lang tid, vil den ikke vare så lenge som vanlig.
- Hvis en utpakket trommelenhet legges i direkte sollys eller vanlig lys, kan den ødelegges.
- Brother-maskiner er laget for å fungere med en toner med en bestemt spesifikasjon, og vil gi optimal ytelse når de brukes med originale Brother-tonerkassetter. Brother kan ikke garantere denne optimale ytelsen hvis det brukes toner eller tonerkassetter med andre spesifikasjoner. Det kan hende at maskinen ikke registrerer toner eller tonerkassetter med andre spesifikasjoner. I stedet kan det hende at den registrerer slike elementer som tonerkassetter med standard kapasitet. Brother anbefaler derfor ikke bruk av andre kassetter i denne maskinen enn originale Brother-kassetter, eller påfylling av tomme kassetter med toner fra andre kilder. Hvis trommelenheten eller annen komponent i maskinen blir skadet som følge av bruk av toner eller tonerkassetter andre enn originale Brother-produkter, dekker ikke garantien eventuell nødvendig reparasjon ettersom uoriginale produkter kanskje ikke er kompatible eller ikke egnet for bruk med denne maskinen.

6 Ta av beskyttelsesdekselet.

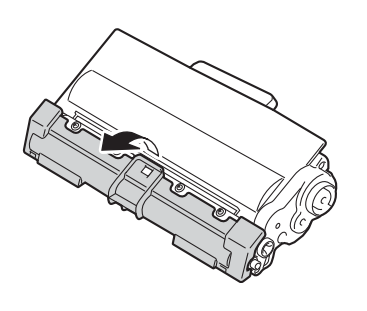

### **Viktig**

Sett tonerkassetten inn i trommelenheten umiddelbart etter at du har tatt av det beskyttende dekselet. IKKE ta på det skraverte området som vist i illustrasjonene. Dette forhindrer eventuell degradering av utskriftskvaliteten.

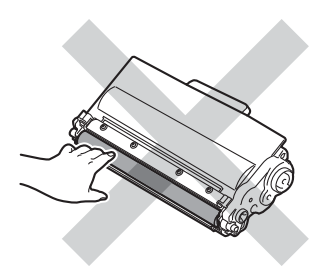

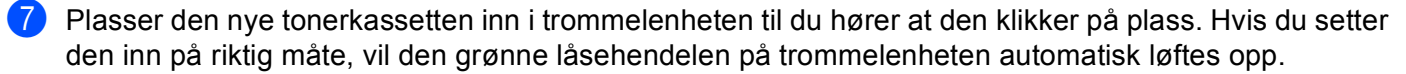

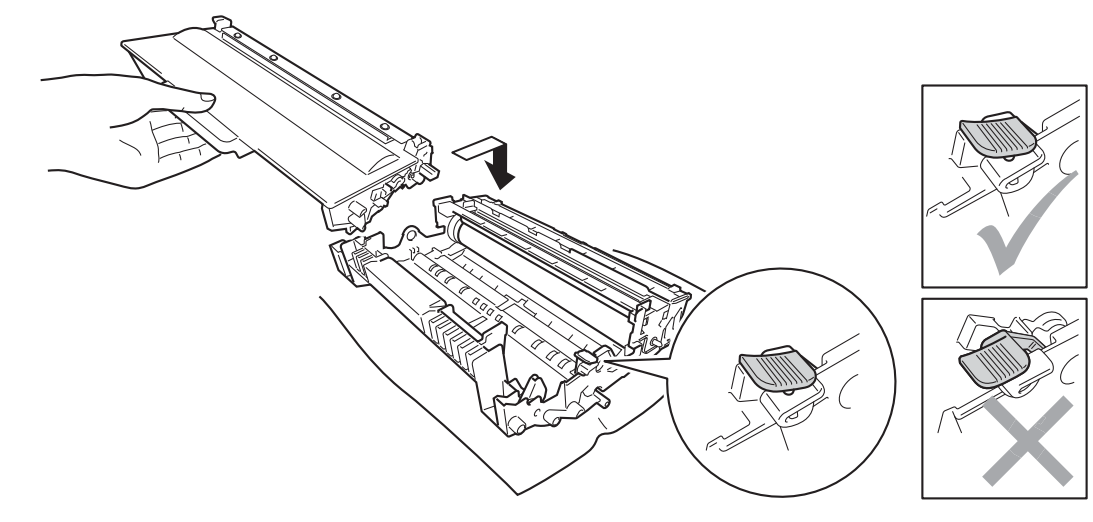

#### **Merk**

Sørg for at du setter inn tonerkassetten riktig ellers kan den komme fra trommelenheten.

8 Rengjør korona-tråden i trommelenheten ved å skyve den grønne haken forsiktig fra venstre til høyre og høyre til venstre flere ganger.

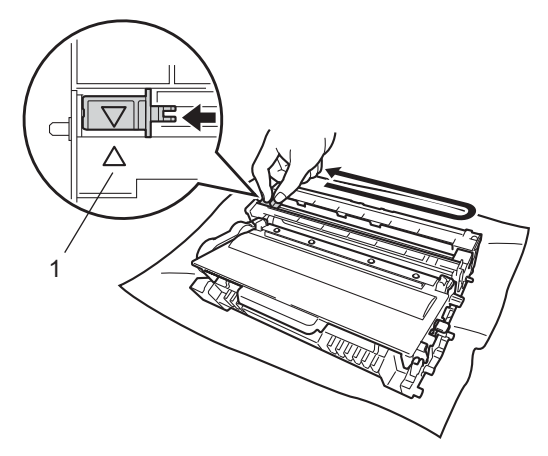

### **Merk**

Pass på at du setter haken tilbake til utgangsstillingen (A) (1). Hvis du ikke gjør det, kan det komme en svart vertikal stripe på utskriftene.

<sup>9</sup> Plasser trommelenheten og tonerkassettenheten tilbake i maskinen.

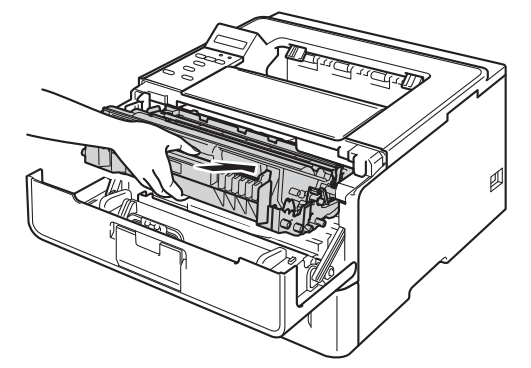

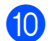

10 Lukk frontdekslet på maskinen.

### **Merk**

Etter at du har skiftet tonerkassetten, må du IKKE slå av maskinen eller åpne frontdekslet før LCDskjermen viser Klar.

### <span id="page-119-0"></span>**Bytte trommelenheten**

Modellnavn: DR-3300

En ny trommelenhet kan skrive ut ca. 30 000 ensidige A4- eller Letter-sider.

### **Viktig**

Bruk en original trommelenhet fra Brother og originale Brother-tonerenheter for best mulig ytelse. Hvis du skriver ut med en uoriginal trommelenhet eller tonerenhet, kan det hende at både utskriftskvaliteten og kvaliteten på og levetiden til selve maskinen reduseres. Garantien dekker kanskje ikke problemer som skyldes bruk av en trommelenhet eller tonerenhet fra en tredjepart.

### **Trommelfeil <sup>5</sup>**

Trommelfeil

Korona-tråden har blitt skitten. Rengjør korona-tråden i trommelenheten. (Se *[Rengjøre korona-tråden](#page-127-0)*  $\rightarrow$  [side 122.](#page-127-0))

Hvis du rengjorde korona-tråden og Trommelfeil ikke ble fjernet så er trommelenheten ved slutten av levetiden sin. Skift ut trommelenheten med en ny.

### <span id="page-119-1"></span>**Trommel snart slutt**

Trommel sn. uts.

Trommelenheten er nær slutten av levetiden og må skiftes ut. Vi anbefaler at du har en original Brothertrommelenhet klar for installasjon.

Rengjør korona-tråden i trommelenheten. Hvis ikke, kan utskrevne sider få en vertikal strip eller Trommelfeil kan oppstå. (Se *[Rengjøre korona-tråden](#page-127-0)* >> side 122.)

### **Erstatt trommel <sup>5</sup>**

Erstatt trommel.

Trommelenheten har oversteget levetiden sin. Skift ut trommelenheten med en ny. Vi anbefaler at en original Brother-trommelenhet installeres nå.

Etter at du har skiftet den ut, nullstiller du trommeltelleren ved å følge instruksene som fulgte med den nye trommelenheten.

### **Trommel stopp**

Trommelstans

Vi kan ikke garantere utskriftskvaliteten. Skift ut trommelenheten med en ny. Vi anbefaler at en original Brother-trommelenhet installeres nå.

Etter at du har skiftet den ut, nullstiller du trommeltelleren ved å følge instruksene som fulgte med den nye trommelenheten.

### <span id="page-120-1"></span><span id="page-120-0"></span>**Bytte trommelenheten <sup>5</sup>**

### **Viktig**

- Når du tar ut trommelenheten, må du behandle den forsiktig, siden det kan være toner i den. Hvis det kommer toner på hendene eller klærne dine, tørker eller vasker du den øyeblikkelig av med kaldt vann.
- Hver gang du skifter trommelenheten, må du rengjøre inni maskinen. (Se *[Rengjøre og sjekke maskinen](#page-125-0)*  $\rightarrow$  [side 120.](#page-125-0))

Når du skifter ut trommelenheten med en ny, må du nullstille trommeltelleren ved å gå gjennom følgende trinn:

**1** Sørg for at maskinen er slått på. La maskinen stå i minst 10 minutter slik at den kan kjøle seg ned.

**2** Trykk på utløserknappen for frontdekslet, og åpne frontdekslet.

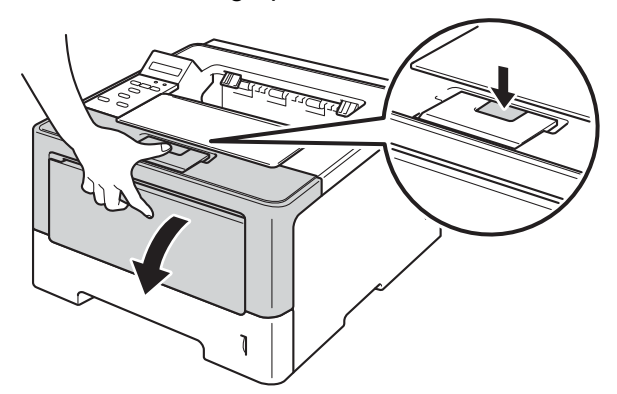

Ta ut trommelenheten og tonerkassettenheten.

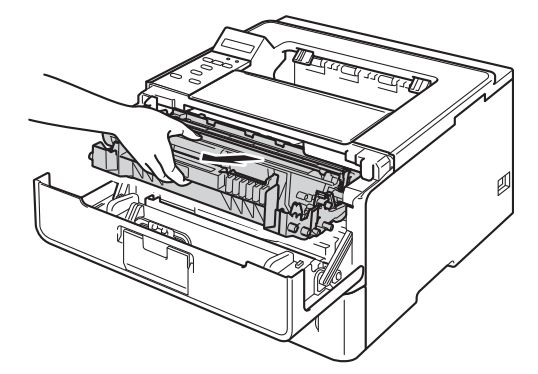

# **A** ADVARSEL

∕ℕ

Når maskinen nettopp har vært i bruk, vil enkelte av de innvendige delene være ekstremt varme. Vent til maskinen er kjølt ned før du berører de interne delene på maskinen.

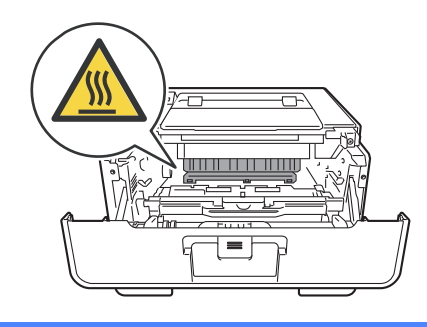

### **Viktig**

- Vi anbefaler at du legger trommelenheten og tonerkassettenheten på en ren og plan overflate, med et papirark under i tilfelle du kommer i skade for å søle toner.
- IKKE rør elektrodene som vises nedenfor. Da unngår du at maskinen skades av statisk elektrisitet.

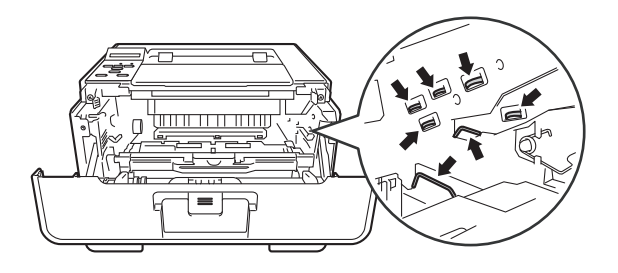

4) Trykk ned den grønne låsehendelen og ta tonerkassetten ut av trommelenheten.

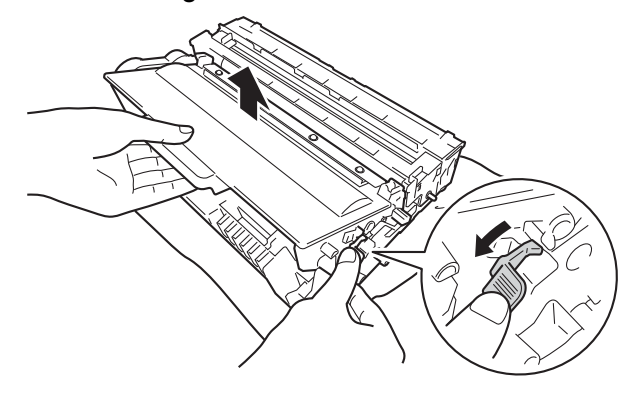

### **ADVARSEL**

# A A

- IKKE plasser en tonerkassett og en trommelenhet på åpen ild. Den kan eksplodere og forårsake skader.
- IKKE bruk antennelige stoffer eller noen form for spray eller et organisk løsemiddel/væsker som inneholder alkohol eller ammoniakk til å rengjøre innsiden eller utsiden av maskinen. Dette kan føre til brann eller elektrisk støt. Bruk i stedet bare en tørr, lofri klut.
	- (**▶▶** Produktsikkerhet guide: *Generelle forholdsregler*)

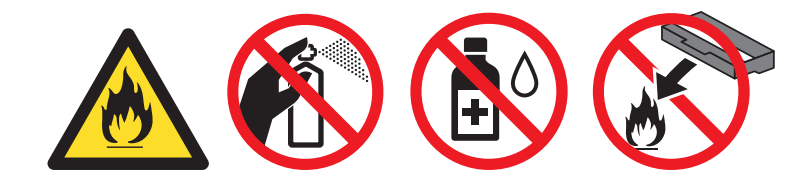

### **A** Viktig

- Håndter tonerkassetten forsiktig. Hvis det kommer toner på hendene eller klærne dine, tørker eller vasker du den øyeblikkelig av med kaldt vann.
- IKKE ta på det skraverte området som vist i illustrasjonene for å unngå problemer med utskriftskvaliteten.

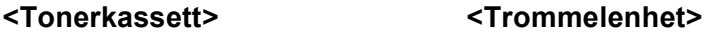

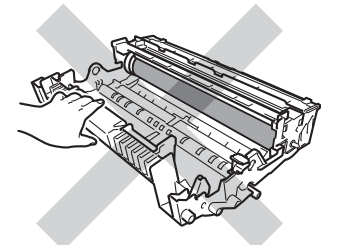

• Vi anbefaler at du legger tonerkassetten på ren, flat, plan og stabil overflate, med et papirark eller klut under i tilfelle du kommer i skade for å søle toner.

### **Merk**

- Påse at du forsegler den brukte trommelenheten forsvarlig i en egnet pose slik at tonerstøv ikke søles ut av trommelenheten.
- Gå til <http://www.brother.com/original/index.html> for instruksjoner om hvordan du returnerer brukte forbruksmateriell til Brothers innsamlingsprogram. Hvis du velger å ikke returnere brukte forbruksmateriell, kasserer du forbruksmateriellet i henhold til lokalt regelverk og holder det atskilt fra husholdningsavfall. Hvis du har noen spørsmål, kan du ringe ditt lokale avfallskontor.  $(\triangleright\triangleright$  Produktsikkerhet guide: *Resirkuleringsinformasjon i samsvar med WEEE-direktivet (2002/96/EC) og batteridirektivet (2006/66/EC)*)

**6** Pakk ut den nye trommelenheten.

6) Plasser tonerkassetten inn i den nye trommelenheten til du hører at den klikker på plass. Hvis du setter kassetten inn på riktig måte, vil den grønne låsehendelen på trommelenheten automatisk løftes opp.

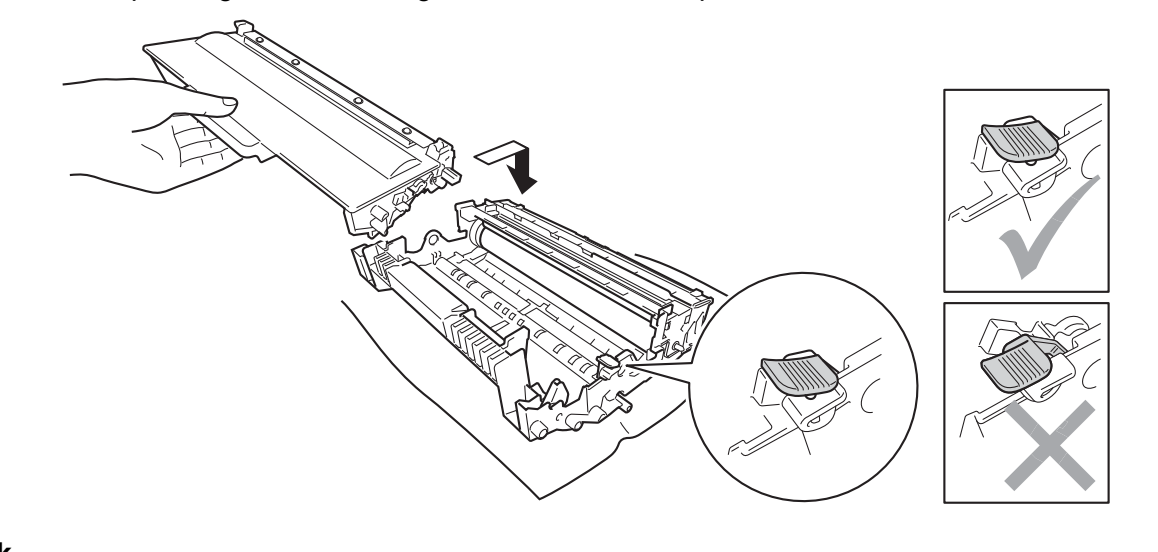

**Merk**

Sørg for at du setter inn tonerkassetten riktig ellers kan den komme fra trommelenheten.

Plasser trommelenheten og tonerkassettenheten tilbake i maskinen.

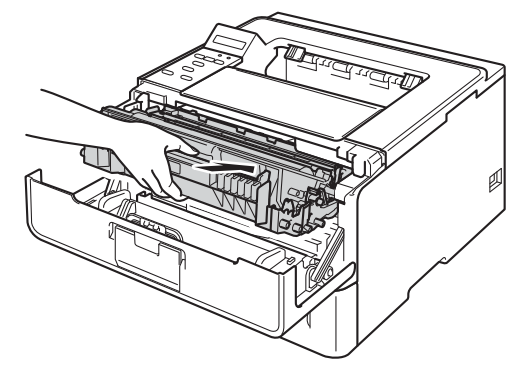

h Når du *erstatter* trommelenheten med en ny, må du nullstille trommeltelleren. Hold nede **Go** til meldingen Trommel klar vises på LCD-skjermen, slipp deretter **Go**.

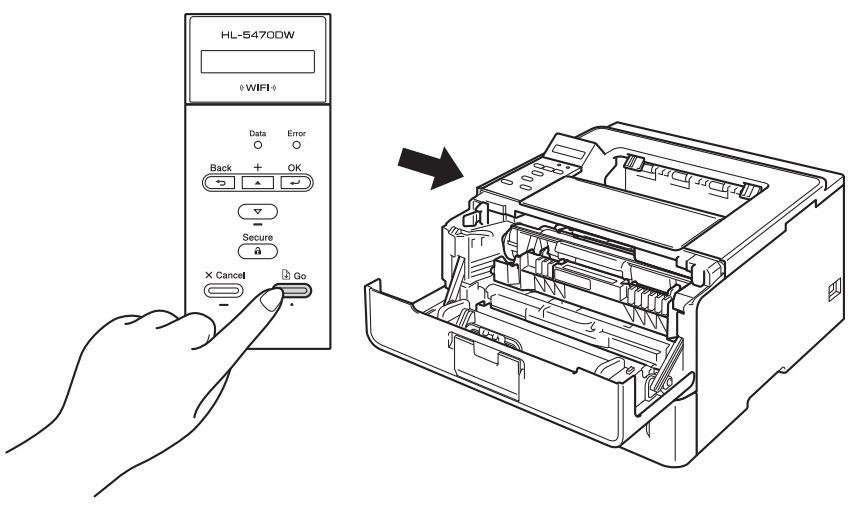

### **Viktig**

Ikke nullstill trommeltelleren når du bare bytter tonerkassetten.

<sup>9</sup> Lukk frontdekslet på maskinen.

# <span id="page-125-0"></span>**Rengjøre og sjekke maskinen <sup>5</sup>**

Rengjør innsiden og utsiden av maskinen regelmessig med en tørr, lofri klut. Når du bytter tonerkassett eller trommelenhet, må du rengjøre innsiden av maskinen. Hvis det kommer tonerflekker på utskriften, rengjør du innsiden av maskinen med en tørr, lofri klut.

## **ADVARSEL**

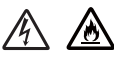

- IKKE plasser en tonerkassett og en trommelenhet på åpen ild. Den kan eksplodere og forårsake skader.
- IKKE bruk antennelige stoffer eller noen form for spray eller et organisk løsemiddel/væsker som inneholder alkohol eller ammoniakk til å rengjøre innsiden eller utsiden av maskinen. Dette kan føre til brann eller elektrisk støt. Bruk i stedet bare en tørr, lofri klut.
	- (▶▶ Produktsikkerhet guide: Generelle forholdsregler)

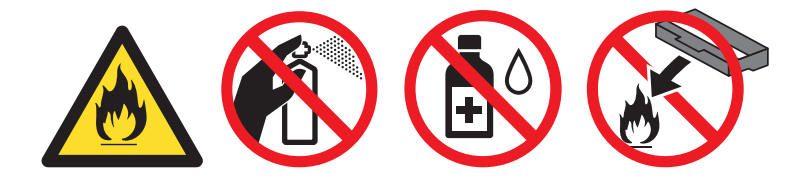

#### **Viktig**

Bruk nøytrale vaskemidler. Rengjøring med flyktige væsker, for eksempel tynner eller benzen, ødelegger overflaten på maskinen.

### **Rengjøre utsiden av maskinen <sup>5</sup>**

- Slå av maskinen.
- b Koble grensesnittkablene fra maskinen, og koble deretter strømledningen fra stikkontakten.
- Tørk av utsiden på maskinen med en tørr, lofri klut for å fjerne støv.

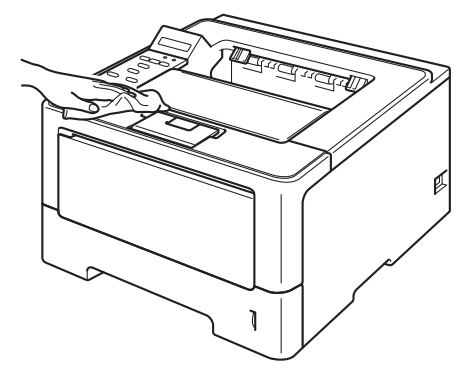

4 Trekk papirmagasinet helt ut av maskinen.

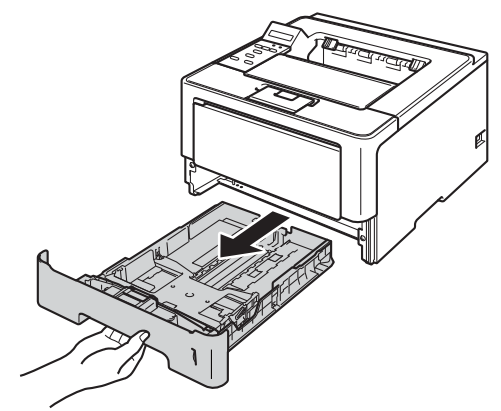

- **6** Hvis papir er matet inn i papirmagasinet, fjerner du dette.
- **6** Hvis noe sitter fast i papirmagasinet, må du fjerne det.
- Tørk av innsiden og utsiden av papirmagasinet med en tørr, lofri klut for å fjerne støv.

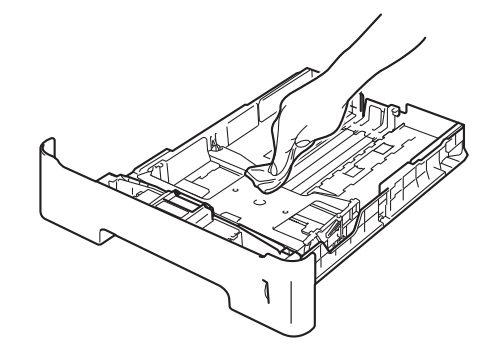

- **8** Mat inn igjen papiret og sett papirmagasinet tilbake i maskinen.
- <sup>9</sup> Koble først strømledningen til maskinen inn igjen i stikkontakten, og koble deretter til grensesnittkablene.
- <sup>10</sup> Slå på maskinen.

### <span id="page-127-1"></span><span id="page-127-0"></span>**Rengjøre korona-tråden <sup>5</sup>**

Hvis du får problemer med utskriftskvaliteten, bør du rengjøre korona-tråden på følgende måte:

- **1** La maskinen være slått på i omtrent 10 minutter slik at den interne viften kjøler ned interne deler i maskinen som kan være svært varme.
- **2** Trykk på utløserknappen for frontdekslet, og åpne frontdekslet.

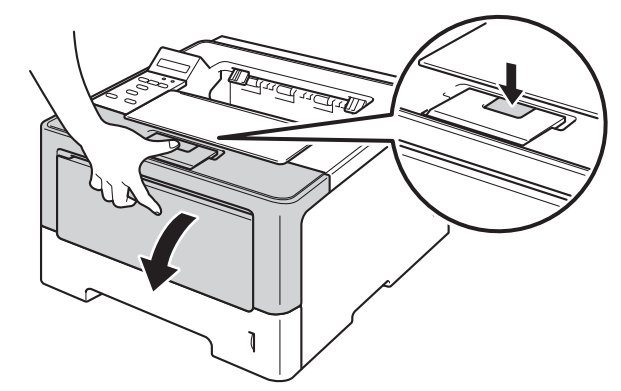

3) Ta ut trommelenheten og tonerkassettenheten.

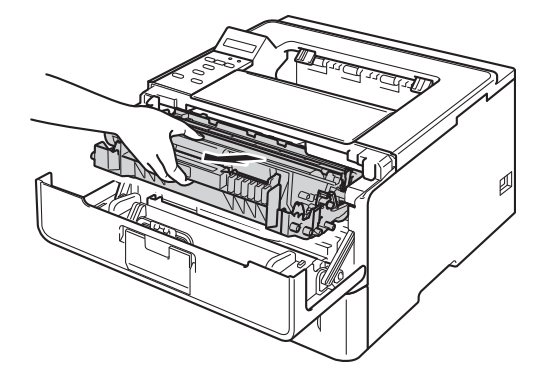

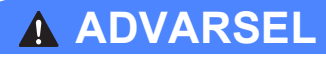

### A

Når maskinen nettopp har vært i bruk, vil enkelte av de innvendige delene være ekstremt varme. Vent til maskinen er kjølt ned før du berører de interne delene på maskinen.

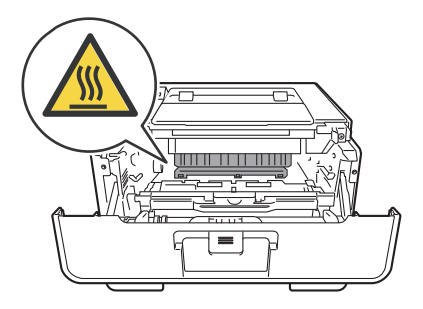

- Vi anbefaler at du legger trommelenheten og tonerkassettenheten på et papirark eller en klut i tilfelle du kommer i skade for å søle toner.
- Håndter trommelenheten og tonerkassettenheten forsiktig. Hvis det kommer toner på hendene eller klærne dine, tørker eller vasker du den øyeblikkelig av med kaldt vann.
- IKKE rør elektrodene som vises nedenfor. Da unngår du at maskinen skades av statisk elektrisitet.

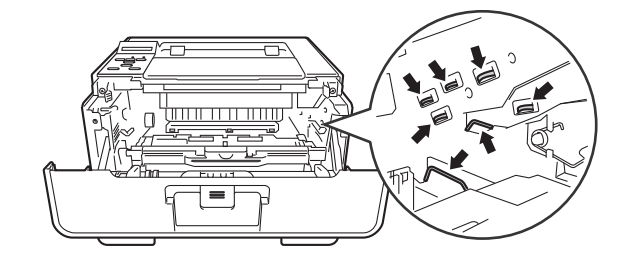

4) Rengjør korona-tråden i trommelenheten ved å skyve den grønne haken forsiktig fra venstre til høyre og høyre til venstre flere ganger.

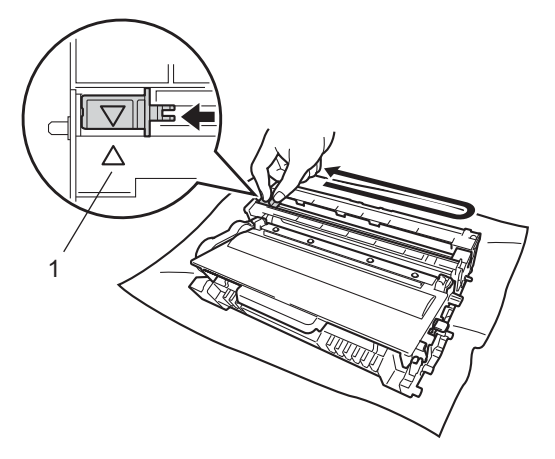

### **Merk**

Pass på at du setter haken tilbake til utgangsstillingen (A) (1). Hvis du ikke gjør det, kan det komme en svart vertikal stripe på utskriftene.

e Plasser trommelenheten og tonerkassettenheten tilbake i maskinen.

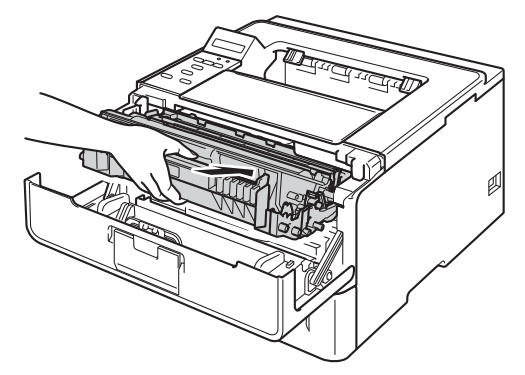

6 Lukk frontdekslet på maskinen.

**5**

### **Rengjøre trommelenheten <sup>5</sup>**

Hvis utskriften din har hvite eller svarte prikker på 94 mm intervaller, kan det hende at det er fremmedgjenstander, som lim fra etiketter, på overflaten til trommelen. Følg trinnene under for å løse problemet.

- **4** Kontroller at maskinen er driftsklar.
	- b Trykk på <sup>a</sup> eller <sup>b</sup> for å velge Maskin Info. Trykk på **OK**.
- **3** Trykk på ▲ eller  $\blacktriangledown$  for å velge Tro.pkt.utskr.. Trykk på OK for å skrive ut trommelens punktkontrollark.
- 4) La maskinen være slått på i omtrent 10 minutter slik at den interne viften kjøler ned interne deler i maskinen som kan være svært varme.
- 5 Slå av maskinen.
- **6** Trykk på utløserknappen for frontdekslet, og åpne frontdekslet.

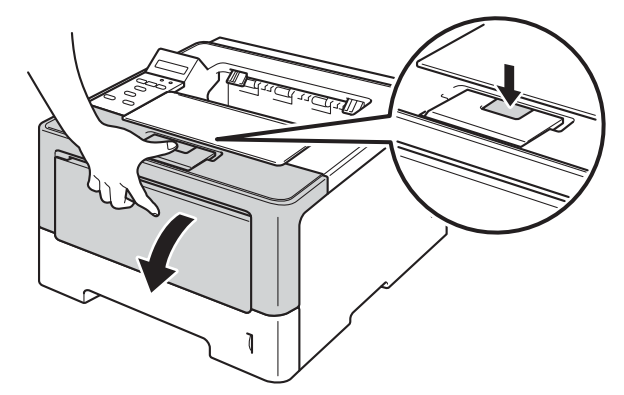

7 Ta ut trommelenheten og tonerkassettenheten.

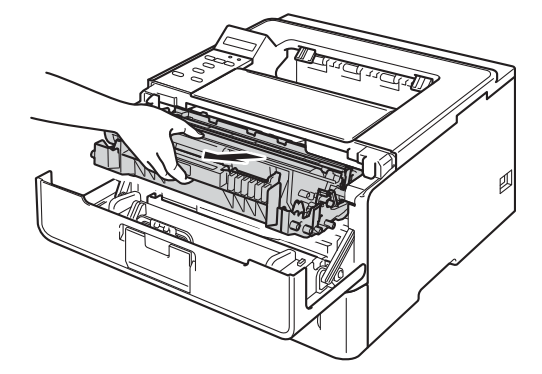

# **A** ADVARSEL

∕N

Når maskinen nettopp har vært i bruk, vil enkelte av de innvendige delene være ekstremt varme. Vent til maskinen er kjølt ned før du berører de interne delene på maskinen.

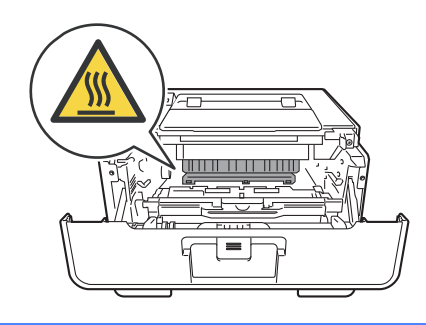

### **Viktig**

- Vi anbefaler at du legger trommelenheten og tonerkassettenheten på et papirark eller en klut i tilfelle du kommer i skade for å søle toner.
- Håndter trommelenheten og tonerkassettenheten forsiktig. Hvis det kommer toner på hendene eller klærne dine, tørker eller vasker du den øyeblikkelig av med kaldt vann.
- IKKE rør elektrodene som vises nedenfor. Da unngår du at maskinen skades av statisk elektrisitet.

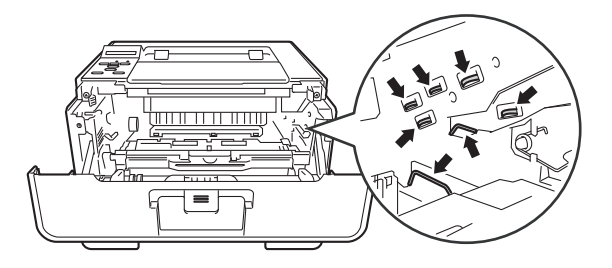

8 Trykk ned den grønne låsehendelen og ta tonerkassetten ut av trommelenheten.

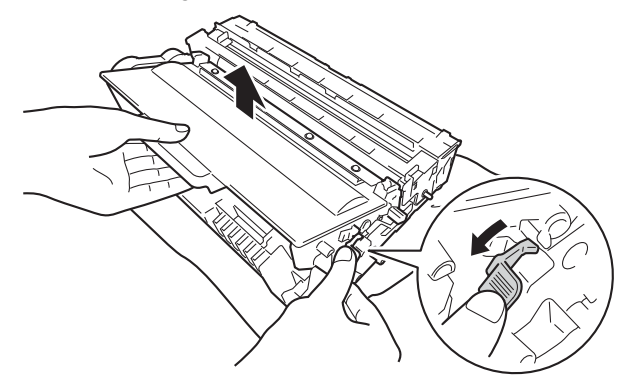

<sup>9</sup> Drei trommelenheten som vis i illustrasjonen. Kontroller at trommeldrivhjulet (1) er på venstre side.

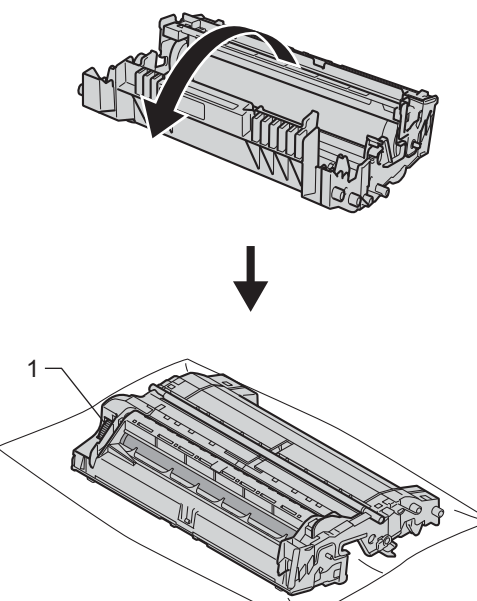

<sup>10</sup> Bruk de nummererte markørene ved siden av trommelrulleren for å finne merket. For eksempel ville et punkt i kolonne 2 på kontrollarket bety at det er et merke på trommelen i "2"-området.

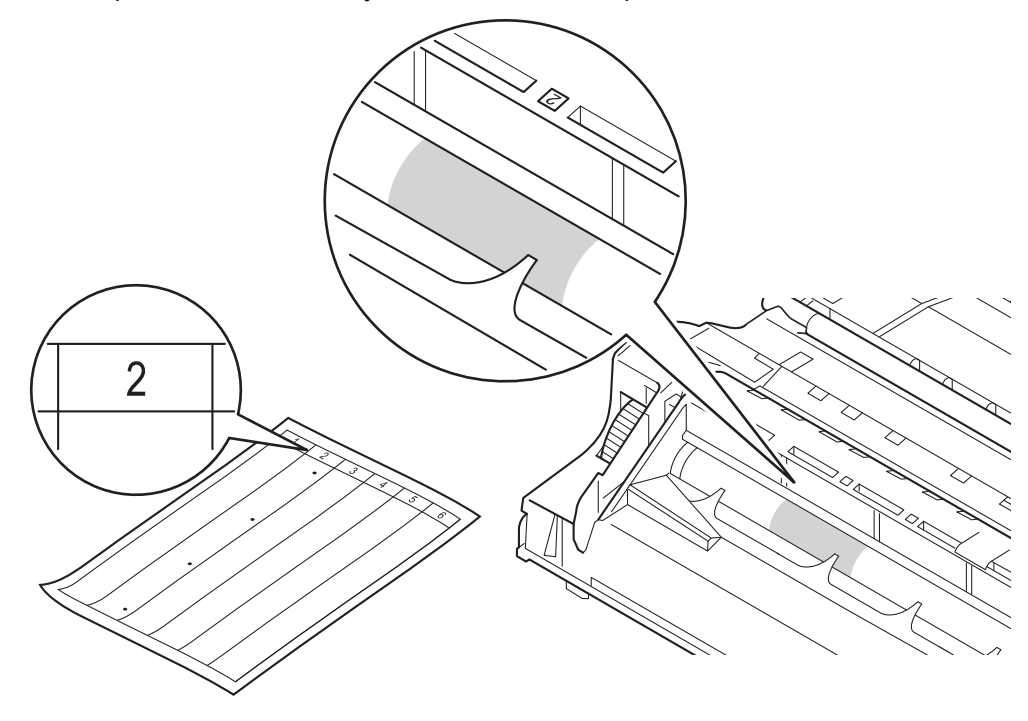

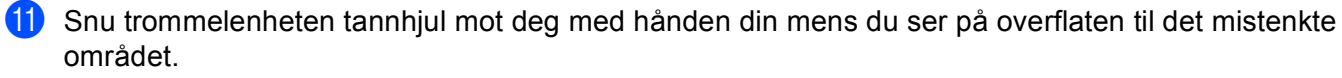

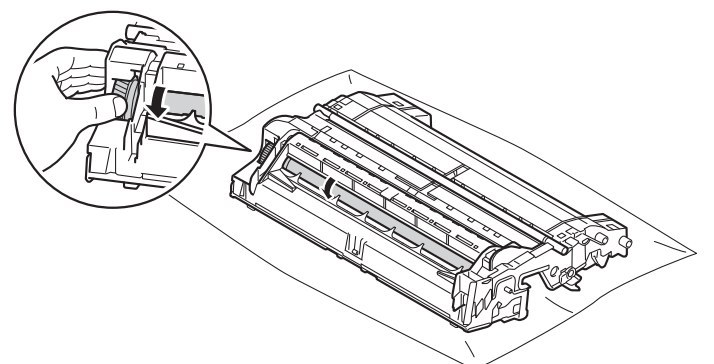

12 Når du har funnet merket på trommelen som svarer til merket på trommelens punktkontrollark, tørker du over overflaten med en bomullspinne til merket på overflaten kommer av.

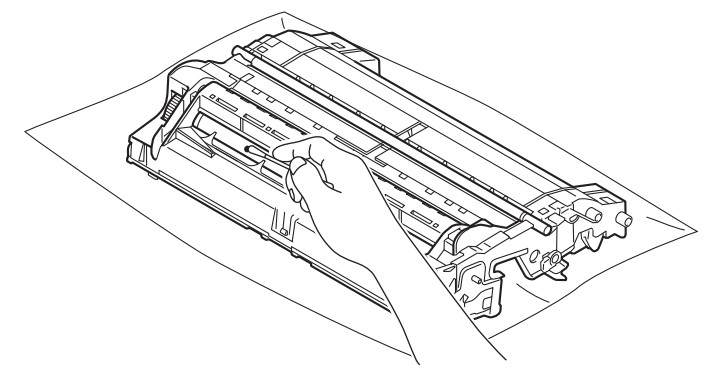

#### **Viktig**

IKKE prøv å rengjøre overflaten på den fotosensitive trommelen med et skarpt objekt eller noen væsker.

kassetten inn på riktig måte, vil den grønne låsehendelen på trommelenheten automatisk løftes opp.

13 Plasser tonerkassetten tilbake i trommelenheten til du hører at den klikker på plass. Hvis du setter

**5**

# **Merk**

Sørg for at du setter inn tonerkassetten riktig ellers kan den komme fra trommelenheten.

14 Plasser trommelenheten og tonerkassettenheten tilbake i maskinen.

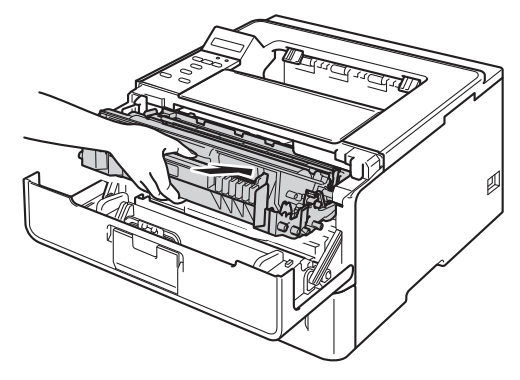

15 Lukk frontdekslet på maskinen.

<sup>16</sup> Slå på maskinen.

### **Rengjøre papirinntrekksvalsen <sup>5</sup>**

Regelmessig rengjøring av papirrullen kan forhindre papirstopp ved å sørge for riktig innmating av papir.

- **1** Slå av maskinen.
- **2** Koble grensesnittkablene fra maskinen, og koble deretter strømledningen fra stikkontakten.
- **3** Trekk papirmagasinet helt ut av maskinen.
- 4) Fukt en lofri klut med lunkent vann, vri den godt opp, og tørk av separatorplaten (1) i papirmagasinet for å fjerne støv.

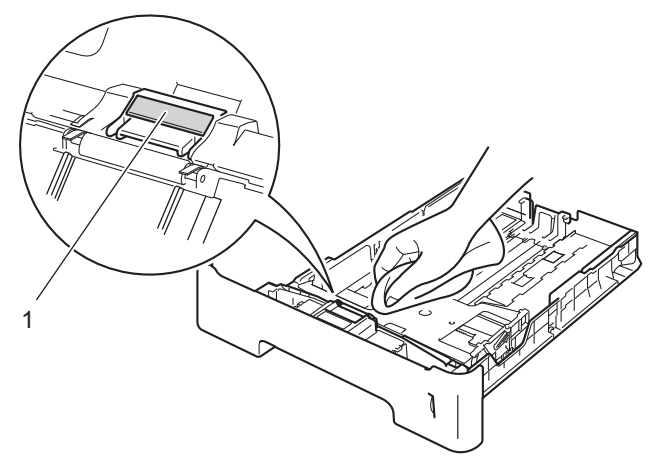

Tørk av de to papirinntrekksvalsene (1) inne i maskinen for å fjerne støv.

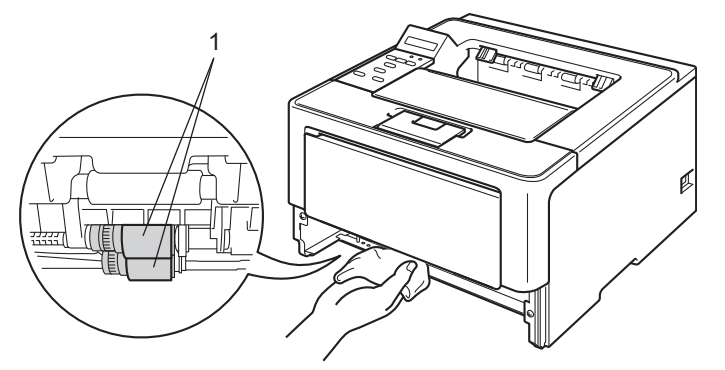

- **6** Sett papirmagasinet tilbake i maskinen.
- Koble først strømledningen til maskinen inn igjen i stikkontakten, og koble deretter til grensesnittkablene.
- Slå på maskinen.

# **Pakke og sende maskinen <sup>5</sup>**

### **ADVARSEL**

Når du bruker et nedre magasin, IKKE bær maskinen med det nedre magasinet da dette kan føre til skader på deg selv eller skader på maskinen siden maskinen ikke er festet til det nedre magasinet.

- H **Merk**
- Hvis du må transportere maskinen, må du pakke den inn i den originale emballasjen, slik at den ikke skades under transporten. Maskinen må være skikkelig forsikret hos transportør.
- For HL-6180DWT-brukere, bør det nedre magasinet og maskinen pakkes hver for seg i hver sin originale eske og deretter pakke de inn i den største originale esken.
- Slå av maskinen. La maskinen være slått av i minst 10 minutter slik at den kan kjøle seg ned.
- b Koble fra alle kablene, og koble deretter strømledningen fra stikkontakten.
- **3** Legg beskyttelsesmateriale (1) inn i pappen.

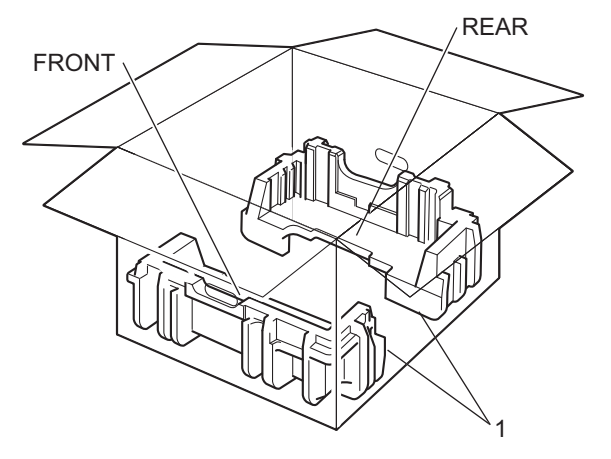

4 Pakk maskinen inn i en plastpose, plasser den deretter på nedre beskyttelsesmateriale (1).

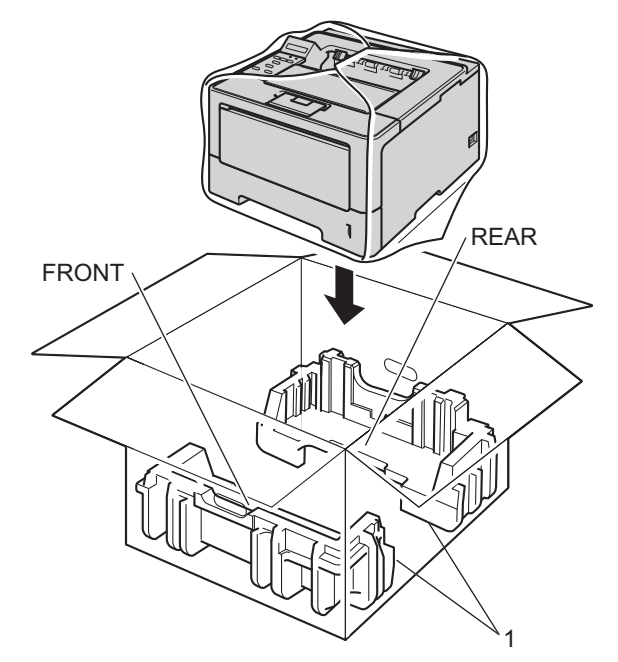

<sup>6</sup> Plasser beskyttelsesmaterialet (2) merket "FRONT" foran på maskinen. Plasser beskyttelsesmaterialet (3) merket "REAR" bak på maskinen.

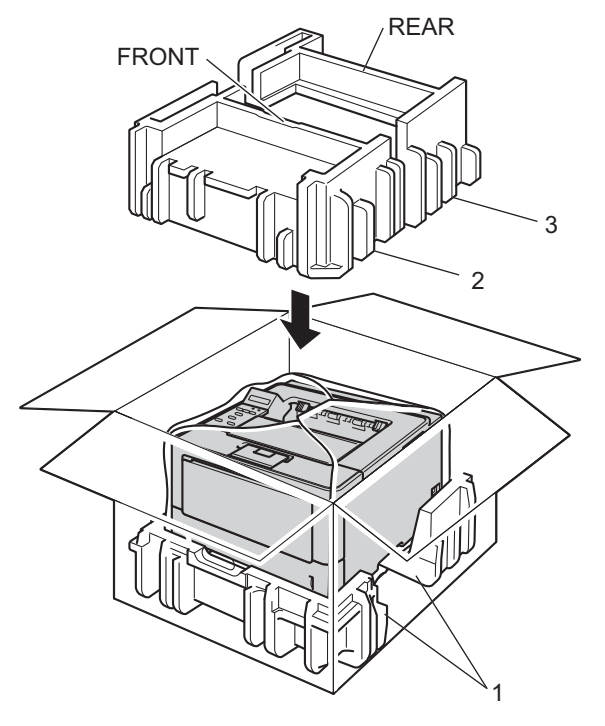

f Plasser pappbrettet (1) på toppen og plasser strømledningen i det.

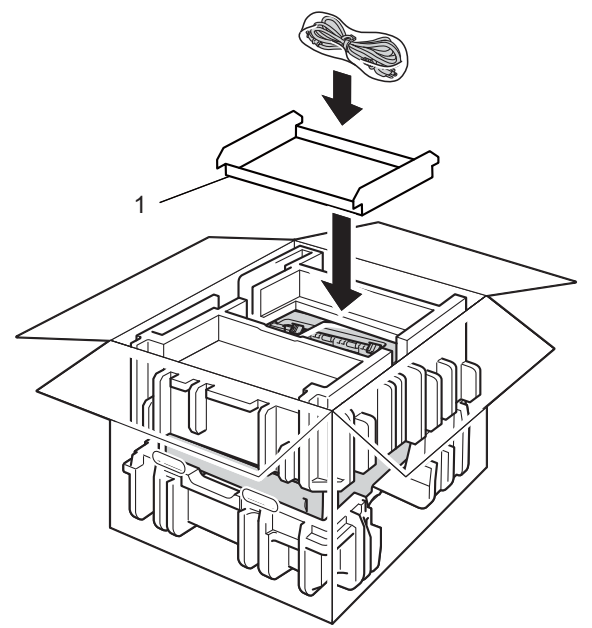

**D** Lukk pappesken og lim den igjen med teip.

**b** <Hvis du har et nedre magasin> Pakk inn det nedre magasinet igjen som vis i illustrasjonen.

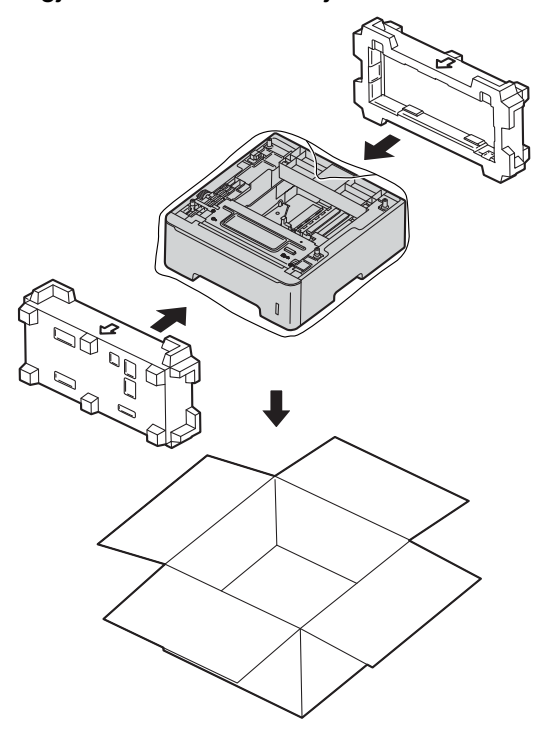

Hvis du tror det er et problem med maskinen, sjekker du elementene under først og følger feilsøkingstipsene. Du løser de fleste problemene enkelt selv.

# **Identifisere problemet <sup>6</sup>**

Kontroller først følgende.

**6**

- Maskinens strømledning er riktig koblet til og maskinens strømbryter er slått på. Hvis maskinen ikke slås på selv etter at strømledningen er koblet til, se [Andre problemer](#page-159-0) >> side 154.
- At alle beskyttelsesdelene har blitt fjernet.
- Papiret er lagt riktig i papirmagasinet.
- Grensesnittkablene er sikkert koblet til maskinen og datamaskinen, eller en trådløs tilkobling er satt opp på både maskinen og datamaskinen.
- Meldinger på displayet

(Se [Feil- og vedlikeholdsmeldinger](#page-139-0) >> side 134.)

Hvis problemet ikke ble løst etter at du utførte kontrollen ovenfor, identifiserer du problemet og går deretter til siden som foreslås nedenfor.

Maskinen skriver ikke ut.

■ Papirhåndtering

(Se *[Problemer med papirhåndtering](#page-157-0)* >> side 152.)

Sidene skrives ut, men det er fremdeles problemer.

■ Utskriftskvalitet

(Se [Forbedre utskriftskvaliteten](#page-160-0) >> side 155.)

■ Feil på utskriften

(Se [Utskriftsproblemer](#page-156-0) >> side 151.)

Nettverk og andre problemer:

- **[Nettverksproblemer](#page-158-0)** >> side 153
- **[Andre problemer](#page-159-0)** >> side 154

# <span id="page-139-0"></span>**Feil- og vedlikeholdsmeldinger <sup>6</sup>**

Som for alle andre avanserte kontorprodukter, hender det at det oppstår feil og forbruksmateriell kan trenge utskifting. Dersom dette skjer identifiserer maskinen feilen eller det påkrevde rutinevedlikeholdet og viser den riktige meldingen. De vanligste meldingene om feil og vedlikehold vises nedenfor.

Du kan løse de fleste feil og utføre rutinemessig vedlikehold selv. Hvis du trenger mer hjelp, tilbyr Brother Solutions Center det siste innen vanlige spørsmål (FAQ) og feilsøkingstips: Besøk oss på<http://solutions.brother.com/>.

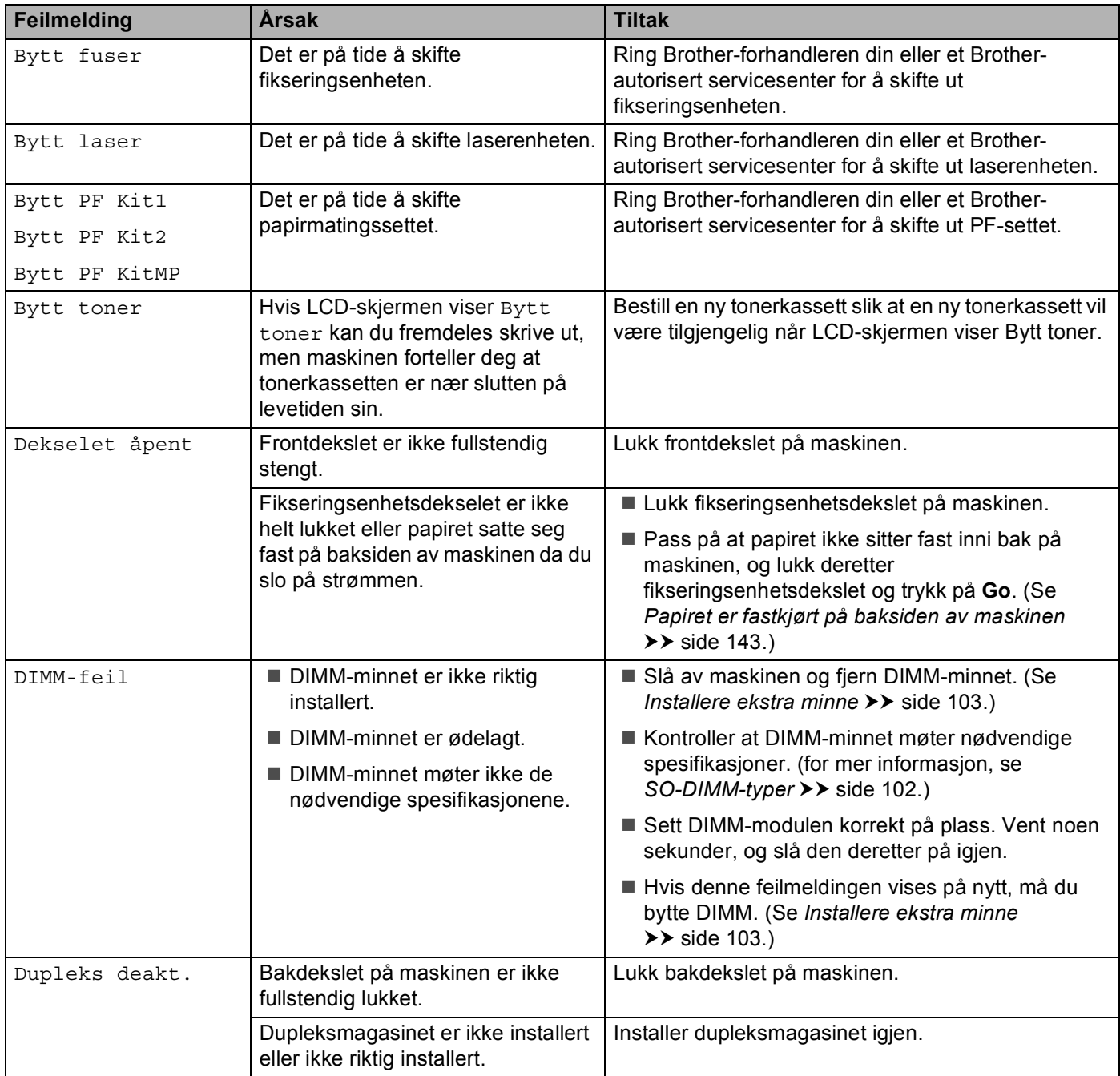

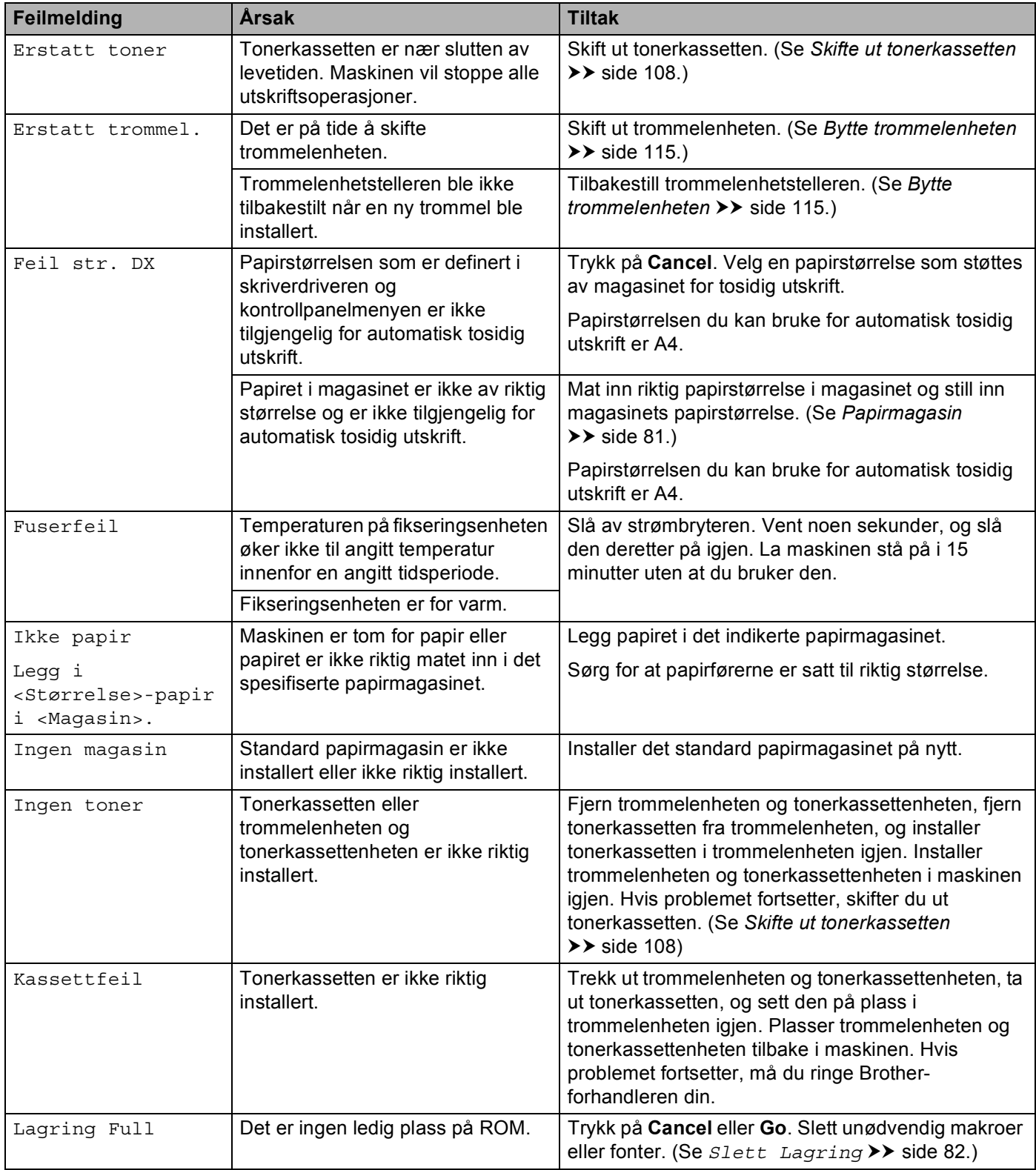

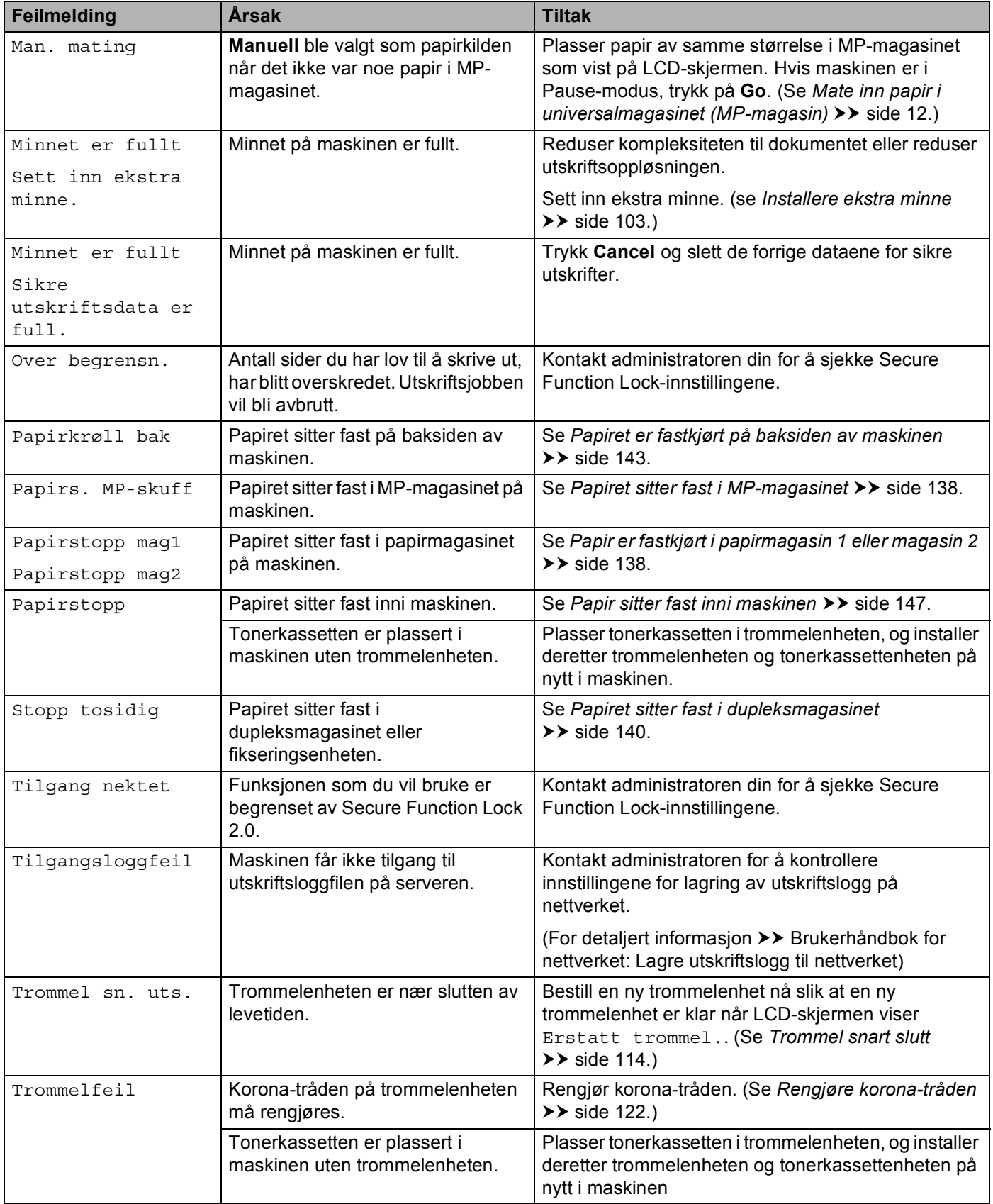

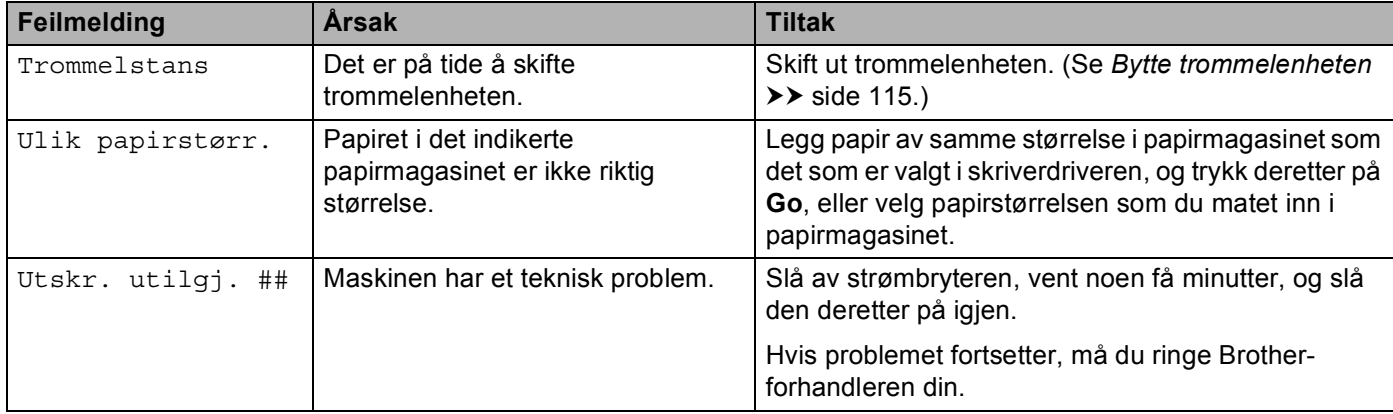

### **Papirstopp <sup>6</sup>**

Du må alltid fjerne alt papiret fra papirmagasinet og rette ut bunken når du legger i nytt papir. Dette hjelper til med å forhindre at flere ark mates gjennom maskinen samtidig, og det forhindrer papirstopp.

### <span id="page-143-0"></span>**Papiret sitter fast i MP-magasinet <sup>6</sup>**

Hvis displayet viser Papirs. MP-skuff, følger du disse trinnene:

- **1** Fiern papiret fra universalmagasinet.
- <sup>2</sup> Fjern eventuelt fastkjørt papir fra i og rundt MP-magasinet.
- Luft papiret og legg det så tilbake i universalmagasinet.

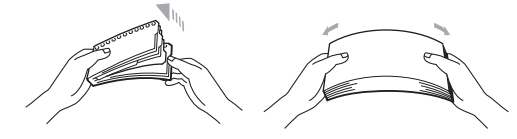

 $\overline{4}$ ) Når du legger papir i universalmagasinet, må du kontrollere at papiret er under papirførerne som indikerer maksimumshøyde på begge sider av magasinet.

**6** Trykk på **Go** for å gjenoppta utskriften.

### <span id="page-143-1"></span>**Papir er fastkjørt i papirmagasin 1 eller magasin 2 <sup>6</sup>**

Hvis displayet viser Papirstopp mag1 eller Papirstopp mag2, følger du disse trinnene:

 $\blacksquare$  Trekk papirmagasinet helt ut av maskinen. For Papirstopp mag1:

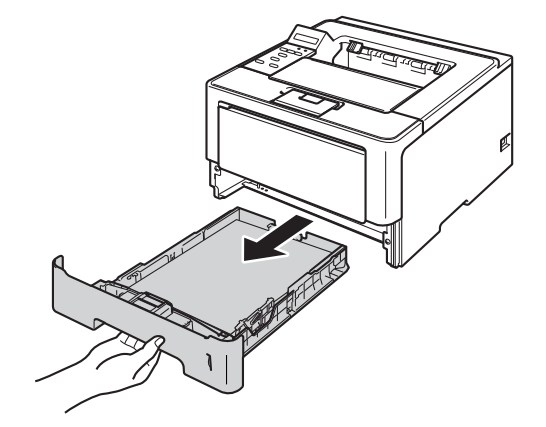
For Papirstopp mag2:

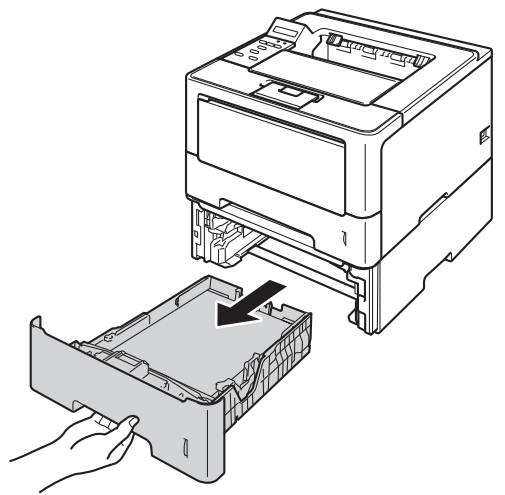

- 
- 2) Trekk papiret sakte ut med begge hender.

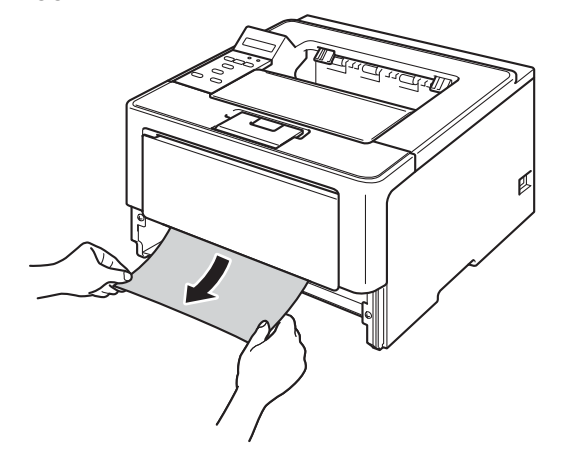

#### **Merk**

Ved å trekke det fastkjørte papiret ut nedover, blir det lettere å fjerne.

- **3** Kontroller at papirmengden er under merket for maks papirkapasitet ( $\blacktriangledown \blacktriangledown$ ) i papirmagasinet. Juster papirførerne etter papirstørrelsen mens du trykker på den grønne utløserhendelen for papirføreren. Kontroller at papirførerne står godt i sporene.
- 4. Sett papirmagasinet tilbake i maskinen.

#### <span id="page-145-0"></span>**Papiret sitter fast i dupleksmagasinet <sup>6</sup>**

Hvis displayet viser Stopp tosidig, følger du disse trinnene:

- **1** La maskinen være slått på i omtrent 10 minutter slik at den interne viften kjøler ned interne deler i maskinen som kan være svært varme.
- **2** Trekk papirmagasinet helt ut av maskinen.

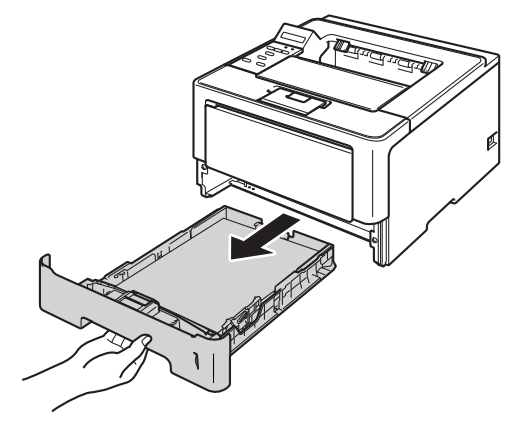

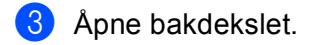

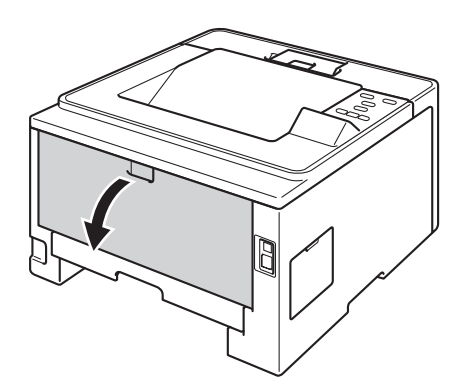

## **ADVARSEL**

## $\mathbb{A}$

Når maskinen nettopp har vært i bruk, vil enkelte av de innvendige delene være ekstremt varme. Vent til maskinen er kjølt ned før du berører de interne delene på maskinen.

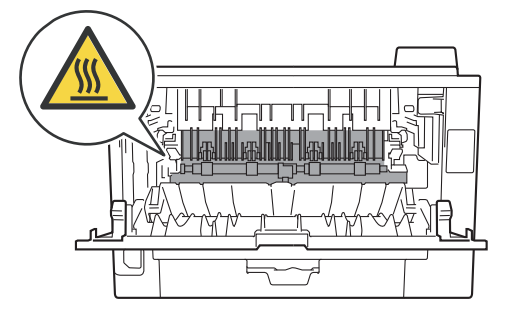

4 Bruk begge hender til å trekke papiret som har satt seg fast forsiktig ut på baksiden av maskinen.

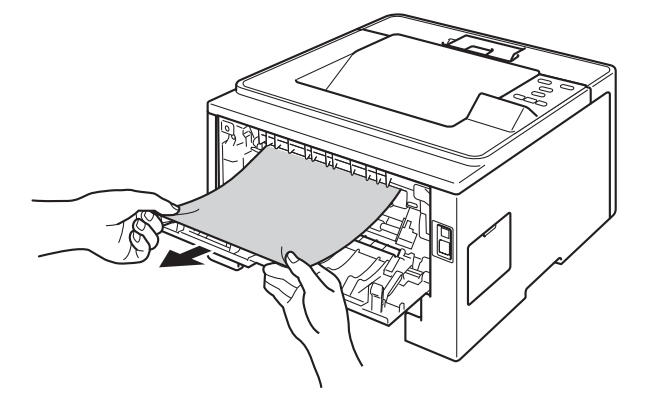

- Lukk bakdekslet helt.
- Trekk dupleksmagasinet helt ut av maskinen.

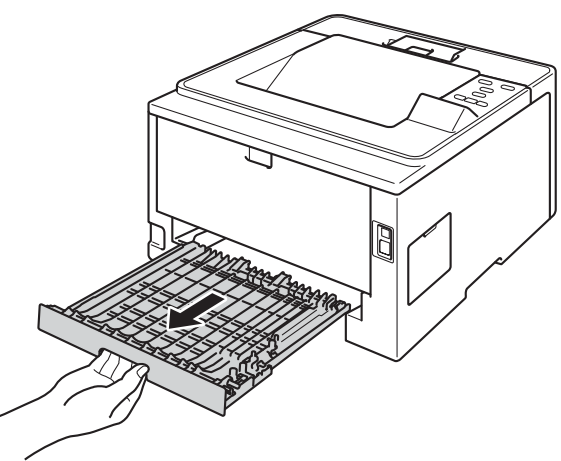

Trekk det fastkjørte papiret ut av maskinen eller ut av dupleksmagasinet.

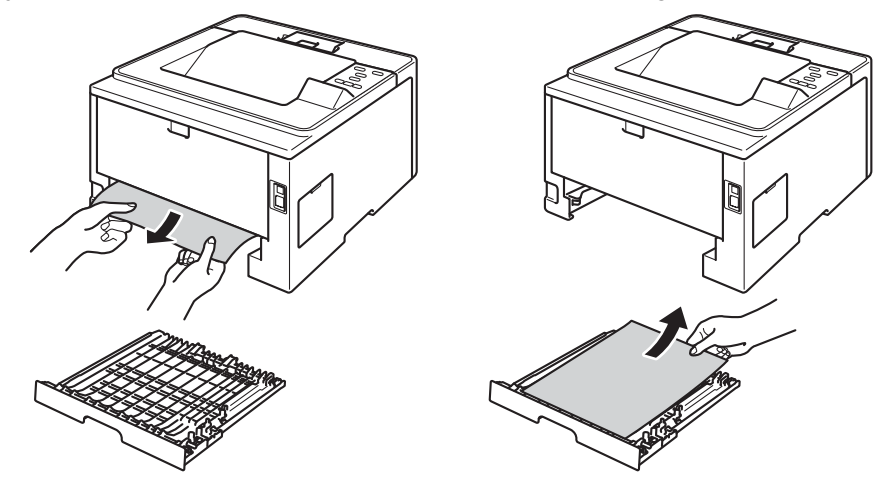

8 Sørg for at det fastkjørte papiret ikke forblir under maskinen fra statisk elektrisitet.

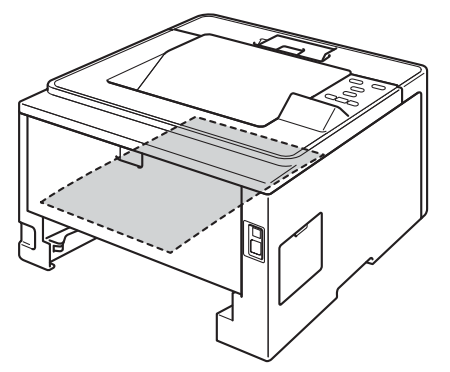

- <sup>9</sup> Sett dupleksmagasinet tilbake i maskinen.
- **10** Sett papirmagasinet tilbake i maskinen.

#### <span id="page-148-0"></span>**Papiret er fastkjørt på baksiden av maskinen <sup>6</sup>**

Hvis displayet viser Papirkrøll bak, har en papirstopp oppstått bak bakdekslet. Følg disse trinnene:

- **1** La maskinen være slått på i omtrent 10 minutter slik at den interne viften kjøler ned interne deler i maskinen som kan være svært varme.
- **2** Trykk på utløserknappen for frontdekslet, og åpne frontdekslet.

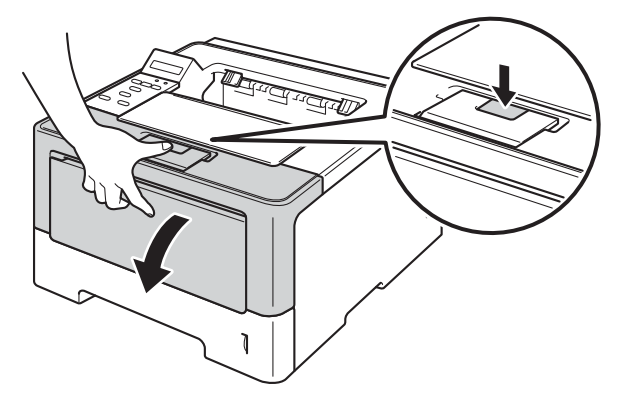

<sup>8</sup> Ta sakte ut trommelenheten og tonerkassettenheten. Det fastkjørte papiret kan trekkes ut med trommelenheten og tonerkassettenheten, ellers kan dette frigjøre papiret slik at du kan trekke det ut fra innsiden av maskinen.

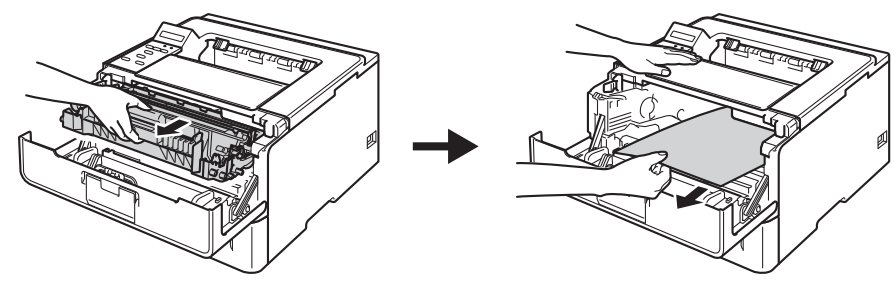

## **A** ADVARSEL

## $\mathbb{A}$

Når maskinen nettopp har vært i bruk, vil enkelte av de innvendige delene være ekstremt varme. Vent til maskinen er kjølt ned før du berører de interne delene på maskinen.

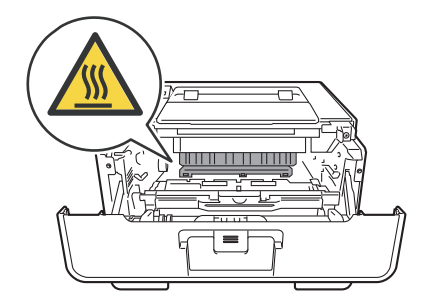

#### **Viktig**

- Vi anbefaler at du legger trommelenheten og tonerkassettenheten på et papirark eller en klut i tilfelle du kommer i skade for å søle toner.
- Håndter trommelenheten og tonerkassettenheten forsiktig. Hvis det kommer toner på hendene eller klærne dine, tørker eller vasker du den øyeblikkelig av med kaldt vann.
- IKKE rør elektrodene som vises nedenfor. Da unngår du at maskinen skades av statisk elektrisitet.

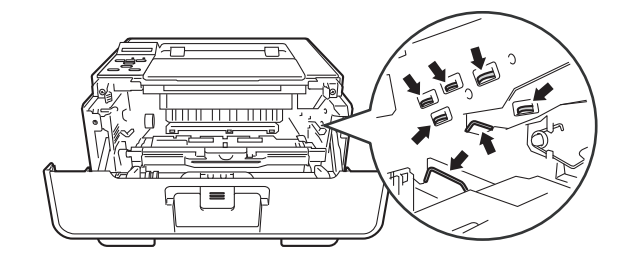

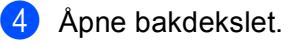

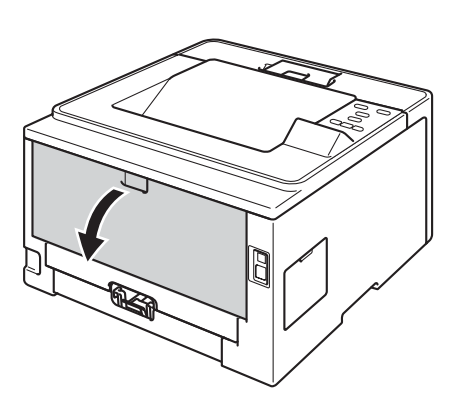

## **ADVARSEL**

## $\triangle$

Når maskinen nettopp har vært i bruk, vil enkelte av de innvendige delene være ekstremt varme. Vent til maskinen er kjølt ned før du berører de interne delene på maskinen.

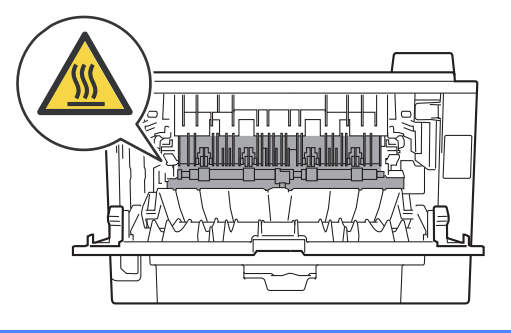

**6** Trekk i de grønne spakene på venstre og høyre side mot deg og brett ned dekslet på fikseringsenheten (1).

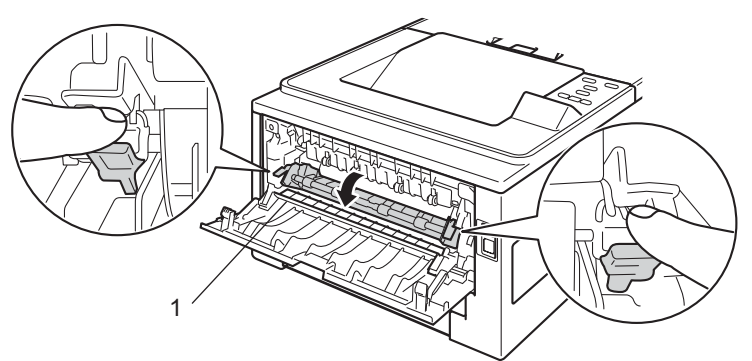

**6** Bruk begge hender til å trekke papiret som har satt seg fast forsiktig ut av fikseringsenheten.

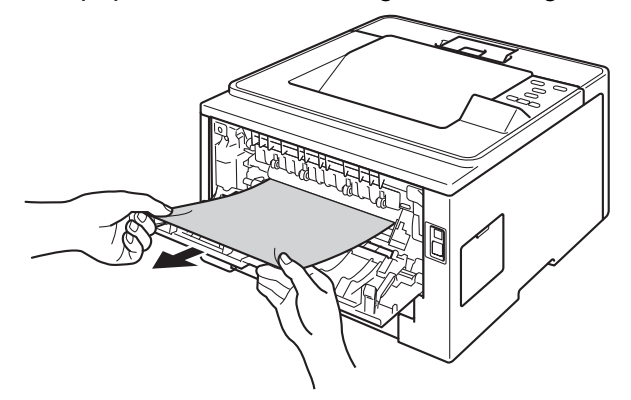

7 Lukk dekslet på fikseringsenheten.

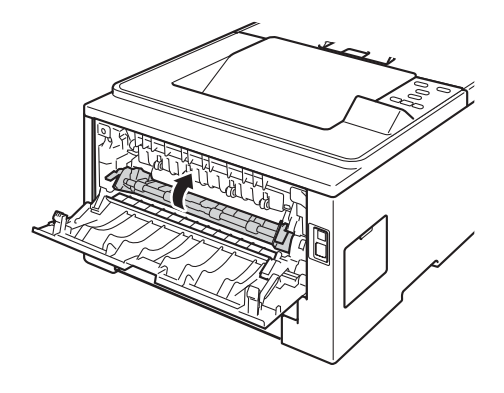

8 Lukk bakdekslet helt.

<sup>9</sup> Plasser trommelenheten og tonerkassettenheten tilbake i maskinen.

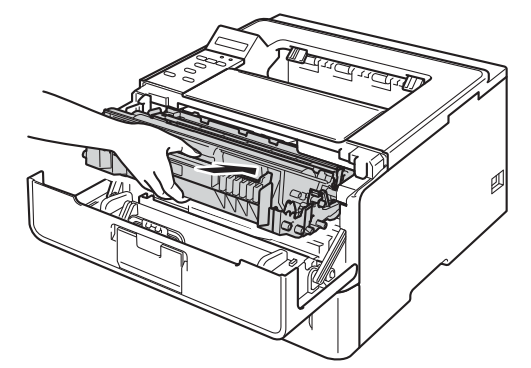

10 Lukk frontdekslet på maskinen.

#### <span id="page-152-0"></span>**Papir sitter fast inni maskinen <sup>6</sup>**

Hvis displayet viser Papirstopp, følger du disse trinnene:

- **1** La maskinen være slått på i omtrent 10 minutter slik at den interne viften kjøler ned interne deler i maskinen som kan være svært varme.
- **2** Trekk papirmagasinet helt ut av maskinen.

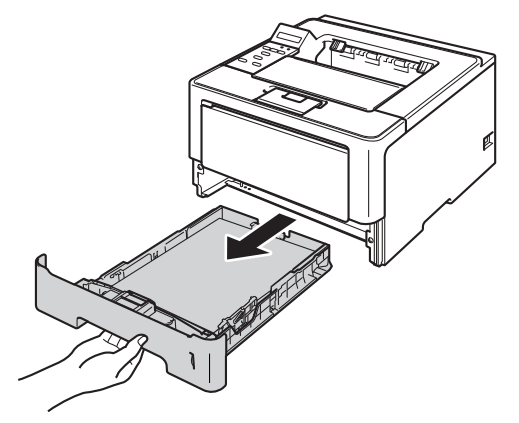

**3** Trekk papiret sakte ut med begge hender.

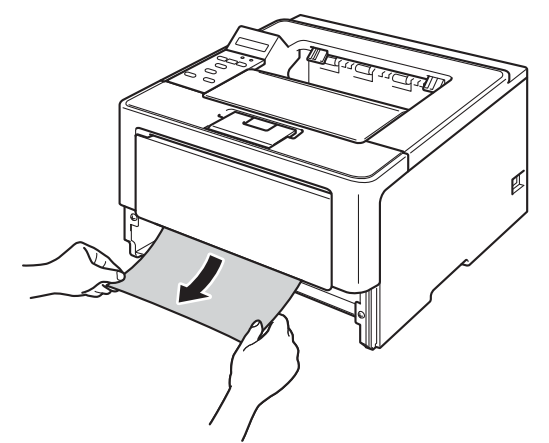

**Merk**

Ved å trekke det fastkjørte papiret ut nedover, blir det lettere å fjerne.

4 Trykk på utløserknappen for frontdekslet, og åpne frontdekslet.

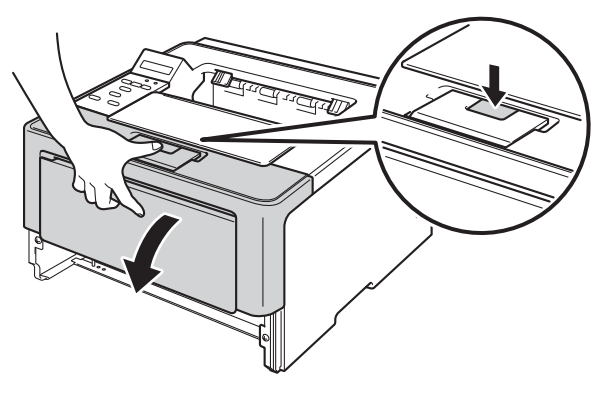

**(5)** Ta sakte ut trommelenheten og tonerkassettenheten. Det fastkjørte papiret kan trekkes ut med trommelenheten og tonerkassettenheten, ellers kan dette frigjøre papiret slik at du kan trekke det ut fra innsiden av maskinen.

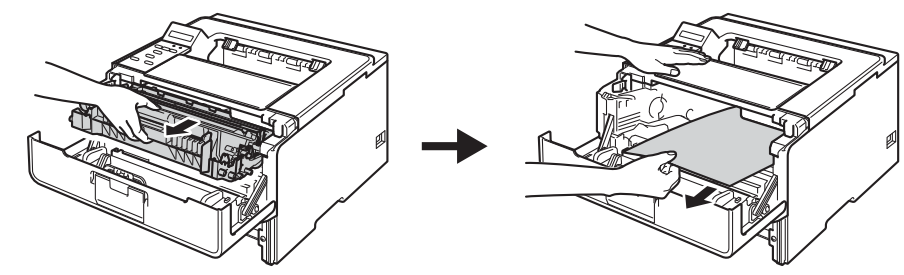

## **ADVARSEL**

## $\triangle$

Når maskinen nettopp har vært i bruk, vil enkelte av de innvendige delene være ekstremt varme. Vent til maskinen er kjølt ned før du berører de interne delene på maskinen.

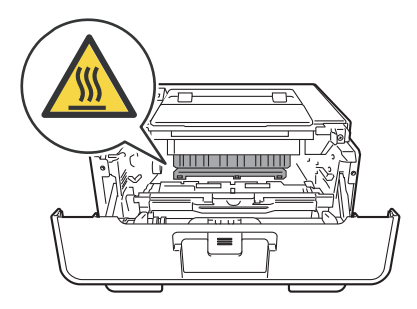

#### **Viktig**

- Vi anbefaler at du legger trommelenheten og tonerkassettenheten på et papirark eller en klut i tilfelle du kommer i skade for å søle toner.
- Håndter trommelenheten og tonerkassettenheten forsiktig. Hvis det kommer toner på hendene eller klærne dine, tørker eller vasker du den øyeblikkelig av med kaldt vann.
- IKKE rør elektrodene som vises nedenfor. Da unngår du at maskinen skades av statisk elektrisitet.

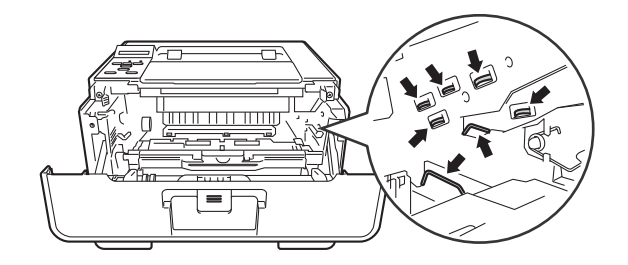

### **Merk**

Trommelenheten og tonerkassetten er to separate deler. Kontroller at begge installeres som en enhet. Hvis tonerkassetten monteres i maskinen uten trommelenheten, kan meldingene trommelfeil eller papirstopp innvendig vises.

**6** Trykk ned den grønne låsehendelen og ta tonerkassetten ut av trommelenheten. Fjern papiret som har satt seg fast dersom det er noe inne i trommelenheten.

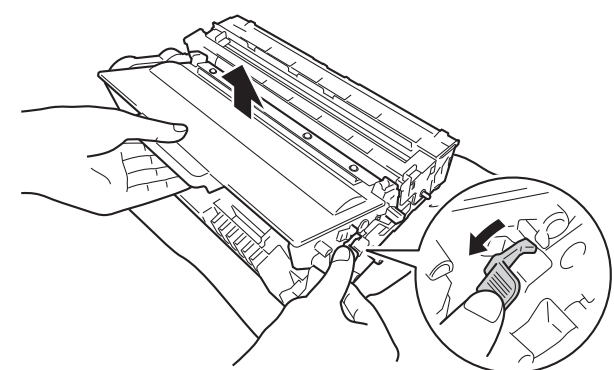

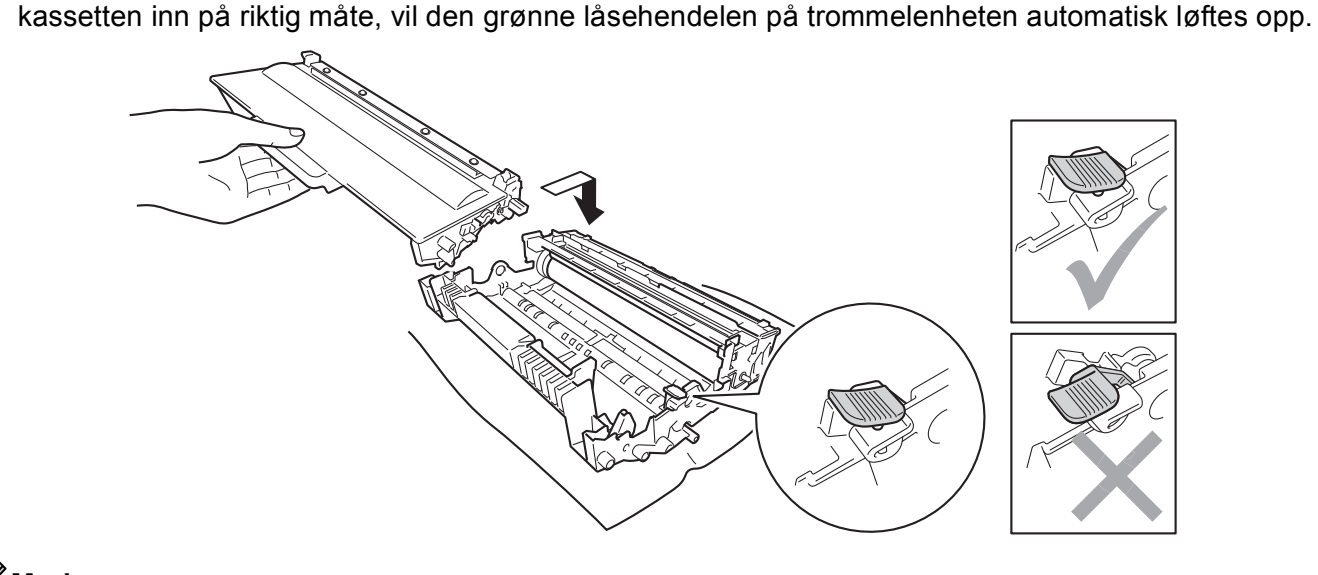

**7** Plasser tonerkassetten tilbake i trommelenheten til du hører at den klikker på plass. Hvis du setter

**6**

#### **Merk**

Sørg for at du setter inn tonerkassetten riktig ellers kan den komme fra trommelenheten.

8 Plasser trommelenheten og tonerkassettenheten tilbake i maskinen.

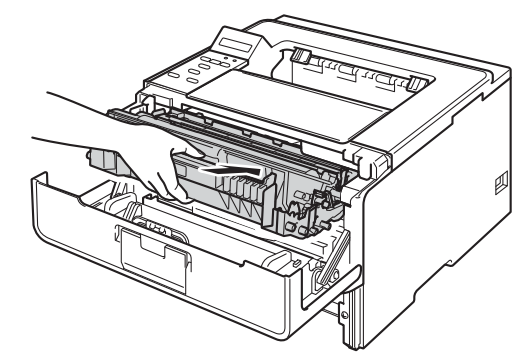

**9** Lukk frontdekslet på maskinen.

**10** Sett papirmagasinet tilbake i maskinen.

#### **Merk**

Hvis du slår av maskinen under Papirstopp, vil maskinen skrive ut ufullstendig data fra datamaskinen. Før du slår på maskinen, må du slette utskriftsjobben i utskriftskøen på datamaskinen.

## <span id="page-156-0"></span>**Dersom du har problemer med maskinen din <sup>6</sup>**

#### **Viktig**

- For teknisk hjelp, ring landet der du kjøpte maskinen. Samtalene må foretas innenlands.
- Hvis du tror det er et problem med maskinen, sjekker du diagrammet under og følger feilsøkingstipsene. Du løser de fleste problemene enkelt selv.
- Hvis du trenger ekstra hjelp, tilbyr Brother Solutions Center det siste innen vanlige spørsmål (FAQ) og feilsøkingstips.

Besøk oss på <http://solutions.brother.com/>.

#### <span id="page-156-1"></span>**Utskriftsproblemer**

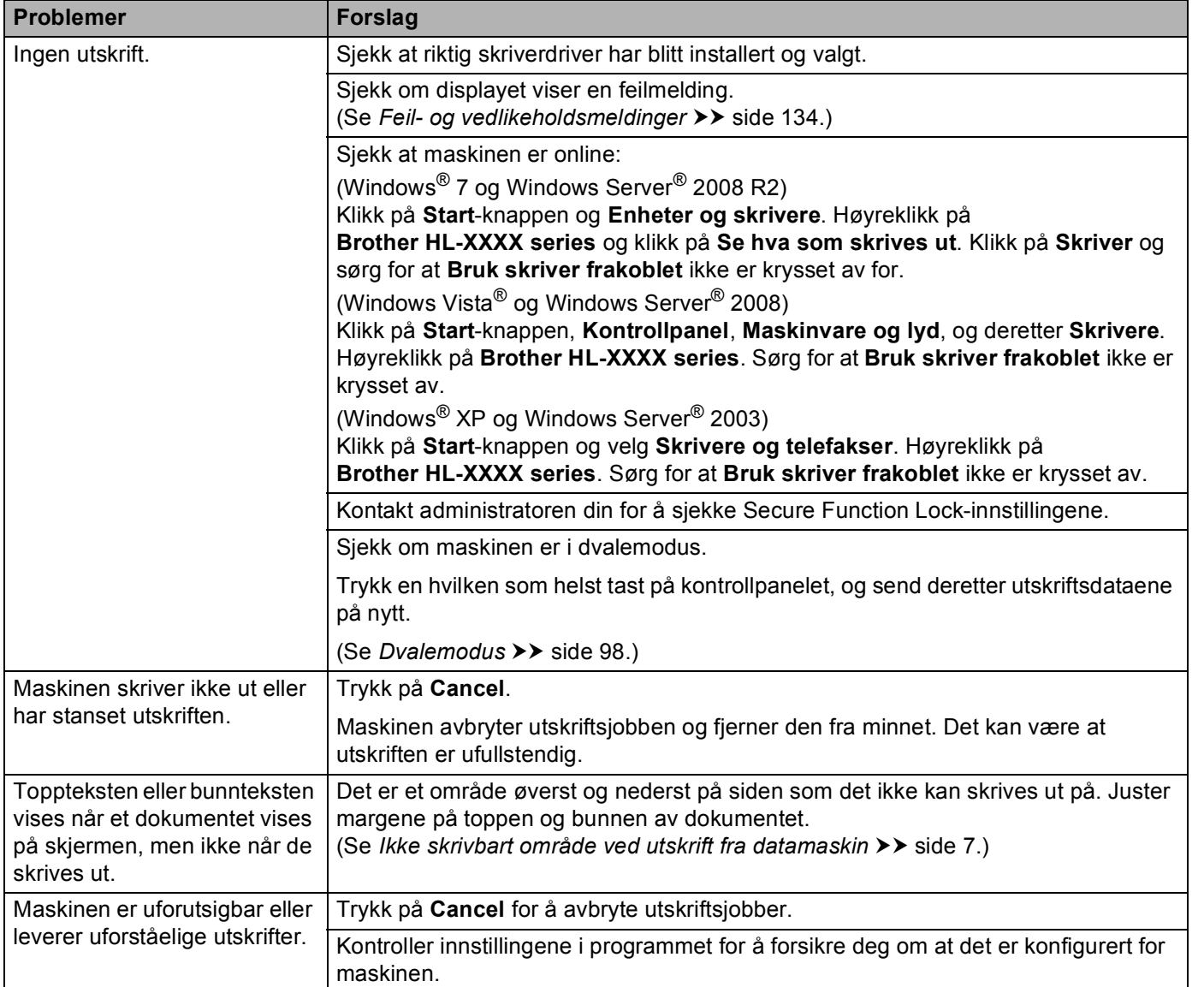

#### **Utskriftsproblemer (fortsettelse)**

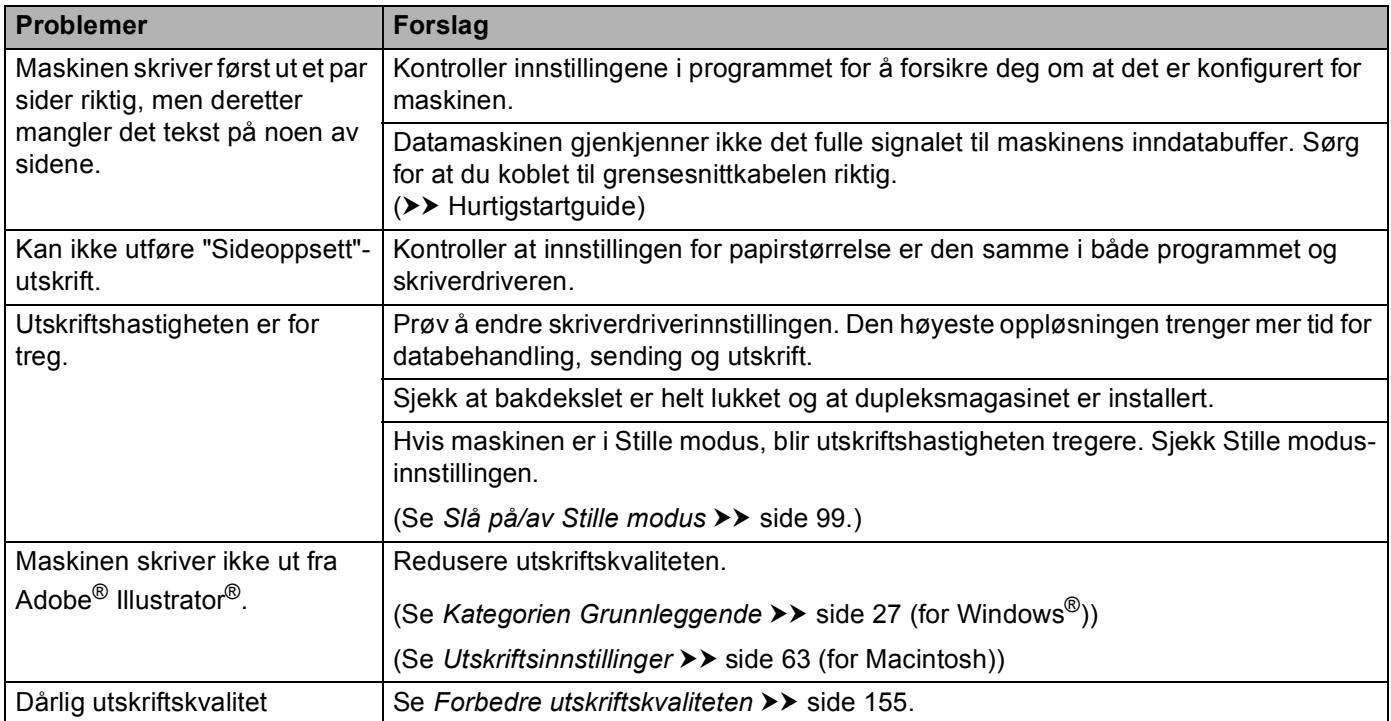

### <span id="page-157-0"></span>**Problemer med papirhåndtering**

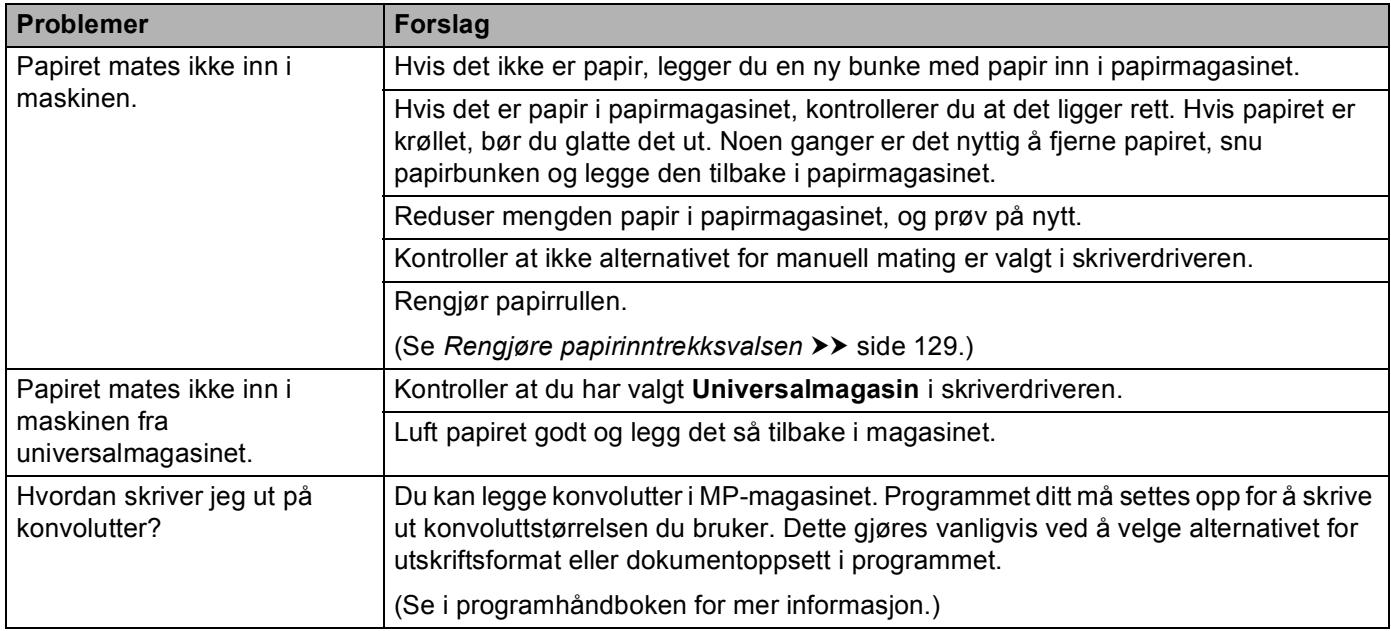

#### <span id="page-158-0"></span>**Nettverksproblemer**

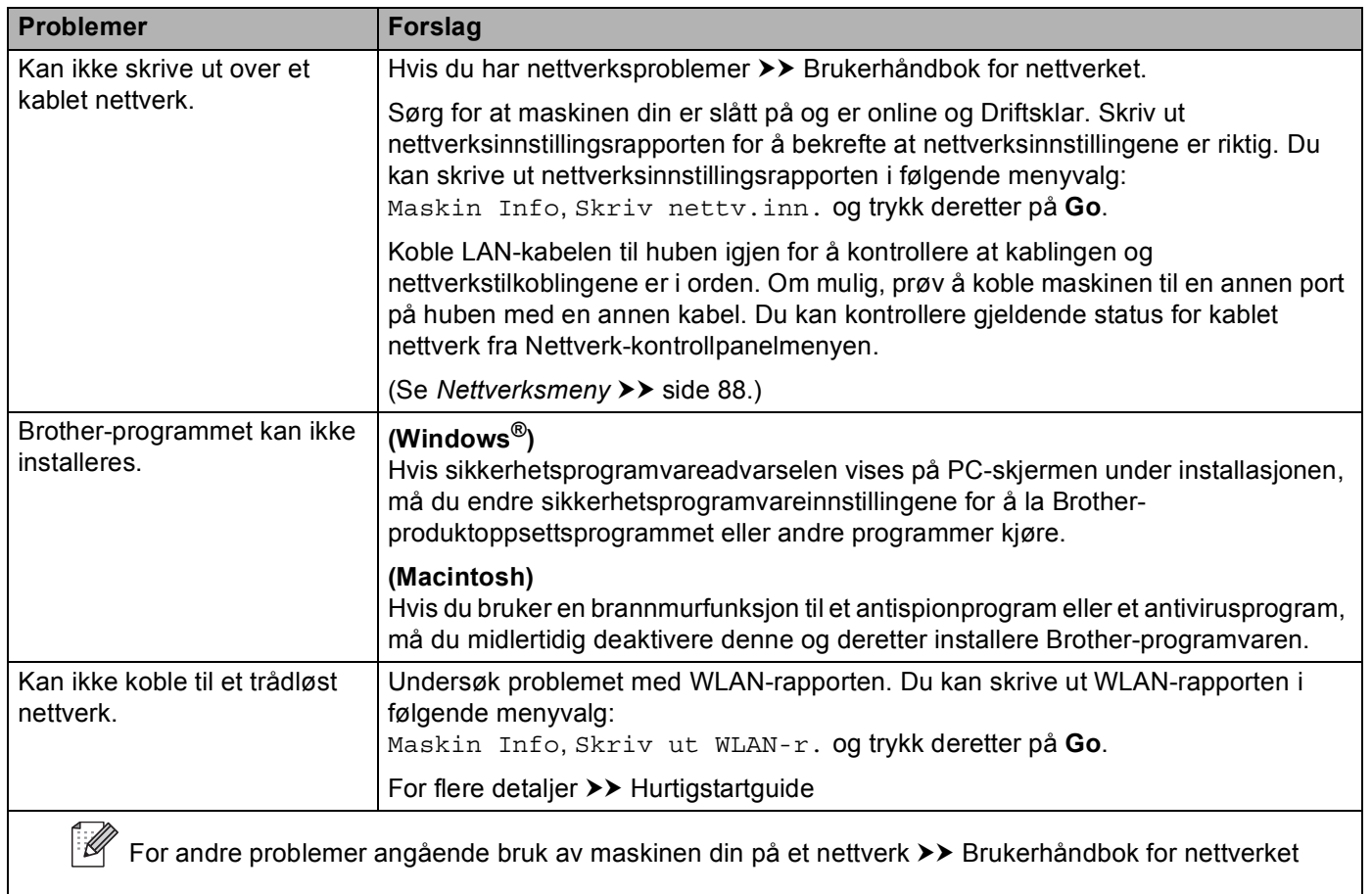

#### **Andre problemer**

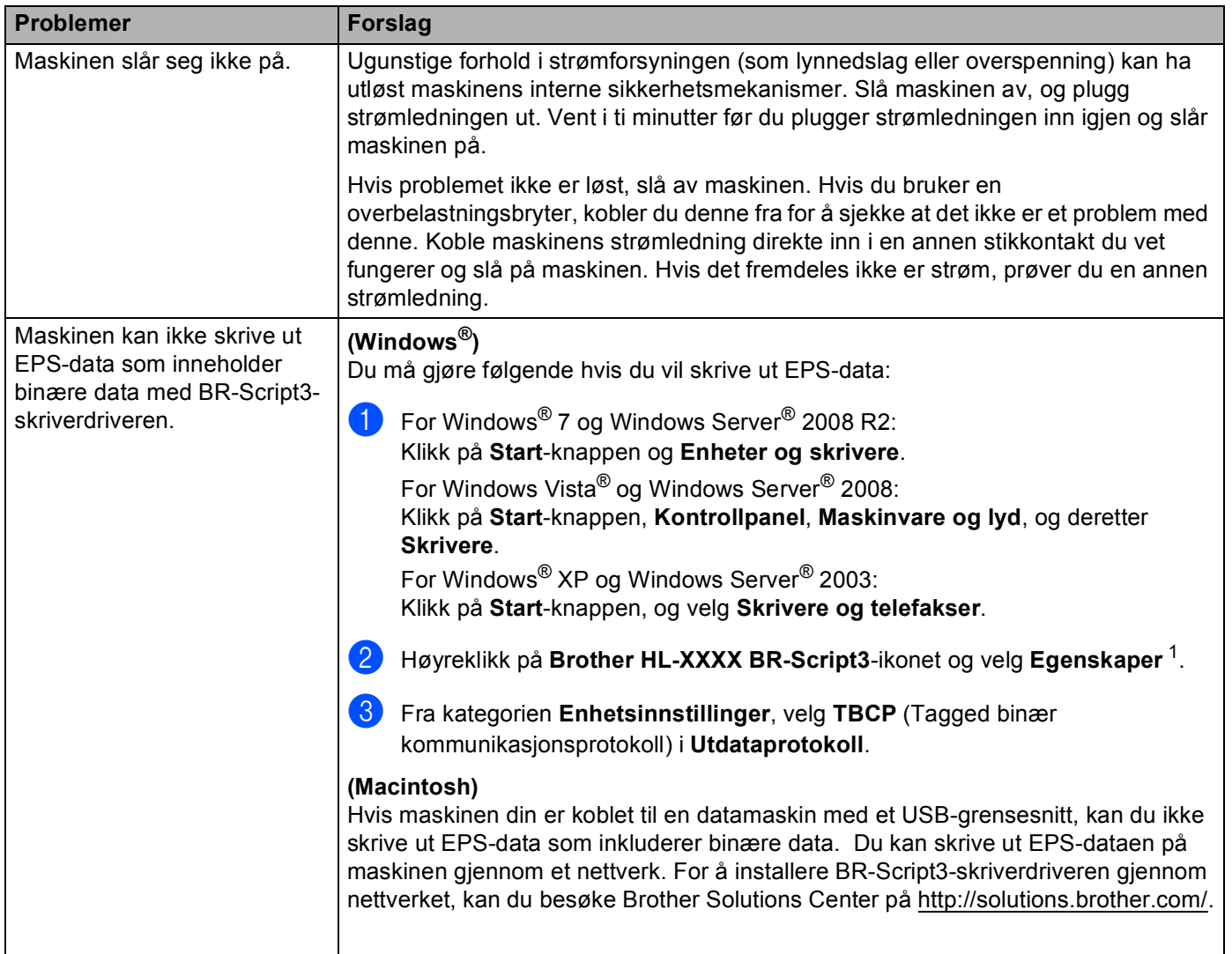

<span id="page-159-0"></span><sup>1</sup> **Skriveregenskaper** for Windows® 7- og Windows Server® 2008 R2-brukere

## <span id="page-160-1"></span><span id="page-160-0"></span>**Forbedre utskriftskvaliteten <sup>6</sup>**

Hvis du har problemer med utskriftskvaliteten, skriv ut en testside først (se [Maskin Info](#page-85-0) >> side 80). Hvis utskriften ser bra ut, er problemet antagelig ikke maskinens feil. Kontroller grensesnittskabelen eller test maskinen sammen med en annen datamaskin. Hvis utskriften har et kvalitetsproblem, sjekker du de følgende trinnene først. Hvis du deretter fortsatt har et problem med utskriftskvaliteten, sjekker du diagrammet nedenfor og følger anbefalingene.

**Merk**

Brother anbefaler ikke bruk av andre kassetter enn originale Brother-kassetter eller påfylling av brukte kassetter med toner fra andre kilder.

**1** For høyeste utskriftskvalitet anbefaler vi papir som overholder våre spesifikasjoner. Kontroller at papir du bruker, overholder våre spesifikasjoner. (Se *[Godtatt papir og annet utskriftsmedie](#page-7-0)* >> side 2.)

**2** Kontroller at trommelenheten og tonerkassetten er riktig plassert.

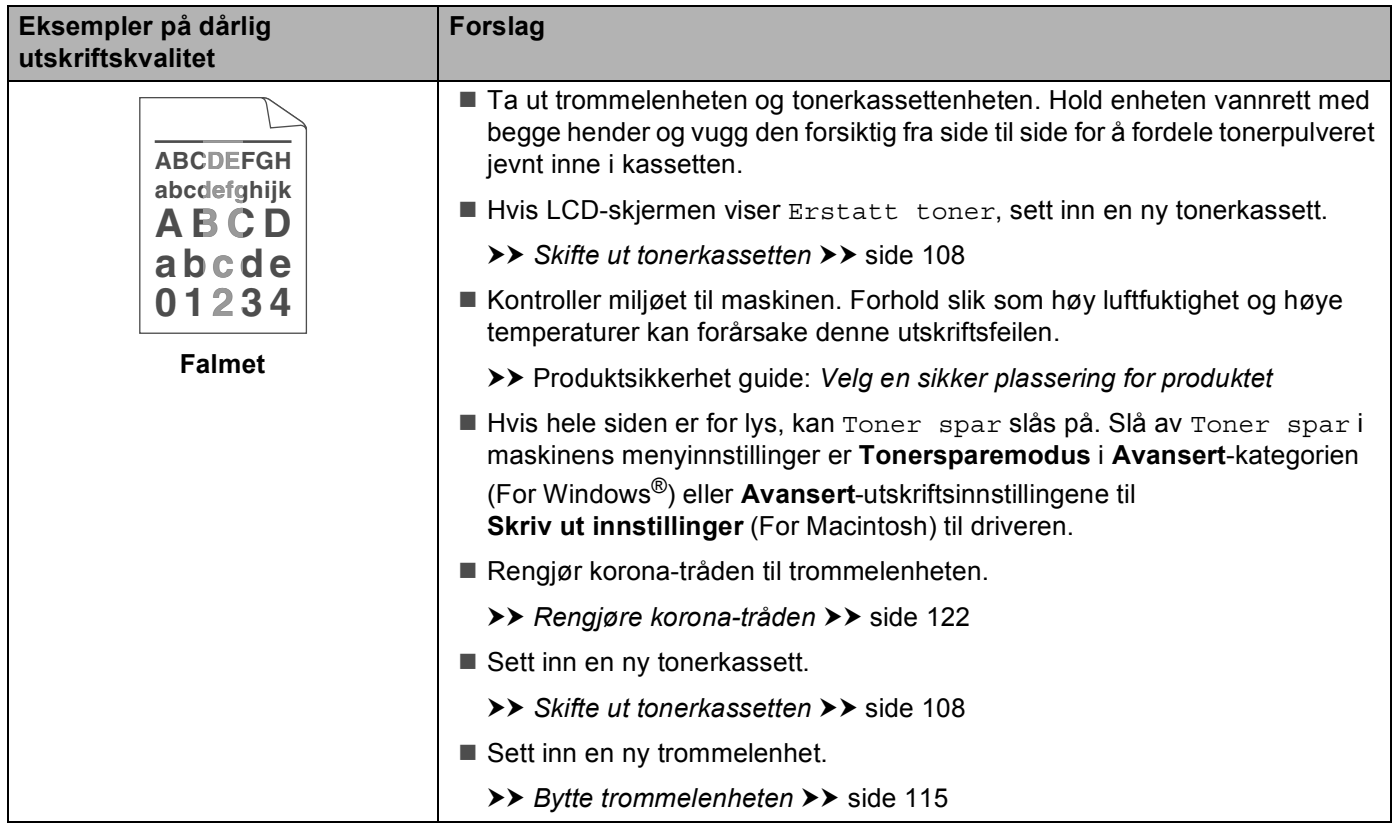

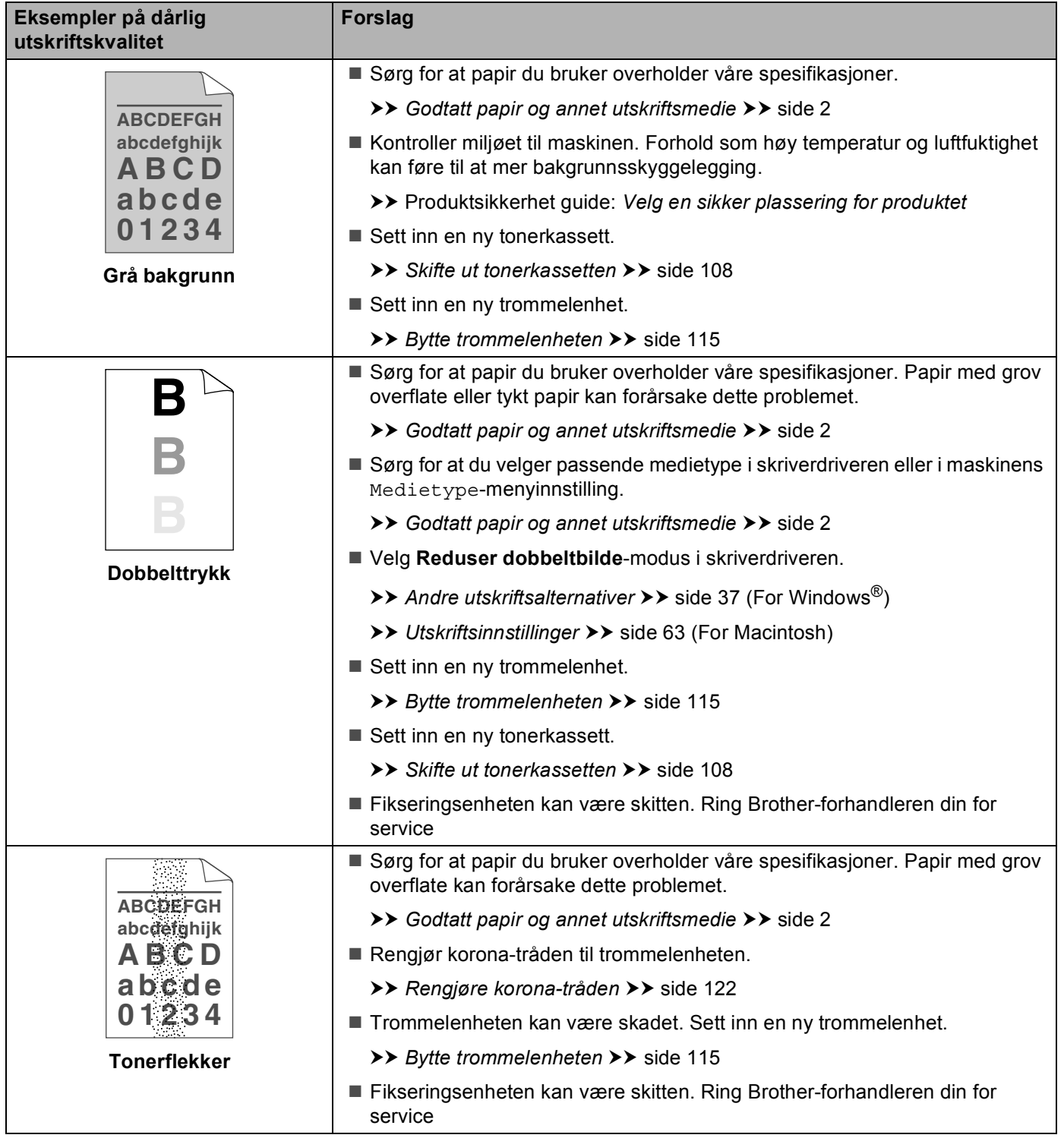

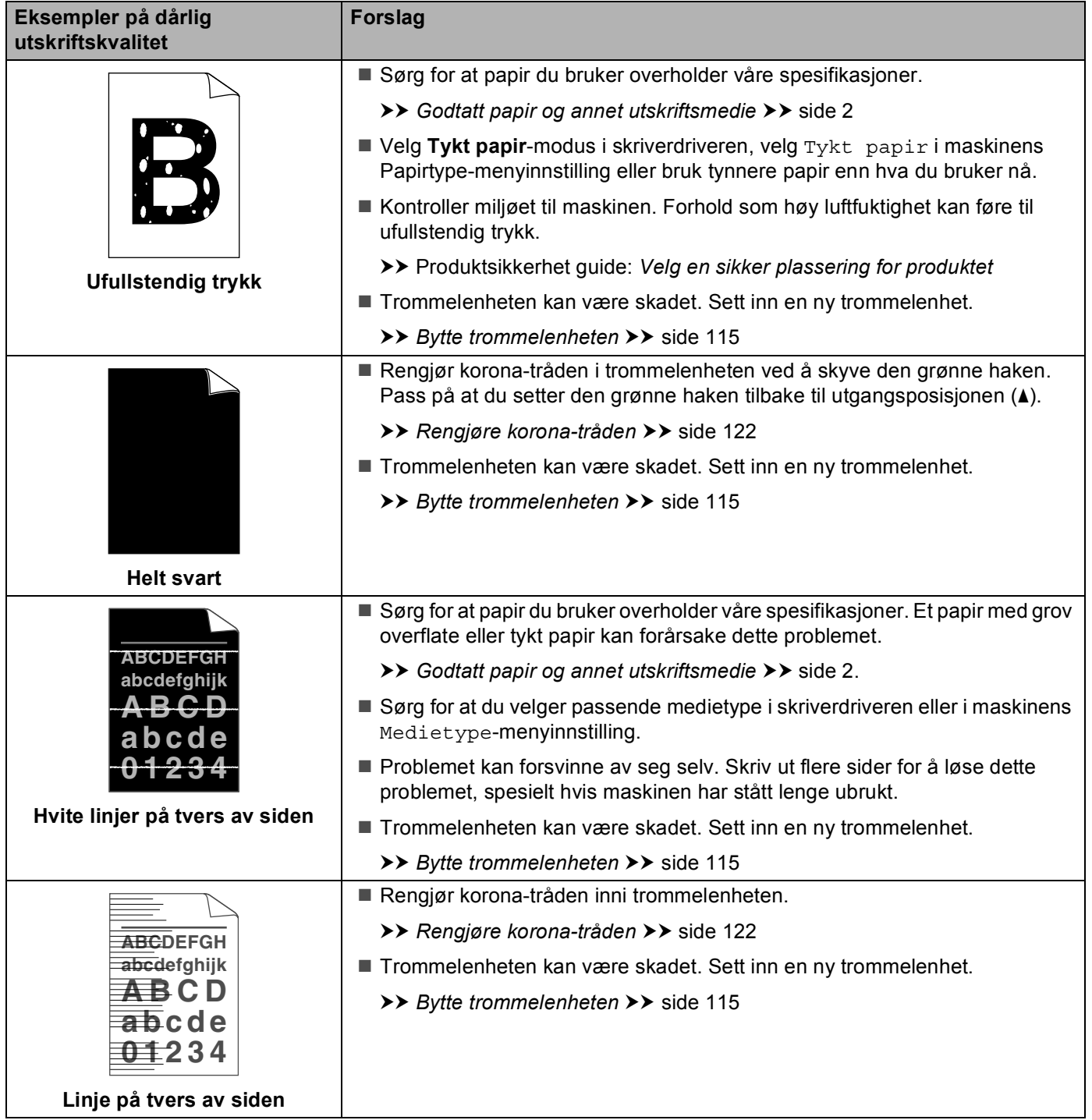

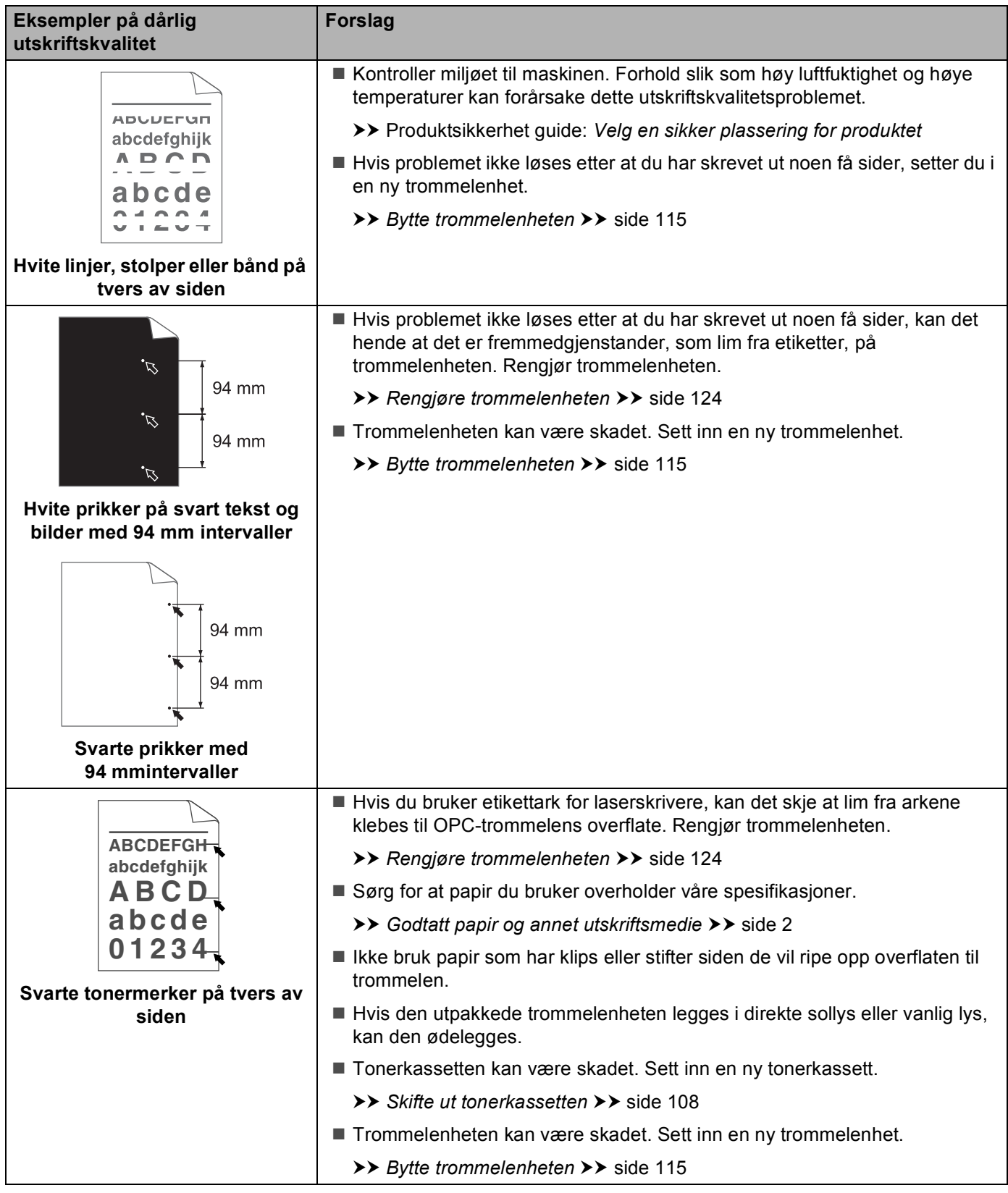

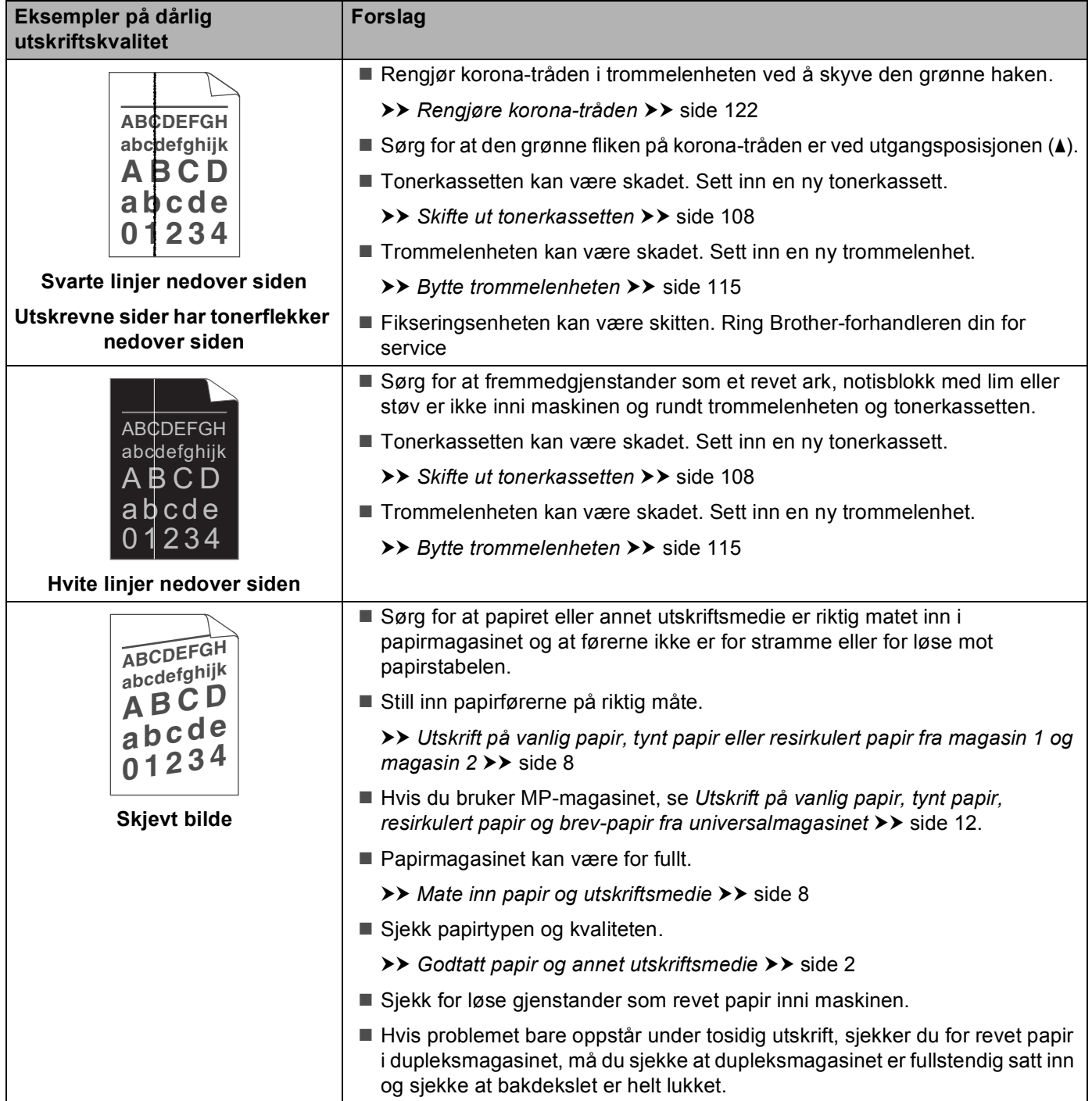

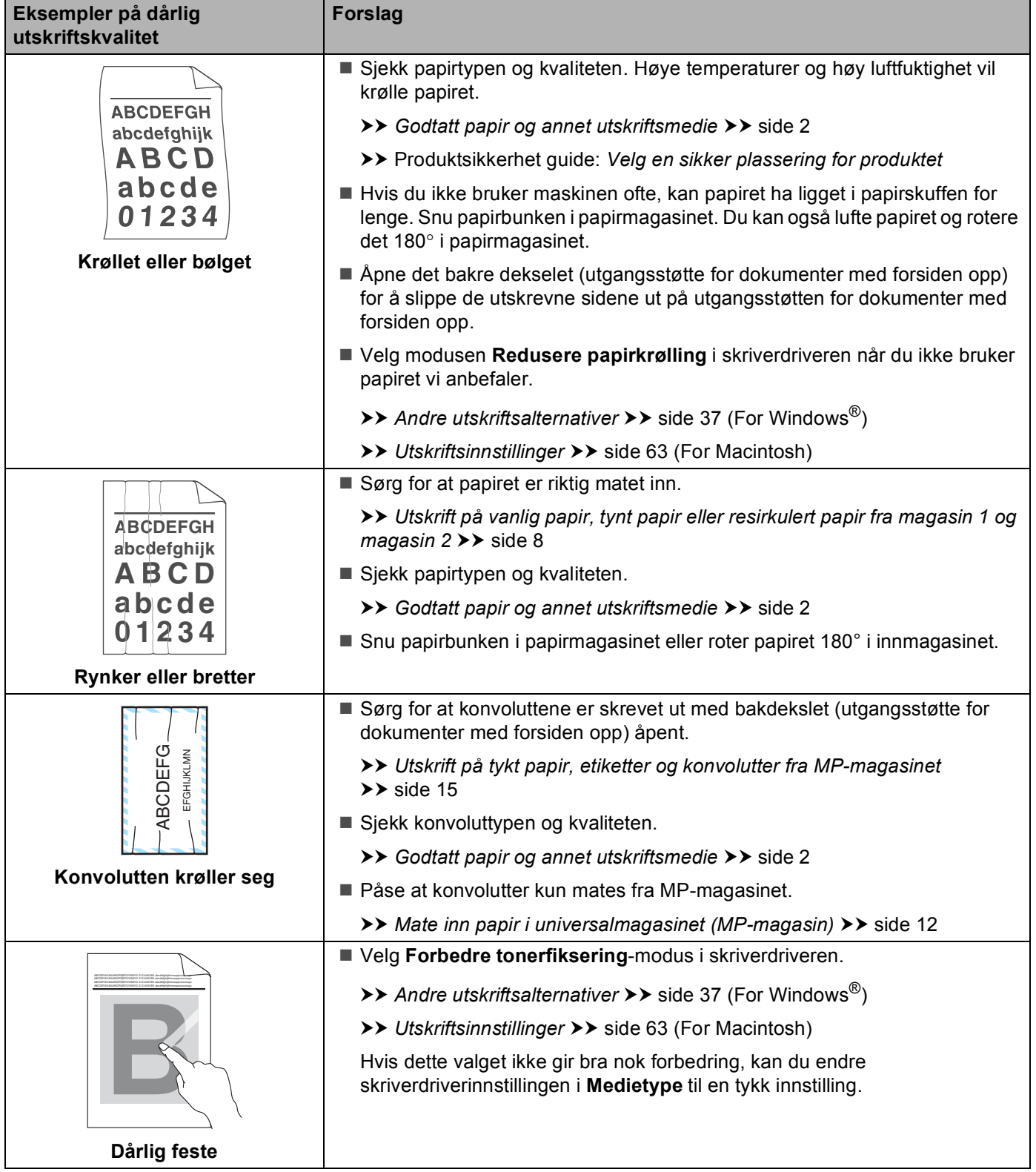

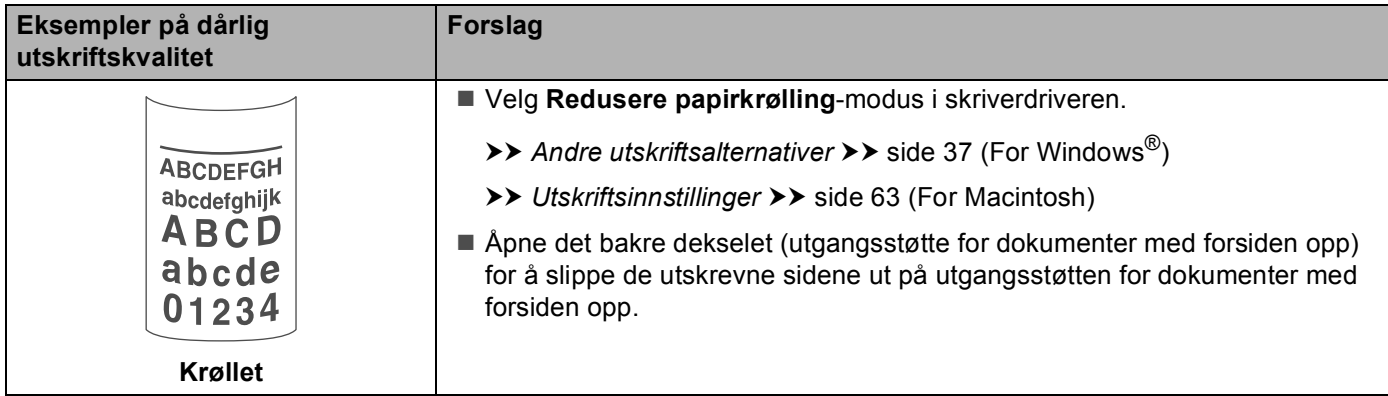

## **Maskininformasjon <sup>6</sup>**

#### **Sjekke serienummeret <sup>6</sup>**

Du kan se maskinens serienummer i displayet.

- **1** Trykk på  $\blacktriangle$  eller  $\blacktriangledown$  for å velge Maskin Info. Trykk på OK.
- b Trykk på <sup>a</sup> eller <sup>b</sup> for å velge Serienummer. Trykk på **OK**.

#### <span id="page-167-0"></span>**Standardinnstillinger <sup>6</sup>**

Maskininnstillingene har tre nivåer med standardinnstillinger; standardinnstillingene ble angitt på fabrikken før maskinen ble sendt ut. (Se [Menytabell](#page-84-0) >> side 79.)

- Nettverk
- Standard innst.
- Tilbakestilling av innstillinger

#### **Merk**

- Du kan ikke endre de forhåndsinnstilte standardinnstillingene.
- Sidetellere kan aldri endres.

#### **Standard nettverksinnstillinger <sup>6</sup>**

Dersom du vil tilbakestille bare utskriftsserveren til standardinnstillinger (tilbakestille all nettverksinformasjon som passord og IP-adresse), gjør du som følger:

- **a Trykk på**  $\blacktriangle$  **eller V** for å velge Tilbakestill. Trykk på **OK**.
- b Trykk på <sup>a</sup> eller <sup>b</sup> for å velge Nettverk. Trykk på **OK**.
- Trykk på ▲ for å velge Ja. Maskinen vil starte på nytt automatisk.

#### **Standard innst. <sup>6</sup>**

Du kan tilbakestille maskinen delvis til dets standard skriverinnstillinger. Innstillingene som ikke tilbakestilles er Grensesnitt, Lokalt språk, Skriv ut på nytt, Innstill. lås, Secure Function Lock 2.0 samt nettverksinnstillingene:

- **a Trykk på**  $\blacktriangle$  **eller**  $\nabla$  **for å velge** Tilbakestill. Trykk på OK.
	- b Trykk på <sup>a</sup> eller <sup>b</sup> for å velge Standard innst. Trykk på **OK**.
	- Trykk på ▲ for å velge Nullstill.

#### **Tilbakestilling av innstillinger <sup>6</sup>**

Denne operasjonen vil tilbakestille alle maskininnstillingene til innstillingene som ble angitt på fabrikken:

- **1** Koble fra nettverkskabelen fra maskinen; hvis ikke vil ikke nettverksinnstillingene (som IP-adresse) bli tilbakestilt.
- **2** Trykk på ▲ eller ▼ for å velge Tilbakestill. Trykk på OK.
- **6** Trykk på ▲ og Cancel samtidig. Trykk på OK etter at Tilbakes. innst. vises.
- 4. Trykk på OK etter at Omstart skriver? vises.
- **6** Maskinen vil starte på nytt automatisk.

## <span id="page-169-3"></span>**Maskinspesifikasjoner**

## **Generelt <sup>A</sup>**

<span id="page-169-1"></span>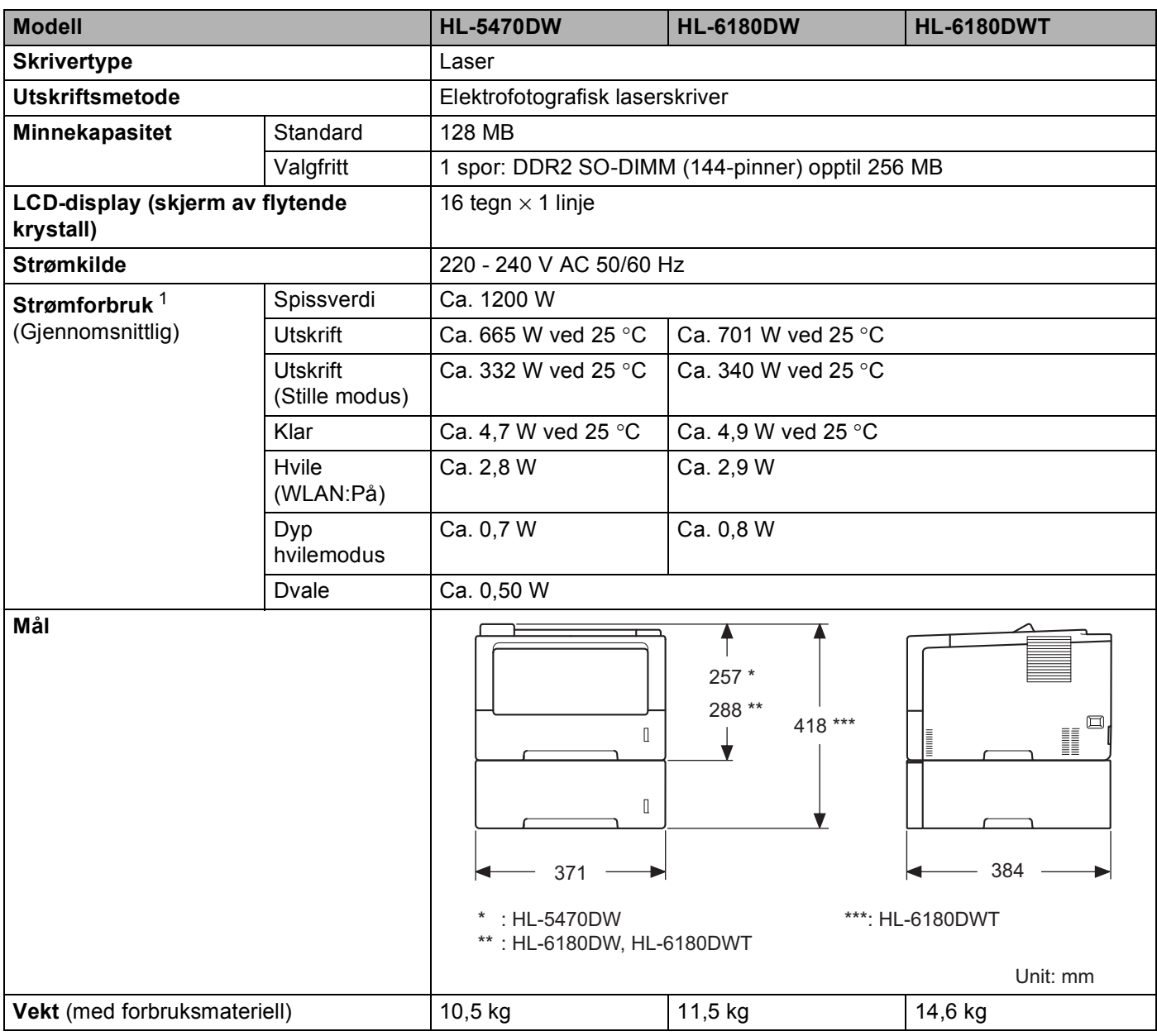

<span id="page-169-4"></span><span id="page-169-2"></span><span id="page-169-0"></span><sup>1</sup> USB-tilkoblinger til PC

#### Tillegg

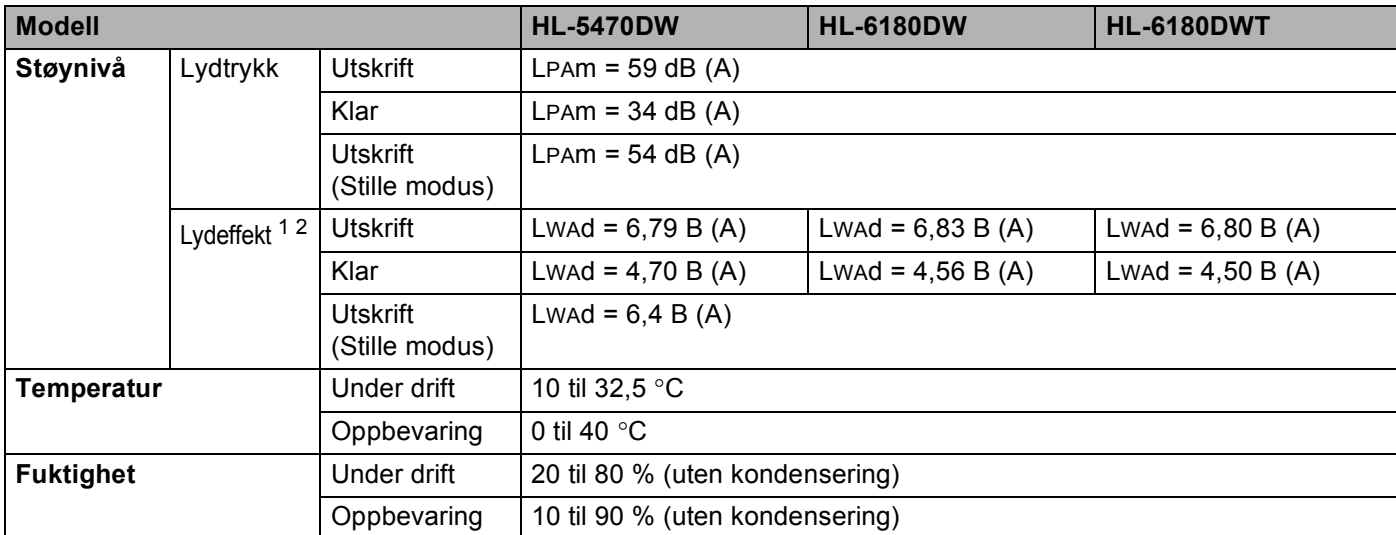

<span id="page-170-0"></span><sup>1</sup> Målt i henhold til metoden som er beskrevet i RAL-UZ122.

<span id="page-170-1"></span><sup>2</sup> Kontorutstyr med Lwad>6,30 B (A) er ikke egnet for bruk i rom hvor det hovedsakelig utføres intellektuelt arbeid. Slikt utstyr bør plasseres I separate rom på grunn av støyen som avgis.

## <span id="page-171-2"></span>**Utskriftsmedie**

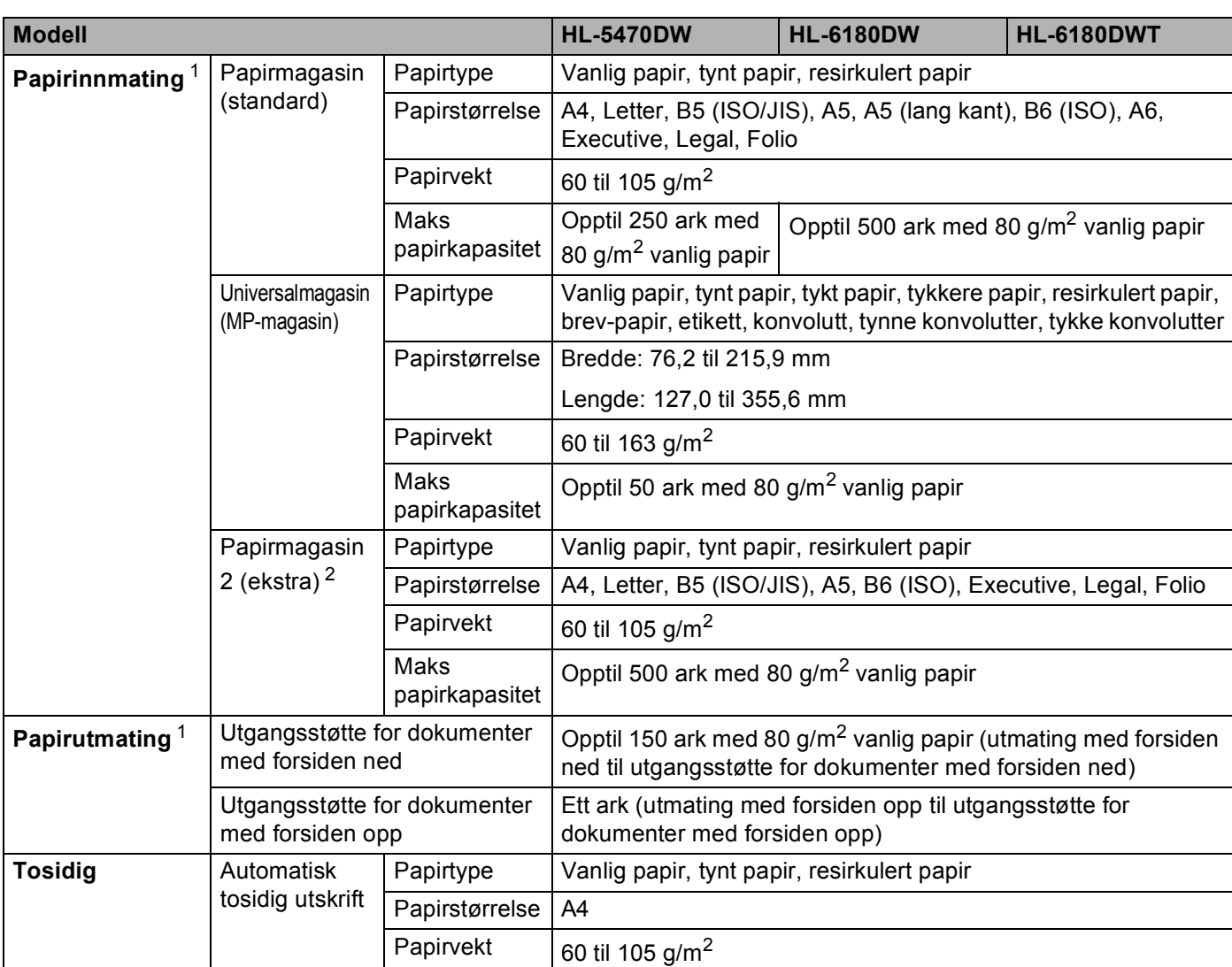

<span id="page-171-0"></span><sup>1</sup> For etiketter anbefaler vi at du fjerner trykte sider fra utmagasinet øyeblikkelig etter at de kommer ut fra maskinen for å unngå muligheten for tilskitning.

<span id="page-171-1"></span><sup>2</sup> Magasin 2 er standard på HL-6180DWT.

#### Tillegg

#### **Skriver A**

<span id="page-172-7"></span>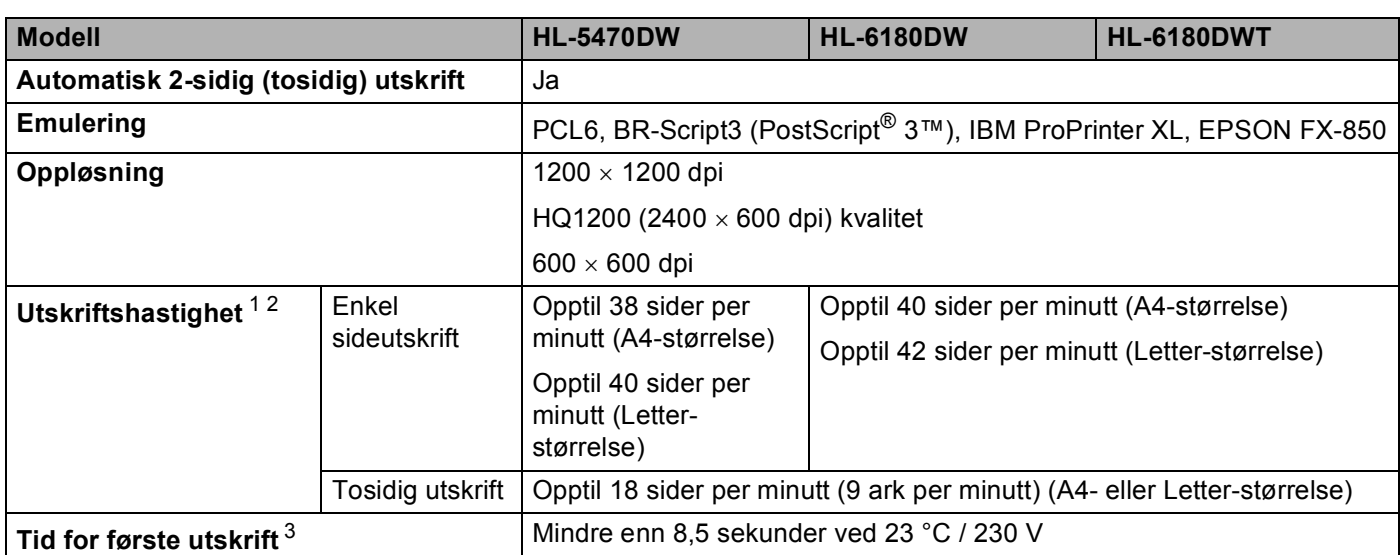

<span id="page-172-0"></span><sup>1</sup> Utskriftshastigheten kan avhenge av hvilken type dokument du skriver ut.

<span id="page-172-1"></span><sup>2</sup> Utskriftshastigheten kan være langsommere når maskinen er tilkoblet via trådløs LAN.

<span id="page-172-2"></span><sup>3</sup> Fra Driftsklar og standard papirmagasin

#### <span id="page-172-8"></span>**Grensesnitt <sup>A</sup>**

<span id="page-172-9"></span>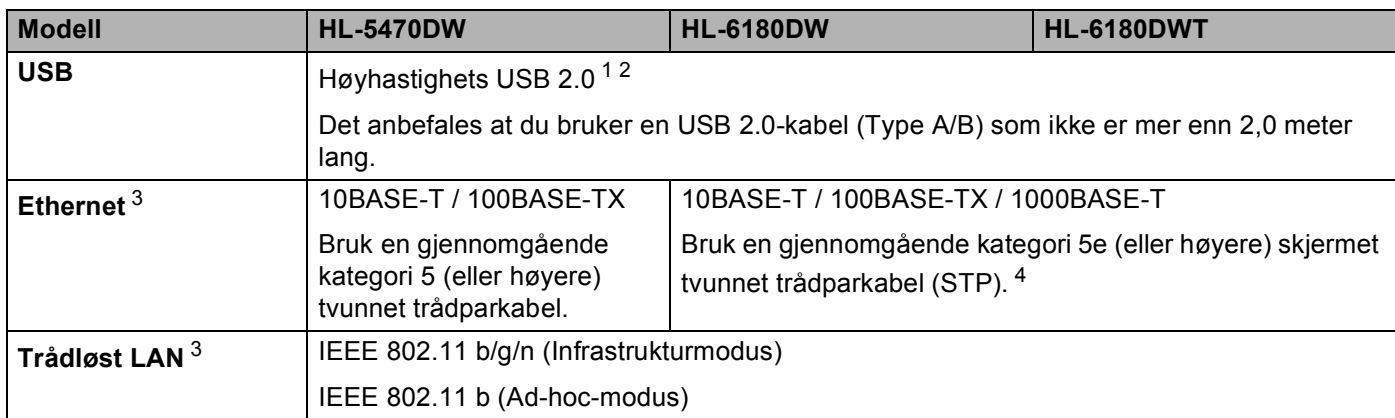

<span id="page-172-3"></span><sup>1</sup> Maskinen din har et høyhastighets USB 2.0-grensesnitt. Maskinen kan også kobles til en datamaskin med et USB 1.1-grensesnitt.

<span id="page-172-4"></span><sup>2</sup> USB-porter fra tredjeparter støttes ikke.

<span id="page-172-5"></span>3 For detaljerte nettverksspesifikasjoner, se [Nettverk \(LAN\)](#page-175-0) >> side 170 og >> Brukerhåndbok for nettverket

<span id="page-172-6"></span><sup>4</sup> Når du kobler maskinen til et gigabit Ethernet-nettverk, bruker du nettverksenheter som overholder 1000BASE-T.

## <span id="page-173-2"></span>**Datamaskinkrav**

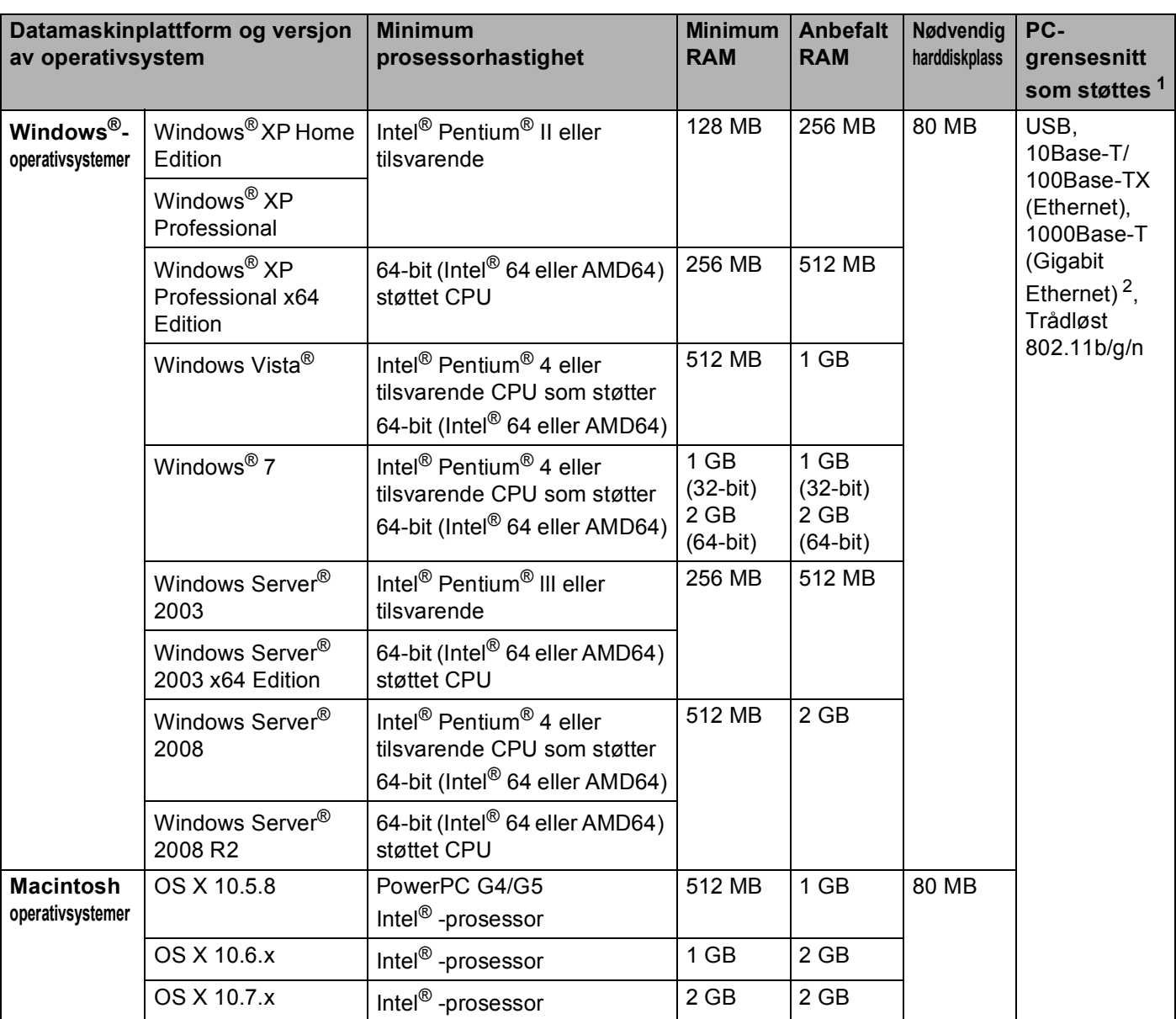

<span id="page-173-0"></span><sup>1</sup> USB-porter fra tredjeparter støttes ikke.

<span id="page-173-1"></span><sup>2</sup> 1000Base-T er tilgjengelig for HL-6180DW(T).

For de nyeste driveroppdateringene besøker du <http://solutions.brother.com/>.

## <span id="page-174-0"></span>**Viktig informasjon om valg av papir**

Informasjonen i denne delen vil hjelpe deg velge papir for bruk med denne maskinen.

**Merk**

Hvis du bruker papir som ikke anbefales, kan det oppstå papirstopp eller feil ved papirmatingen.

#### **Før du kjøper en stor mengde papir**

Kontroller at papiret er egnet for maskinen.

#### **Papir for vanlig kopiering**

Papir er delt inn etter bruk, for eksempel papir for utskrift og papir for kopiering. Bruken angis vanligvis på papiremballasjen. Kontroller emballasjen for å finne ut om papiret er egnet for laserskrivere. Bruk papir som er egnet for laserskrivere.

#### **Papirtykkelse**

Tykkelsen på papir for vanlig bruk varierer fra land til land. Vi anbefaler at du bruker papir som veier 75 til 90 g/m<sup>2</sup>, selv om denne maskinen kan håndtere papir som er tynnere eller tykkere enn dette.

#### **Langfibret og kortfibret**

Trefibrene i papiret justeres under papirproduksjonen. Papir kan deles inn i to typer, langfibret og kortfibret.

Fibrene i langfibret papir ligger parallelt i forhold til papirets langside. Fibrene i kortfibret papir ligger vinkelrett i forhold til papirets langside. Selv om mesteparten av papiret for vanlig kopiering er langfibret, finnes det også en del papir som er kortfibret. Vi anbefaler at du bruker langfibret papir i denne maskinen. Kortfibret papir er for svakt for papirtransport i maskinen.

#### **Syreholdig papir og nøytralt papir**

Papir kan deles inn i syreholdig papir og nøytralt papir.

Moderne papirproduksjonsmetoder begynte med syreholdig papir, men dette er nå erstattet med nøytralt papir siden det er mer miljøvennlig.

Du kan likevel finne mange typer syreholdig papir i resirkulert papir. Vi anbefaler at du bruker nøytralisert papir i denne maskinen.

Du kan bruke en penn for kontroll av syreholdig papir til å skille mellom syreholdig og nøytralt papir.

#### **Utskriftsoverflaten**

Det kan hende at egenskapene til forsiden og baksiden til et papirark er litt forskjellige.

Vanligvis er utskriftssiden til papiret på samme side som åpningssiden til emballasjen. Følg veiledningene på papirpakken. Utskriftssiden angis vanligvis med en pil.

## <span id="page-175-5"></span>**Forbruksmateriell**

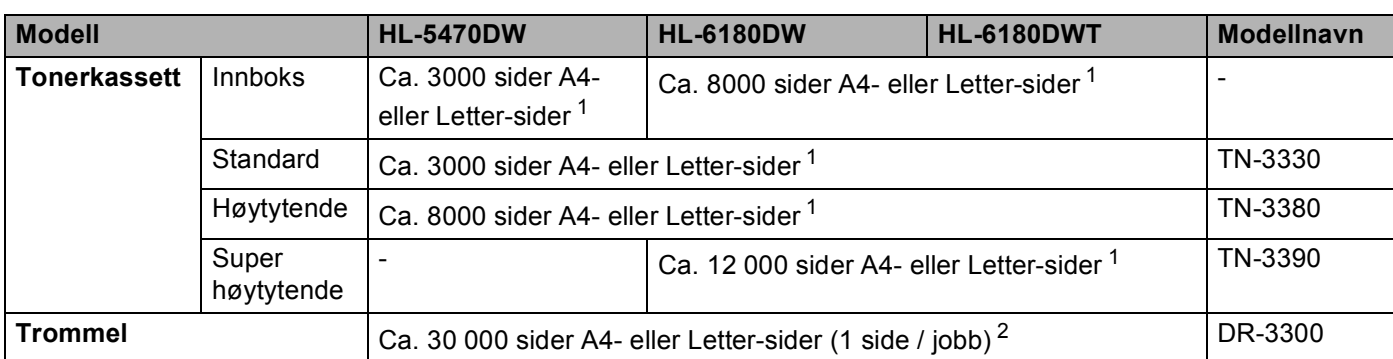

<span id="page-175-1"></span><sup>1</sup> Ca. kapasitet for kassetten er avklart i henhold til ISO/IEC 19752.

<span id="page-175-2"></span><sup>2</sup> Levetiden på trommelen er omtrentlig, og kan variere etter brukstype.

## <span id="page-175-0"></span>**Nettverk (LAN)**

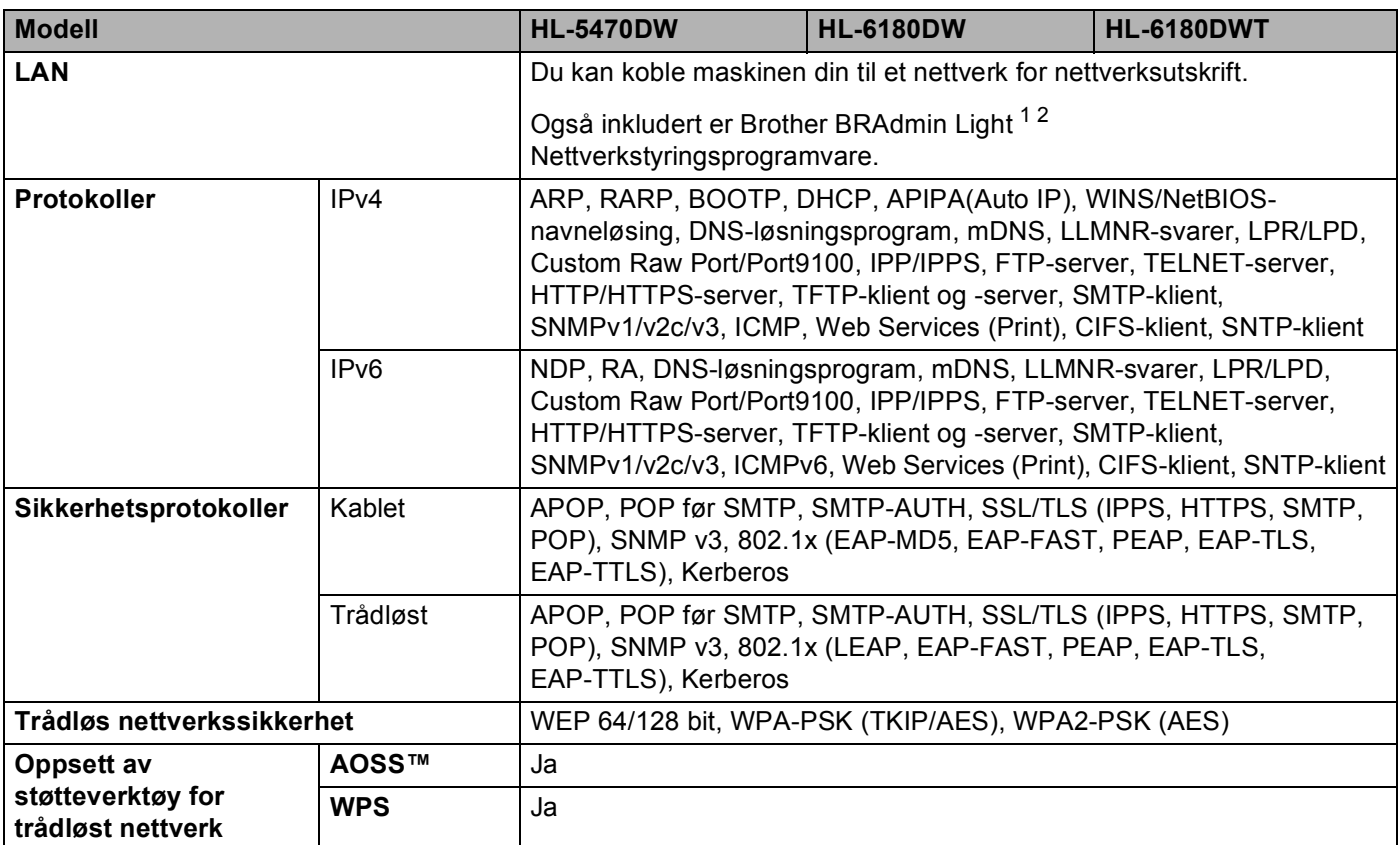

<span id="page-175-3"></span><sup>1</sup> (For Windows<sup>®</sup>-brukere) Brother BRAdmin Light er tilgjengelig fra CD-ROM-en som fulgte med maskinen. (For Macintosh-brukere) Brother BRAdmin Light er tilgjengelig for nedlasting fra [http://solutions.brother.com/.](http://solutions.brother.com/)

<span id="page-175-4"></span><sup>2</sup> (For Windows<sup>®</sup>-brukere) Hvis du trenger mer avansert administrasjonsverktøy for skriveren, kan du bruke den nyeste versjonen av verktøyet Brother BRAdmin Professional som er tilgjengelig for nedlasting fra [http://solutions.brother.com/.](http://solutions.brother.com/)

## **Brother-numre**

### **Viktig**

For teknisk hjelp, ring landet der du kjøpte maskinen. Samtalene må foretas *innenlands*.

#### <span id="page-176-0"></span>**Registrere produktet ditt**

Fyll ut Brothers garantiregistreringsskjema eller registrer deg raskt og enkelt online på

#### **<http://www.brother.com/registration/>**

#### <span id="page-176-2"></span>**Vanlige spørsmål (FAQs) <sup>A</sup>**

På Brother Solutions Center finner du all programvaren og informasjonen du trenger til maskinen. Du kan laste ned de nyeste driverne, programvaren og verktøyene samt lese vanlige spørsmål og feilsøkingstips for å få vite mer om hvordan du får mest mulig ut av Brother-produktet ditt.

#### **<http://solutions.brother.com/>**

Du kan se etter oppdaterte Brother-drivere her.

#### **Kundeservice**

Besøk<http://www.brother.com/> for kontaktinformasjon til ditt lokale Brother-kontor.

#### <span id="page-176-1"></span>**Servicesentre**

For informasjon om servicesentre i Europa, ta kontakt med ditt lokale Brother-kontor. Adresse og telefonnummer til kontorer i Europa kan finnes på <http://www.brother.com/>ved å velge ditt land.

#### **Internett-adresser**

Brothers globale nettsted: <http://www.brother.com/>

For vanlige spørsmål (FAQs), produktstøtte og oppdatering av drivere og verktøy:<http://solutions.brother.com/>

# $\mathbf B$

## **Stikkordliste**

<u> 1990 - Johann Barbara, martxa a</u>

#### B

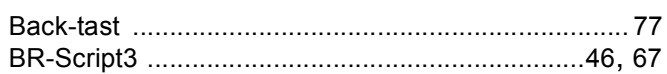

#### $\mathbf C$

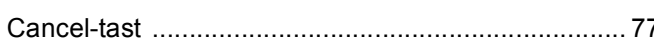

#### D

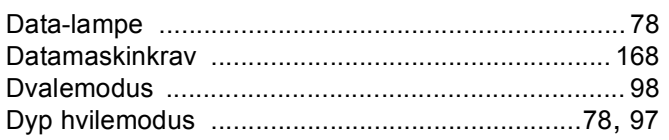

the contract of the contract of the contract of

#### Е

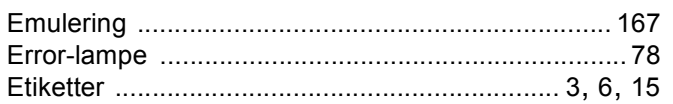

### F

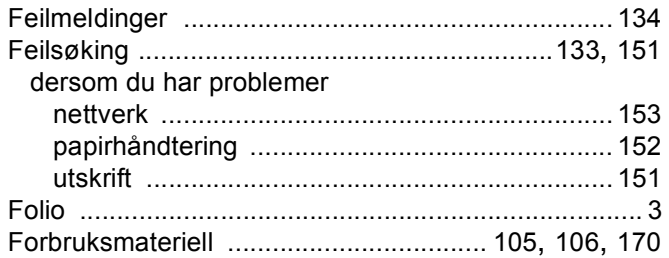

#### G

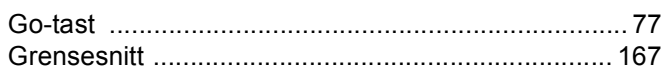

### H.

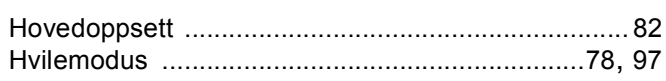

the contract of the contract of the contract of

#### K

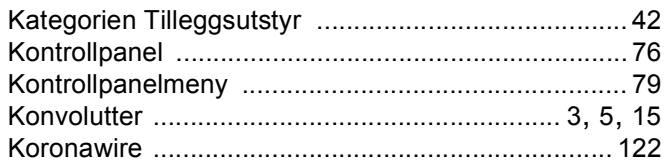

## List of the control of the

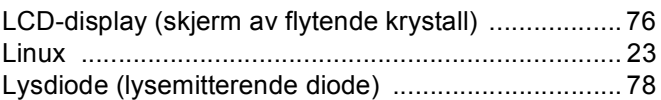

<u> 1980 - Jan Barnett, fransk politiker (</u>

#### M

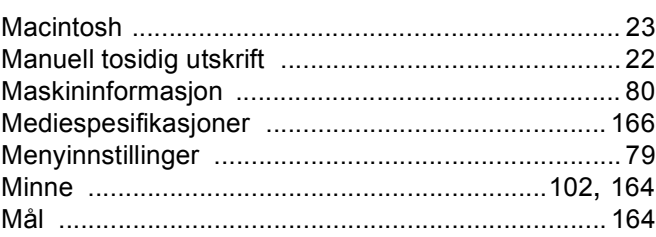

#### N

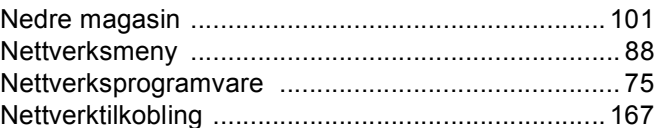

#### $\mathbf O$

#### P

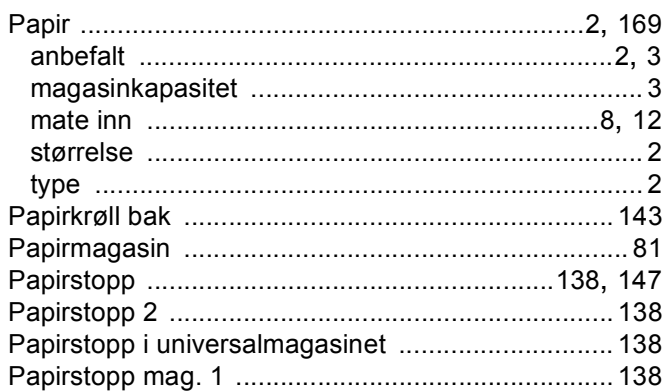

#### R

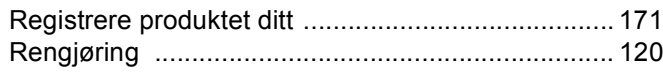

### S

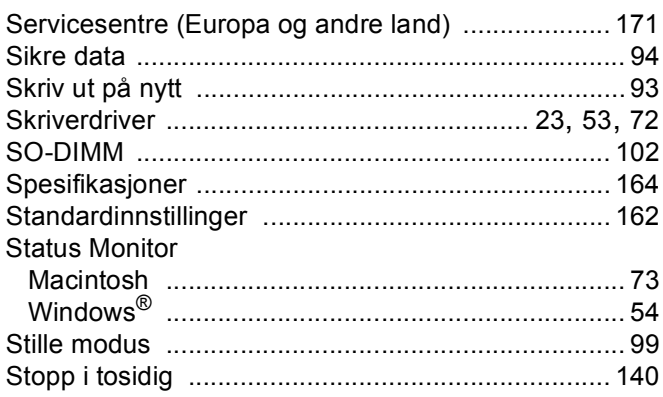

## $\mathbf{T}$  and the contract of  $\mathbf{L}$  and  $\mathbf{L}$

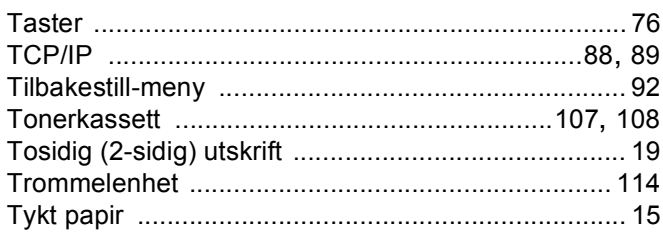

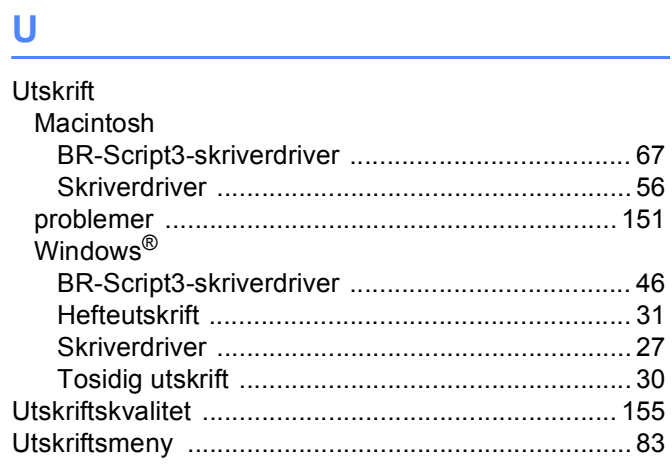

## $\overline{\mathsf{V}}$

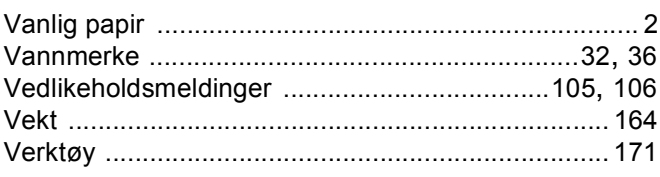

#### W

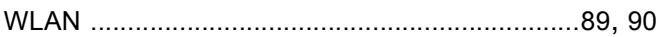